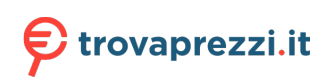

Questo manuale d'istruzione è fornito da trovaprezzi.it. Scopri tutte le offerte per [Samsung QN95C](http://www.trovaprezzi.it/televisori-lcd-plasma/prezzi-scheda-prodotto/samsung_qn95c?utm_source=pdf&utm_medium=referral&utm_campaign=pdf_320) [75" \(TQ75QN95CATXXC\)](http://www.trovaprezzi.it/televisori-lcd-plasma/prezzi-scheda-prodotto/samsung_qn95c?utm_source=pdf&utm_medium=referral&utm_campaign=pdf_320) o cerca il tuo prodotto tra le [migliori offerte di Televisori](http://www.trovaprezzi.it/prezzi_televisori-lcd-plasma.aspx?utm_source=pdf&utm_medium=referral&utm_campaign=pdf_320)

# **SAMSUNG**

# E-MANUAL

Grazie per aver acquistato questo prodotto Samsung. Per ricevere assistenza completa, si prega di registrare il prodotto sul sito

www.samsung.com

modello N. di serie

Per accedere direttamente alla pagina nella quale vengono fornite le informazioni relative all'uso del manuale per le persone con deficit visivi, selezionare il link Info sulla schermata Menu. Link " Info sulla schermata Menu "

# Sommario

## [Guida](#page-4-0)

#### [Connessioni](#page-4-0)

- [Guida alla connessione](#page-4-0)
- [Connessione di una Antenna \(Antenna\)](#page-6-0)
- [Connessione a Internet.](#page-7-0)
- [Visualizzare lo schermo del dispositivo mobile sul TV](#page-11-0)
- [Cavi di connessione per dispositivi esterni](#page-14-0)
- [Accedere ai diversi dispositivi esterni collegati al televisore.](#page-16-0)
- [Note sulla connessione](#page-18-0)

#### [Telecomando e periferiche](#page-21-0)

- [Informazioni su Samsung Smart Remote \(Serie QLED TV /](#page-21-0) [AU9 o successive/The Frame\)](#page-21-0)
- [Informazioni su Samsung Smart Remote \(serie AU8\)](#page-24-0)
- [Collegamento del Samsung Smart Remote al televisore](#page-27-0)
- [Controllo dei dispositivi esterni mediante un telecomando](#page-28-0) [Samsung - Uso del Configurazione telecomando universale](#page-28-0)
- [Uso dello Anynet+ \(HDMI-CEC\)](#page-29-0)
- [Controllare il TV con una tastiera, un mouse o un gamepad](#page-30-0)
- [Digitazione di testo con la tastiera Virtuale visualizzata sullo](#page-32-0) [schermo](#page-32-0)

#### [Funzioni Smart](#page-34-0)

- [Uso dello Smart Hub](#page-34-0)
- [Creazione di un account Samsung](#page-44-0)
- [Uso dello Ambient Mode](#page-46-0)
- [Uso della modalità Arte](#page-52-0)
- [Uso di Collegamento](#page-61-0)
- [Uso dello PC on TV](#page-63-0)
- [Uso del servizio Apps](#page-69-0)
- [Uso di e-Manual](#page-73-0)
- [Uso di Internet](#page-75-0)
- [Uso dello SmartThings](#page-76-0)
- [Riprodurre immagini/video/musica](#page-79-0)
- [Uso dello Multi View](#page-85-0)
- [Uso di Bixby](#page-88-0)
- [Uso di Barra dei giochi](#page-93-0)

#### [Visione del televisore](#page-96-0)

- [Uso di Guida](#page-96-0)
- [Registrazione dei programmi](#page-99-0)
- [Configurazione di Pianifica visione](#page-101-0)
- [Uso dello Timeshift](#page-103-0)
- [Tasti e funzioni disponibili durante la registrazione di un](#page-103-0) [programma o Timeshift](#page-103-0)
- [Uso di Elenco canali](#page-105-0)
- [Modifica dei canali](#page-106-0)
- [Usare un Elenco personale di canali preferiti](#page-107-0)
- [Funzioni di supporto alla visione TV](#page-108-0)

#### [Immagine e Audio](#page-115-0)

- [Uso dello Modalità intelligente](#page-115-0)
- [Regolazione della Qualità dell'immagine](#page-117-0)
- [Impostazione dell'ambiente di visione per i dispositivi](#page-119-0) [esterni](#page-119-0)
- [Funzioni a supporto dell'immagine](#page-122-0)
- [Configurare Modalità audio e Impostazioni avanzate](#page-124-0)
- [Uso delle funzioni di supporto audio](#page-126-0)

#### [Sistema e Supporto](#page-128-0)

- [Uso delle funzioni Orario e Timer](#page-128-0)
- [Uso delle funzioni Risparmio energetico](#page-131-0)
- [Aggiornamento del software del TV](#page-133-0)
- [Funzioni Audio e Video per le persone con deficit visivo o](#page-134-0) [uditivo](#page-134-0)
- [Uso dell'Assistente vocale nel TV](#page-140-0)
- [Uso di altre funzioni](#page-141-0)
- [HbbTV](#page-143-0)
- [Uso di una scheda per la visione TV \(scheda "CI o CI+"\)](#page-144-0)
- [Funzioni Teletext](#page-147-0)

#### [Note e precauzioni](#page-151-0)

- 152 [Prima di utilizzare le funzioni Registrazione e Timeshift](#page-151-0)
- 153 [Opzioni audio trasmissione supportate](#page-152-0)
- 154 [Leggere prima dell'uso di Apps](#page-153-0)
- 155 [Leggere prima di usare la funzione Internet](#page-154-0)
- 157 [Leggere prima di riprodurre file contenenti foto, video o](#page-156-0) [musica](#page-156-0)
- 169 [Leggere al termine dell'installazione TV](#page-168-0)
- 170 [Risoluzioni supportate per i segnali in ingresso UHD](#page-169-0)
- 171 [Le risoluzioni per i segnali di ingresso supportati dai modelli](#page-170-0) [della serie 8K \(serie QN7\\*\\*A o successive\)](#page-170-0)
- 172 [Risoluzioni supportate per la modalità FreeSync \(VRR\)](#page-171-0)
- 173 [Risoluzioni supportate per la modalità Wide Screen](#page-172-0)
- 174 [Leggere prima di collegare un computer \(risoluzioni](#page-173-0) [supportate\)](#page-173-0)
- 177 [Risoluzioni supportate per i segnali video](#page-176-0)
- 179 [Leggere prima dell'uso di dispositivi Bluetooth](#page-178-0)
- 180 [Licenze & e altre informazioni](#page-179-0)

## [Risoluzione dei problemi](#page-181-0)

- [Problemi con le immagini](#page-181-0)
	- 182 [Verifica dell'immagine](#page-181-0)
- [Problemi audio e disturbi](#page-187-0)

188 [Verifica dell'audio](#page-187-0)

- [Problemi con canali e trasmissioni](#page-190-0)
- [Problemi di connettività con dispositivi esterni](#page-191-0)
- [Problemi di rete](#page-193-0)
- [Problemi Anynet+ \(HDMI-CEC\)](#page-194-0)
- [Problemi con il telecomando](#page-196-0)
- [Problemi di registrazione](#page-197-0)
- [App](#page-198-0)
- [File multimediali](#page-198-0)
- [Problemi Assistente vocale](#page-199-0)
- [Altri problemi](#page-201-0)
- [Diagnostica di problemi operativi del televisore](#page-203-0)
- [Ricevere assistenza](#page-204-0)
	- 205 [Ricevere supporto tramite Gestione remota](#page-204-0)
	- 205 [Reperimento delle informazioni di contatto per l'assistenza](#page-204-0)
	- 205 [Richiesta di assistenza](#page-204-0)

# [FAQ.](#page-205-0)

- [Lo schermo del TV non visualizza le immagini correttamente](#page-205-0)
	- 206 [Lo schermo del TV non visualizza le immagini correttamente](#page-205-0)
- [Il televisore non si accende.](#page-210-0)
	- 211 [Quando il televisore non si accende.](#page-210-0)

[L'immagine visualizzata risulta distorta o non si avverte](#page-216-0) [alcun audio uscire dalla barra audio](#page-216-0)

217 [Quando il TV non si collega correttamente ad un dispositivo](#page-216-0) [esterno](#page-216-0)

[Accesso Internet non è disponibile.](#page-220-0)

221 [Quando il TV non riesce a collegarsi ad internet](#page-220-0)

[Non si avverte alcun audio o gli altoparlanti emettono un](#page-225-0) [audio distorto](#page-225-0)

226 [Qualora non si avverta alcun audio o l'audio del TV è](#page-225-0) [disturbato](#page-225-0)

#### [Il telecomando non funziona.](#page-231-0)

232 [Quando il telecomando non funziona](#page-231-0)

#### [Aggiornamento del software](#page-235-0)

236 [Aggiornamento del software del TV alla versione più](#page-235-0) [recente](#page-235-0)

# [Guida alla accessibilità](#page-241-0)

#### [Info sulla schermata Menu](#page-241-0)

- 242 [Uso del telecomando](#page-241-0)
- 244 [Uso del menu accessibilità](#page-243-0)
- 248 [Uso del televisore con la Guida vocale attiva](#page-247-0)
- 250 [Uso della guida](#page-249-0)
- 254 [Uso dello Pianifica visione](#page-253-0)
- 255 [Uso di Elenco canali](#page-254-0)
- 257 [Registrazione](#page-256-0)
- 260 [Uso dello Smart Hub](#page-259-0)
- 264 [Avvio dell'e-Manual.](#page-263-0)
- 265 [Uso di Bixby](#page-264-0)

# <span id="page-4-0"></span>Guida

Imparare l'uso delle varie funzioni.

# Connessioni

È possibile vedere i programmi in onda collegando una antenna ed il relativo cavo al televisore ed accedendo ad Internet usando un cavo LAN o un access point wireless. È anche possibile collegare dispositivi esterni usando vari tipi di connettori.

## Guida alla connessione

È possibile visualizzare le informazioni dettagliate sui servizi esterni collegabili al televisore.

## $\textcircled{a}$  >  $\textcircled{z}$  Sorgente > Guida alla connessione Prova ora

Ti guida mediante immagini alla connessione di diversi dispositivi esterni quali dispositivi video, console per giochi e PC. Selezionando il metodo scelto per la connessione al dispositivo esterno, verranno visualizzate le informazioni dettagliate sulla connessione.

- Dispositivo audio: HDMI (eARC), Ottica, Bluetooth, Wi-Fi, Configurazione surround altoparlante Wi-Fi
- Dispositivo video: HDMI
- Smartphone: Condivisione schermo (Smart View), SmartThings, Apple AirPlay, NFC on TV, Tap View
- PC: HDMI, Condivisione schermo (Wireless), Apple AirPlay
- Dispositivo di ingresso: Telecomando, Tastiera, Mouse, Gamepad USB, Fotocamera USB, Dispositivo Bluetooth
- Console di gioco: HDMI

#### • Memoria esterna: Unità flash USB, Unità disco rigido (HDD)

- Usando Risoluzione dei problemi HDMI, è possibile verificare la connessione del cavo HDMI con i dispositivi esterni (l'operazione dura circa 2 minuti).
- Alcune funzioni potrebbero non essere supportate in base al modello posseduto e all'area geografica di appartenenza.
- Il metodo di connessione ed i dispositivi esterni disponibili può variare in base al modello.

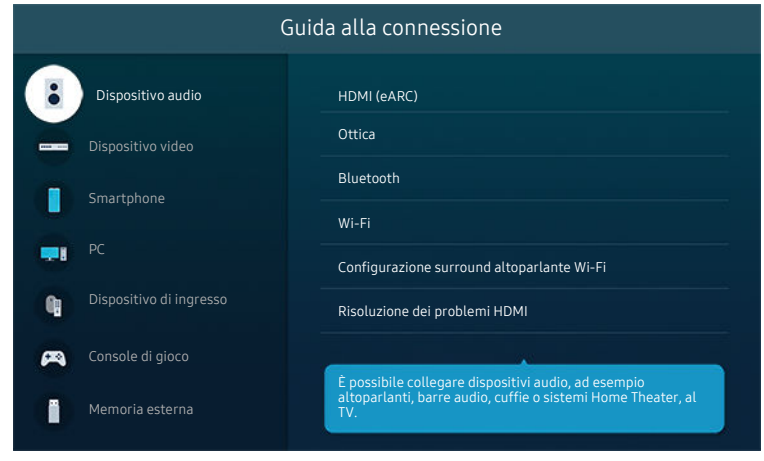

L'immagine visualizzata sul televisore potrà differire dall'immagine sopra in base al modello posseduto ed all'area geografica di appartenenza.

## <span id="page-6-0"></span>Connessione di una Antenna (Antenna)

È possibile collegare un cavo di antenna al televisore.

- Se si usa un ricevitore via cavo/satellitare non è necessario collegare l'antenna.
- La porta sul televisore potrebbe differire dall'immagine riportata di seguito in base al modello del prodotto e all'area geografica.

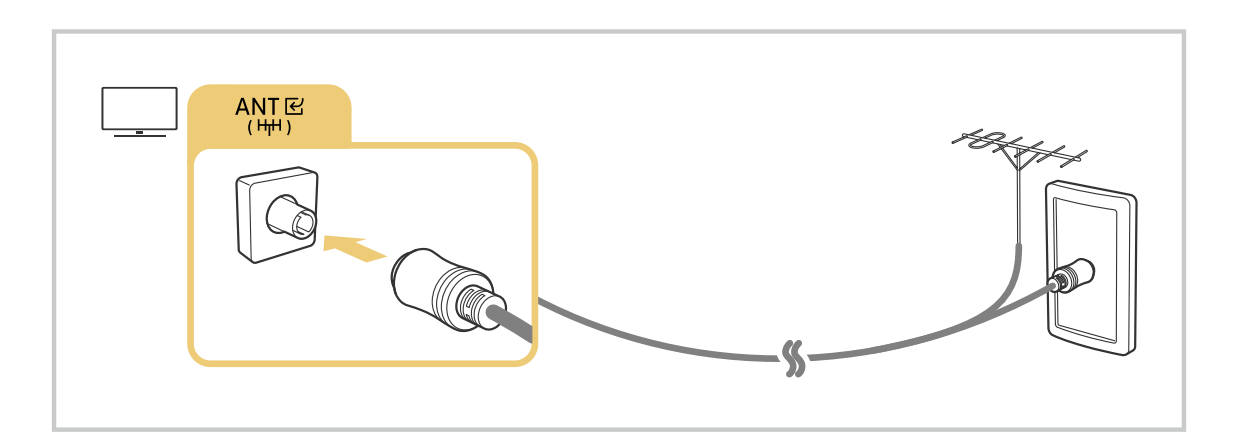

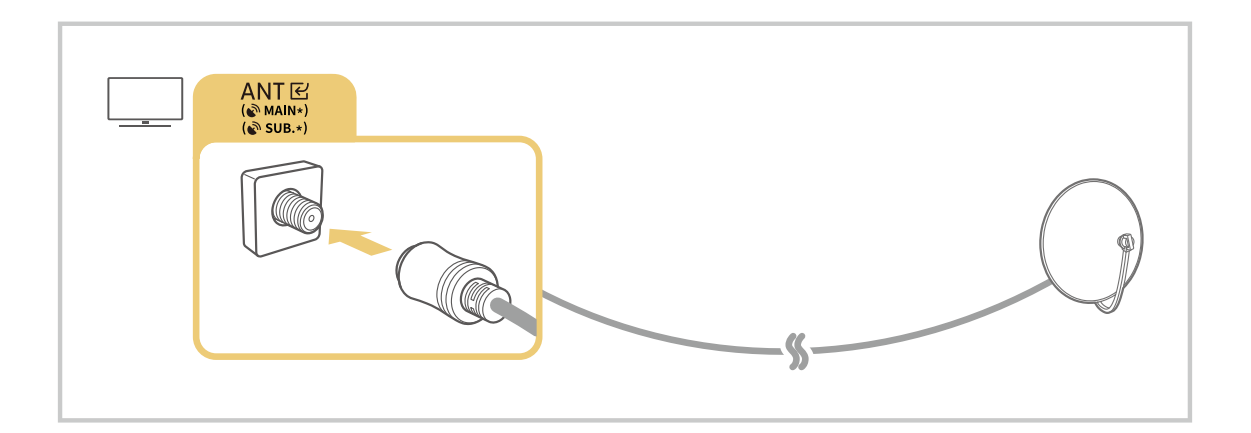

#### È consigliabile collegare entrambi i connettori usando il Multi-Switch o lo Switch DiSEqC, ecc ed impostare Tipologia connessione antenna a Doppio.

- I metodi di connessione possono variare in base al modello ed all'area geografica di appartenenza.
- Il sistema DVB-T2 potrebbe non essere supportato in base all'area geografica di appartenenza.

## <span id="page-7-0"></span>Connessione a Internet.

È possibile accedere ad Internet mediante il proprio TV.

#### **Impostazioni > Generali > Rete > Apri Impostazioni di rete Prova ora**

Consente di configurare le impostazioni di rete per connettersi a una rete disponibile.

#### Stabilire una connessione Internet cablata

#### $\textcircled{a}$  >  $\textcircled{a}$  Impostazioni > Generali > Rete > Apri Impostazioni di rete > Cavo

Se si collega un cavo LAN, il televisore effettuerà l'accesso automatico ad Internet.

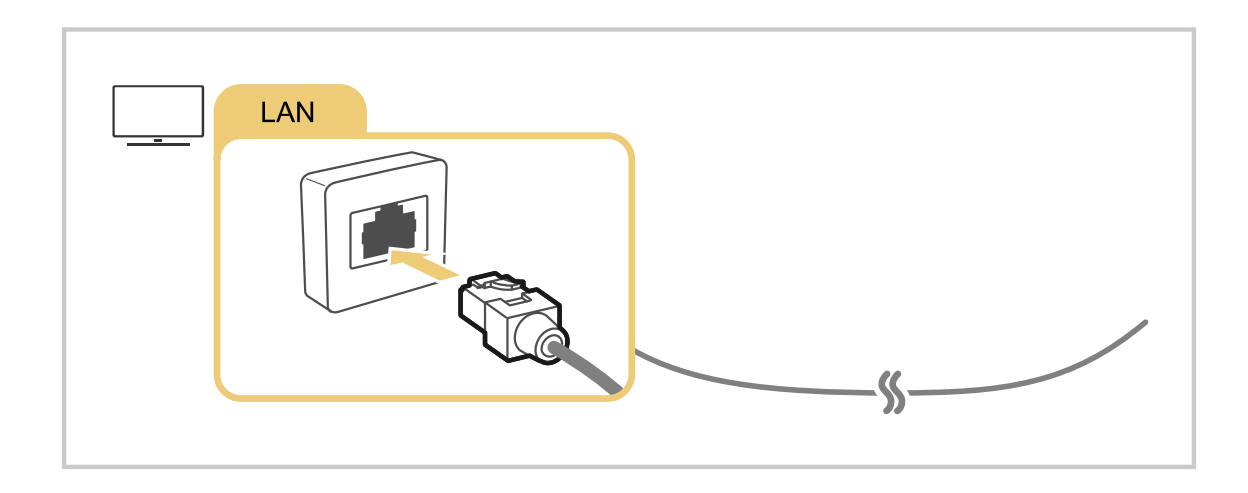

- $\hat{\mathscr{O}}$ Se il TV non si collega automaticamente alla rete, vedere "[Problemi di rete](#page-193-0)" in "Risoluzione dei problemi".
- Per la connessione ad una LAN, usare un cavo CAT 7 (tipo STP\*). (100/10 Mbps)  $\mathcal{L}^{\prime}$ 
	- \* Shielded Twisted Pair
- Se la velocità di rete è inferiore a 10Mbps, il televisore non sarà in grado di collegarsi a Internet.
- Questa funzione potrebbe non essere supportata in base al modello posseduto.

#### Stabilire una connessione Internet wireless

## $\bigcirc \hspace{-3.5mm} \bullet$  >  $\circledast$  Impostazioni > Generali > Rete > Apri Impostazioni di rete > Wireless

Controllare di disporre del nome dell'access point (SSID) e delle impostazioni della password prima di tentare la connessione. Il nome della rete (SSID) e la chiave di sicurezza sono disponibili nella schermata di configurazione del router wireless. Vedere la guida dell'utente del router wireless.

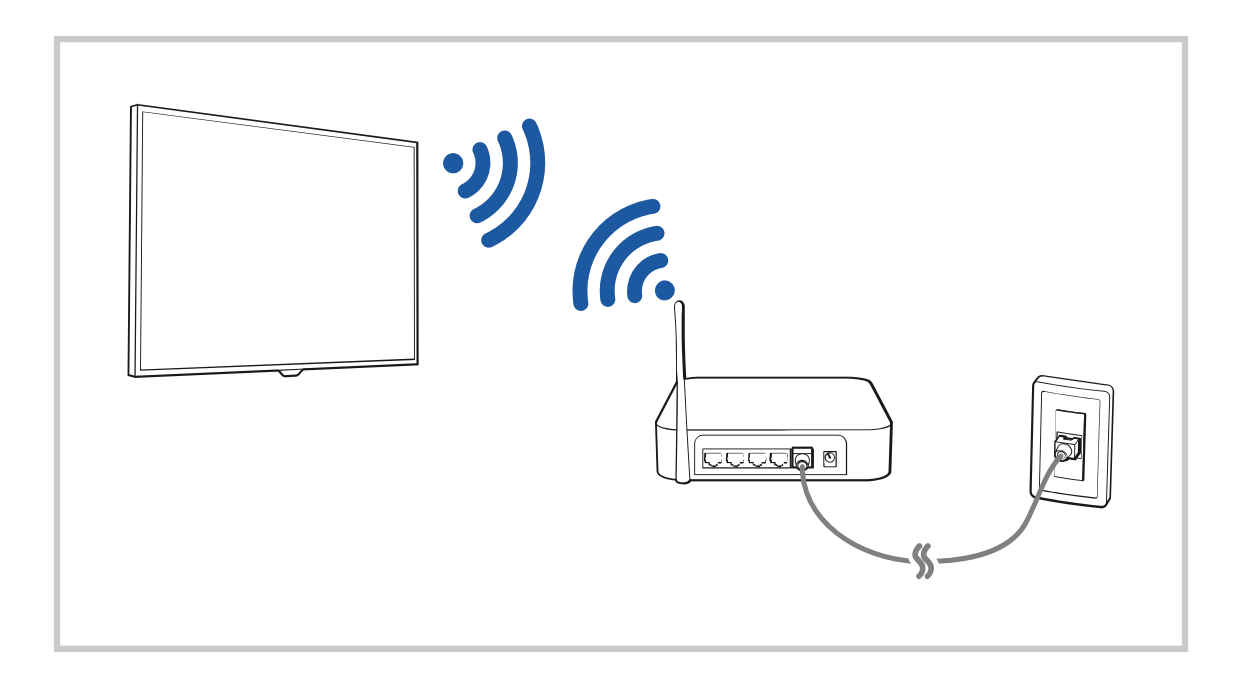

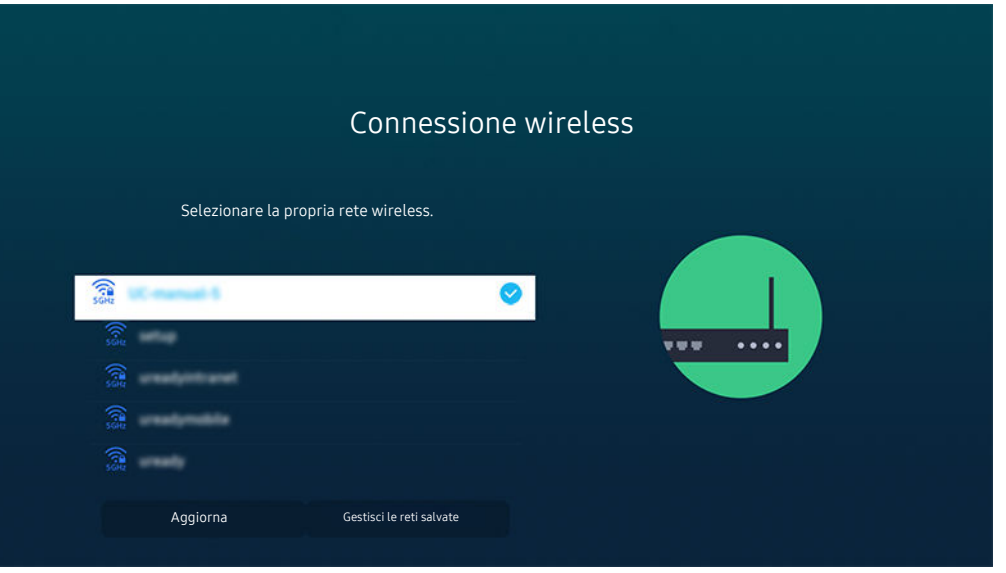

- L'immagine visualizzata sul televisore potrà differire dall'immagine sopra in base al modello posseduto ed all'area geografica di appartenenza.
- Qualora non sia disponibile alcun router wireless, selezionare Aggiungi rete in basso nell'elenco e digitare il nome del network (SSID).
- Se il proprio router wireless è dotato del tasto WPS o PBC, selezionare Usa WPS in basso nell'elenco, quindi premere il tasto WPS o PBC sul router entro 2 minuti. Il Tv si collegherà automaticamente.
- Per visualizzare o eliminare nomi di network (SSID) ai quali si ha effettuato una connessione in precedenza, evidenziare Gestisci le reti salvate, quindi premere il tasto Selezione.
- Per disconnettere il Wi-Fi, selezionare Disconnetti in  $\bigcirc$  >  $\otimes$  Impostazioni > Generali > Rete > Stato rete.

#### Verifica dello stato della connessione Internet

#### **6** > @ Impostazioni > Generali > Rete > Stato rete Prova ora

Verificare lo stato attuale di Internet e della rete.

#### Ripristinare la rete

**6** > @ Impostazioni > Generali > Rete > Ripristina rete Prova ora

Ripristinare le impostazioni di rete ai valori predefiniti di fabbrica.

#### Accensione del televisore mediante un dispositivo mobile

## $\bigcirc$   $\gg$   $\mathbb{R}$  Impostazioni > Generali > Rete > Impostazioni avanzate > Accensione con dispositivo mobile

#### È possibile accendere il televisore usando un dispositivo mobile collegato alla stessa rete del televisore.

Questa funzione è disponibile solo con un dispositivo mobile collegato alla TV tramite la app SmartThings o tramite la funzione Apple AirPlay.

Apple AirPlay potrebbe non essere supportato in base al modello o all'area geografica di appartenenza.

## Collegare un dispositivo di controllo IP al TV.

#### $\textcircled{a}$  >  $\textcircled{a}$  Impostazioni > Generali > Rete > Impostazioni avanzate > IP remoto

#### È possibile collegare un dispositivo di controllo IP al TV da remoto per gestire il proprio dispositivo IP.

- Per utilizzare questa funzione, Accensione con dispositivo mobile deve essere attiva.
- L'attivazione di questa funzione potrebbe consentire ad altri dispositivi di controllo IP di controllare il TV. Si consiglia di attivare questa funzione soltanto se un controller personalizzato di terze parti è stato installato e configurato specificamente per un Samsung TV e se la rete Wi-Fi è protetta da una password.
- Questa funzione potrebbe non essere supportata in base al modello posseduto ed all'area geografica di appartenenza.

#### Consentire il collegamento ad una rete wireless

#### $\bigcirc$   $\gg$   $\mathbb{R}$  impostazioni > Generali > Rete > Impostazioni avanzate > Wi-Fi

#### È possibile abilitare la connessione ad una rete Wi-Fi.

Per connettere una rete wireless, è necessario che la funzione sia attiva.

#### Per modificare il nome del TV

#### $\bigcirc$   $\gg$   $\mathbb{R}$  Impostazioni > Generali > Gestione sistema > Nome dispositivo Prova ora

E' possibile cambiare il nome del televisore visualizzato sulla rete. Selezionare Personalizza nella parte bassa della schermata e modificare il nome.

# <span id="page-11-0"></span>Visualizzare lo schermo del dispositivo mobile sul TV

È possibile visualizzare lo schermo del proprio dispositivo mobile sul TV attraverso Smart View, Tap View o Multi View.

Per informazioni sulla condivisione dello schermo del proprio dispositivo mobile, vedere  $\bigcirc$  >  $\bigcirc$  Sorgente > Guida alla connessione  $>$  Smartphone  $>$  Condivisione schermo (Smart View).

- Per disattivare Condivisione schermo (Smart View), scollegare il dispositivo mobile o premere il tasto  $\bigcirc$  sul telecomando.
- Usando il menu Smart View sul proprio dispositivo mobile, è possibile cambiare le impostazioni quali ad esempio l'aspetto.
- Utilizzando un iPhone o un iPad usare la funzione AirPlay. Per ulteriori informazioni, vedere  $\bigcirc$  >  $\bigcirc$  Sorgente  $>$  Guida alla connessione  $>$  Smartphone  $>$  Apple AirPlay.

Questa funzione potrebbe non essere supportata in base al modello posseduto ed all'area geografica di appartenenza.

• La funzione di condivisione dello schermo (Smart View/Apple AirPlay) del proprio dispositivo mobile viene visualizzata in Multi View del TV (o lo schermo del dispositivo mobile).

Questa funzione potrebbe non essere supportata in base al modello posseduto ed all'area geografica di appartenenza.

• Se il TV è collegato a un router wireless e a un canale DFS, le prestazioni radio della funzione di condivisione dello schermo possono degradarsi. Per evitare che questo accada, cambiare le impostazioni del router per disabilitare l'uso del canale DFS. Per dettagli su come cambiare le impostazioni, fare riferimento al manuale utente fornito dal produttore del router.

## Uso dello Tap View

Premendo il dispositivo mobile sul TV, è possibile visualizzare il Multi View o lo schermo del dispositivo mobile sullo schermo TV. Quando si tocca un dispositivo mobile sul TV mentre si esegue un'app musicale sul dispositivo mobile, lo schermo del TV passa allo schermo Music Wall.

- Questa funzione potrebbe non essere supportata in base al modello posseduto.
- Questa funzione è disponibile solo nei dispositivi mobile Samsung con sistema operativo Android 8.1 o successivo.
- Lo schermo Music Wall è una funzione che consente di ascoltare musica con effetti audiovisivi che cambiano in base al genere e al ritmo della musica.
- 1. Eseguire la funzione Tap View sul proprio dispositivo mobile.
	- Per maggiori informazioni sulla configurazione, vedere 'Attivare Tap View'.
- 2. Accendere lo schermo del proprio dispositivo mobile.
- 3. Premere il dispositivo mobile sul TV. Lo schermo del TV passerà a Multi View, Music Wall o allo schermo del dispositivo mobile.
	- Eseguendo la funzione Tap View in modalità Ambient Mode o Arte sul TV comparirà solo la schermata del dispositivo mobile.
- 4. Guardare il Multi View, Music Wall o lo schermo del dispositivo mobile sullo schermo del TV.
- La schermata TV visualizzata può variare in base al modello.
- Questa funzione attiva Schermo/Sound Mirroring rilevando le vibrazioni generate quando si tocca il dispositivo mobile sul TV.
- Assicurarsi di premere lontano dallo schermo del TV e dai bordi della cornice. Ciò potrebbe graffiare o danneggiare lo schermo del TV o del dispositivo mobile.
- Si raccomanda di usare il dispositivo mobile con la cover montata e di premerlo leggermente su qualsiasi bordo esterno del TV.

#### Attivazione di Tap View

#### Attivare Tap View nella app SmartThings.

- In base alla versione della app SmartThings, potrà risultare necessario registrare il TV con il proprio dispositivo mobile.
- Questa funzione potrebbe non essere supportata in base al modello posseduto.
- 1. Eseguire la app SmartThings sul proprio dispositivo mobile.
- 2. Selezionare Impostazioni ( $\equiv$   $>$   $\otimes$ ) nella app SmartThings del dispositivo mobile.
- 3. Impostare Tap View a On.
	- Al primo collegamento, selezionare **Consenti** in una finestra a comparsa del TV.

#### Visualizzazione schermo mobile in Multi View

Quando si avvia la condivisione schermo con un dispositivo mobile (Smart View/Apple AirPlay/Tap View), lo schermo del TV passa a Multi View o allo schermo del dispositivo mobile. Guardare più contenuti contemporaneamente sullo schermo Multi View.

- Questa funzione potrebbe non essere supportata in base al modello posseduto.
- Per maggiori informazioni, vedere "[Uso dello Multi View](#page-85-0)".

# <span id="page-14-0"></span>Cavi di connessione per dispositivi esterni

## È possibile visualizzare le informazioni dettagliate sui cavi di connessione collegabili al televisore.

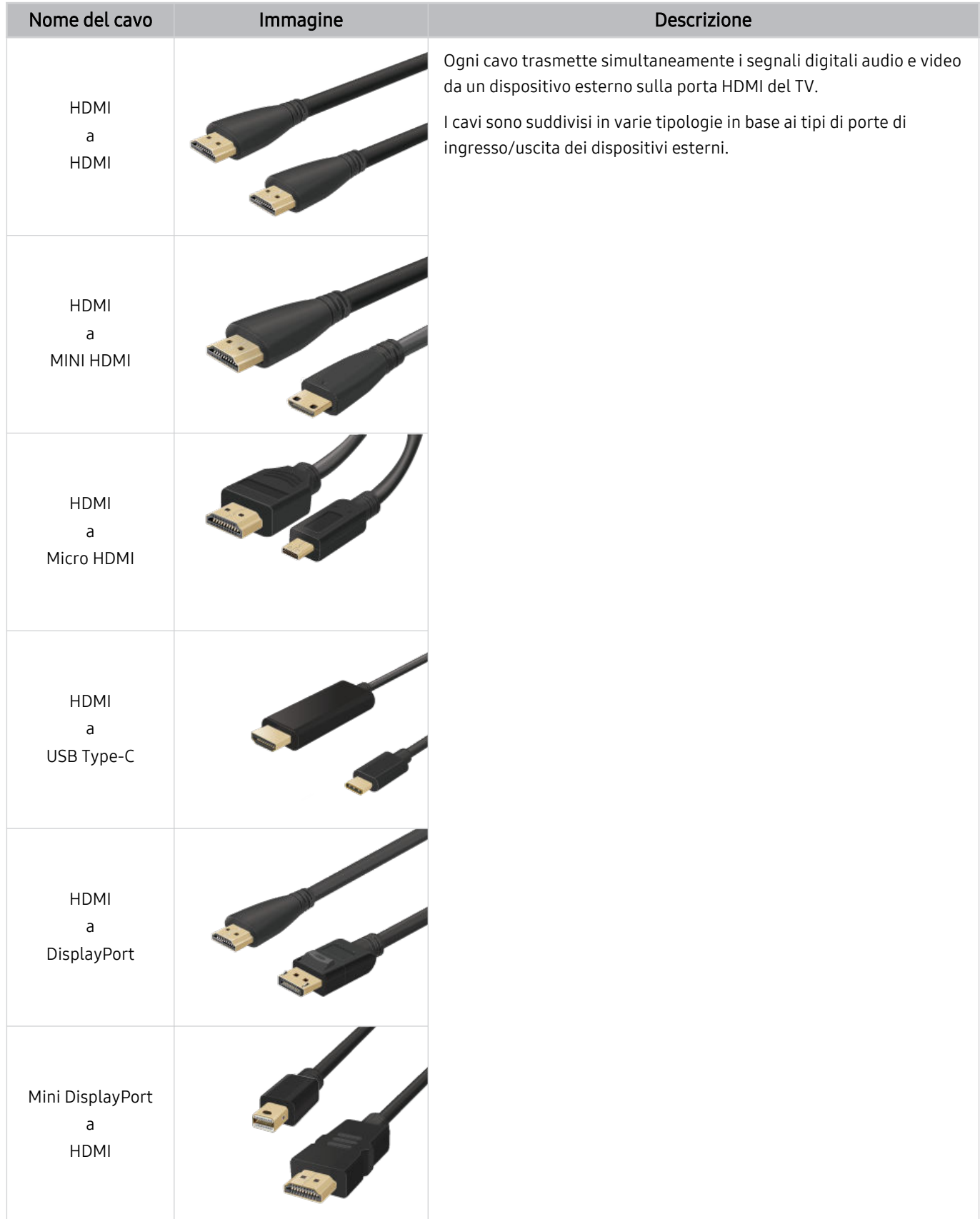

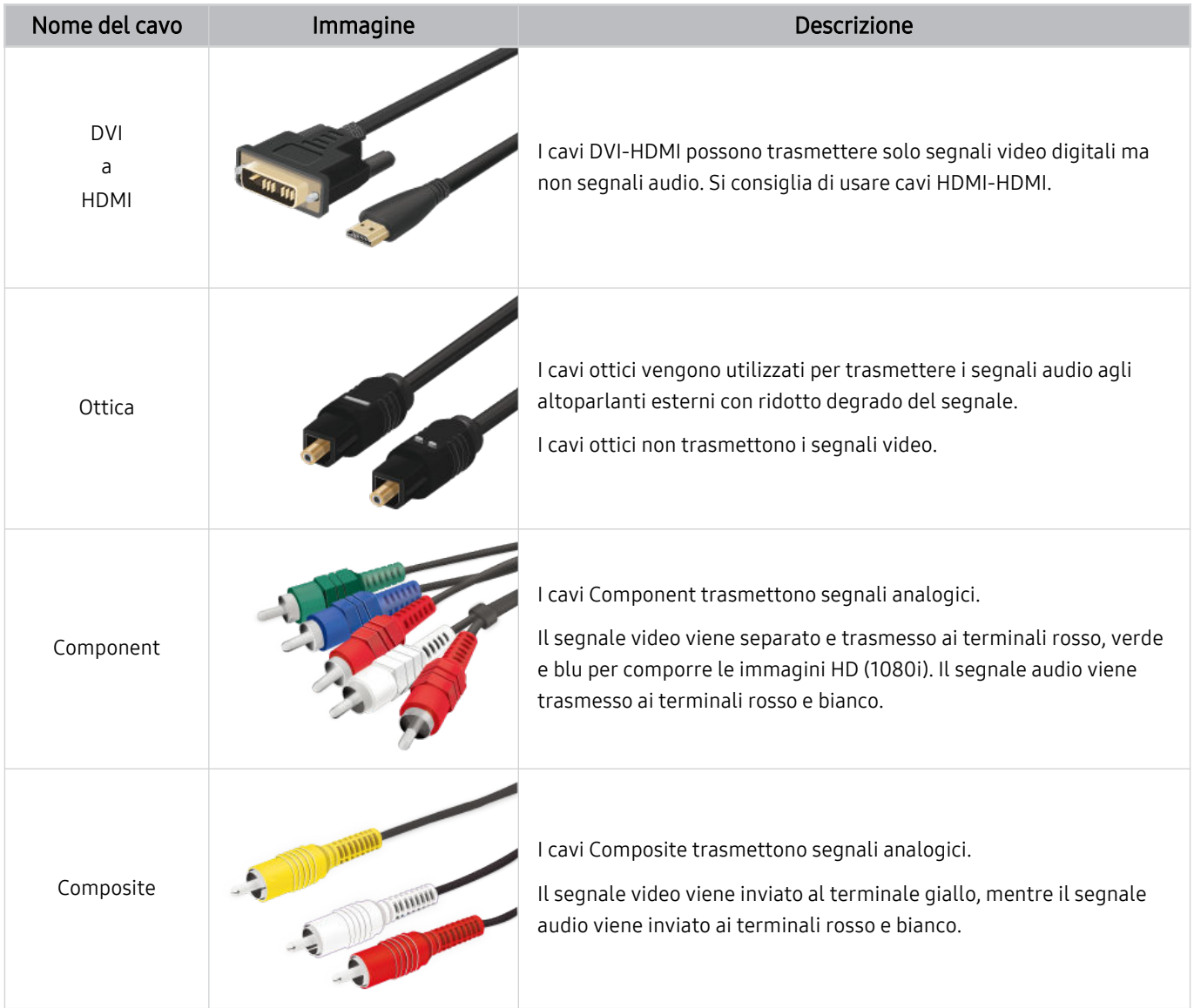

Le connessioni disponibili possono variare in base al modello ed all'area geografica di appartenenza.

# <span id="page-16-0"></span>Accedere ai diversi dispositivi esterni collegati al televisore.

È possibile passare dai programmi televisivi ai contenuti presenti sui dispositivi esterni.

#### Sorgente

#### Selezionando un dispositivo esterno collegato nella schermata Sorgente, l'uscita del dispositivo selezionato verrà visualizzata sullo schermo del televisore.

- Sul telecomando standard premere il tasto SOURCE.
- Per controllare un dispositivo (lettore Blu-ray, console giochi, ecc.) che supporti un telecomando universale mediante il telecomando del TV, collegare il dispositivo alla porta HDMI del TV, quindi attivarlo. L'uscita visualizzata sul TV sarà attivata automaticamente all'uscita del dispositivo o permetterà di configurare il telecomando universale per controllare il dispositivo automaticamente. Per maggiori informazioni, vedere ["Controllo dei dispositivi esterni mediante un telecomando](#page-28-0) [Samsung - Uso del Configurazione telecomando universale](#page-28-0)".
- Una volta collegato il dispositivo USB alla porta USB, comparirà un messaggio che permetterà di selezionare facilmente i contenuti multimediali presenti sul dispositivo.
- Questa funzione potrebbe non essere supportata in base al modello posseduto ed all'area geografica di appartenenza.

#### Modificare il nome e l'icona di un dispositivo esterno

## **M** > <del>⊠</del> Sorgente

È possibile cambiare il nome della porta alla quale collegare un dispositivo esterno o aggiungerla alla Schermo Principale.

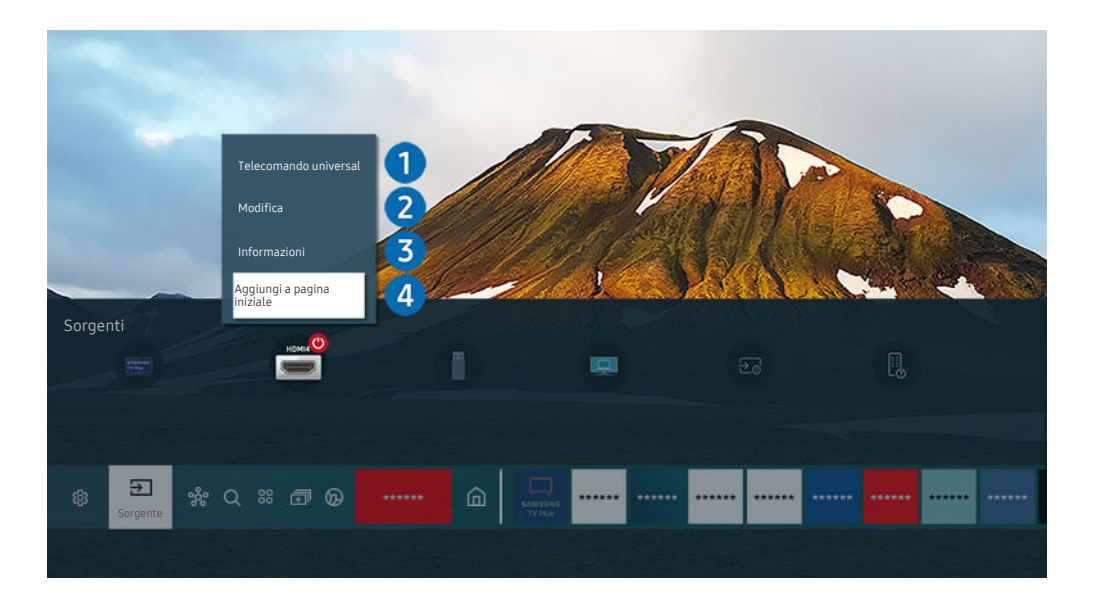

- L'immagine visualizzata sul televisore potrà differire dall'immagine sopra in base al modello posseduto ed all'area geografica di appartenenza.
- 1. Spostare il focus su un dispositivo esterno collegato.
- 2. Premere il tasto direzionale Su. Sono disponibili le seguenti funzioni:
	- Le funzioni disponibili possono differire in base al tipo di porta.

## **1.** Configurazione telecomando universale

Mediante il telecomando Samsung è possibile controllare i dispositivi esterni connessi al televisore. Per controllare i dispositivi esterni, registrarli seguendo le istruzioni visualizzate sullo schermo.

- Questa funzione potrebbe non essere supportata in base al modello posseduto ed all'area geografica di appartenenza.
- Per maggiori informazioni, vedere "[Controllo dei dispositivi esterni mediante un telecomando Samsung Uso del](#page-28-0) [Configurazione telecomando universale"](#page-28-0).

## 2. Modifica

È possibile rinominare le porte di ingresso e modificare le icone dei dispositivi.

## 3.Informazioni

E' possibile visualizzare informazioni dettagliate sul dispositivo esterno collegato.

## 4.Aggiungi a pagina iniziale

È possibile aggiungere la porta di un dispositivo esterno alla schermata Schermo Principale per una rapida commutazione.

#### Uso di funzioni aggiuntive

È possibile usare le seguenti funzioni nella schermata Sorgente.

• PC on TV

Usare il TV per accedere al proprio PC mediante il PC remoto o la funzione Condivisione schermo (Wireless).

- Per maggiori informazioni, vedere "Uso [dello](#page-63-0) PC on TV".
- Guida alla connessione

Visualizza le istruzioni di collegamento del dispositivo.

- **2** Per ulteriori informazioni su **Guida alla [connessione](#page-4-0)**, vedere "Guida alla connessione".
- Guida alla chiave remota

È possibile visualizzare le istruzioni relative all'uso del telecomando.

Questa funzione potrebbe non essere supportata in base al modello posseduto ed all'area geografica di appartenenza.

#### • Configurazione telecomando universale

Funzione che permette di registrare dispositivi esterni sul proprio telecomando Samsung e di controllarli usando il telecomando standard.

- Questa funzione potrebbe non essere supportata in base al modello posseduto ed all'area geografica di appartenenza.
- Per maggiori informazioni, vedere "Controllo dei dispositivi esterni mediante un [telecomando](#page-28-0) Samsung Uso del [Configurazione](#page-28-0) telecomando universale".

# <span id="page-18-0"></span>Note sulla connessione

Durante il collegamento con un dispositivo esterno, tenere nota di quanto segue:

- Il nome, il numero e la posizione dei connettori può variare in base al modello.
- Consultare il manuale operativo del dispositivo esterno durante la connessione del dispositivo al televisore. Il nome, il numero e la posizione dei connettori dei dispositivi esterni può variare in base al produttore.

#### Note di connessione per HDMI

- Si consiglia l'uso dei seguenti tipi di cavi HDMI:
	- High Speed HDMI Cable
	- High Speed HDMI Cable with Ethernet
	- Premium High Speed HDMI Cable
	- Premium High Speed HDMI Cable with Ethernet
	- Ultra High Speed HDMI Cable
- Usare un cavo HDMI con un diametro massimo di 17 mm.
- L'uso di un cavo HDMI non certificato può provocare la visualizzazione di una schermata vuota o di un errore di connessione.
- Alcuni cavi e dispositivi HDMI potrebbero non essere compatibili con il televisore a causa di specifiche HDMI diverse.
- Questo TV non supporta la funzione HDMI Ethernet Channel. Ethernet è una LAN (Local Area Network) realizzata con cavi coassiali basati su standard IEEE.
- Utilizzare un cavo di lunghezza inferiore a 3 m per ottenere la migliore qualità di visione UHD.
- Molte schede grafiche non sono dotate di porte HDMI, ma al loro posto hanno porte DVI o DisplayPort. Se il PC non supporta una uscita video HDMI, collegare il PC mediante un cavo DVI-HDMI o HDMI-DisplayPort.
- Quando il TV è collegato ad un dispositivo esterno come un lettore DVD/BD o un decoder tramite HDMI, la modalità power sync verrà automaticamente attivata. Nella modalità power sync, il TV continua a rilevare e a connettere i dispositivi esterni mediante un cavo HDMI. Questa funzione può essere disattivata rimuovendo il cavo HDMI del dispositivo collegato.

Questa funzione potrebbe non essere supportata in base al modello posseduto.

## Note di connessione per dispositivi audio

- Per ottenere la migliore qualità audio si consiglia di utilizzare un ricevitore AV.
- Collegando un dispositivo audio esterno mediante un cavo ottico, l'impostazione Uscita audio viene automaticamente impostata sul dispositivo collegato. Tuttavia, perché ciò accada, è necessario accendere il dispositivo audio esterno prima di collegare il cavo ottico. Per cambiare manualmente l'impostazione Uscita audio:
	- Questa funzione potrebbe non essere supportata in base al modello posseduto.
	- Utilizzare la schermata Impostazioni rapide per cambiare il dispositivo collegato:

Usare il tasto Selezione per selezionare Ottica nel menu Uscita audio. (@ > & Impostazioni > tasto Su Uscita audio).

– Utilizzare la schermata Impostazioni per cambiare il dispositivo collegato:

Selezionare Ottica nel menu Uscita audio. ( $\bigcirc$  >  $\otimes$  Impostazioni > Audio > Uscita audio).

Per la connessione al TV vedere il manuale della sound bar.

- Un rumore insolito proveniente da un dispositivo audio collegato durante l'uso può indicare un malfunzionamento del dispositivo audio. In tal caso, rivolgersi al costruttore del dispositivo audio per richiedere assistenza.
- Digital audio è disponibile solo con trasmissioni 5.1 CH.

#### Note di connessione per computer

- Per maggiori informazioni sulle risoluzioni supportate dal televisore, vedere "Leggere prima di [collegare](#page-173-0) un computer (risoluzioni [supportate\)"](#page-173-0).
- Per collegare il proprio PC al TV in modo wireless, entrambi devono essere collegati alla stessa rete.
- Durante la condivisione di contenuti con altri dispositivi partecipanti alla rete come quelli appartenenti ad un sistema di storage IP (Internet Protocol), la condivisione potrebbe non essere supportata a causa della configurazione, qualità e funzionalità della rete, ad esempio se la rete è dotata di un dispositivo NAS (Network-Attached Storage).

#### Note di connessione per dispositivi mobili

- Per utilizzare la funzione Smart View, il dispositivo mobile deve supportare una funzione di mirroring Screen Mirroring o Smart View. Per verificare se il dispositivo mobile è in grado di supportare la funzione di mirroring, vedere il manuale dell'utente del dispositivo mobile.
- La funzione Condivisione schermo (Smart View) potrebbe non operare in modo regolare in contesti 2,4 GHz. Per una migliore esperienza si consiglia adozione di 5,0 GHz. La modalità 5 GHz potrebbe non essere disponibile in base al modello in uso.
- Per utilizzare Wi-Fi Direct, il dispositivo mobile deve supportare la funzione Wi-Fi Direct. Per verificare se il proprio dispositivo mobile è in grado di supportare la funzione Wi-Fi Direct, vedere il manuale dell'utente del dispositivo mobile.
- Il dispositivo mobile e lo Smart TV devono essere connessi l'uno all'altro sulla stessa rete.
- Utilizzando un iPhone o un iPad usare la funzione AirPlay. Per ulteriori informazioni, vedere  $\bigcirc$  >  $\bigcirc$  Sorgente  $\geq$  Guida alla connessione  $\geq$  Smartphone  $\geq$  Apple AirPlay.
	- Questa funzione potrebbe non essere supportata in base al modello posseduto.
- La riproduzione video e audio potrebbe funzionare ad intermittenza a causa delle condizioni di rete.
- Durante la condivisione di contenuti con altri dispositivi partecipanti alla rete come quelli appartenenti ad un sistema di storage IP (Internet Protocol), la condivisione potrebbe non essere supportata a causa della configurazione, qualità e funzionalità della rete, ad esempio se la rete è dotata di un dispositivo NAS (Network-Attached Storage).

# <span id="page-21-0"></span>Telecomando e periferiche

È possibile controllare le funzioni del televisore con il proprio Samsung Smart Remote. Abbinare dispositivi esterni, ad esempio una tastiera, per una facilità d'uso.

# Informazioni su Samsung Smart Remote (Serie QLED TV / AU9 o successive/The Frame)

Conoscere i tasti del Samsung Smart Remote.

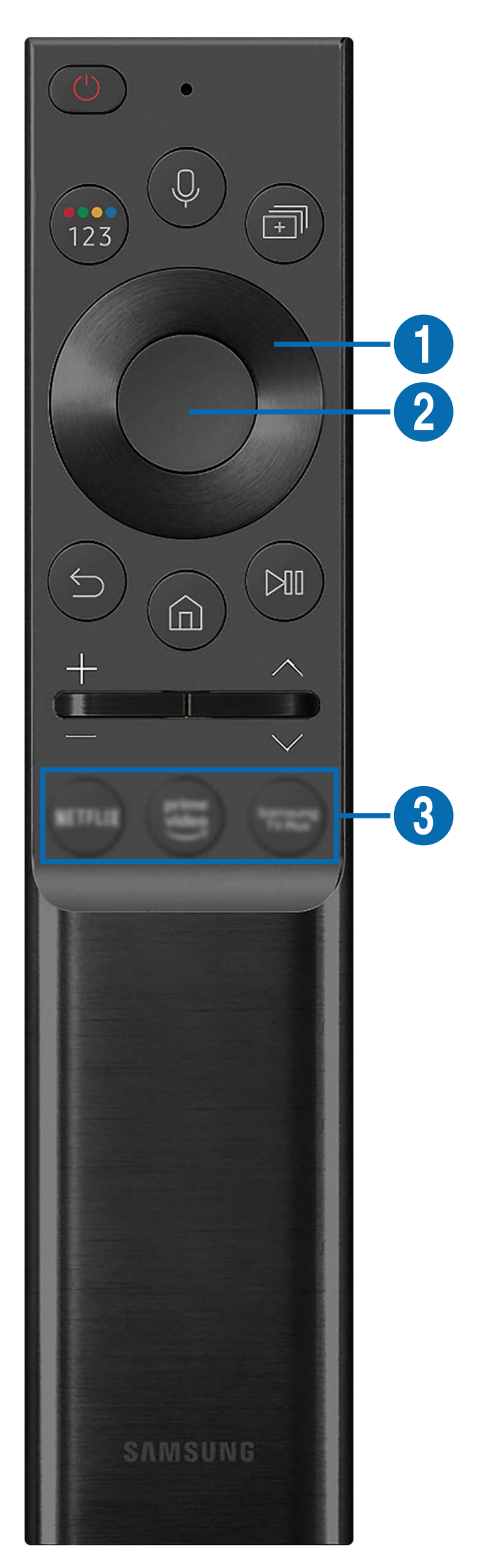

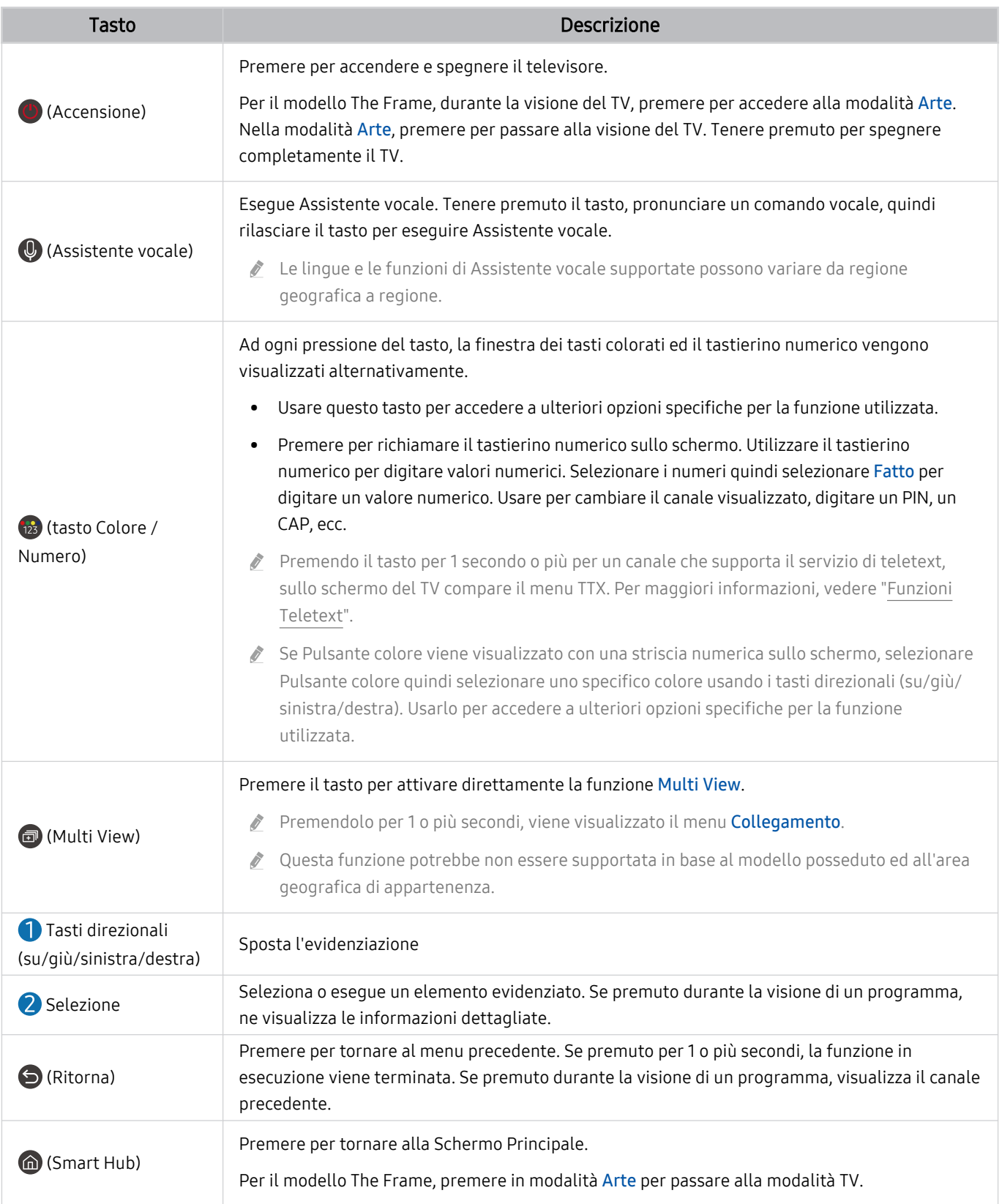

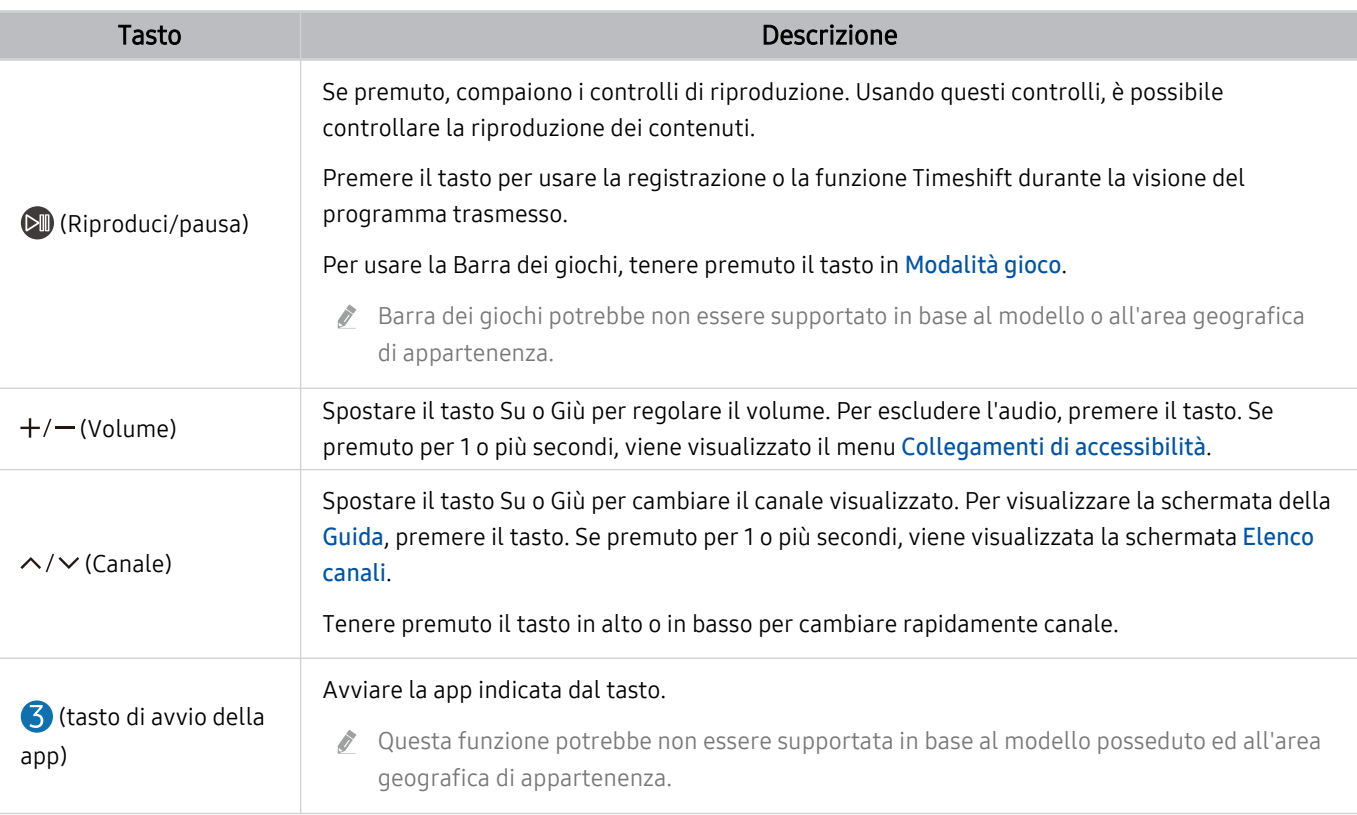

- Usare il Samsung Smart Remote ad una distanza inferiore a 6 m dal televisore. La distanza utile può variare in base alle condizioni dell'ambiente wireless.
- Le immagini, i tasti e le funzioni del Samsung Smart Remote possono variare in base al modello o all'area geografica.
- Per utilizzare il Samsung Smart Remote per controllare un dispositivo esterno compatibile che non supporti HDMI-CEC (Anynet+), configurare il telecomando universale per il dispositivo. Per maggiori informazioni, vedere ["Controllo dei](#page-28-0) [dispositivi esterni mediante un telecomando Samsung - Uso del Configurazione telecomando universale](#page-28-0)".
- Per utilizzare il Samsung Smart Remote per controllare un dispositivo esterno compatibile che supporti HDMI-CEC (Anynet+), collegare il dispositivo alla porta HDMI del TV usando un cavo HDMI. Per maggiori informazioni, vedere "[Uso](#page-29-0) [dello Anynet+ \(HDMI-CEC\)"](#page-29-0).

# <span id="page-24-0"></span>Informazioni su Samsung Smart Remote (serie AU8)

Conoscere i tasti del Samsung Smart Remote.

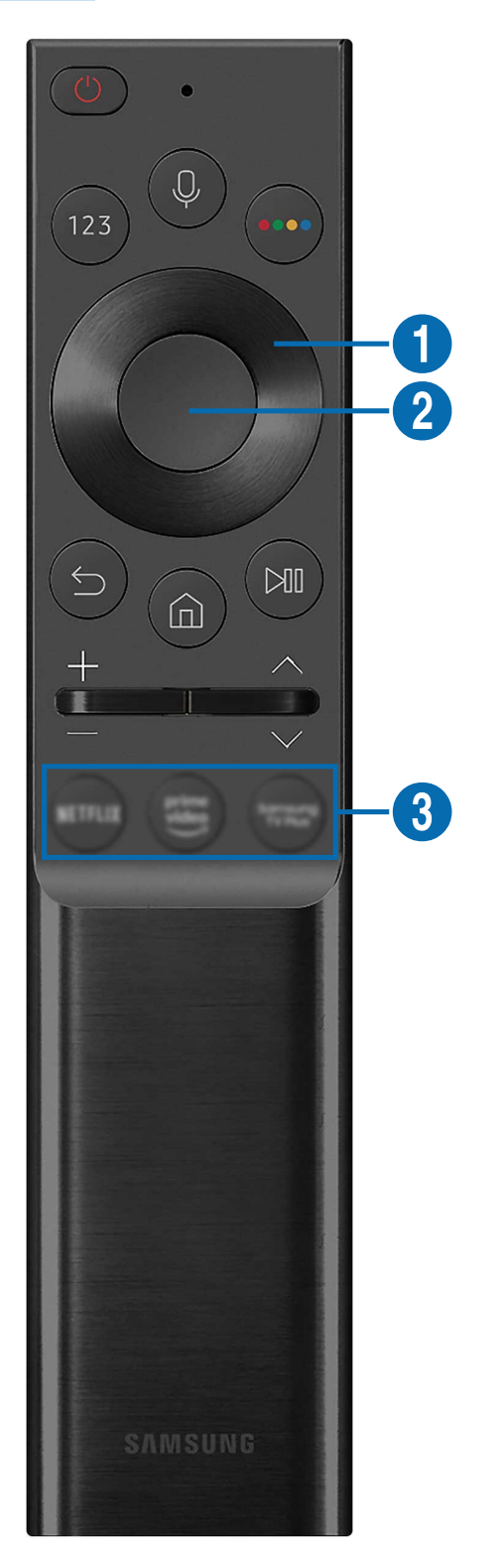

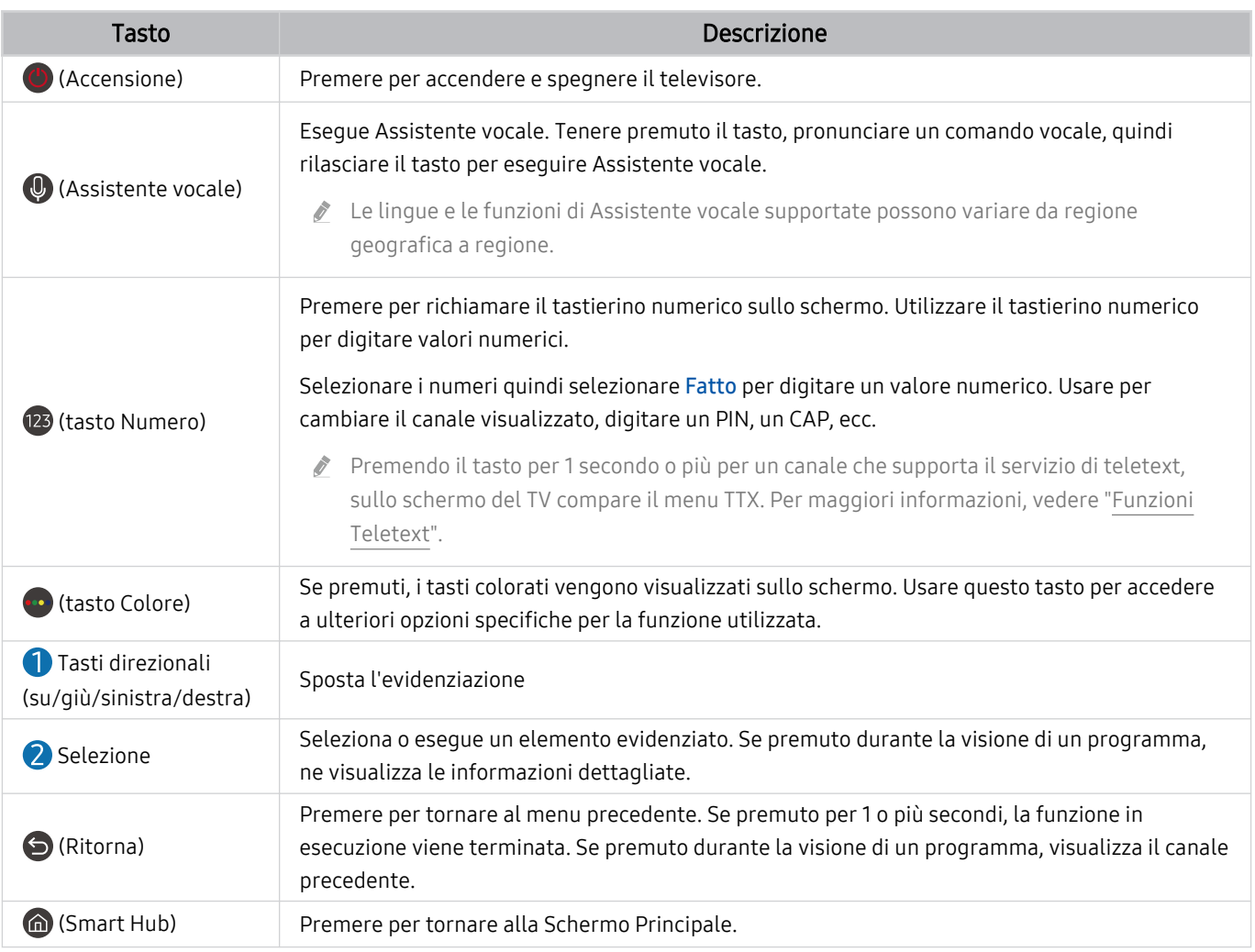

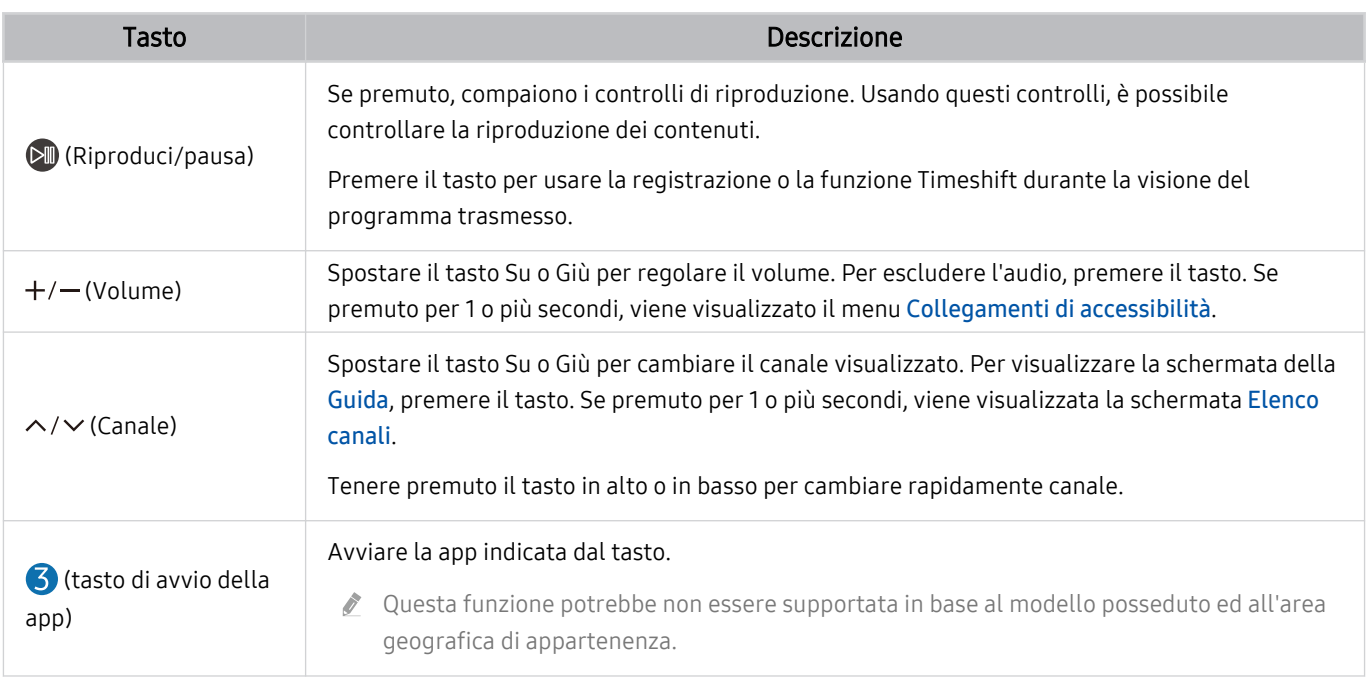

Usare il Samsung Smart Remote ad una distanza inferiore a 6 m dal televisore. La distanza utile può variare in base alle condizioni dell'ambiente wireless.

Le immagini, i tasti e le funzioni del Samsung Smart Remote possono variare in base al modello o all'area geografica.

Per utilizzare il Samsung Smart Remote per controllare un dispositivo esterno compatibile che non supporti HDMI-CEC (Anynet+), configurare il telecomando universale per il dispositivo. Per maggiori informazioni, vedere ["Controllo dei](#page-28-0) [dispositivi esterni mediante un telecomando Samsung - Uso del Configurazione telecomando universale](#page-28-0)".

Per utilizzare il Samsung Smart Remote per controllare un dispositivo esterno compatibile che supporti HDMI-CEC (Anynet+), collegare il dispositivo alla porta HDMI del TV usando un cavo HDMI. Per maggiori informazioni, vedere "[Uso](#page-29-0) [dello Anynet+ \(HDMI-CEC\)"](#page-29-0).

## <span id="page-27-0"></span>Collegamento del Samsung Smart Remote al televisore

Collega il Samsung Smart Remote al TV così da azionare il TV.

Quando si accende il televisore per la prima volta, il telecomando Samsung Smart Remote si abbina al televisore automaticamente. Se l'abbinamento automatico tra Samsung Smart Remote e il TV non viene effettuato automaticamente, puntare il dispositivo verso il televisore e tenere premuti contemporaneamente i tasti  $\bigcirc$  e  $\blacksquare$ per 3 o più secondi.

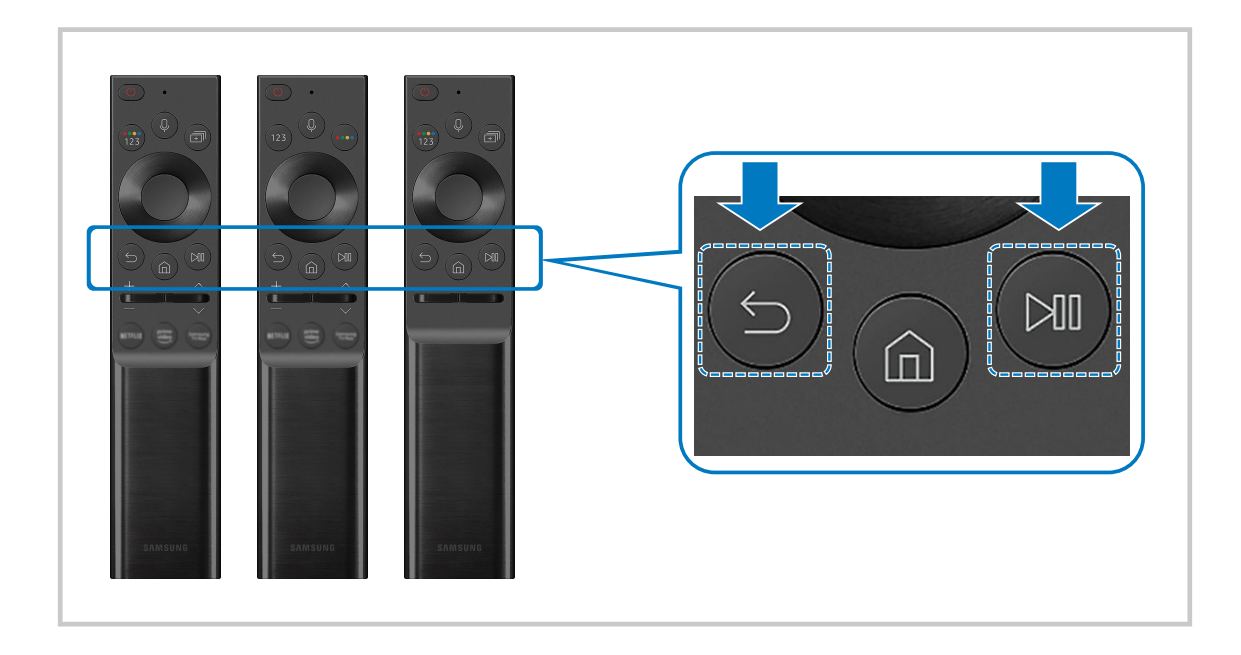

- Le immagini, i tasti e le funzioni del Samsung Smart Remote possono variare in base al modello o all'area geografica.  $\hat{\mathscr{O}}$
- Per ulteriori informazioni su Samsung Smart Remote, vedere "[Informazioni su Samsung Smart Remote](#page-21-0) (Serie QLED TV /  $\hat{Z}$ AU9 [o successive/The Frame\)](#page-21-0)".
- Per maggiori informazioni sul Samsung Smart Remote fornito in dotazione con i TV della serie AU8, vedere ["Informazioni su](#page-24-0)  $\mathcal{L}^{\mathcal{L}}$ [Samsung Smart Remote](#page-24-0) (serie AU8)".

# <span id="page-28-0"></span>Controllo dei dispositivi esterni mediante un telecomando Samsung - Uso del Configurazione telecomando universale

Controllare il TV ed i dispositivi collegati mediante un telecomando Samsung.

## $\bigcirc$  >  $\bigcirc$  Sorgente > Configurazione telecomando universale

Mediante il telecomando Samsung è possibile controllare i dispositivi esterni connessi al televisore. Per controllare i dispositivi esterni, registrarli seguendo le istruzioni visualizzate sullo schermo.

- Questa funzione potrebbe non essere supportata in base al modello posseduto ed all'area geografica di appartenenza.
- E' inoltre possibile utilizzare la funzione Anynet+ (HDMI-CEC) per controllare mediante il telecomando TV altri dispositivi esterni Samsung senza dover eseguire ulteriori impostazioni. Per maggiori informazioni, vedere ["Uso dello Anynet+ \(HDMI-](#page-29-0)[CEC\)"](#page-29-0).
- Alcuni dispositivi esterni connessi al televisore potrebbero non supportare la funzione telecomando universale.
- Non posizionare alcun oggetto davanti al dispositivo esterno e davanti al logo del TV. Ciò può provocare una impropria trasmissione dei segnali dal telecomando.
- Il televisore memorizza sia il dispositivo esterno sia la sua porta di connessione (HDMI 1, HDMI 2, ecc.).
- In caso di difficoltà nel controllo dei dispositivi esterni con il Configurazione telecomando universale, provare a regolare la posizione dei dispositivi esterni.
- Questa funzione potrebbe non funzionare regolarmente in base alle condizioni ambientali di installazione del TV e le funzioni dei dispositivi esterni.

# <span id="page-29-0"></span>Uso dello Anynet+ (HDMI-CEC)

Controllare un dispositivo esterno connesso mediante Anynet+ (HDMI-CEC) con il telecomando.

È possibile utilizzare il telecomando del TV per controllare i dispositivi esterni ad esso collegati mediante un cavo HDMI in grado di supportare Anynet+ (HDMI-CEC). Da notare che è possibile impostare ed attivare Anynet+ (HDMI-CEC) solo con il telecomando.

#### Collegare un dispositivo esterno mediante Anynet+ ed utilizzarne i menu

 $\bigcirc$   $\otimes$  lmpostazioni > Generali > Gestione dispositivi esterni > Anynet+ (HDMI-CEC) Prova ora

- 1. Impostare Anynet+ (HDMI-CEC) su On.
- 2. Collegare un dispositivo conforme a HDMI-CEC al TV.
- 3. Accendere il dispositivo esterno collegato.

Dopo ciò il dispositivo viene automaticamente connesso al TV. Una volta completata la connessione, è possibile accedere al menu del dispositivo collegato mediante il telecomando del TV e controllare il dispositivo.

Il completamento della procedura potrebbe richiedere fino a 2 minuti.

#### Leggere prima di collegare un dispositivo Anynet+ (HDMI-CEC)

- I dispositivi Anynet+ (HDMI-CEC) devono essere connessi al televisore mediante un cavo HDMI. Alcuni cavi HDMI potrebbero non supportare le funzioni Anynet+ (HDMI-CEC).
- E' possibile configurare il telecomando universale del TV per controllare ricevitori via cavo, lettori Blu-ray e sistemi home theatre di altre marche che non supportano l'interfaccia HDMI-CEC. Per maggiori informazioni, vedere "[Controllo dei](#page-28-0) [dispositivi esterni mediante un telecomando Samsung - Uso del Configurazione telecomando universale](#page-28-0)".
- Non è possibile utilizzare la funzione Anynet+ per controllare dispositivi esterni che non supportano l'interfaccia HDMI-CEC.
- In determinate condizioni, il telecomando del televisore potrebbe non funzionare. Se ciò accadesse, impostare il dispositivo nuovamente come un dispositivo Anynet+ (HDMI-CEC).
- Anynet+ (HDMI-CEC) funziona solo con dispositivi esterni che supportano HDMI-CEC e solo quando tali dispositivi sono accesi o in modalità standby.
- Anynet+ (HDMI-CEC) può controllare un massimo di 12 dispositivi esterni compatibili (fino a 3 dello stesso tipo) fatta eccezione per i dispositivi home theatre. Anynet+ (HDMI-CEC) può controllare un solo sistema home theatre.
- Per ascoltare un audio 5.1 canali proveniente da un dispositivo esterno, collegare il dispositivo al televisore mediante un cavo HDMI e collegare un sistema home cinema 5.1 direttamente all'uscita audio digitale del dispositivo esterno.
- Se un dispositivo esterno è stato impostato sia per Anynet+ sia per un telecomando universale, il dispositivo potrà essere controllato solo mediante il telecomando universale.

## <span id="page-30-0"></span>Controllare il TV con una tastiera, un mouse o un gamepad

Collegare una tastiera, un mouse o un gamepad per rendere più facile il controllo del TV.

#### $\bigcirc$   $\gg$   $\mathcal{B}$  Impostazioni > Generali > Gestione dispositivi esterni > Gestione dispositivo di ingresso Prova ora

È possibile collegare una tastiera, un mouse o una console per giochi per controllare facilmente il TV.

#### Collegare una tastiera USB, un o un gamepad

Collegare la tastiera, un mouse o un gamepad alla porta USB.

- Se si collega un mouse sarà disponibile solo nella app Internet e nella funzione PC on TV.
- Sono supportate X porte USB per gamepad.
- Per maggiori informazioni vedere Dispositivo di ingresso in Guida alla connessione ( $\bigcirc$  >  $\bigcirc$  Sorgente > Guida alla  $connesione > Dispositivo di ingresso).$

#### Collegare una tastiera, un mouse o un gamepad Bluetooth

#### $\bigcirc$   $\gg$   $\mathbb{R}$  Impostazioni > Generali > Gestione dispositivi esterni > Gestione dispositivo di ingresso Elenco dispositivi Bluetooth

- Se il dispositivo non viene rilevato, posizionare la tastiera vicino al televisore e selezionare Aggiorna. Il televisore esegue una nuova scansione per individuare altri dispositivi disponibili.
- Se si collega un mouse sarà disponibile solo nella app Internet.
- Per maggiori informazioni sulla connessione di un dispositivo Bluetooth, vedere il manuale dell'utente del dispositivo Bluetooth.
- Questa funzione potrebbe non essere supportata in base al modello posseduto ed all'area geografica di appartenenza.

## Uso della tastiera e del mouse

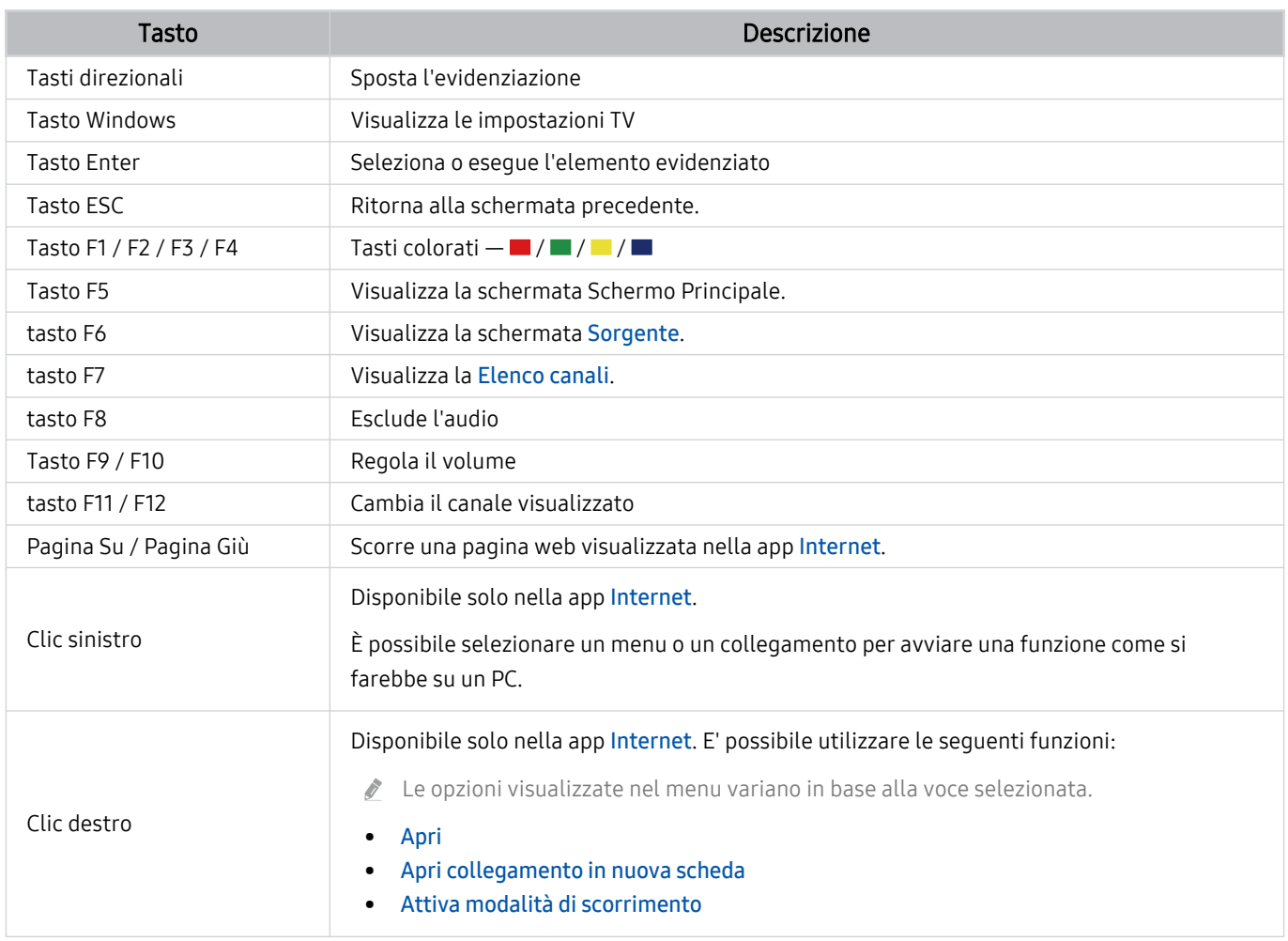

Il funzionamento del tasto varia in base all'applicazione usata o alla tastiera.

#### <span id="page-32-0"></span>Impostazione dei dispositivi di immissione

## $\bigcirc$   $\gg$   $\mathscr{B}$  Impostazioni > Generali > Gestione dispositivi esterni > Gestione dispositivo di ingresso

• Impostaz. tastiera

È possibile impostare la tastiera con le seguenti funzioni Lingua tastiera e Tipo di tastiera.

• Impostazioni mouse

È possibile impostare il mouse con le seguenti funzioni Pulsante principale e Veloc. puntat..

# Digitazione di testo con la tastiera Virtuale visualizzata sullo schermo

Usare la tastiera virtuale per digitare il testo sul televisore.

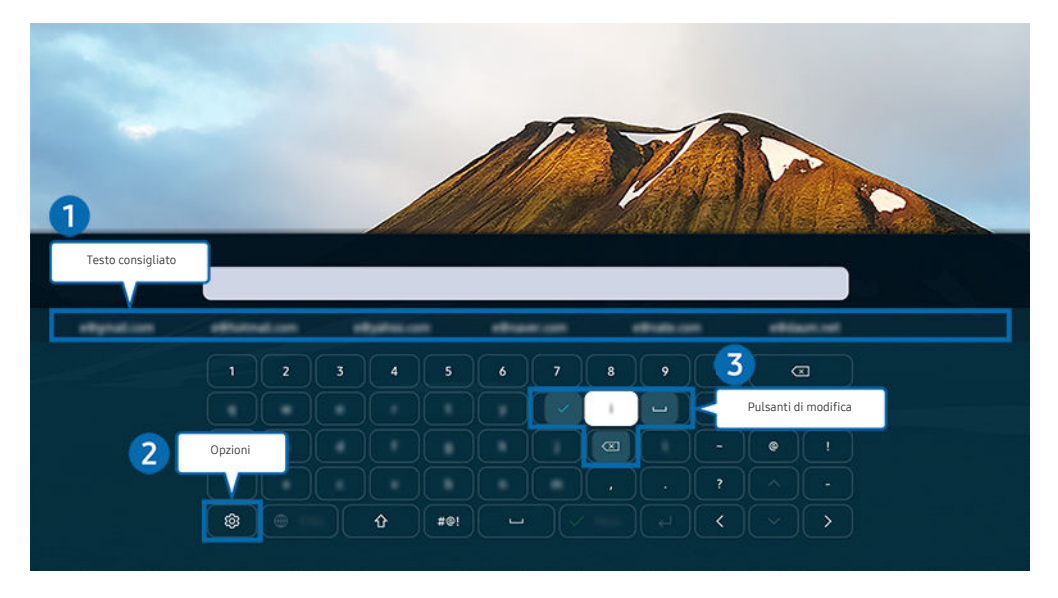

L'immagine visualizzata sul televisore potrà differire dall'immagine sopra in base al modello posseduto ed all'area geografica di appartenenza.

## <sup>1</sup> Testo consigliato

Quando si digita una parola che si desidera ricercare, questa funzione mostra i suggerimenti relativi tra i quali è possibile scegliere la parola desiderata.

## 2.Opzioni

Selezionare ® nella schermata della tastiera virtuale. Sono disponibili le seguenti opzioni:

- Le opzioni disponibili possono differire in base alla funzione attualmente in funzione.
- Testo consigliato
- Ripristina i dati di testo suggeriti
- Mostra pulsanti di modifica
- Lingua

## 3.Pulsanti di modifica

Selezionando uno dei Pulsanti di modifica dopo aver digitato caratteri sulla tastiera virtuale, è possibile utilizzare la funzione di modifica.

#### Inserimento del testo mediante il microfono del telecomando e la tastiera virtuale visualizzata

Quando sullo schermo viene visualizzata la tastiera virtuale, tenere premuto il tasto  $\bm{\mathbb{Q}}$  sul Samsung Smart Remote, parlare nel microfono del Samsung Smart Remote, quindi rilasciare il tasto. Ciò che si pronuncia viene visualizzato sullo schermo come testo.

- L'inserimento di testo con la voce potrebbe non essere supportato per alcune funzioni.
- Questa funzione potrebbe non essere supportata in base al modello posseduto ed all'area geografica di appartenenza.
- Il Samsung Smart Remote potrebbe non essere supportato in base al modello posseduto o all'area geografica di appartenenza.

# <span id="page-34-0"></span>Funzioni Smart

Con lo Smart Hub è possibile godere di diverse app.

# Uso dello Smart Hub

#### Visualizzare le descrizioni delle funzioni base dello Smart Hub.

Dallo Smart Hub, è possibile usare la funzione di ricerca in Internet, installare ed usare varie app, visualizzare foto e video o ascoltare musica memorizzata su dispositivi di memoria esterni ed eseguire altre funzioni.

- Alcuni servizi Smart Hub sono a pagamento.
- Per utilizzare lo Smart Hub, il televisore deve essere collegato a Internet.
- Alcune funzioni dello Smart Hub possono non essere disponibili in base al service provider, alla lingua o all'area geografica di appartenenza.
- La mancata disponibilità del servizio Smart Hub può essere causata da una interruzione nel collegamento Internet.
- Per usare Smart Hub, è necessario accettare la licenza di uso dello Smart Hub e la raccolta e l'uso delle informazioni personali. Senza fornire il consenso, non è possibile usare le funzioni e servizi aggiuntivi. E' possibile visualizzare l'intero contenuto della sezione Termini e privacy accedendo a  $\textcircled{a}$   $\rightarrow$   $\textcircled{a}$  Impostazioni  $\rightarrow$  Termini e privacy. Prova ora
- Se non si desidera più utilizzare il servizio Smart Hub, annullare l'accettazione dell'accordo. Per rifiutare l'accordo di licenza di Smart Hub, selezionare Ripristina Smart Hub ( $\bigcirc$ )  $\otimes$  Impostazioni > Supporto > Manutenzione dispositivo > Auto  $diagonosi$  > Ripristina Smart Hub).

## Visualizzazione della Schermo Principale.

#### Premere il tasto **.**

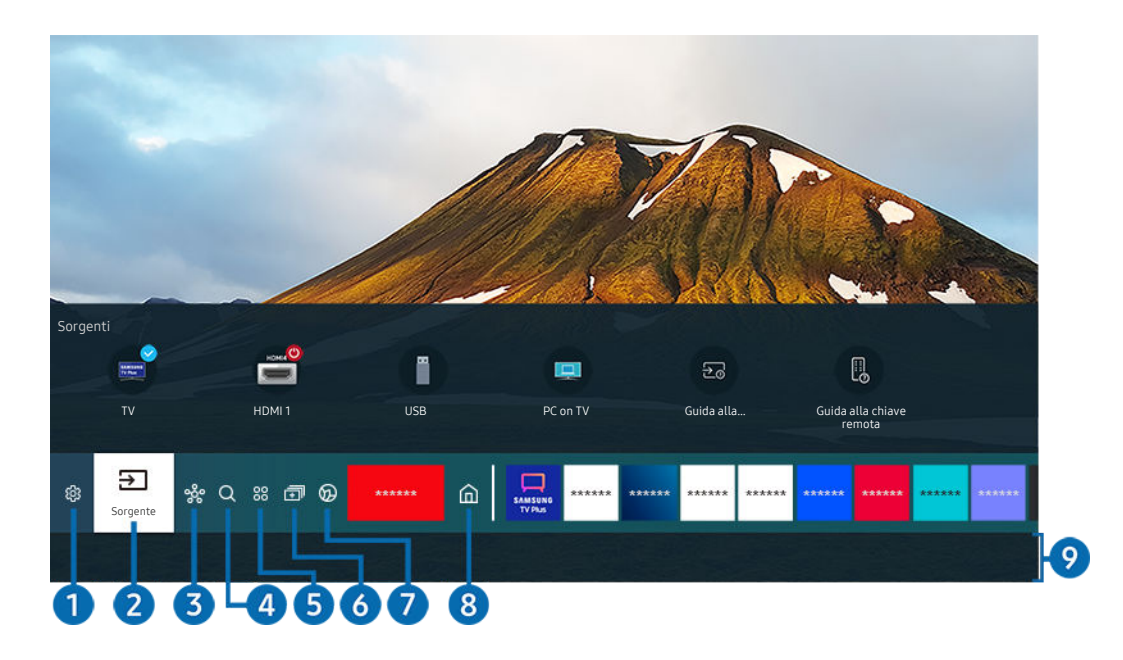

L'immagine visualizzata sul televisore potrà differire dall'immagine sopra in base al modello posseduto ed all'area geografica di appartenenza.

Nella schermata Schermo Principale, è possibile eseguire le app usate in precedenza o di frequente. Le app possono essere spostate o eliminate dalla schermata.

## **1.** @ Impostazioni

All'evidenziazione dell'icona Impostazioni, nel menu in alto vengono visualizzate le icone di impostazione rapida. Cliccando sulle icone è possibile impostare le funzioni usate più frequentemente.

• e-Manual

Leggere il manuale incorporato nel televisore.

• Modalità intelligente

In Modalità intelligente, il TV riconosce ed analizza l'ambiente circostante, il contenuto e le condizioni d'uso al fine di fornire la migliore esperienza visiva. Per attivare/disattivare la Modalità intelligente, premere il tasto Selezione. Per regolare i dettagli, premere il tasto Su quindi selezionare Impostazioni modalità intelligente.

- Questa funzione è supportata solo nel TV QLED (tranne nella serie 43Q7\*A/50Q7\*A, Q6\*A/Q5\*A) e The Frame. Ø
- Per ulteriori informazioni su Modalità intelligente, vedere "[Uso dello Modalità intelligente"](#page-115-0).
#### • Modalità immagine

È possibile scegliere una diversa modalità immagine per migliorare l'esperienza visiva. Per cambiare la modalità delle immagini, premere il tasto Selezione. Per regolare i dettagli, premere il tasto Su quindi selezionare Configurazione immagine.

#### • Modalità audio

Selezionare la modalità audio desiderata per ottenere la migliore esperienza di ascolto. Per cambiare la modalità dell'audio, premere il tasto Selezione. Per regolare i dettagli, premere il tasto Su quindi selezionare Configurazione equalizzatore.

#### • Uscita audio

Questa opzione consente di selezionare gli altoparlanti attraverso i quali riprodurre l'audio TV. Per cambiare l'uscita audio, premere il tasto Selezione. Per collegare un altoparlante Bluetooth, premere il tasto Su e selezionare Bluetooth Elenco altoparlanti.

La connessione ad un altoparlante Bluetooth potrebbe non essere supportata in base al modello posseduto o all'area geografica di appartenenza.

#### • Modalità gioco

È possibile impostare la Modalità gioco per ottimizzare lo schermo del televisore e vivere un'esperienza di gioco superiore. Per attivare/disattivare la Modalità gioco, premere il tasto Selezione. Per regolare i dettagli, premere il tasto Su quindi selezionare Vai a Impostazioni modalità gioco.

- Per ulteriori informazioni su Modalità gioco, vedere "[Impostazione dell'ambiente di visione per i dispositivi esterni](#page-119-0)".
- Questa funzione è disponibile solo quando viene usata una sorgente di ingresso esterna.

#### **Sottotitoli**

È possibile visualizzare i programmi TV con i sottotitoli. Per attivare/disattivare la funzione Sottotitoli, premere il tasto Selezione. Per eseguire Collegamenti di accessibilità, premere il tasto Su quindi selezionare Collegamenti di accessibilità.

### • Lingua audio

La lingua dell'audio può essere modificata Per regolare i dettagli, premere il tasto Su quindi selezionare Vai a Opzioni audio.

#### • PIP

Durante l'uso di un dispositivo esterno, è possibile visualizzare un programma televisivo in una piccola finestra secondaria (PIP). Per regolare i dettagli, premere il tasto Su quindi selezionare Configurazione PIP.

Questa funzione potrebbe non essere supportata in base al modello posseduto ed all'area geografica di appartenenza.

#### • Rete

E' possibile visualizzare lo stato corrente della rete e di Internet. Premere il tasto Su, quindi selezionare Stato rete o Impostazioni di rete.

#### • Dimensione immagine

La dimensione delle immagini visualizzate può essere modificata Per regolare i dettagli, premere il tasto Su quindi selezionare Vai a Dimensione immagine.

#### • Toni colore

È possibile selezionare una tonalità di colori adatta per le proprie preferenze visive. Per modificare una tonalità di colori premere il tasto Selezione.

#### • Nitidezza schermo

È possibile ottimizzare le immagini che contengono molti soggetti in movimento. Per attivare/disattivare questa funzione premere il tasto Selezione. Per regolare i dettagli, premere il tasto Su quindi selezionare Impostazioni nitidezza schermo.

#### • Ottimizzatore contrasto

È possibile prevenire le differenze eccessive tra le aree luminose e quelle scure nello schermo del TV. Per cambiare l'impostazione di Ottimizzatore contrasto, premere il tasto Selezione.

#### • Formato audio dell'uscita digitale

È possibile selezionare un formato di uscita per l'audio digitale. L'opzione Dolby Digital+ è disponibile solo mediante la porta HDMI (eARC) per i dispositivi esterni che supportano il formato Dolby Digital+.

#### • Spazio colore

È possibile cambiare lo spettro di colori nella schermata del TV. Per modificare uno spazio colore, premere il tasto Selezione. Per regolare i dettagli, premere il tasto Su quindi selezionare Impostazioni Spazio colore.

• Manutenzione dispositivo

Per eseguire una diagnosi ed ottimizzare il TV è possibile eseguire la funzione Manutenzione dispositivo. Anche Manutenzione dispositivo può verificare e ottimizzare lo storage del TV. In caso di eventuali problemi, sarà necessario effettuare una chiamata all'assistenza tecnica.

• Timer accensione

Selezionare Timer accensione per accendere il televisore automaticamente a un orario specifico. La funzione Timer accensione è disponibile solo se è stato impostato il Orologio.

Questa funzione potrebbe non essere supportata in base al modello posseduto ed all'area geografica di appartenenza.

#### • Timer spegnimento

Selezionare Timer spegnimento per spegnere il televisore automaticamente a un orario specifico. La funzione Timer spegnimento è disponibile solo se è stato impostato il Orologio.

Questa funzione potrebbe non essere supportata in base al modello posseduto ed all'area geografica di appartenenza.

#### • Tutte le impostazioni

Visualizzare il menu Impostazioni.

Queste funzioni possono non essere supportate in base al modello posseduto o all'area geografica di appartenenza.

## 2 El Sorgente

E' possibile selezionare un dispositivo esterno collegato al televisore.

Per maggiori informazioni, vedere "[Accedere ai diversi dispositivi esterni collegati al televisore.](#page-16-0)".

## **3.** SmartThings

#### Questa funzione permette al TV di connettersi e controllare i dispositivi rilevati nello stesso spazio.

- Per maggiori informazioni, vedere "[Uso dello SmartThings](#page-76-0)".
- Questa funzione potrebbe non essere supportata in base al modello posseduto ed all'area geografica di appartenenza.

# 4. Q Ricerca

Tramite lo Smart Hub è possibile cercare canali, programmi e titoli di film.

- Per utilizzare questa funzione, il televisore deve essere collegato a Internet.
- $\hat{\mathscr{O}}$ Questa funzione potrebbe non essere supportata in base al modello posseduto.

# **5** 88 Apps

È possibile utilizzare una ampia varietà di contenuti quali notiziari, eventi sportivi, previsioni meteo e giochi installando le app corrispondenti sul televisore.

- Per utilizzare questa funzione, il televisore deve essere collegato a Internet.
- Per maggiori informazioni, vedere "[Uso del servizio Apps"](#page-69-0).

### 6. **m**Multi View

Durante la visione del TV, è possibile visualizzare simultaneamente più schermate in modo suddiviso.

- Per maggiori informazioni, vedere "[Uso dello Multi View](#page-85-0)". Ø
- $\mathscr{O}$ Questa funzione potrebbe non essere supportata in base al modello posseduto ed all'area geografica di appartenenza.

## **7. Ambient Mode**

È possibile migliorare il proprio spazio abitativo mediante contenuti decorativi che siano adatti alle condizioni ambientali o le informazioni essenziali in tempo reale come le previsioni meteo, l'orario e le notizie sullo schermo del TV qualora non sia in uso per la normale visione dei programmi.

Per tornare alla modalità TV, premere il tasto  $\textcircled{a}$  in Ambient Mode. Per spegnere il TV, premere il tasto  $\textcircled{b}$ . Nel caso dei modelli The Frame, tenere premuto il tasto  $\mathbf{\mathbf{\mathbf{\mathsf{U}}}}$ .

- Questa funzione potrebbe non essere supportata in base al modello posseduto.
- Per ulteriori informazioni su Ambient Mode, vedere ["Uso dello Ambient Mode"](#page-46-0).

## **8** *m*<sub>Pag.</sub> iniziale

Questo menu viene visualizzato per primo alla pressione del tasto . Quindi è possibile usare uno dei Account Samsung, Notifica o Scelte sulla privacy.

Le funzioni disponibili possono variare in base al modello ed all'area geografica di appartenenza.

#### • Account Samsung

Accedere alla schermata Account Samsung per creare un nuovo account o accedere al proprio account.

Per ulteriori informazioni su Account Samsung, vedere ["Creazione di un account Samsung](#page-44-0)".

### • Notifica

È possibile visualizzare un elenco delle notifiche per tutti gli eventi che possono verificarsi sul TV. Giunto il tempo di effettuare una prenotazione della visione o della registrazione o all'occorrere di un evento su un dispositivo registrato, compare una notifica sullo schermo.

Evidenziando Notifica e premendo il tasto Selezione, sulla destra viene visualizzata una finestra di notifica per rendere disponibili le seguenti funzioni:

– Elimina tutti

Tutte le notifiche possono essere eliminate.

– <sup>@</sup> Impostazioni

È possibile selezionare i servizi per i quali si desiderano ricevere le notifiche.

Selezionando Consenti suono, le notifiche vengono visualizzate unitamente ad un segnale acustico.

• Scelte sulla privacy

È possibile visualizzare e impostare la politica sulla riservatezza per lo Smart Hub e per diversi altri servizi.

### **9.** Universal Guide

Universal Guide è una app che permette di cercare e utilizzare contenuti divertenti quali ad esempio show televisivi, sceneggiati e film in un unico posto. Universal Guide può consigliare dei contenuti personalizzati in base alle vostre preferenze.

È possibile usare questa funzione sul proprio dispositivo mobile mediante la app Samsung SmartThings.

- Per accedere a Guida universale, premere il tasto Giù del telecomando nella Schermo Principale.
- Per visualizzare i contenuti di queste app sul proprio TV, le app devono essere installate sul TV.
- Durante la visione di alcuni contenuti a pagamento, è necessario effettuare il pagamento mediante le app ad essi associate.
- Alcuni contenuti possono avere restrizioni in base alle condizioni della rete e allo stato di abbonamento ad alcuni canali a pagamento.
- Il controllo genitori è necessario laddove vi siano minori che utilizzano questo servizio.
- Le immagini possono sembrare sfocate in base alle condizioni di visualizzazione della sorgente delle immagini.
- Questa funzione potrebbe non essere supportata in base al modello posseduto ed all'area geografica di appartenenza.

### **ワArte**

Quando il TV non viene utilizzato o quando è spento, è possibile usare la modalità Arte per modificare il contenuto delle immagini quali figure o fotografie da visualizzare.

- Questa funzione è supportata solo nel The Frame. Ö,
- Per maggiori informazioni, vedere "[Uso della modalità Arte](#page-52-0)". B.

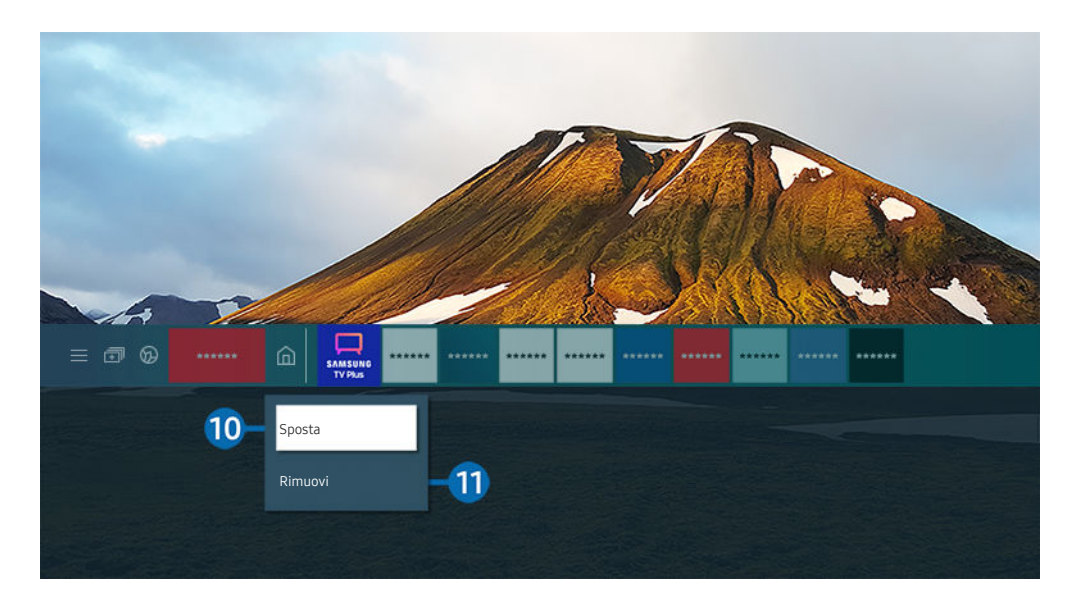

L'immagine visualizzata sul televisore potrà differire dall'immagine sopra in base al modello posseduto ed all'area geografica di appartenenza.

### 0.Spostare un elemento nella schermata Schermo Principale

Evidenziare la app da spostare, tenere premuto il tasto Selezione sul telecomando e selezionare Sposta nel menu delle opzioni. Spostare la app nella posizione desiderata premendo il tasto Sinistra e Destra quindi premere il tasto Selezione. La app selezionata viene spostata nella schermata Home.

Nelle regioni che non supportano il Universal Guide, premere il tasto Giù del telecomando.

#### !.Eliminare un elemento nella schermata Schermo Principale

#### Evidenziare la app da eliminare, tenere premuto il tasto Selezione sul telecomando e selezionare Rimuovi nel menu delle opzioni. L'app selezionata viene eliminata.

- Nelle regioni che non supportano Guida universale, premere il tasto Giù del telecomando.
- $\ell$  È possibile aggiungere le app desiderate spesso nella Schermo Principale usando Apps. Per aggiungere le app preferite alla Schermo Principale, vedere "[Gestione delle app installate"](#page-71-0).

### Avviare Smart Hub automaticamente

### **Impostazioni > Generali > Funzioni Smart > Esecuzione automatica Smart Hub Prova ora**

Impostando Esecuzione automatica Smart Hub a On il televisore visualizza automaticamente la schermata Schermo Principale all'accensione del televisore. Questa funzione può anche essere disabilitata. Premere il tasto Selezione nel menu corrente.

### Avviare automaticamente l'ultima app utilizzata

### $\bigcirc$   $\gg$   $\mathcal{F}$  Impostazioni > Generali > Funzioni Smart > Esecuzione automatica ultima applicazione Prova ora

Se Esecuzione automatica ultima applicazione è impostato a On, alla accensione del TV verrà avviata automaticamente l'ultima app utilizzata. Questa funzione può anche essere disabilitata. Premere il tasto Selezione nel menu corrente.

- Questa funzione potrebbe non essere supportata in base alla app.
- Questa funzione potrebbe non essere supportata in base al modello posseduto.

### Avvio automatico dell'app Samsung Business TV

### $\bigcirc$   $\gg$   $\mathscr{B}$  Impostazioni > Generali > Funzioni Smart > Esecuzione automatica applicazione Samsung Business TV

Se Esecuzione automatica applicazione Samsung Business TV è impostato su On, alla accensione del TV verrà avviata automaticamente l'app Samsung Business TV. Questa funzione può anche essere disabilitata. Premere il tasto Selezione nel menu corrente.

Per utilizzare l'app Samsung Business TV sul televisore, installare l'app da Play Store o Apple Store. Utilizzare l'app Samsung Business TV seguendo le istruzioni visualizzate sullo schermo del proprio dispositivo mobile.

- Quando l'Esecuzione automatica applicazione Samsung Business TV è impostata su On e l'Esecuzione automatica ultima applicazione è impostata su On, l'app Samsung Business TV viene eseguita automaticamente quando viene acceso il televisore.
- Disponibile in Android 6.0/iOS 9.0 o superiori.
- L'app Samsung Business TV sulla Schermo Principale viene installata automaticamente dopo che l'utente ha accettato il contratto di servizio e la raccolta e l'utilizzo delle informazioni personali.
- Questa funzione potrebbe non essere supportata in base al modello posseduto ed all'area geografica di appartenenza.

### Trasmissione automatica in modalità Multi View

### $\bigcirc$  »  $\circ$  Impostazioni > Generali > Funzioni Smart > Esecuzione automatica trasmissione Multi View

Visualizzando dei contenuti YouTube sul proprio dispositivo mobile, essi vengono visualizzati automaticamente in modalità Multi View. È possibile attivare e disattivare la funzione premendo il tasto Selezione.

- È disponibile sullo schermo per qualsiasi trasmissione, dispositivo esterno o app che supporti la modalità Multi View.
- Questa funzione potrebbe non essere supportata in base al modello posseduto.

### Verifica delle connessioni Smart Hub

 $\bigcirc$   $\gg$   $\circ$  Impostazioni > Supporto > Manutenzione dispositivo > Auto diagnosi > Test di connessione a Smart Hub Prova ora

### Reimpostare lo Smart Hub

### $\bigcirc$   $\otimes$  Impostazioni > Supporto > Manutenzione dispositivo > Auto diagnosi > Ripristina Smart Hub Prova ora

- E' possibile ripristinare le impostazioni dello Smart Hub. Per reimpostare lo Smart Hub, digitare il PIN. Il PIN predefinito è "0000" (per Francia e Italia: "1111"). È possibile impostare il PIN in  $\textcircled{m}$  >  $\textcircled{3}$  Impostazioni > Generali > Gestione sistema  $\geq$  Cambia PIN.
- Cambia PIN potrebbe non essere supportato in base al modello o all'area geografica di appartenenza.

# <span id="page-44-0"></span>Creazione di un account Samsung

#### Creare e gestire il proprio account Samsung.

### **Impostazioni > Generali > Gestione sistema > Account Samsung Prova ora**

- È possibile visualizzare l'intero testo del documento Termini e Condizioni in Termini e condizioni in  $\textcircled{a}$  >  $\textcircled{s}$  Impostazioni > Generali > Gestione sistema > Account Samsung > Account pers. > Termini e cond., Informat. privacy una volta effettuato l'accesso al proprio account Samsung.
- Seguire le istruzioni sullo schermo del TV per creare un account Account Samsung o accedervi.
- $\triangle$  È possibile usare il Account Samsungsu TV, dispositivo mobile e sito Web con un unico ID.

### Accesso all'account Samsung

### $\bigcirc$   $\gg$   $\mathbb{R}$  Impostazioni > Generali > Gestione sistema > Account Samsung > Accedi

#### Creazione di un nuovo account

**Impostazioni > Generali > Gestione sistema > Account Samsung > Crea Account** 

### Gestione del proprio account Samsung.

### $\bigcirc$   $\gg$   $\mathscr{B}$  Impostazioni > Generali > Gestione sistema > Account Samsung > Account pers.

Accedendo al proprio account Samsung, è possibile usare le seguenti funzioni:

• Disconnetti

Quando più persone condividono uno stesso TV, è possibile uscire dal proprio account al fine di prevenire ad altri l'utilizzo dei propri contenuti.

- **Z** Per uscire dal proprio Account Samsung ( $\textcircled{a}$ )  $\otimes$  Impostazioni > Generali > Gestione sistema > Account Samsung), evidenziare l'icona del proprio account e premere il tasto Selezione. Alla comparsa della schermata, selezionare Disconnetti.
- Modifica profilo
	- E' possibile eliminare le informazioni personali.
	- Al fine di proteggere i dati personali, selezionare Modifica profilo quindi Metodo di acc. è impostato a Seleziona l'ID e immetti la password (alta sicurezza).
	- Se si desidera che il televisore acceda automaticamente all'account, all'accensione del televisore cliccare su Mantieni l'accesso.
	- Quando lo stesso TV viene utilizzato da più persone, disattivare Mantieni l'accesso al fine di proteggere le proprie informazioni personali.

#### • Informazioni sul pagamento

È possibile visualizzare e gestire le informazioni relative ai pagamenti.

• Esegui backup

È possibile effettuare un backup delle impostazioni del TV nella propria memoria Cloud. Nel ripristinare o sostituire il TV, è possibile anche ripristinarne le impostazioni con quelle memorizzate nel backup.

• Registrazione TV

È possibile registrare il programma TV corrente o visualizzare contenuti registrati. Una volta effettuata la registrazione del prodotto è possibile ricevere facilmente alcuni servizi.

È possibile visualizzare o eliminare contenuti registrati nel sito web Samsung (https://account.samsung.com).

• Sincronizza Internet

Una volta effettuato l'accesso al proprio account Samsung e configurato le impostazioni di Sincronizza Internet, è possibile condividere i segnalibri dei siti web ed i preferiti registrati su altri dispositivi.

• Rimuovi account

È possibile eliminare un account dal TV. L'eliminazione del proprio account Samsung non indica l'avvenuta eliminazione dell'iscrizione.

Per eliminare la sottoscrizione al proprio account Samsung, visitare il sito web degli account Samsung (https:// account.samsung.com).

#### • Termini e cond., Informat. privacy

#### Visualizzare l'accordo di licenza e la politica sulla privacy

Per maggiori informazioni sui temi e condizioni, le politiche sulla privacy, selezionare Visualizza dettagli.

# <span id="page-46-0"></span>Uso dello Ambient Mode

Funzioni disponibili in Ambient Mode

### **M** > Ambient Mode

È possibile migliorare il proprio spazio abitativo mediante contenuti decorativi che siano adatti alle condizioni ambientali o le informazioni essenziali in tempo reale come le previsioni meteo, l'orario e le notizie sullo schermo del TV qualora non sia in uso per la normale visione dei programmi.

- Questa funzione potrebbe non essere supportata in base al modello posseduto.
- In Ambient Mode, alcune funzioni potrebbero non essere disponibili.

### Schermata Ambient Mode

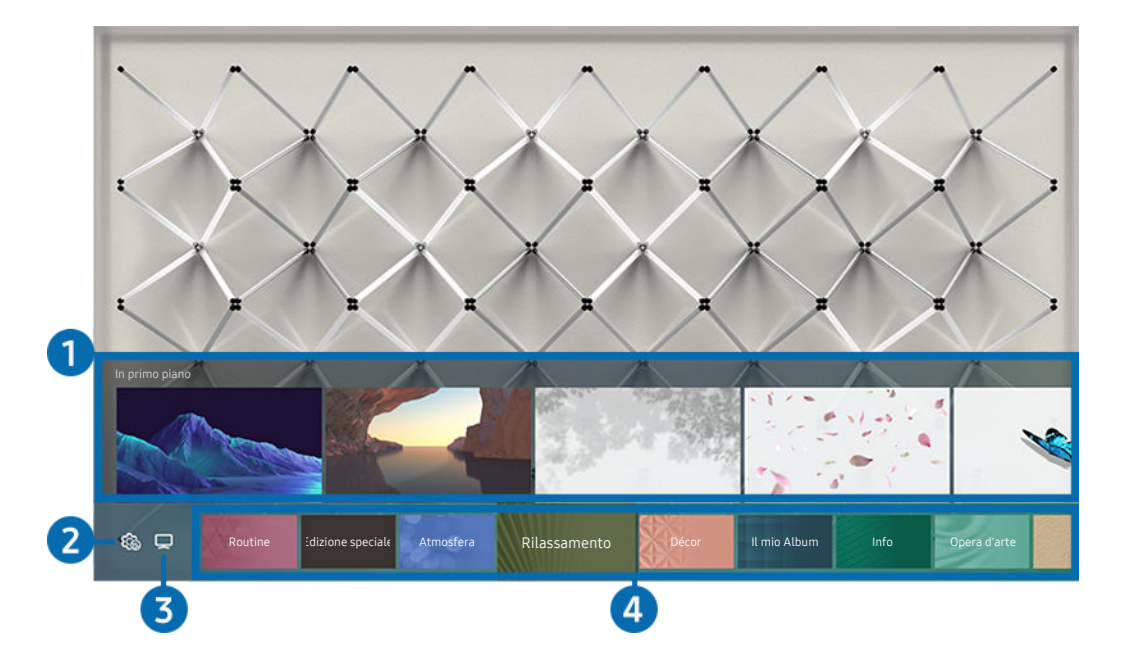

L'immagine visualizzata sul televisore potrà differire dall'immagine sopra in base al modello posseduto ed all'area geografica di appartenenza.

Premendo il tasto in Ambient Mode, in basso nello schermo viene visualizzata la schermata del browser Ambient Mode. Nella schermata del browser Ambient Mode, è possibile selezionare i contenuti e modificare le impostazioni della modalità Ambient Mode.

### <sup>1</sup> Funzione e anteprima dei contenuti

Selezionando una categoria in basso nello schermo, compare qui una anteprima delle funzioni e contenuti disponibili.

Per visualizzare le informazioni dettagliate su un contenuto, evidenziarlo e premere il tasto Su.

### **2. @ Impostazioni Ambient**

E' possibile configurare le impostazioni di Ambient Mode:

- Le impostazioni disponibili possono variare in base al modello posseduto.
- Luminosità automatica

Per cambiare le impostazioni di luminosità automatica per la modalità Ambient Mode.

- $\ell$  Ouando questa funzione è impostata a **Disattiva**, il livello di luminosità dello schermo del TV non viene automaticamente regolato in base ai livelli di luminosità ambientali.
- Standby dopo

Per impostare l'orario per lo spegnimento automatico della modalità Ambient Mode.

Se non viene premuto alcun tasto del telecomando entro il tempo impostato, lo schermo si spegne.

• Impostazioni schermo

È possibile modificare le impostazioni quali la luminosità, la saturazione o la tonalità dei colori.

– Luminosità

Regola la luminosità del contenuto.

– Saturaz.

Regola la saturazione del contenuto.

– Toni colore

Regola i colori del contenuto.

– Tonalità di rosso / Tonalità di verde / Tonalità di blu

Regola singolarmente il contrasto di rosso, verde e blu.

• Ripristina tutte le foto

Per ripristinare le foto importate dal dispositivo mobile o Samsung Cloud.

Questa funzione potrebbe non essere supportata in base al modello posseduto.

# $\mathbf{3}$   $\Box$ TV

È possibile accedere alla schermata di visione del TV.

### 4.Selezionare una categoria di contenuti.

#### È possibile selezionare i contenuti preferiti e lo sfondo per la schermata Ambient Mode.

- È possibile usare la app SmartThings del proprio dispositivo mobile per selezionare il contenuto desiderato e cambiare le impostazioni.
- Questa funzione potrebbe non essere supportata in base al modello posseduto.
- Le categorie di contenuti disponibili possono variare in base al modello ed all'area geografica di appartenenza.

#### • Routine

Usufruire di una serie di routine, ognuna delle quali visualizza contenuti adatti ad ogni parte della giornata o creare le proprie mediante la app SmartThings.

• Raccolta Q

Fornisce contenuti dedicati al QLED Samsung.

• Edizione speciale

Permette di usufruire di un contenuto creativo e decorativo creato da dai più rinomati artisti e designer mondiali.

• Atmosfera

Puoi usufruire di una vasta gamma di opzioni per creare l'atmosfera giusta per il tuo umore.

• Rilassamento

Una selezione di contenuti rilassanti ispirati dalla natura per alleviare lo stress.

• Décor

Permette di selezionare i contenuti con un design gradevole e di grande effetto.

• Il mio Album

Permette di impostare una immagine memorizzata nel dispositivo mobile o Samsung Cloudcome wallpaper della schermata della modalità Ambient Mode.

- Per importare le foto dai dispositivi mobile o Samsung Cloud, usare la app SmartThings sul proprio dispositivo mobile.
- **Per maggiori informazioni sulla configurazione delle impostazioni delle foto, eseguire Visualizza guida.** Questa funzione è disponibile dopo aver selezionato una foto nella categoria Il mio Album.

#### • Cinemagrafia

Fornisce contenuti a forte impatto visivo dando un movimento ripetitivo ad alcune parti di una foto.

• Info

Permette di selezionare informazioni essenziali in tempo reale come ad esempio le informazioni sul meteo, la temperatura esterna, l'orario e le notizie di attualità.

• Opera d'arte

Permette di selezionare dei contenuti quali le immagini e dipinti più famosi al mondo.

• Tema di sfondo

#### Permette di selezionare un tema di sfondo messo a disposizione da Samsung.

- Scattare la foto di uno sfondo usando la app SmartThings sul proprio dispositivo mobile per creare uno sfondo personalizzato. Durante l'uso di questa funzione si potrebbe verificare un leggero ritardo nella trasmissione ed ottimizzazione delle immagini in base alle condizioni della rete.
- È possibile impostare un tema di sfondo creato da un contenuto a piacere. Per impostare un tema di sfondo come sfondo di un contenuto, premere il tasto Giù durante la visualizzazione della schermata Ambient Mode.

### • Informazioni su Ambient Mode

È possibile visualizzare le informazioni relative alla modalità Ambient Mode.

### Applicazione di effetti al contenuto

Durante la visualizzazione di un contenuto in Ambient Mode, premere il tasto Giù per cambiare le seguenti impostazioni del contenuto:

- Alcune funzioni disponibili potrebbero non essere supportate a seconda del modello o dei contenuti.
- Filtro meteorologico

È possibile aggiungere ad un contenuto un effetto meteo.

• Filtro temporale

È possibile selezionare per ogni contenuto un qualsiasi formato per l'orario di sfondo.

• Filtro fotografico

È possibile aggiungere ad un contenuto un effetto foto.

• Colori e temi

Cambia il colore o il tema del contenuto.

• Vibrazioni

Selezionare un umore che corrisponda al contenuto.

• Sfondi

#### Per modificare lo sfondo del contenuto.

È possibile usare la app SmartThings sul proprio dispositivo mobile per scattare una immagine di una parete e creare uno sfondo personalizzato. Per maggiori informazioni selezionare l'icona Come fare a. Questa funzione potrebbe subire un ritardo nella trasmissione ed ottimizzazione delle immagini in base alle condizioni della rete.

#### • Effetti ombra

Applica un effetto ombra al contenuto.

### Per visualizzare maggiori informazioni sul contenuto

Durante la visualizzazione di un contenuto in Ambient Mode, premere il tasto Su per visualizzare ulteriori informazioni sul contenuto.

### Accesso alla schermata di visione del TV da Ambient Mode

Per accedere alla schermata di visione del TV da Ambient Mode, premere il tasto @ o selezionare  $\Box$  TV nella schermata del browser Ambient Mode.

Premendo il tasto  $\bigcirc$  a TV spento, compare la schermata di visione del TV.

# <span id="page-52-0"></span>Uso della modalità Arte

Funzioni disponibili in modalità Arte.

### $\text{A}$  >  $\nabla$  Arte

Questa funzione è supportata solo nel The Frame.

È possibile usare la funzione modalità Arte per visualizzare contenuti visivi quali fotografie o creazioni grafiche a schermo pieno quando non si guarda il TV.

- Premere il tasto  $\bullet$  sul telecomando per passare alla modalità TV o alla modalità Arte.
- Premere il tasto in modalità Arte per passare alla modalità TV.
- Per spegnere completamente il TV, tenere premuto il tasto  $\bigcirc$  del telecomando, o premere il tasto del Controller TV nell'angolo posteriore in basso a destra del TV.
	- $\bullet$  Se si utilizza un telecomando diverso dal telecomando Samsung Smart Remote, il TV potrebbe non spegnersi completamente.
- In modalità Arte, la luminosità e tonalità dei colori del TV vengono automaticamente regolati in base alle condizioni di illuminazione ambientale ed il TV può essere automaticamente spento.
	- Il TV viene impostato in modo predefinito in modo che lo schermo si spenga automaticamente quando l'illuminazione ambientale si riduce in modalità Arte.
- È possibile usare le impostazioni della modalità Arte ( $\bigcirc$  >  $\nabla$  Arte > Impostazioni) sul TV o la app SmartThings sul proprio dispositivo mobile per impostare il sensore di movimento in modo che il TV sia in grado di rilevare cambiamenti visivi compresi i movimenti dell'utente ed accendersi e spegnersi automaticamente.
	- Questa funzione potrebbe non essere supportata in base al modello posseduto ed all'area geografica di appartenenza.
- In modalità Arte, è possibile connettere il proprio dispositivo mobile al TV mediante la app SmartThings sul dispositivo mobile per visualizzare fotografie memorizzate sul dispositivo mobile.
	- Questa funzione potrebbe non essere supportata in base al modello di TV posseduto ed all'area geografica di appartenenza.
	- Le funzioni supportate possono differire in base alla versione della app SmartThings in uso.

### Visualizzare le immagini

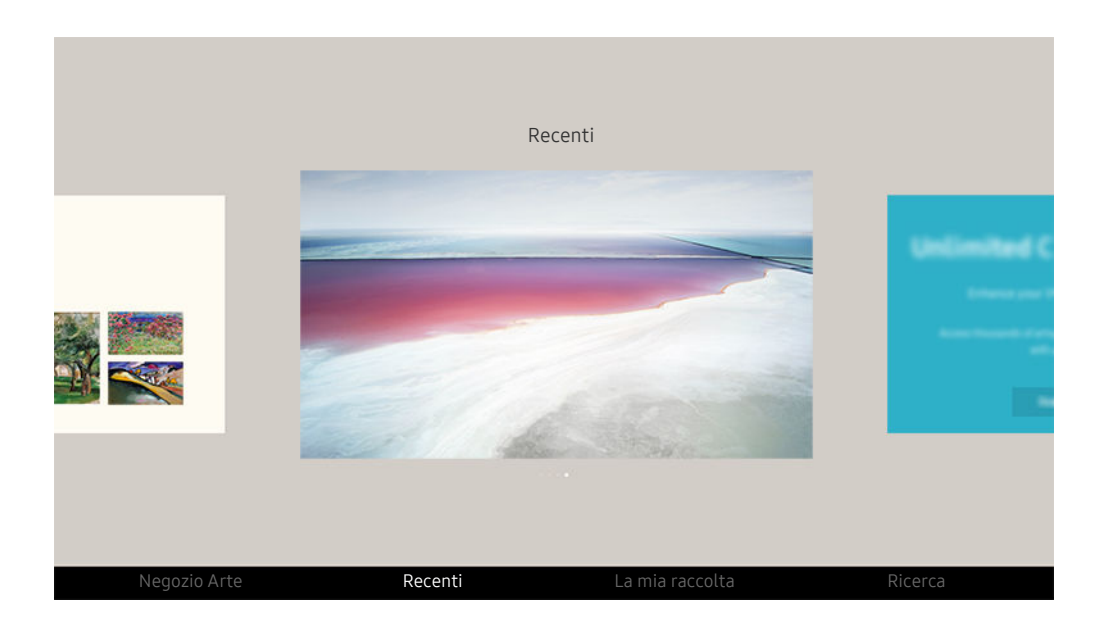

L'immagine visualizzata sul televisore potrà differire dall'immagine sopra in base al modello posseduto ed all'area geografica di appartenenza.

Per visualizzare una immagine in modalità Arte, selezionare uno dei seguenti menu. Per passare al menu secondario nel quale è possibile selezionare le immagini, premere il tasto Selezione, uno dei quattro tasti direzionali o il tasto in modalità Arte. Usare i tasti direzionali del telecomando per posizionarsi su una immagine, quindi premere il tasto Selezione. *Imposta compare in basso nella immagine selezionata ed è possibile visualizzare l'immagine in* modalità Arte.

- Durante la visione di immagini in modalità Arte, è possibile trovare informazioni dettagliate su di esse premendo il tasto Giù del telecomando.
- Negozio Arte

Per acquistare diverse immagini accedere a Negozio Arte.

- </del> Negozio Arte potrebbe non essere visualizzata in base allo stato della connessione di rete.
- Per acquistare o valutare le immagini, accedere prima con il proprio Account Samsung.
- Recenti

È possibile modificare le ultime immagini selezionate.

#### • La mia raccolta

È possibile visualizzare un elenco di immagini e foto impostabili come  $\blacktriangledown$  preferito in Preferiti. È anche possibile selezionare le immagini desiderate tra quelle memorizzate su un dispositivo esterno o mobile e memorizzarle in Foto personali.

Con l'app SmartThings è possibile salvare foto sul dispositivo mobile.

#### **Ricerca**

È possibile trovare comodamente le immagini cercando l'artista, il nome dell'immagine, ecc.

Questa funzione consente solo di cercare parole in inglese.

• Notizie ed eventi

È possibile trovare informazioni su notizie o eventi recenti.

#### Visualizzazione di immagini per orario

- 1. Usare i tasti direzionali del telecomando per posizionarsi su La mia raccolta.
- 2. Usare i tasti direzionali per accedere a Preferiti o Foto personali.

Per visualizzare le immagini sul dispositivo mobile tramite USB o la app SmartThings, selezionare le immagini desiderate e salvarle in Foto personali.

- 3. Usare i tasti direzionali del telecomando per selezionare Avvia presentazione (casuale) o Avvia presentaz..
- 4. Utilizzare i tasti direzionali del telecomando per selezionare l'intervallo di tempo al quale le immagini verranno sostituite, quindi premere il pulsante Selezione.

#### Importare immagini da dispositivi di memoria esterni

- 1. Collegare un dispositivo di memoria esterno contenente le immagini al TV.
- 2. Usare i tasti direzionali del telecomando per accedere a La mia raccolta, quindi accedere al dispositivo di memoria esterno collegato.
- 3. Usare i tasti direzionali del telecomando per posizionarsi su una immagine, quindi premere il tasto Selezione.
	- E' possibile selezionare più immagini contemporaneamente.
- 4. Usare i tasti direzionali del telecomando per posizionarsi su Salva in Foto personali, in basso nello schermo, quindi premere il tasto Selezione.
- 5. L'immagine o le immagini selezionate vengono memorizzate in Foto personali.
	- Risoluzioni consigliate: 3840 x 2160 (16:9)

#### Rimuovere le immagini da La mia raccolta

È possibile eliminare le immagini memorizzate in La mia raccolta.

- 1. Usare i tasti direzionali del telecomando per posizionarsi su La mia raccolta.
- 2. Usare i tasti direzionali del telecomando per posizionarsi su Preferiti o Foto personali.
- 3. Usare i tasti direzionali del telecomando per posizionarsi su Rimuovi, quindi premere il tasto Selezione.
- 4. Usare i tasti direzionali del telecomando per posizionarsi su una immagine, quindi premere il tasto Selezione.

E' possibile selezionare più immagini contemporaneamente.

5. Usare i tasti direzionali del telecomando per posizionarsi su Rimuovi l'elemento selezionato, in basso nello schermo, quindi premere il tasto Selezione.

#### Acquistare immagini presso Negozio Arte

- 1. Usare i tasti direzionali del telecomando per posizionarsi su Negozio Arte.
- 2. Usare i tasti direzionali del telecomando per posizionarsi su un argomento, quindi premere il tasto Selezione. È possibile selezionare eventuali argomenti secondari o immagini visualizzati sullo schermo.
	- Il percorso di accesso può essere diverso in base all'argomento.
- 3. Usare i tasti direzionali del telecomando per posizionarsi su una immagine, quindi premere il tasto Selezione.
- 4. Usare i tasti direzionali del telecomando per posizionarsi su Dettagli, in basso nello schermo, quindi selezionare Acquisisci opera d'arte.

**Z** Visualizza Ottieni l'iscrizione di prova o Prova gratuita se non si ha effettuato l'iscrizione ad Iscrizione al negozio Arte.

- 5. Usare i tasti direzionali del telecomando per posizionarsi su un metodo di pagamento, quindi premere il tasto Selezione.
- 6. Seguire le istruzioni a schermo per completare la procedura di pagamento.

#### Sottoscrizione di Iscrizione al negozio Arte

Sottoscrivendo l'Iscrizione al negozio Arte, è possibile usare l'Negozio Arte illimitatamente ed usufruire di diverse immagini sostituendole a piacere con nuove.

- 1. Usare i tasti direzionali del telecomando per posizionarsi su Negozio Arte.
- 2. Usare i tasti direzionali del telecomando per posizionarsi su Iscrizione.
- 3. Seguire le istruzioni visualizzate per accedere alle informazioni di sottoscrizione.

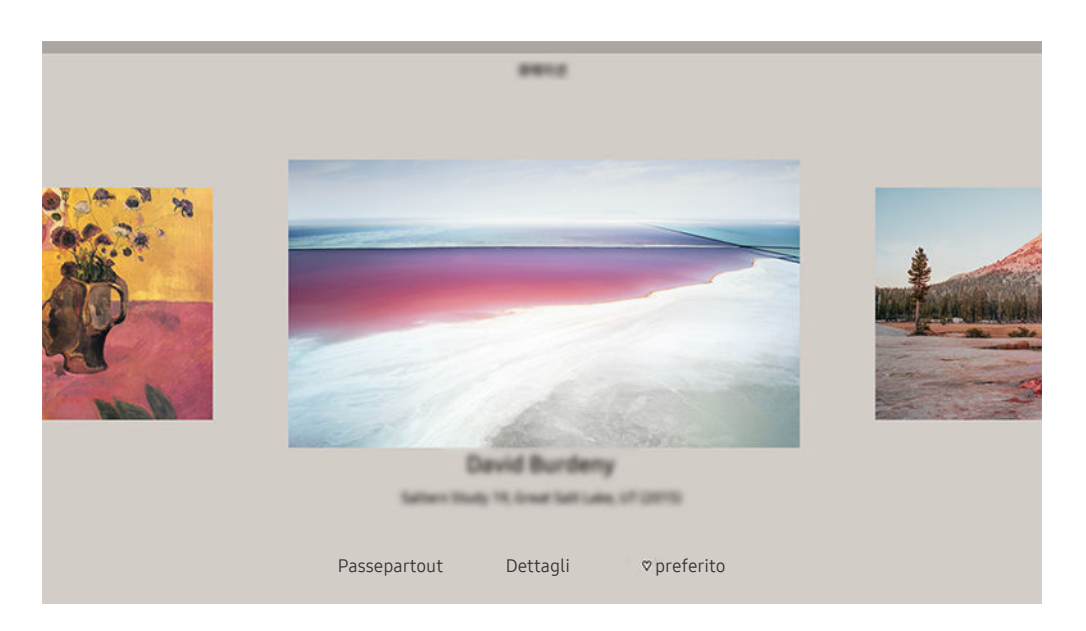

L'immagine visualizzata sul televisore potrà differire dall'immagine sopra in base al modello posseduto ed all'area geografica di appartenenza.

Usare i tasti direzionali del telecomando per posizionarsi sull'immagine desiderata. È possibile utilizzare i seguenti menu:

• Dettagli

È possibile trovare maggiori informazioni sull'immagine.

• Filtro fotografico

È possibile applicare gli effetti creati dai filtri selezionati in base alle proprie preferenze.

**C** Questa funzione è disponibile solo per le immagini salvate su **Foto personali**.

**Passepartout** 

È possibile applicare vari stili di bordo e colori all'immagine in base alle proprie preferenze.

preferito

È possibile impostare (o non impostare) una immagine a scelta come elemento preferito premendo il tasto Selezione del telecomando. È possibile visualizzare tutti gli elementi della lista impostati come preferiti in La mia raccolta  $\geq$  Preferiti.

- $\heartsuit$  preferito: Non impostato come preferito.
- preferito: Impostato come preferito.

#### Applicare uno stile ed un colore del bordo ad una immagine

- 1. Usando i tasti direzionali del telecomando per posizionarsi sull'immagine della quale si desidera modificare lo stile ed il colore del bordi, posizionarsi su Passepartout in basso nello schermo e premere il tasto Selezione.
	- Gli stili del bordo possono differire in base al formato dell'immagine, 16:9 o altro.
- 2. Usare i tasti direzionali del telecomando per selezionare lo stile ed il colore del bordo desiderati.
- 3. Cambiare lo stile e colore del bordo e premere il tasto Selezione per spostare il focus sull'immagine.
	- Per modificare solo lo stile o il colore del bordo, modificarlo e premete il tasto Selezione per memorizzare le modifiche apportate.
- 4. Per memorizzare lo stile e colore del bordo selezionato, premere nuovamente il tasto Selezione.
	- Premendo il tasto  $\bigcirc$  per uscire, lo stile del bordo ed il colore modificati non verranno memorizzati.

### Impostazione della modalità Arte

In modalità Arte, usare i tasti direzionali del telecomando per posizionarsi sulla voce di menu Impostazioni in basso nello schermo. E' possibile utilizzare le seguenti funzioni:

• Luminosità

Usare i tasti direzionali del telecomando per posizionarsi su Modifica, in basso nello schermo, quindi premere il tasto Selezione. Nella schermata successiva, regolare la luminosità dell'immagine. Dopo aver selezionato le impostazioni desiderate, premere il tasto Selezione del telecomando.

• Toni colore

Usare i tasti direzionali del telecomando per posizionarsi su Modifica, in basso nello schermo, quindi premere il tasto Selezione. Nella schermata successiva, regolare il colore dell'immagine visualizzata. Dopo aver selezionato le impostazioni desiderate, premere il tasto Selezione del telecomando.

Standby dopo

Qualora non venga rilevato alcun movimento intorno al TV per il tempo stabilito, il TV si spegnerà automaticamente. Usare i tasti direzionali del telecomando per posizionarsi sugli elementi inferiori. Una volta selezionato l'elemento desiderato, premere il tasto Selezione del telecomando.

**■ Standby dopo** potrebbe non essere supportato in base al modello o all'area geografica di appartenenza.

#### • Rilevatore movimento

La sensibilità della funzione di rilevamento di movimento può essere regolata. Usare i tasti direzionali del telecomando per posizionarsi sugli elementi inferiori. Una volta selezionata la sensibilità desiderata, premere il tasto Selezione del telecomando.

**A Rilevatore movimento** potrebbe non essere supportato in base al modello o all'area geografica di appartenenza.

#### • Modalità Notte

Quando questa funzione è attivata, il TV si spegne automaticamente in assenza di luce intorno al TV. Usare i tasti direzionali del telecomando per passare agli elementi inferiori ed attivare e disattivare questa funzione.

### Uso della modalità Arte con la app SmartThings

Una volta installata la app SmartThings sul proprio dispositivo mobile, è possibile usare le seguenti funzioni:

#### È possibile eseguire il download della app SmartThings dal Google Play Store, Samsung Apps o App Store.

- Le funzioni o la terminologia possono variare in base alla versione della app SmartThings.
- Sui dispositivi tablet, le funzioni della modalità Arte possono non essere supportate dalla app SmartThings.
- Selezione delle immagini.
- Salvare foto da un dispositivo mobile alla TV: È possibile salvare le foto dal proprio dispositivo mobile alla TV aggiungendo foto o creando un collage di foto.
- Effettuare la sottoscrizione a Iscrizione al negozio Arte.
- Creazione di collage: Per combinare più immagini in un'unica immagine.
- Applicare stili e colori del bordo alle immagini
- Regolare la luminosità per la modalità Arte.
- Impostare Standby dopo: Qualora non venga rilevato alcun movimento nel periodo specificato nella modalità Arte, il TV si spegnerà automaticamente.
	- $\ell$  Standby dopo potrebbe non essere supportato in base al modello o all'area geografica di appartenenza.
- Impostare Sensibilità del rilevatore di movimento: Per impostare la sensibilità del sensore in modo che il TV si accenda automaticamente qualora venga rilevato un movimento in modalità Arte.
	- Sensibilità del rilevatore di movimento potrebbe non essere supportato in base al modello o all'area geografica di appartenenza.
- Impostare Modalità Notte: Impostare The Frame per lo spegnimento automatico di qualora nella stanza non venga rilevata alcuna illuminazione.

### Precauzioni durante l'uso della modalità Arte

- Sensore di movimento potrebbe non essere supportato in base al modello o all'area geografica di appartenenza.
- Il sensore di movimento è posto sul fondo del televisore. Non ostruire il sensore davanti la TV. Il sensore di movimento così come anche la luminosità e la tonalità dei colori dello schermo possono essere influenzati.
- La modalità Arte usa algoritmi atti a minimizzare la formazione di immagini residue provocate dalla visualizzazione di immagini fisse sullo schermo per lunghi periodi di tempo.
- Le prestazioni del sensore di movimento possono variare in base al tipo di installazione del TV ed all'ambiente operativo.
	- La luminosità e la tonalità dei colori dello schermo possono essere influenzate dal colore del pavimento sul quale è appoggiato il TV.
	- In un ambiente nel quale sono presenti fonti luminose particolari diverse da quelle usuali (alogene, fluorescenti), il riconoscimento del movimento da parte del sensore potrebbe variare in base alla posizione, tipi e numero di fonti luminose.
	- Se l'ambiente nel quale si trova il TV è troppo scuro o troppo chiaro, la luminosità dello schermo potrebbe risultare limitata o il sensore di movimento potrebbe non funzionare regolarmente.
	- Se il TV è installato troppo in alto o troppo in basso, il sensore di movimento potrebbe non funzionare correttamente.
	- Il sensore di movimento potrebbe rilevare un movimento proveniente da un LED lampeggiante, un animale domestico, una automobile di passaggio fuori dalla finestra o altri eventi ed azionarsi.
- In base alle impostazioni della funzione Spegnimento automatico, il TV potrebbe spegnersi qualora non vi sia alcuna azione da parte dell'utente in modalità Arte, ad esempio la pressione di un tasto sul telecomando ( $\bigcirc$ )  $\otimes$  Impostazioni > Generali > Risparmio energetico > Spegnimento automatico).
- $\bigcirc$   $\triangleright$   $\otimes$  Impostazioni > Generali > Gestione sistema > Ora > Timer stand-by e Timer spegnimento non funzionano in modalità Arte.
- Le funzioni  $\mathbf{m} > \mathbf{\circledast}$  Impostazioni > Generali > Risparmio energetico > Screen saver non hanno alcun effetto in modalità Arte.

# Uso di Collegamento

Per usare i contenuti di Sorgenti senza la necessità di azionare una serie di comandi.

Per visualizzare la schermata del menu Collegamento, tenere premuto il tasto  $\Box$  o  $\Box$  per più di un secondo.

### Per tornare alla modalità TV, premere il tasto .

Questa funzione potrebbe non essere supportata in base al modello posseduto.

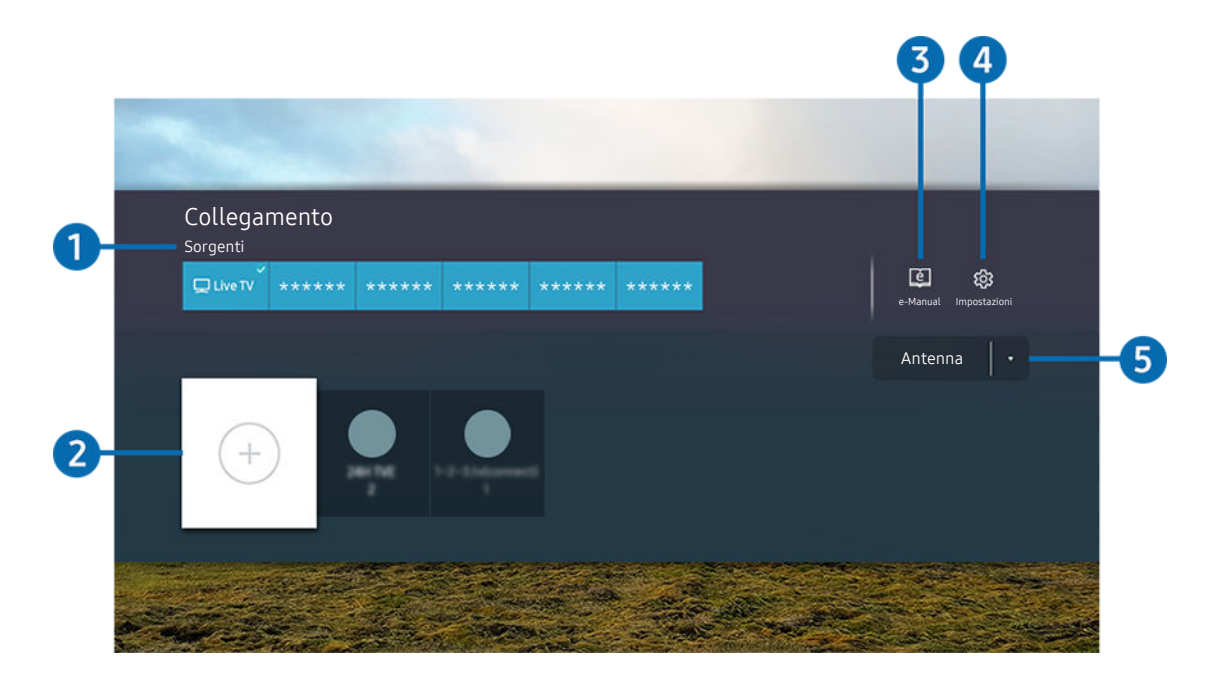

L'immagine visualizzata sul televisore potrà differire dall'immagine sopra in base al modello posseduto ed all'area  $\mathscr O$ geografica di appartenenza.

## <sup>1</sup>Sorgenti

E' possibile selezionare un dispositivo esterno collegato al televisore.

## 2 Canali

È possibile aggiungere, spostare o eliminare i canali trasmessi.

## **3.** De-Manual

Visualizza la guida e-Manual.

### **4.** <sup>®</sup> Impostazioni

Visualizza il menu OSD principale.

### 5.Antenna, Cavo, Satellite, o Service Provider

#### Scegliere il tipo di trasmissione del contenuto: Antenna, Cavo, Satellite, o Service Provider

Questa funzione potrebbe non essere supportata a seconda del segnale di trasmissione in ingresso.

### Aggiungere i canali

- 1. Evidenziare  $\oplus$  per aggiungere il canale corrente.
- 2. Selezionare  $\oplus$ .
- 3. Passare alla posizione desiderata.
- 4. Premere il tasto Selezione.

Il canale desiderato viene aggiunto nell'area dei segnalibri (Canali).

### Spostare i canali

- 1. Posizionarsi sul canale da spostare.
- 2. Premere il tasto direzionale Giù.
- 3. Selezionare Sposta.
- 4. Spostare il canale selezionato nella posizione desiderata.
- 5. Premere il tasto Selezione.

Il canale selezionato viene spostato.

### Eliminare i canali

- 1. Posizionarsi sui canali da eliminare.
- 2. Premere il tasto direzionale Giù.
- 3. Selezionare Rimuovi.

Il canale selezionato viene eliminato.

# Uso dello PC on TV

### Usare il TV per accedere al proprio PC mediante Condivisione schermo (PC Windows), AirPlay (Mac), PC remoto o Easy Connection to Screen.

### $\textcircled{a}$  >  $\textcircled{z}$  Sorgente > PC on TV > PC Windows

### $\textcircled{a}$  >  $\textcircled{z}$  Sorgente > PC on TV > Mac

È possibile usare il TV per accedere al proprio PC tramite Condivisione schermo (PC Windows), AirPlay (Mac), PC remoto o Easy Connection to Screen.

Per un uso fluido come in un computer, collegare una tastiera ed un mouse al TV.

### Uso dello Condivisione schermo (PC Windows) / AirPlay (Mac)

#### Seguire le istruzioni visualizzate sullo schermo per regolare le impostazioni del PC e collegare da remoto il TV al PC.

- Questa funzione è disponibile solo nei PC che supportano la condivisione wireless dello schermo.
- La connessione mediante il SO Windows è disponibile in Windows 10.
- La connessione mediante il SO Mac è disponibile in AirPlay.

### Uso dello Easy Connection to Screen

È possibile usare facilmente la funzione di accesso remoto installando Easy Connection to Screen sul proprio PC.

Seguire le istruzioni visualizzate per scaricare e installare l'app per PC Easy Connection to Screen. Sarà quindi possibile connettere facilmente un PC remoto.

- 1. Scaricare l'app per PC Easy Connection to Screen dal sito smsng.co/PConTV, quindi installarla sul proprio PC.
- 2. Accedere con lo stesso Account Samsung al TV e al PC.
- 3. Quando il PC è acceso e connesso tramite la rete, la schermata Home di PC on TV visualizza il PC.
- L'app per PC Easy Connection to Screen è disponibile in Windows 10.
- A seconda dell'ambiente di rete, inclusi configurazione del firewall, tipo di router e potenza del segnale wireless, potrebbero verificarsi problemi di connessione, quali velocità ridotta, disconnessione o connessione limitata.

### Collegare un PC remoto

 $\textcircled{a}$  >  $\textcircled{z}$  Sorgente > PC on TV > PC Windows > PC remoto (RDP) Prova ora

### $\textcircled{\tiny{\textcircled{\tiny{A}}}}$  >  $\textcircled{\tiny{\textcircled{\tiny{A}}}}$  Sorgente > PC on TV > Mac > PC remoto (VNC) Prova ora

Fornisce la Remote Desktop Connection (RDP) per la connessione remota ad un PC che esegue Windows e Virtual Network Computing (VNC) per un PC eseguito in un Mac. Per collegarsi da remoto ad un PC, è necessario digitare l'indirizzo IP del PC remoto o selezionare un profilo memorizzato. Digitare un nome utente ed una password validi e selezionare un protocollo valido. Qualora vi siano eventuali computer accessibili mediante la stessa rete, ne vengono visualizzati l'IP ed il protocollo.

- Per registrare un PC frequentemente utilizzato, evidenziare  $\triangle$  Gestire i profili utente, quindi premere il tasto Selezione. Alla comparsa di una finestra, selezionare Aggiungi, e digitare le informazioni sul PC.
- Una volta che il PC entra in modalità di salvataggio, la connessione non è possibile. Si consiglia di annullare la modalità di risparmio energetico.
- Si consiglia di collegare una rete mediante un cavo poiché lo schermo o l'audio potrebbero risultare ad intermittenza in base alle condizioni della rete.
- 1. Configurare le impostazioni del proprio computer in modo da utilizzare la funzione PC on TV.
	- La connessione a Windows tramite protocollo RDP è disponibile in Windows 10 Professional o successivo.
	- La connessione remota ad un PC eseguito in un Mac tramite il protocollo VNC è supportata solo per OS X 10.5 o successivi.
	- SO Windows:
		- 1) Cliccare con il tasto destro l'icona My Computer sulla scrivania o in Windows Explorer quindi cliccare su Proprietà.
		- 2) Selezionare Impostazioni avanzate del sistema. Viene visualizzata la finestra Proprietà sistema.
		- 3) Selezionare la scheda Remoto quindi selezionare Consenti connessioni di assistenza remota a questo computer.
	- Mac OS:
		- 1) Selezionare Menu > Sistema > Preferenze quindi Condivisione.
		- 2) Spuntare la casella Condivisione schermo e Login remoto.
		- 3) Eseguire la app di modifica della risoluzione scaricata dal App Store e cambiare la risoluzione in 1440 x 900 o inferiore.
			- Qualora in Mac OS non si cambi la risoluzione, durante la connessione di un computer remoto potrà comparire l'immagine precedente.

2. Inserire le impostazioni richieste per la connessione da remoto al computer.

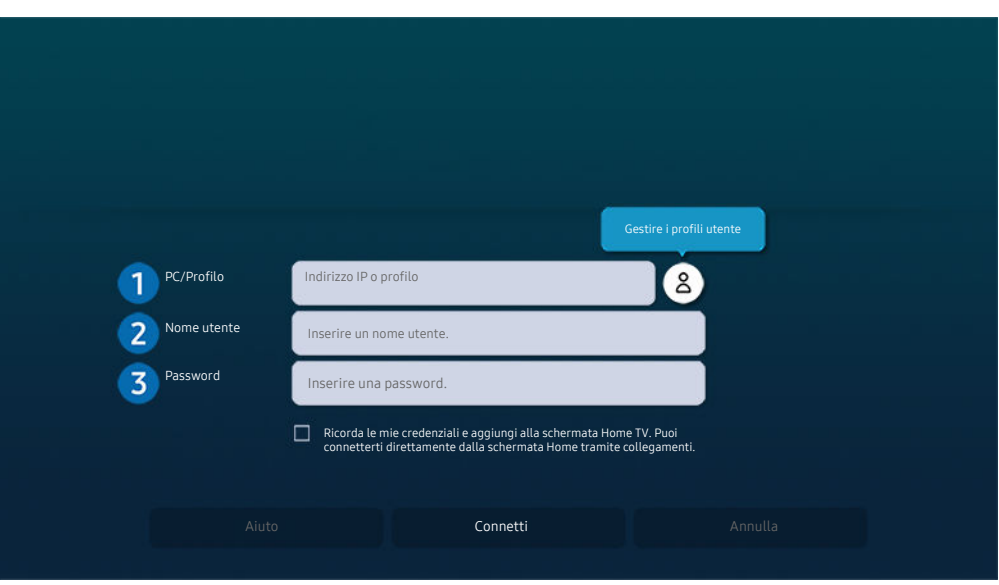

L'immagine visualizzata sul televisore potrà differire dall'immagine sopra in base al modello posseduto ed all'area geografica di appartenenza.

# **1.** PC/Profilo

Digitare l'indirizzo IP o il profilo del PC al quale si desidera collegarsi.

- Per Windows, quando il computer da collegare appartiene allo stesso network (router/AP), eseguire il comando "cmd" in Impostazioni > Rete ed Internet > Visualizza proprietà di rete o in Avvio > Esegui, quindi eseguire il comando "ipconfig" per controllare l'indirizzo IPv4 del computer.
- Per un Mac, è possibile controllare l'indirizzo IP in Impostazioni > Accesso remoto.
- Qualora il TV ed il computer non appartengono alla stessa rete, è necessario conoscere l'IP pubblico e configurare il router ed il AP. Verificare che il router collegato al computer supporti l'instradamento delle porte. Qualora il fornitore delle funzione di sicurezza aggiuntive preveda un firewall, richiedere assistenza.

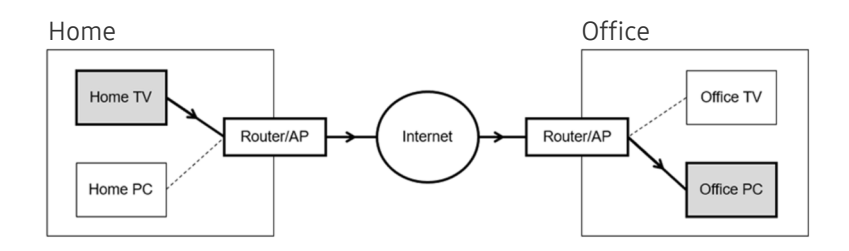

# 2 Nome utente

Digitare il Nome utente del computer. Come controllare il Nome utente

- SO Windows: Pannello di controllo  $>$  Controllo account utente
- Mac OS: Preferenze di sistema  $>$  Utenti& Gruppi

### <sup>3</sup>. Password

Digitare la password per l'account di login.

Per l'uso del PIN, non digitare il PIN ma la apposita password del computer.

### Riprodurre contenuti multimediali su un PC remoto

Spostando il cursore del mouse nella parte alta dello schermo dopo aver effettuato l'accesso ad un computer remoto, comparirà la barra superiore. Cliccando l'icona della cartella di condivisione nella barra superiore, verranno visualizzate le cartelle condivise in Windows o in Mac OS. In una cartella è possibile riprodurre qualsiasi contenuto multimediale in essa contenuta.

Per maggiori informazioni sulla riproduzione dei contenuti multimediali, vedere ["Riprodurre immagini/video/musica"](#page-79-0).

Per usare questa funzione, l'opzione di condivisione sul computer a cui accedere deve essere abilitata come mostrato sotto:

- SO Windows:
	- 1. Eseguire Windows Explorer ed accedere alla cartella da condividere.
	- 2. Fare clic con il tasto destro sulla cartella quindi su Proprietà.
	- 3. Alla comparsa della finestra Proprietà, selezionare la scheda Condivisione quindi Condivisione avanzata.
	- 4. Alla comparsa della finestra Condivisione avanzata, spuntare la casella Condividi questa cartella.
- Mac OS:
	- 1. Selezionare Menu > Preferenze di sistema quindi Condivisione.
	- 2. Spuntare la casella Condivisione file
	- 3. Per aggiungere una cartella da condividere, fare clic sul tasto Aggiungi+ in basso.
	- 4. Selezionare una cartella e fare clic su Aggiungi+.
- Si consiglia di collegare una rete mediante un cavo poiché lo schermo o l'audio potrebbero risultare ad intermittenza in base alle condizioni della rete.
- Durante la riproduzione di un video mediante un computer remoto, è possibile avere delle discontinuità audio o video.

### Uso dello Samsung DeX

Samsung DeX può essere collegato dal TV mediante una rete wireless.

Alcuni modelli potrebbero non essere cercati quando si connette il TV da un dispositivo mobile tramite Samsung DeX. In questo caso, accedere alla guida DeX sullo schermo in cui è possibile eseguire la connessione seguendo le istruzioni visualizzate.

Questa funzione è disponibile solo nei dispositivi mobili che supportano Samsung DeX wireless.

### Uso dello Microsoft 365

Una volta effettuato l'accesso al sito web Microsoft 365 è possibile leggere o creare un documento.

- Eseguire il browser a pieno schermo.
- Non è possibile modificare la URL nella pagina Microsoft 365.

### Aggiungere il Servizio cloud

Selezionare l'icona Aggiungi servizio cloud. Usando la funzione di segnalibro del browser, è possibile aggiungere o eliminare il link al servizio cloud a o da PC on TV.

- Per usare il servizio cloud è necessario effettuare l'accesso al proprio account Samsung.
- Il numero di servizi cloud che possono essere aggiunti a  $PC$  on TV è limitato.

### Uso dello Servizio cloud

#### È possibile accedere al servizio cloud selezionando l'icona del servizio cloud aggiunta a PC on TV.

- La schermata dalla pagina web può differire da quella di un computer.
- $\triangle$  È possibile copiare o incollare qualsiasi testo. Sono supportati alcuni formati di file.
- Per un facile e sicuro accesso in Servizio cloud, vengono anche supportate le funzioni PC on TV Pass e Samsung Pass.

#### Impostare Samsung Pass o PC on TV Pass.

Impostare Samsung Pass o PC on TV Pass a Usa in  $\textcircled{a}$  >  $\textcircled{1}$  Sorgente > PC on TV > Eseguire il browser PC on TV (inoltre selezionare Microsoft 365 o Aggiungi servizio cloud) > Menu Internet > Impostazioni.

PC on TV Pass permette di gestire con facilità l'ID e la password del servizio cloud senza l'autenticazione biometrica sui dispositivi mobile. A tale scopo, è necessario accedere al proprio account Samsung. La password è crittografata per essere memorizzata con sicurezza sul proprio TV.

Tuttavia, l'accesso a PC on TV Pass potrebbe non funzionare in base alle politiche del sito web.

- Per accedere in modo sicuro al servizio cloud, è possibile usare la chiusura automatica del browser o eliminare i log della cronologia.
- Prima di accedere ai servizi cloud, vedere "[Leggere prima di usare la funzione Internet](#page-154-0)".

#### Il servizio cloud supporta le seguenti scorciatoie della tastiera:

- F1: Torna alla schermata Home di PC on TV.
- F5: Aggiorna
- F8: Esclude l'audio
- F9/F10: Regola il volume.
- F11: Passa da una schermata piena ad una schermata predefinita.

# <span id="page-69-0"></span>Uso del servizio Apps

Scaricare ed eseguire le varie app dallo Smart Hub.

### $\textcircled{a}$  > 88 Apps

È possibile utilizzare una varietà di contenuti quali notiziari, eventi sportivi, previsioni meteo e giochi installando le app corrispondenti sul televisore.

- Per utilizzare questa funzione, il televisore deve essere collegato a Internet.
- Quando Smart Hub viene avviato per la prima volta, le app predefinite vengono automaticamente installate. Le app predefinite possono differire in base al modello o all'area geografica.

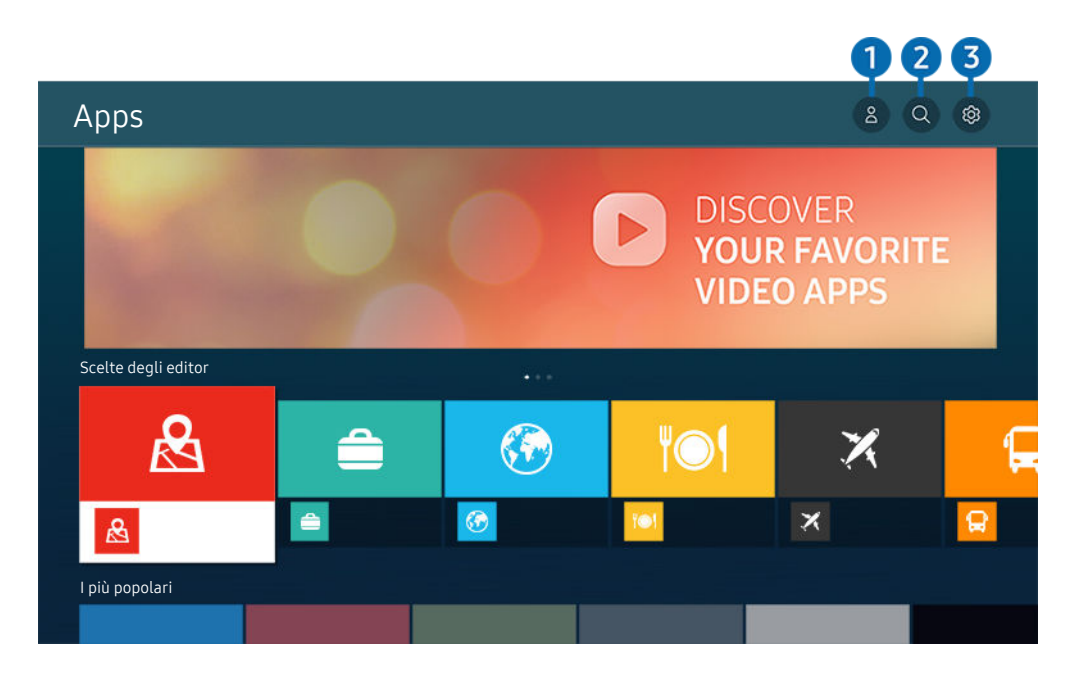

L'immagine visualizzata sul televisore potrà differire dall'immagine sopra in base al modello posseduto ed all'area geografica di appartenenza.

### **1.** Account Samsung

#### Accedere alla schermata Account Samsung per creare un nuovo account o accedere al proprio account.

- Se si ha effettuato l'uscita dal proprio account Samsung, selezionare  $\triangle$  Accedi per accedervi.
- $\ell$  Per scaricare nuove app usando **Apps**, prima accedere al proprio account Samsung.

### 2 Q Ricerca applicazione

È possibile cercare le app disponibili.

### **3.** <sup>@</sup> Impostazioni

È possibile gestire le app installate.

### Installare una app

- 1. Spostare le app da installare e premere il tasto Selezione. Sullo schermo vengono visualizzate le informazioni dettagliate.
- 2. Selezionare Installa. Al termine dell'installazione, viene visualizzato il menu Apri.
- 3. Selezionare Apri per eseguire subito la app.
- E' possibile visualizzare le app installate nella schermata Impostazioni.
- Se la memoria interna del TV non è sufficiente, è possibile installare le app su un dispositivo USB.
- E' possibile eseguire un'app installata su un dispositivo USB solo se il dispositivo è collegato al televisore. Se il dispositivo USB viene scollegato mentre l'app è in esecuzione, l'app viene terminata.
- Non è possibile eseguire una app installata su un dispositivo USB collegato a un altro televisore o PC.

### Avvio di un'app

È possibile eseguire la app selezionata da Applicazione scaricata.

Le icone sottostanti vengono visualizzate all'interno dell'icona della app ed indicano:

- $\bullet$  : La app è installata su un dispositivo USB.
- $\bullet$  : La app è dotata di password.
- $\bullet$  : La app deve essere aggiornata.
- $\equiv$   $\bullet$  : La app supporta la funzione di mirroring.

### <span id="page-71-0"></span>Gestione delle app installate

Selezionare ® Impostazioni in Apps. È possibile gestire le app installate.

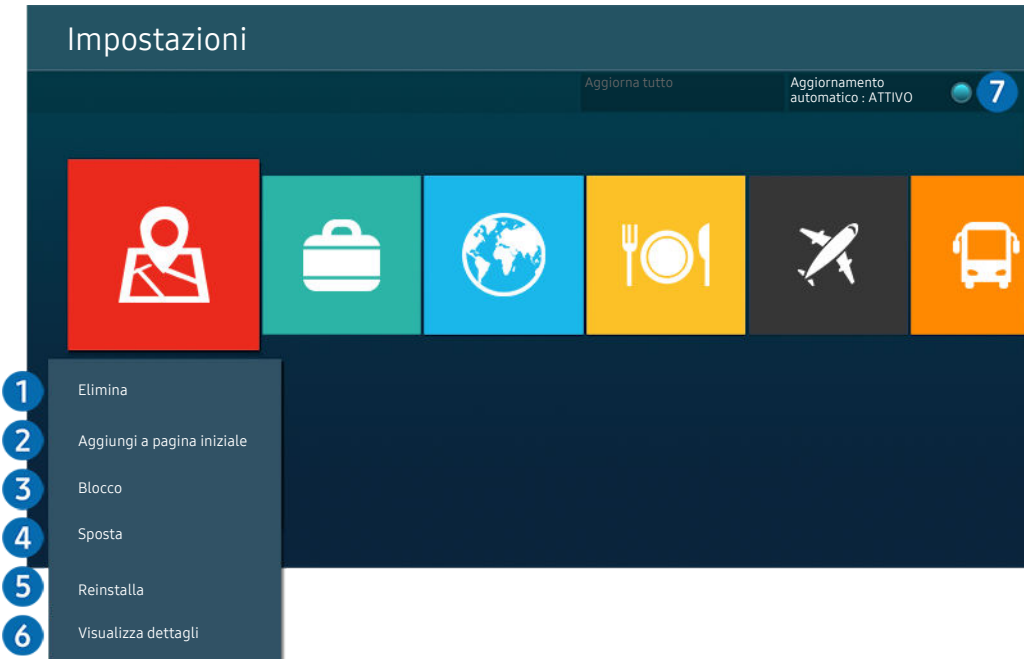

L'immagine visualizzata sul televisore potrà differire dall'immagine sopra in base al modello posseduto ed all'area geografica di appartenenza.

#### 1.Rimozione di un'app

- 1. Selezionare una app da eliminare.
- 2. Selezionare Elimina.

#### L'app selezionata viene eliminata.

- Accertarsi che i dati dell'app da eliminare vengano rimossi insieme all'app.
- Le app standard non possono essere disinstallate.

#### 2. Aggiungere app alla schermata Schermo Principale

- 1. Selezionare una app da aggiungere.
- 2. Selezionare Aggiungi a pagina iniziale.
- 3. Alla comparsa della schermata Home, spostare la app selezionata nella posizione desiderata.
- 4. Premere il tasto Selezione.

#### La app selezionata viene aggiunta alla schermata Schermo Principale.

Se la app selezionata è già stata aggiunta alla Schermo Principale, questa funzione è disabilitata.
### 3.Blocco e sblocco delle app

- 1. Selezionare una app da bloccare o sbloccare.
- 2. Selezionare Blocca/Sblocca.

#### La app selezionata è bloccata o sbloccata.

- Per bloccare o sbloccare una app, digitare il PIN. Il PIN predefinito è "0000" (per Francia e Italia: "1111"). È possibile impostare il PIN in  $\textcircled{a}$  >  $\textcircled{g}$  Impostazioni > Generali > Gestione sistema > Cambia PIN.
- Cambia PIN potrebbe non essere supportato in base al modello o all'area geografica di appartenenza.

### 4. Spostare le app

- 1. Selezionare una app da spostare.
- 2. Selezionare Sposta.
- 3. Spostare la app nella posizione desiderata.
- 4. Premere il tasto Selezione.

#### La app selezionata viene spostata.

Questa funzione potrebbe non essere supportata in base al modello posseduto ed all'area geografica di appartenenza.

### **6.** Reinstallare una app

- 1. Selezionare una app da reinstallare.
- 2. Selezionare Reinstalla.

La reinstallazione ha inizio.

#### 6.Controllo dei dettagli delle informazioni sulle app

- 1. Selezionare una app da verificare.
- 2. Selezionare Visualizza dettagli.

#### Sullo schermo vengono visualizzate le informazioni dettagliate sulla app.

È possibile classificare le app nella schermata delle Visualizza dettagli.

### 7.Aggiornare automaticamente le app

#### Per aggiornare automaticamente le app installate, impostare Aggiornamento automatico a ATTIVO.

La funzione di aggiornamento automatico è disponibile solo quando il televisore è collegato a Internet.

# Uso di e-Manual

#### Controllare e leggere il manuale incorporato nel televisore.

### Avvio dell'e-Manual.

### **<u> </u>**   $\circ$  ⊗ Impostazioni > Supporto > Apri e-Manual

### È possibile visualizzare il e-Manual integrato nel televisore che contiene informazioni sulle funzioni principali del TV.

- È possibile eseguire il download di una copia del e-Manual dal sito web Samsung da visualizzare o stampare sul proprio PC o dispositivo mobile (https://www.samsung.com).
- Alcune schermate del menu non sono accessibili dal manuale elettronico.

# Uso dei tasti del e-Manual

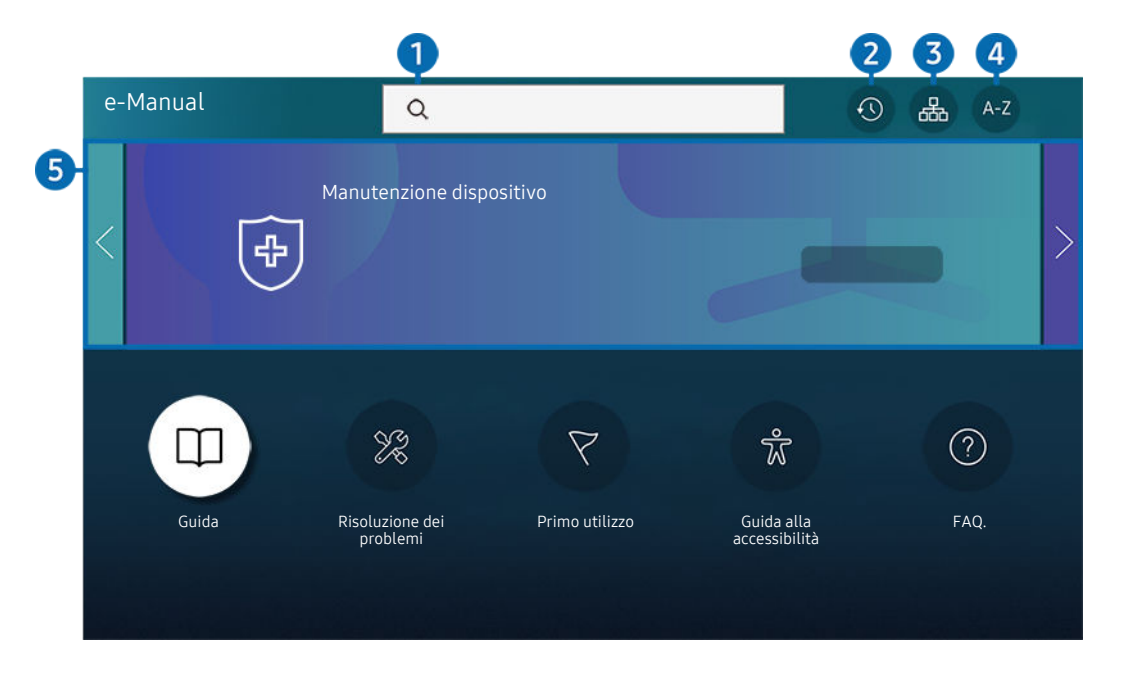

L'immagine visualizzata sul televisore potrà differire dall'immagine sopra in base al modello posseduto ed all'area geografica di appartenenza.

# $\bigcirc$  (Ricerca)

Scegliere una voce dall'elenco dei risultati per caricare la pagina corrispondente.

## 2 **O** (Argomenti visti di recente)

Selezionare un argomento dall'elenco di argomenti visualizzati di recente.

# **3.** (Mappa del sito)

Visualizza gli elenchi per ogni elemento in e-Manual.

# 4 A-Z (Indice)

Selezionare una parola chiave per consultare la relativa pagina.

Questa funzione potrebbe non essere supportata in base al modello posseduto ed all'area geografica di appartenenza.

# **5.** Manutenzione dispositivo

Ottimizza e diagnostica le condizioni del TV. È possibile controllare e pulire lo spazio di archiviazione, diagnosticare problemi o richiedere supporto tecnico.

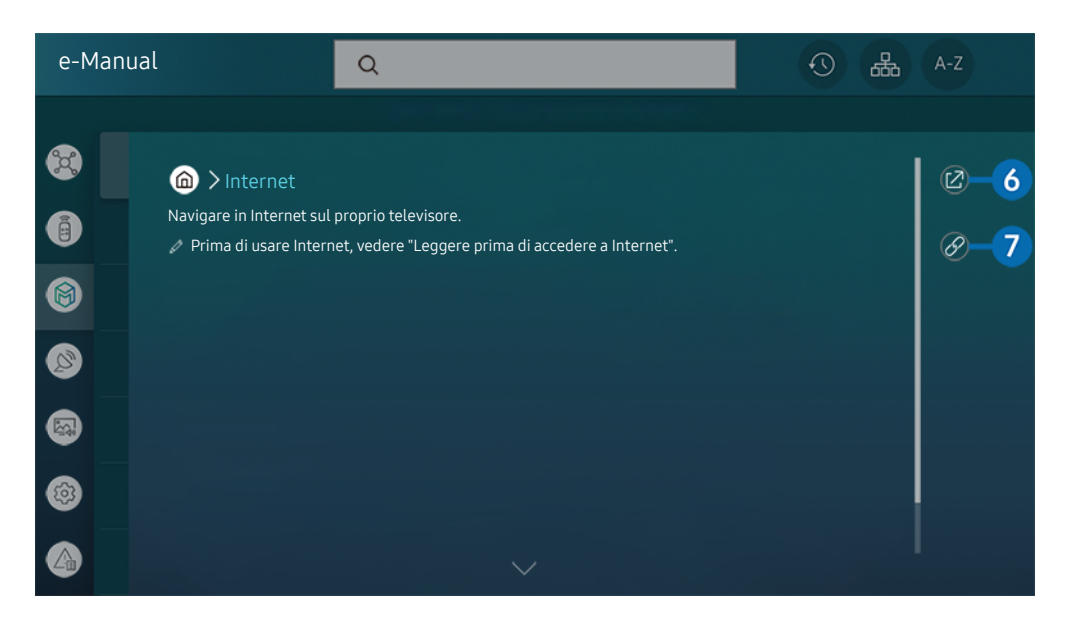

- Le parole in blu (per es. Internet) indicano la voce di un menu.  $\mathscr{Q}$
- Ø L'immagine visualizzata sul televisore potrà differire dall'immagine sopra in base al modello posseduto ed all'area geografica di appartenenza.

# 6. (Prova ora)

Permette di accedere alla voce del menu corrispondente e di provare immediatamente la funzione.

# **7** © (Collega)

Accedere immediatamente all'argomento evidenziato di una pagina del e-Manual.

# Uso di Internet

Navigare in Internet sul proprio televisore.

### $\textcircled{a}$  > Internet

Selezionando Internet, è possibile visualizzare i siti web visitati di recente o i consigli presentati. Selezionando un sito web desiderato, è possibile accedervi direttamente.

- $\triangle$  È possibile usare la funzione **Internet** più facilmente dopo aver collegato una tastiera ed un mouse.
- È possibile scorrere le pagina del browser Web mediante i tasti direzionali del Samsung Smart Remote o del Telecomando.
- Le pagine di navigazione possono differire da quelle di un PC.
- Prima di usare Internet, vedere ["Leggere prima di usare la funzione Internet](#page-154-0)".
- A La app Internet è dotata di un Impostazioni Samsung Pass ( $\bigcirc$ ) Internet > Menu Internet > Impostazioni > Samsung Pass) incorporato.

Con Samsung Pass, è possibile effettuare l'accesso al sito web in modo facile e sicuro. Visitando una seconda il sito web, è possibile effettuare l'accesso mediante l'autenticazione biometrica Samsung Pass del proprio dispositivo mobile senza dover digitare la propria ID e password.

Tuttavia, questo login Samsung Pass potrebbe non funzionare in base alle politiche del sito web. Per questo motivo, è necessario aver effettuato in precedenza l'accesso nel dispositivo mobile con un account Samsung registrato in Samsung Pass.

# Uso dello SmartThings

Permette al TV di connettersi e controllare i vari dispositivi rilevati nello stesso spazio.

# **图**> % SmartThings

### Usando il TV, è possibile controllare i dispositivi collegati mediante Bluetooth, BLE (Bluetooth Low Energy) o Wi-Fi usando il telecomando.

- In base al TV o alla posizione del dispositivo, può non essere possibile azionare le funzioni con il telecomando. In questo caso, spostare il dispositivo.
- Questa funzione potrebbe non essere supportata in base al modello posseduto.
- Questa funzione potrebbe non essere supportata in base al tipo di dispositivo.

### Registrazione di un dispositivo

- 1. Quando vi sono dispositivi rilevati vicino al TV, sullo schermo del TV viene visualizzata una finestra di registrazione.
	- Quando non viene rilevato alcun dispositivo, il pop-up potrebbe non apparire.
- 2. Selezionare Registrazione per registrare il dispositivo.
	- Selezionare Chiudi. La finestra di registrazione del dispositivo quindi scomparirà.

È possibile registrare un dispositivo in  $\widehat{\omega}$  >  $\frac{1}{2}$  SmartThings > Aggiungi dispositivo.

- Eventuali dispositivi collegati via USB o un cavo HDMI vengono registrati automaticamente.
- $\triangle$   $\bullet$  >  $\cdot$   $\cdot$   $\bullet$  SmartThings, è possibile visualizzare le opzioni disponibili per ogni dispositivo.

Le opzioni supportabili possono variare in base al dispositivo.

# Layout della schermata SmartThings

# **俞 > ※ SmartThings**

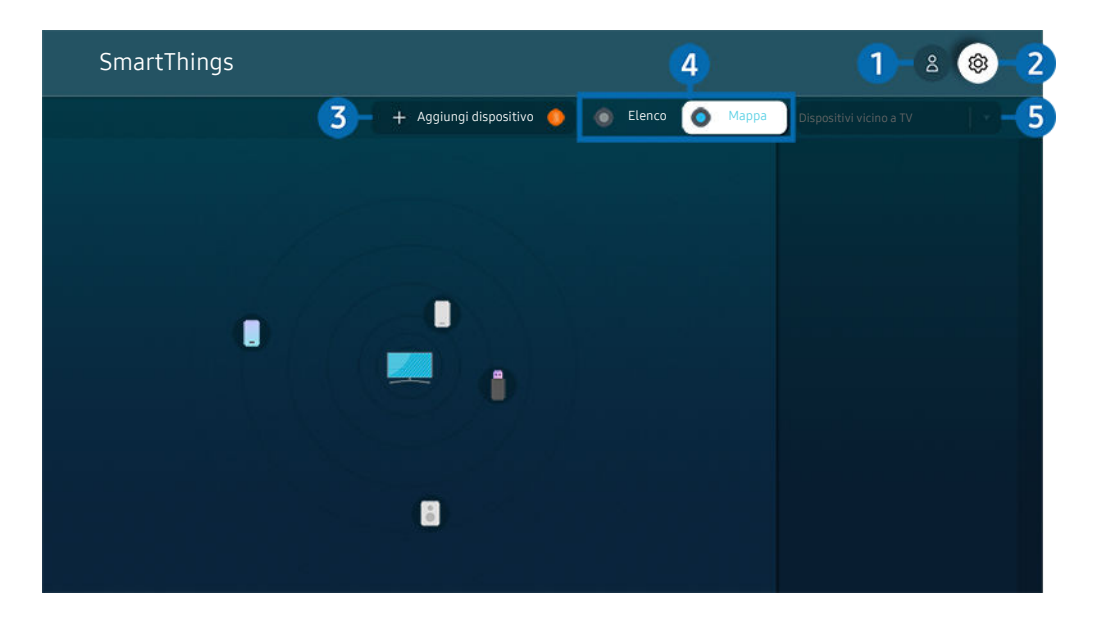

L'immagine visualizzata sul televisore potrà differire dall'immagine sopra in base al modello posseduto ed all'area geografica di appartenenza.

### **1.** Account Samsung

Accedere alla schermata Account Samsung per creare un nuovo account o accedere al proprio account.

Se si ha effettuato l'uscita dal proprio Account Samsung, selezionare  $\triangle$  Accedi per accedervi.

## 2<sup>.</sup> @ Impostazioni

E' possibile configurare le impostazioni di SmartThings.

# 3.Aggiungi dispositivo

Visualizza l'elenco dei dispositivi registrabili sul TV. È possibile registrare un qualsiasi dispositivo selezionando nell'elenco.

# <sup>4</sup> Elenco / Mappa

Visualizza i dispositivi rilevati in una mappa o un elenco.

### **5.** Elenco categorie dispositivi

Le opzioni disponibili possono variare in base al dispositivo.

• Luogo

Visualizza tutti i luoghi connessi tramite l'app SmartThings.

• Dispositivi vicino a TV

Visualizza tutti i dispositivi rilevati collegabili e controllabili.

È possibile eseguire le opzioni di controllo dopo aver selezionato un dispositivo desiderato.

Le opzioni disponibili possono variare in base al dispositivo.

## Dispositivi disponibili

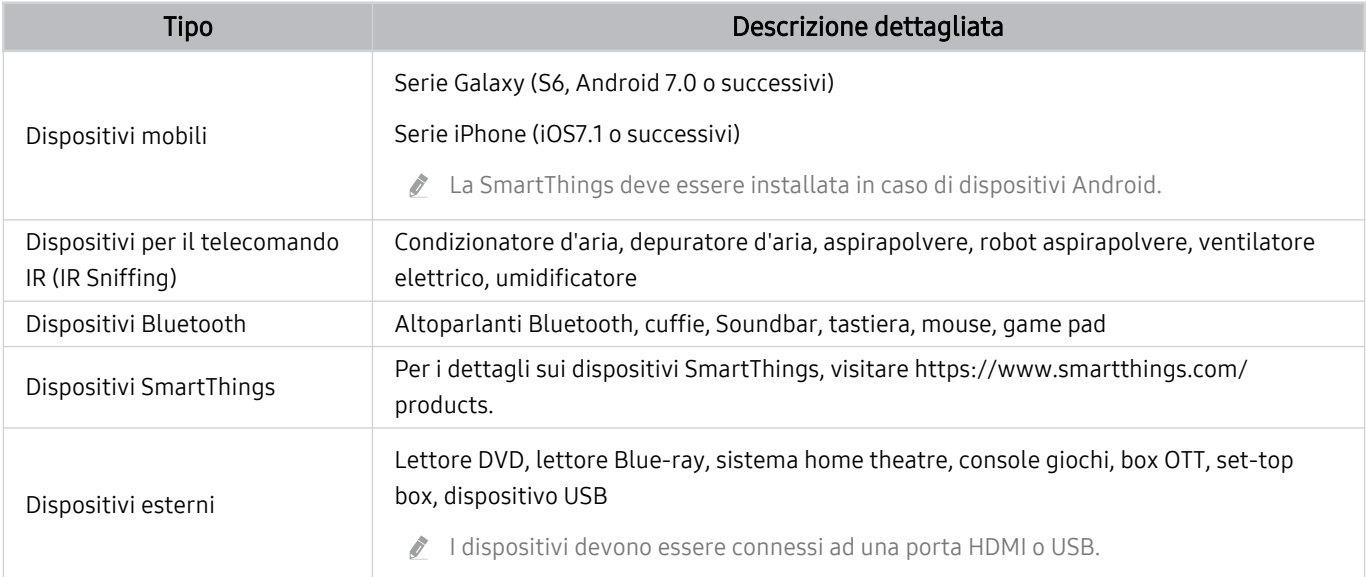

Per un elenco dettagliato dei dispositivi supportati, visita www.samsung.com.

Questa funzione potrebbe non essere supportata in base al dispositivo esterno.

# Riprodurre immagini/video/musica

Riprodurre i contenuti multimediali memorizzati sul proprio TV, dispositivi USB, dispositivi mobile, videocamere, PC, ecc.

 $\textcircled{a}$  >  $\textcircled{z}$  Sorgente > Dispositivo connesso Prova ora

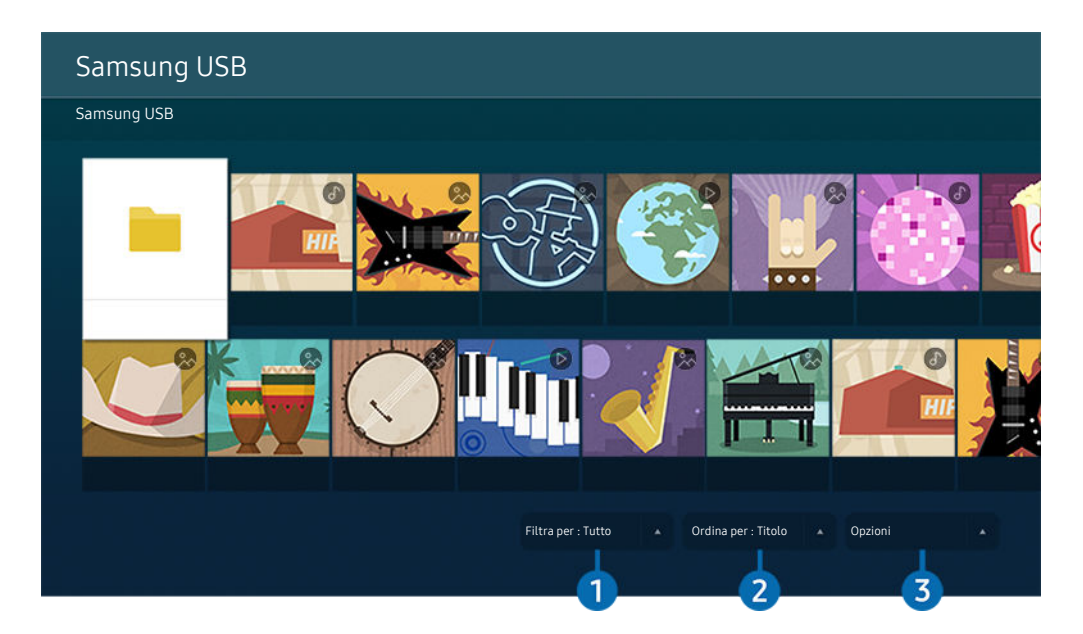

L'immagine visualizzata sul televisore potrà differire dall'immagine sopra in base al modello posseduto ed all'area geografica di appartenenza.

### È possibile riprodurre sul TV i contenuti memorizzati sui dispositivi di memoria, quali i dispositivi USB, dispositivi mobile o una videocamera.

- Non è possibile riprodurre contenuti multimediali se questi, o il dispositivo di memoria, non sono supportati dal televisore. Per maggiori informazioni, vedere "[Leggere prima di riprodurre file contenenti foto, video o musica"](#page-156-0).
- Eseguire il backup di file importanti prima di collegare un dispositivo USB. Samsung non potrà essere ritenuta responsabile per l'eventuale perdita o danneggiamento di file.

È possibile usare le seguenti funzioni nella schermata dell'elenco dei contenuti multimediali di un dispositivo di memoria.

# <sup>1</sup> Filtra per

Filtra i contenuti multimediali per tipologia di contenuto.

# 2 Ordina per

### Ordina l'elenco dei contenuti.

Questa funzione potrebbe non essere supportata in base al tipo di dispositivo esterno.

# 3.Opzioni

Elimina o riproduce il contenuto multimediale selezionato dall'elenco dei contenuti multimediali. Selezionando Aggiorna, l'elenco dei contenuti viene ricaricato.

- È possibile eliminare solo i contenuti registrati Per eliminare un contenuto, cambiare l'opzione Filtra per in Registrati.
- **Registrati** potrebbe non essere supportato in base all'area geografica di appartenenza.

### Riproduzione di contenuti multimediali memorizzati su computer o dispositivi mobili

- 1. Selezionare un dispositivo con contenuti multimediali in  $\bigcirc$  >  $\bigcirc$  Sorgente. Verrà visualizzato quindi un elenco di contenuti multimediali presenti nel dispositivo.
- 2. Selezionare un contenuto multimediale dall'elenco.

#### Il contenuto selezionato viene riprodotto.

- Il contenuto potrebbe non essere riprodotto in base al metodo di crittografia utilizzato o al formato del file. Alcune funzioni, inoltre, potrebbero avere alcune restrizioni.
- I contenuti presenti nei dispositivi collegati al TV tramite la rete potrebbero non essere riprodotti in modo fluido a causa di problemi di comunicazione della rete. In questo caso, utilizzare un dispositivo USB.

### Riprodurre contenuti multimediali sui dispositivi USB

- 1. Collegare un dispositivo di memoria USB alla porta USB.
- 2. Alla comparsa sullo schermo di un messaggio, selezionare Ricerca per passare facilmente all'elenco dei contenuti multimediali memorizzati sul dispositivo.
	- Se un dispositivo USB che contiene i contenuti da riprodurre è già collegato al TV, selezionarlo nella schermata  $\textcircled{a}$  >  $\textcircled{z}$  Sorgente.
- 3. Dall'elenco, selezionare il contenuto multimediale da riprodurre.

Il contenuto selezionato viene riprodotto.

# Ascoltare l'audio del dispositivo mobile tramite gli altoparlanti del TV usando Sound Mirroring

Per ascoltare la musica in soggiorno. Le immagini visualizzate sono generate sul TV e cambiano in base alla frequenza della musica.

- 1. Cercare e collegare il proprio TV dall'elenco dei dispositivi  $\ast$  (Bluetooth) del proprio dispositivo mobile.
- 2. Selezionare un contenuto multimediale per riprodurlo sul proprio dispositivo mobile.

### Il contenuto multimediale viene riprodotto attraverso gli altoparlanti del TV.

- Questa funzione potrebbe non essere supportata in base al modello posseduto.
- In alcuni modelli, l'immagine del contenuto riprodotto può differire in base al modello posseduto.
- Se il TV e la barra audio sono collegati in wireless, l'operazione potrebbe avere alcune limitazioni.

### Tasti e funzioni disponibili durante la riproduzione di contenuti multimediali

### Premere il tasto Selezione durante la riproduzione di contenuti video, foto o registrati. Vengono visualizzati i seguenti tasti.

- I tasti e le funzioni indicati potrebbero non essere supportati in base al modello posseduto o all'area geografica di appartenenza.
- I tasti disponibili e le funzioni possono differire dal contenuto in visione o riprodotto.
- Pausa / Riproduci

Interrompe temporaneamente o riproduce un contenuto multimediale.

• Avanti / Indietro

Premere il tasto Su per passare alla barra di controllo della riproduzione, quindi selezionare il tasto Sinistra o Destra per avanzare o retrocedere di 10 secondi nel video.

- Passare ad una specifica porzione di riproduzione, spostare il focus sulla barra di riproduzione e selezionare una delle cinque miniature.
	- Questa funzione potrebbe non essere supportata in base al formato del file.
- Arresta

Interrompere la riproduzione dei contenuti.

#### • Precedente / Successivo

Visualizza il contenuto multimediale precedente o successivo.

#### • Riavvolgi / Avanzamento rapido

Riproduce il contenuto multimediale in avanti o indietro. Per incrementare fino a 3 volte la velocità delle funzioni rewind (RW) e fast forward (FF), premere più volte questo tasto. Per tornare alla velocità di riproduzione normale, selezionare l'opzione  $\bullet$  o premere il tasto  $\circ$ .

È possibile usare le funzioni seguenti quando il video viene messo in pausa. Durante la pausa del video, il televisore non riproduce alcun audio.

– Riavvolgimento lento o Avanzamento lento: Permette di riprodurre lentamente il video in avanti o indietro selezionando l'opzione  $\bullet$  o  $\bullet$ . Esistono 3 velocità di riproduzione. Per cambiare la velocità di riproduzione, premere più volte l'opzione. Per tornare alla velocità di riproduzione normale, selezionare l'opzione  $\triangleright$  o premere il tasto **.** 

#### • Modalità 360

#### Permette una visione a 360 gradi di video e foto.

- **Z** Questa funzione potrebbe non essere supportata in base al formato del file.
- $\ell$  I file video che utilizzano il codec mjpeg non supportano la visione a 360 gradi.
- Se un video o una foto non supporta la visione a 360 gradi, la sua applicazione potrebbe causare la distorsione delle immagini.
- L'applicazione della rotazione a 360 gradi ad un video potrebbe provocare l'attivazione della riproduzione a velocità doppia.
- $\ell$  I video che supportano la visione a 360 gradi possono essere interrotti qualora la stessa funzione venga applicata simultaneamente ad altre funzioni durante la riproduzione.
- **C** Questa funzione potrebbe non essere supportata in alcune risoluzioni.
- Questa funzione potrebbe non essere supportata in base al modello posseduto.

#### • Rotazione automatica 360

Regola automaticamente l'angolo di visione del video analizzando la quantità di variazioni delle immagini durante la riproduzione di un file video con un angolo di visione di 360 gradi. All'attivazione di questa funzione la rotazione inizia dopo un breve lasso di tempo.

Quando Rotazione automatica 360 è evidenziato, premere il tasto Selezione per passare alle sequenti modalità:

- $-\bigodot$ <sub>366</sub> Generale
- $-\bigoplus_{366}$  Dinamica
- $\mathbb{N}$ <sub>360</sub><sup>o</sup> Naturale
- **C** Questa funzione è disponibile solo quando Modalità 360 è attiva.
- C Quando Rotazione automatica 360 è attivato, segue una regolazione automatica. La posizione di regolazione può variare in base all'immagine.
- L'angolo di visione del video viene manualmente regolato in modalità Generale.
- Questa funzione potrebbe non essere supportata in base al formato del file. Ò
- $\ell$  I file video che utilizzano il codec mjpeg non supportano la visione a 360 gradi.
- Se un video non supporta la visione a 360 gradi, la sua applicazione potrebbe causare la distorsione delle immagini.
- L'applicazione della rotazione a 360 gradi ad un video potrebbe provocare l'attivazione della riproduzione a velocità doppia.
- I video che supportano la visione a 360 gradi possono essere interrotti qualora la stessa funzione venga applicata simultaneamente ad altre funzioni durante la riproduzione.
- **Z** Questa funzione potrebbe non essere supportata in alcune risoluzioni.
- **Z** Questa funzione potrebbe non essere supportata in base al modello posseduto.
- **Ripetizione**

Riproduce continuamente il file corrente o tutti i file contenuti nella stessa cartella.

• Casuale

Riproduce i brani musicali in ordine casuale.

#### • Immagine off

Riproduce i file musicali a schermo spento.

• Adattamento a schermo

Adatta la foto allo schermo.

• Ruota a sinistra / Ruota a destra

Ruota le immagini verso sinistra o verso destra.

• Zoom avanti

Zoom in una fotografia.

• Musica di sottofondo

Mette in pausa o riprende la riproduzione della musica di sottofondo durante la visione di foto sul televisore.

- **C** Questa funzione è disponibile dopo aver abilitato l'opzione Musica di sottofondo.
- Opzioni
	- Le opzioni disponibili possono variare in base al modello ed al contenuto.

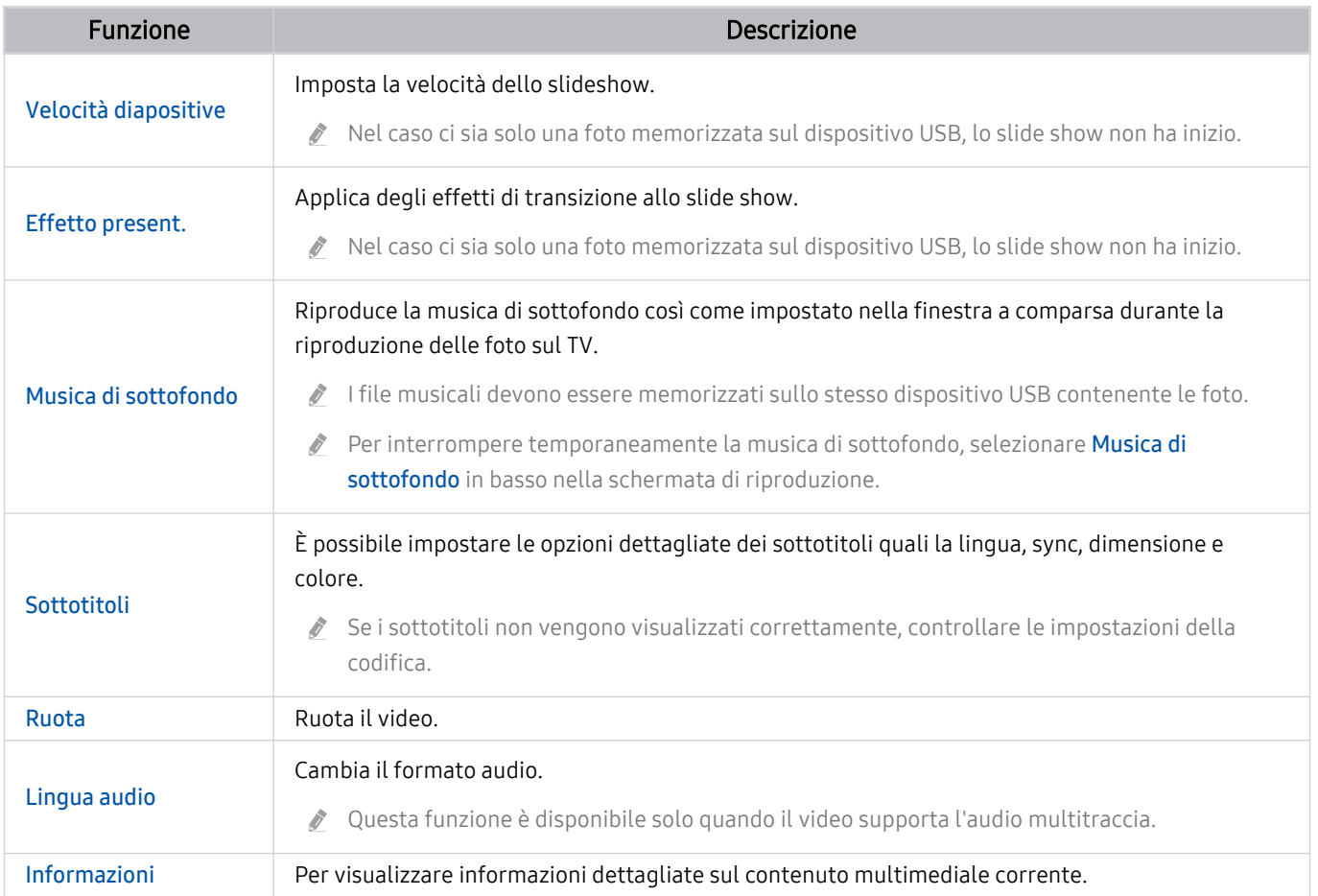

# Uso dello Multi View

È possibile visualizzare più elementi di contenuto attraverso Multi View.

# Multi View

Questa funzione potrebbe non essere supportata in base al modello posseduto.

Per avviare la funzione, selezionare  $\textcircled{a}$  >  $\overline{\mathbb{F}^n}$  Multi View, quindi selezionare il contenuto da aggiungere in Selezionare contenuti. In alternativa, selezionare la combinazione desiderata in Preset nella parte superiore di > 司 Multi View. In alternativa, eseguire la condivisione dello schermo (Smart View/Apple AirPlay) per il dispositivo mobile.

- Questa funzione può essere avviata ed interrotta premendo il tasto  $\blacksquare$  sul Samsung Smart Remote.
- Quando il tasto **ad** è disponibile sul Samsung Smart Remote, è possibile accedere alla funzione Multi View premendolo.  $\hat{Z}$
- La vista multipla per 3-5 elementi di contenuto è supportata con alcuni modelli, tra cui QN8\*\*A e QN9\*\*A. Premendo il tasto **in** modalità Multi View, in basso nello schermo viene visualizzata la schermata di anteprima Multi View. Selezionando il contenuto nella schermata di anteprima Multi View, è possibile visualizzare 2-5 contenuti in modalità Multi View.
- Questa funzione opera solo con trasmissioni TV, dispositivi esterni e app che supportano la modalità Multi View.
- Durante l'esecuzione della modalità Multi View, la trasmissione della app dal proprio dispositivo mobile viene eseguita in Multi View. Questa funzione non è supportata da tutte le app.
- In alcuni modelli, è possibile visualizzare l'immagine di una videocamera collegata alla app SmartThings del proprio dispositivo mobile.
- La funzione Q-Symphony non è supportata da Multi View.
- ◆ Qualora nella Multi View sia utilizzato un dispositivo esterno che si colleghi ad un ricevitore o una barra audio, l'uscita audio viene effettuata tramite gli altoparlanti del TV e non tramite il ricevitore o la barra audio.

#### Quando Multi View è in esecuzione, premere il tasto Selezione per configurare i seguenti menu.

- Questa funzione e le relative opzioni di ogni icona di menu potrebbero non essere disponibili in base al modello ed alla regione di appartenenza.
- Consente di selezionare il contenuto di questa app/sorgente.

È possibile selezionare un elemento dell'elenco dei contenuti visualizzato sopra.

Una volta selezionato un contenuto, è possibile controllare la schermata o cambiare la app e la sorgente.

•  $\triangleright$  Modificare l'app/la sorgente.

È possibile cambiare il contenuto per la finestra selezionata.

•  $\bigoplus$  (Modificare dimensioni schermata.)

Seleziona la dimensione desiderata della Multi View.

• **I** (Impostare modalità PIP.)

Seleziona la posizione di una piccola schermata sullo schermo pieno. Una schermata di ingrandimento sinistra o destra verrà visualizzata come piccola finestra.

Questa funzione potrebbe non essere supportata in base al modello posseduto.

•  $\mathcal{P}_4$  (Ascoltare l'audio da due schermate.)

SI avvertirà un suono proveniente contemporaneamente da entrambe le schermate regolando il rapporto del suono di ogni schermata.

 $\triangle$  Ouesta funzione potrebbe non essere supportata in base al modello posseduto.

### • 面 (Elimina schermo.)

È possibile eliminare la schermata selezionata.

- Questa funzione potrebbe non essere supportata in base al modello posseduto.
- $\sqrt{k}$  (Connettere altoparlante Bluetooth.)

### Collegando l'altoparlante Bluetooth si avverte un segnale acustico.

- Questa funzione potrebbe non essere supportata in base al modello posseduto.
- $\Box$  (Chiudere schermo intero.)

Multi View viene disattivata e viene visualizzato lo schermo pieno.

Per interrompere la funzione Multi View, tenere premuto il tasto  $\bigodot$  del Samsung Smart Remote. Premendo brevemente il tasto  $\bigodot$  del Samsung Smart Remote è possibile scegliere se salvare il layout corrente, o uscire.

• Salva ed esci

È possibile salvare il layout della funzione corrente Multi View prima di disattivarla.

 $\ell$  È possibile utilizzare il layout salvato dopo averlo selezionato nella parte superiore di Multi View ( $\bigcirc$  >  $\bigcirc$  Multi View > tasto direzionale Su).

# Uso di Bixby

Impostare Assistente vocale su Bixby. Parlare nel microfono del Samsung Smart Remote o nel TV per controllare il TV.

- Questa funzione è disponibile solo quando Assistente vocale è impostato su Bixby. ( $\bigcirc$  >  $\circ$  Impostazioni > Generali  $\geq$  Voce  $\geq$  Assistente vocale)
- La funzione Bixby è disponibile solo quando il televisore è collegato a Internet.
- Per usare Bixby, registrarsi ed accedere al proprio account Samsung. Alcune funzioni possono non essere supportate senza aver effettuato l'accesso al proprio account Samsung.
- Bixby supporta solo alcune lingue e le funzioni supportate possono differire in base all'area geografica di appartenenza.
- Bixby potrebbe non essere supportato in base al modello o all'area geografica di appartenenza.

### Avviare Bixby con la voce

È possibile iniziare immediatamente una conversazione con Bixby pronunciando le parole "Hi, Bixby." Pronunciare "Hi, Bixby", e l'icona Bixby in basso nella schermata del TV verrà attivata in modalità Ascolto. Continuare a parlare.

- Le prestazioni sono ottimali quando la distanza dal TV è dai 3 ai 4 metri. Per maggiori informazioni sull'uso di questa funzione, vedere ["Problemi Assistente vocale"](#page-199-0).
- Questa funzione potrebbe non essere supportata in base al modello posseduto ed all'area geografica di appartenenza.

## Avviare Bixby usando i tasti del Samsung Smart Remote

È possibile anche intrattenere una conversazione con Bixby usando i tasti del Samsung Smart Remote. Mantieni premuto il tasto  $\mathbf 0$  del Samsung Smart Remote, pronuncia un comando vocale e rilascia il tasto  $\mathbf 0$ .

Per visualizzare la guida Bixby premere il tasto  $\bullet$  una volta:

• Premendo il tasto  $\bullet$  in basso nello schermo viene visualizzato il tasto Esplora ora. Premere il tasto Selezione per accedere alla schermata Esplora Bixby.

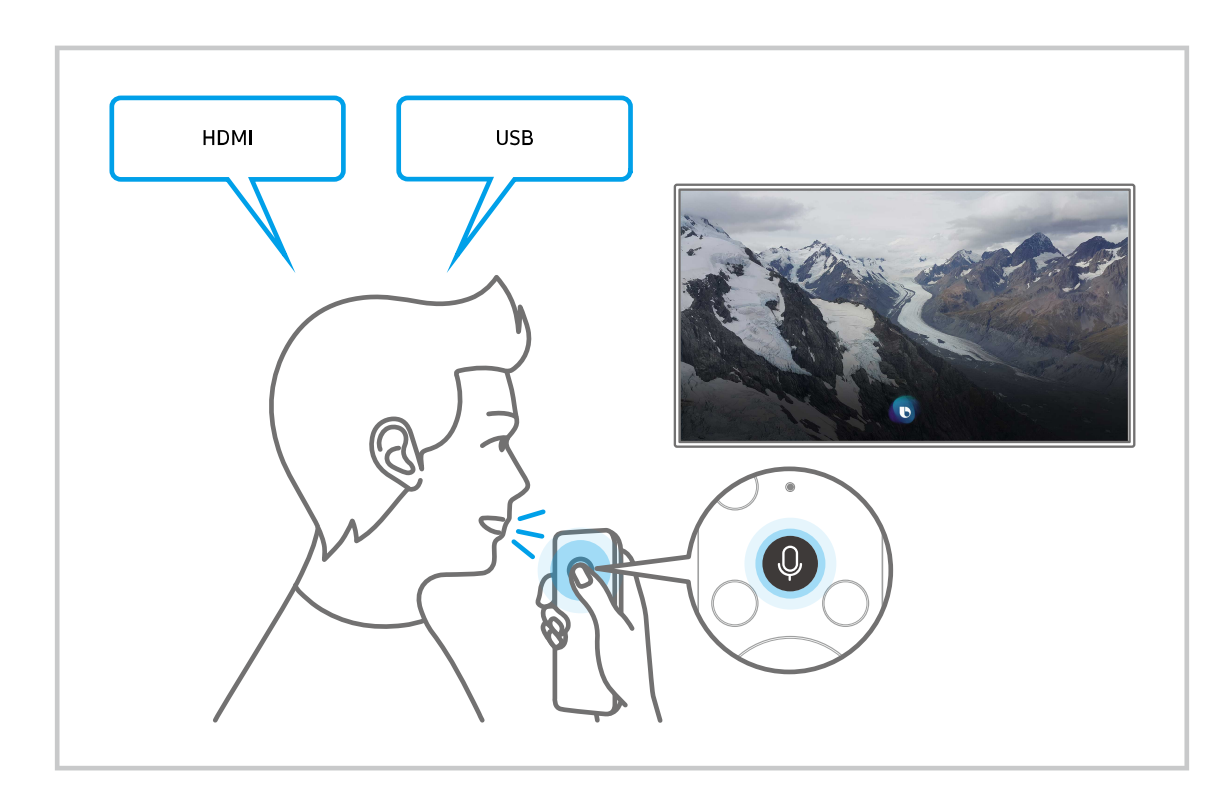

### Conoscere la schermata Esplora Bixby

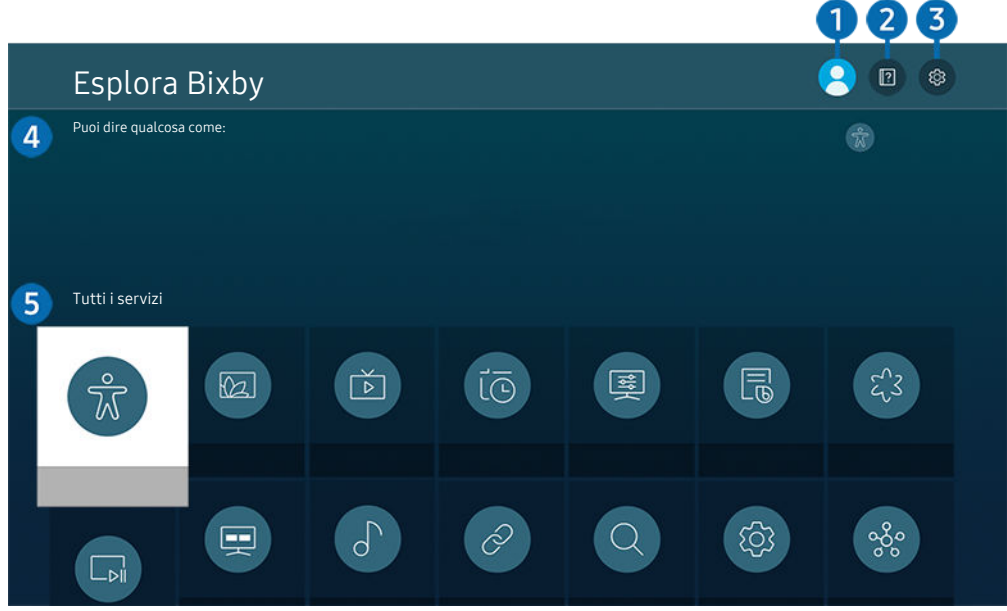

L'immagine visualizzata sul televisore potrà differire dall'immagine sopra in base al modello posseduto ed all'area geografica di appartenenza.

# **1.**  $\triangle$  Profilo personale

#### Eseguire l'uscita dopo essere passati alla schermata Profilo personale.

Se si ha effettuato l'uscita dal proprio account Samsung, selezionare  $\triangle$  Profilo personale per accedervi.

# **2. Resercitazioni**

Viene visualizzata la finestra sull'uso di Bixby.

## 3. Impostazioni

#### È possibile modificare le impostazioni dell'uso di Bixby.

- Queste funzioni possono non essere supportate in base al modello posseduto o all'area geografica di appartenenza.
- 《 Queste funzioni possono essere impostate in Impostazioni vocali di Bixby Voice (  $\textcircled{a}$  > @ Impostazioni > Generali > Voce > Impostazioni vocali di Bixby Voice).
- Lingua

#### È possibile modificare la lingua di Bixby.

- Le lingue del TV e della altre app non verranno modificate.
- Bixby supporta solo alcune lingue.

#### • Voice response

È possibile sostituire la voce o disattivare Bixby.

c Questa funzione potrebbe non essere supportata a seconda della lingua selezionata per Bixby.

#### • Attivazione vocale

È possibile impostare Bixby affinché risponda alle chiamate effettuate a voce. Qualora Bixby non risponda alla vostra voce, attivare nuovamente la funzione Attivazione vocale e riprovare. ( $\bf{Q}$  > Esplora ora >  $\otimes$ Impostazioni  $\rightarrow$  Attivazione vocale)

- Questa funzione può essere utilizzata solo quando il sensore audio nella parte bassa del TV è attivo.
- Le prestazioni sono ottimali quando la distanza dal TV è dai 3 ai 4 metri. Per maggiori informazioni sull'uso di questa funzione, vedere ["Problemi Assistente vocale"](#page-199-0).
- La funzione **Attivazione vocale** potrebbe non essere supportata in base al modello posseduto o all'area geografica di appartenenza.

#### • Feedback acustico

Riprodurre un suono quando Bixby inizia ed interrompe l'ascolto.

Questa funzione potrebbe non essere supportata in base al modello posseduto ed all'area geografica di appartenenza.

**Privacy** 

È possibile quindi consentire o impedire a Bixby di utilizzare le informazioni personali durante l'uso dei servizi Bixby.

• Informazioni su Bixby Voice

Visualizza i dettagli dei Termini e condizioni d'uso.

### 4. Comandi consigliati

Visualizza i comandi consigliati utilizzabili per controllare il TV mediante Bixby in base al contesto corrente.

Per non visualizzare i comandi suggeriti, impostare Suggerimento vocale a Disattiva. ( $\bigcirc$  >  $\otimes$  Impostazioni  $\geq$  Generali  $\geq$  Voce  $\geq$  Suggerimento vocale)

# **6.** Tutti i servizi

È possibile conoscere i comandi vocali per usare Bixby nelle varie situazioni. Usare i tasti direzionali per accedere al comando desiderato, quindi premere il tasto Selezione. È possibile azionare il TV mediante diversi comandi vocali.

### Leggere prima dell'uso di Bixby

- Le lingue e le funzioni di interazione vocale supportate possono differire in base alla regione geografica di appartenenza.
- Se la lingua differisce dalla lingua del paese, alcune funzioni potrebbero non essere disponibili.
- La funzione Bixby è disponibile solo quando il televisore è collegato a Internet.
- Anche se il televisore è collegato ad Internet potrebbe non essere attivata alcun risposta a causa di un errore del server della funzione Bixby.
- Le specifiche esistenti della funzione potrebbero cambiare in caso di aggiornamento di Bixby.
- Bixby è disponibile solo nei TV che la supportano e sono dotati di telecomando con microfono.
- I simboli che comprendono "-" ed i caratteri speciali non sono supportati. Di conseguenza, qualora una parola o una frase contengano valori numerici o simboli, la funzione potrebbe non funzionare correttamente.
- I risultati trovati possono non contenere risultati completi.
- Alcune app potrebbero essere a pagamento. Pertanto, all'utente potrebbe essere sottoposta una domanda o un contratto di assistenza.
- Per cambiare il canale corrente pronunciandone il nome come comando vocale, completare la Impostazioni provider di servizi. Impostazioni provider di servizi può essere impostato in  $\widehat{m} > \otimes$  Impostazioni  $\geq$  Trasmissione  $\geq$  Impostazioni provider di servizi.
	- Se le impostazioni per il fornitore di servizi non sono ancora configurate, configurarle in  $\textcircled{a}$  >  $\textcircled{a}$  Impostazioni > Generali > Reset. Prova ora
	- Le impostazioni del Service provider nell'impostazione iniziale potrebbe non essere supportata nell'area geografica di appartenenza.
- Per utilizzare la funzione di introduzione di testo vocale e la funzione di ricerca, è necessario consentire la raccolta ed utilizzo dei dati vocali da parte di terzi.
- Per utilizzare la funzione Bixby, è necessario:
	- Accettare i Termini d'uso dello Smart Hub
	- Accettare le linee guida alla raccolta ed uso dei dati personali per il servizio Smart Hub.
	- Acconsentire alla raccolta ed all'uso dei dati personali per il servizio basato sulla interazione vocale.

### Requisiti per l'uso di Bixby

• Le prestazioni della funzione di interazione vocale variano in base al volume/tono, alla pronuncia e alle condizioni ambientali (audio del televisore e rumori circostanti).

# Uso di Barra dei giochi

È possibile controllare con facilità Monitoraggio impostazioni gioco e Impostazioni miglioramento gioco utilizzando la Barra dei giochi.

Questa funzione potrebbe non essere supportata in base al modello posseduto.  $\ddot{\mathscr{E}}$ 

# Avvio della Barra dei giochi

Quando Modalità gioco ( $\bigcirc$ )  $\otimes$  Impostazioni > Generali > Gestione dispositivi esterni > (Impostazioni modalità gioco) > Modalità gioco) è On o Auto, tenere premuto il pulsante  $\mathbb{Q}$  sul Samsung Smart Remote per avviare la Barra dei giochi.

## Conoscere la Barra dei giochi

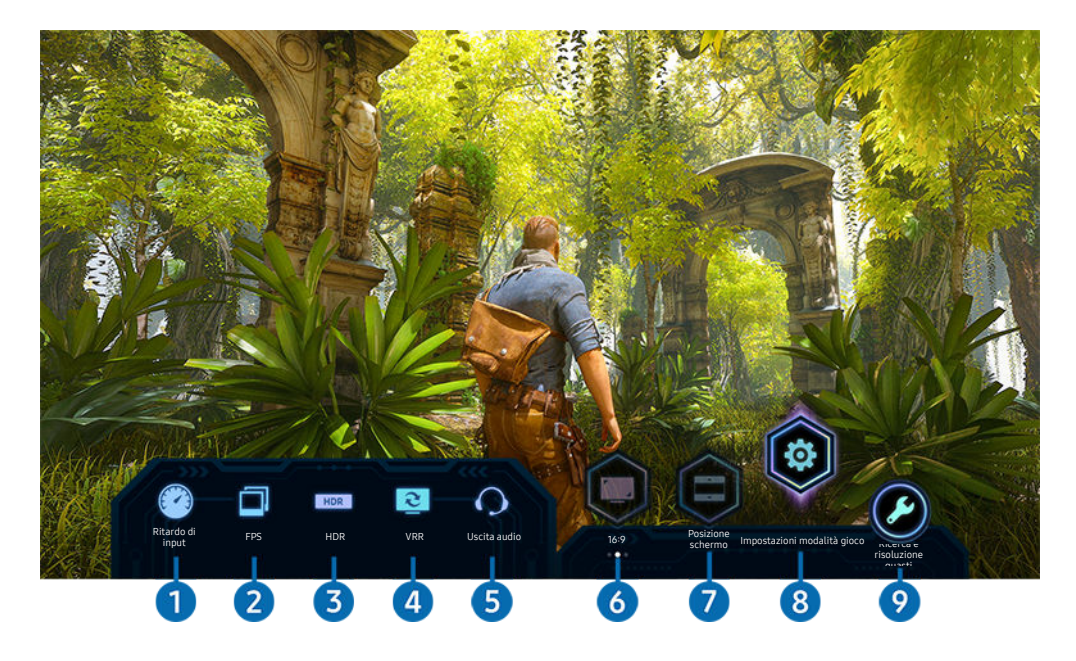

L'immagine visualizzata sul televisore potrebbe differire da quella riportata sopra in base al modello del prodotto. 17

# **1.** Ritardo di input

Mostra l'Ritardo di input del gioco. Quando Gioco Motion Plus è Disattiva, il gioco genera un input lag minimo.

Quando si aumentano i valori per Riduzione distorsioni e Riduzione vibrazioni in Impostazioni di gioco Motion Plus (@) > @ Impostazioni > Generali > Gestione dispositivi esterni > Impostazioni modalità gioco > Impostazioni di gioco Motion Plus), l'input lag aumenta.

## 2 FPS (frame al secondo)

Mostra il frame rate al secondo in tempo reale. Il frame rate cambia quando è attiva la VRR.

# <sup>3</sup>HDR

Mostrato come On quando viene eseguito un gioco HDR.

### 4.VRR (frequenza di aggiornamento variabile)

Mostra il valore corrispondente quando è attiva la funzione FreeSync o VRR.

• ATTIVO, NON ATTIVO, FreeSync Premium, FreeSync Premium pro

# **5.** Uscita audio

Mostra il dispositivo audio in cui viene emesso il suono. (ad esempio altoparlante TV, Sound bar, cuffie Bluetooth e così via).

### 6.Formato schermo

È possibile modificare il formato schermo da 16:9 (impostazione precedente) a Ultra Wide (21:9 o 32:9).

- È necessario impostare la risoluzione dal PC solo una volta (la prima volta).
- Il formato schermo della **Barra dei giochi** può essere modificato solo quando la risoluzione Ultra Wide è supportata in un gioco o sul PC. Il fatto che il formato schermo 21:9 o 32:9 sia supportato o meno dipende dal titolo del gioco, pertanto rivolgersi all'azienda produttrice dello stesso.

## 7.Posizione schermo

Quando si imposta il formato schermo su Ultra wide (21:9 o 32:9), è possibile utilizzare il pulsante direzionale su/giù sul telecomando per spostare lo schermo verso l'alto o verso il basso dal centro.

 $\ell$ è possibile modificare la posizione dello schermo immediatamente spostando il pulsante  $\land\lor$  (Canale) sul telecomando verso l'alto o verso il basso.

## 8.Impostazioni modalità gioco

Sposta il menu su Impostazioni modalità gioco.

# 9.Ricerca e risoluzione guasti

Quando si verifica un problema durante l'utilizzo della Barra dei giochi, vedere qui la guida alla risoluzione dei problemi.

## Impostazione della vista gioco Super Ultra Wide

### Impostare la risoluzione dello schermo del PC in base al formato schermo selezionato sulla Barra dei giochi prima di attivare Gioco Super Ultra Wide.

- Verificare se il gioco supporta la risoluzione Ultra Wide (21:9 o 32:9).
- Se si imposta la risoluzione sul PC per la prima volta, è possibile modificare il formato schermo attraverso la Barra dei giochi sul televisore.

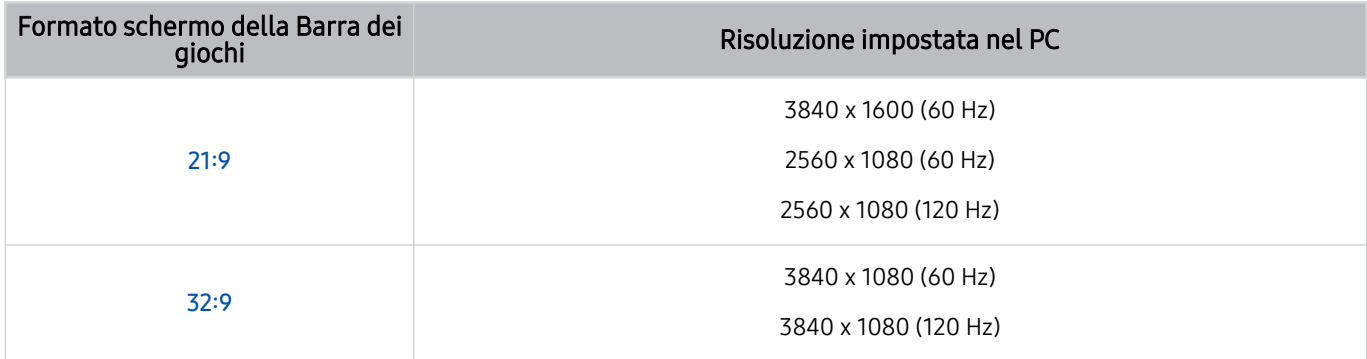

- Le risoluzioni supportate possono differire in base al modello o alla porta HDMI connessa al PC.
- Dopo aver impostato la risoluzione, verificare se lo schermo Windows o Mac del PC cambia quando si cambia il formato schermo nella Barra dei giochi del televisore.
- Questa funzione potrebbe non essere supportata in base al sistema operativo o al dispositivo.
- Quando si gioca, non è possibile modificare il formato schermo. Prima di eseguire un gioco, selezionare il formato schermo desiderato nella Barra dei giochi.

### Risoluzione dei problemi relativi all'audio e allo schermo del gioco

Dopo aver modificato il formato schermo nella Barra dei giochi, se lo schermo e l'audio del gioco non sono ottimali, provare a risolvere i problemi come indicato di seguito.

- Verificare se il gioco supporta Ultra Wide o se il PC supporta la risoluzione Ultra Wide.
- Riavviare il gioco dopo averlo chiuso.
- Selezionare la stessa risoluzione della Barra dei giochi.
- Quando il formato schermo cambia correttamente, lo schermo viene visualizzato come riportato di seguito.

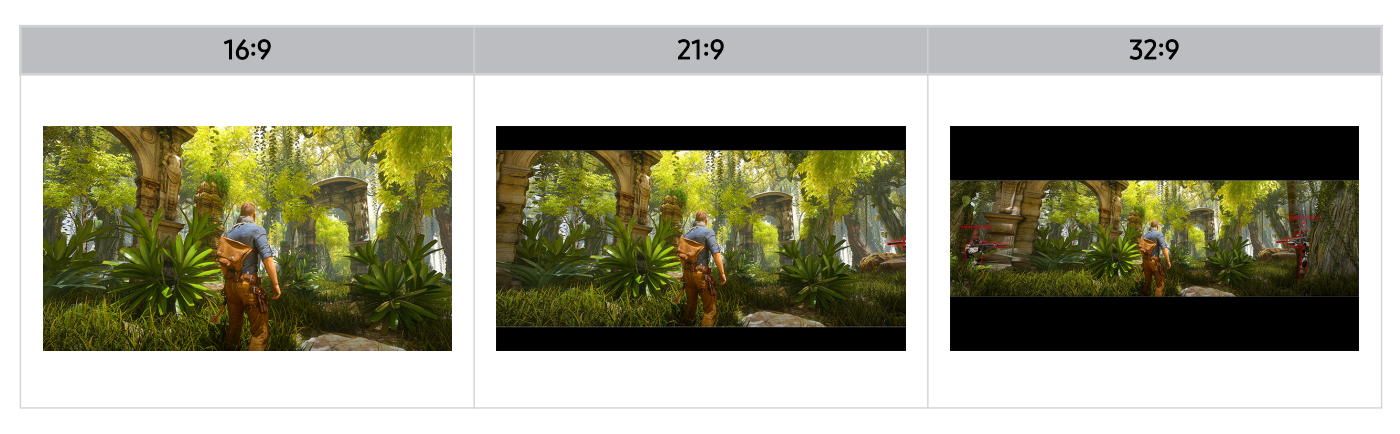

# Visione del televisore

Durante la visione del TV è possibile utilizzare le sue comode funzioni. Inoltre, è possibile modificare l'elenco dei canali o creare elenchi di canali preferiti.

# Uso di Guida

Visualizzare una panoramica della programmazione di ogni canale.

# $\bigcirc$  > TV in diretta > Guida

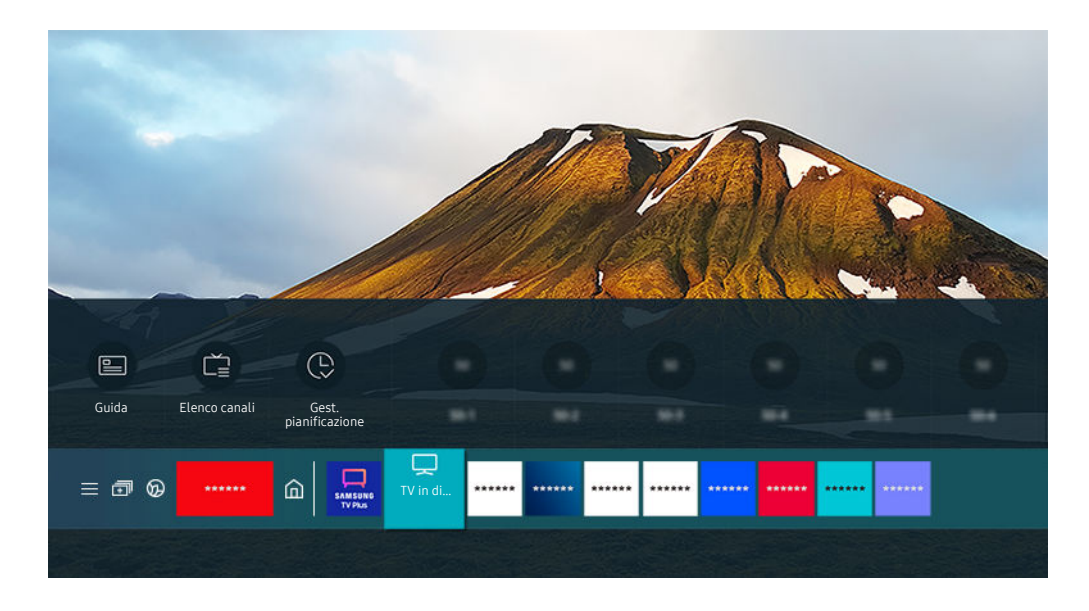

L'immagine visualizzata sul televisore potrà differire dall'immagine sopra in base al modello posseduto ed all'area geografica di appartenenza.

### Nella Guida, è possibile visualizzare la programmazione giornaliera di ogni emittente, visualizzare le informazioni sui programmi, selezionare un programma da visualizzare ed impostare una visione programmata o una registrazione.

- La funzione di registrazione potrebbe non essere supportata in base al modello posseduto o all'area geografica di appartenenza.
- Per visualizzare la Guida durante la visione del TV, premere il tasto  $\wedge/\vee$  (Canale) sul Samsung Smart Remote o Telecomando.
- Sul telecomando standard premere il tasto GUIDE.
- Per visualizzare le informazioni su un canale analogico ed utilizzare le funzioni analogiche della Guida, è necessario prima terminare le impostazioni del service provider nell'impostazione iniziale.
- Per visualizzare la Guida, impostare prima l'orologio del TV ( $\textcircled{a}$  >  $\textcircled{a}$  Impostazioni > Generali > Gestione sistema > Ora Orologio).
- Le impostazioni del Service provider nell'impostazione iniziale potrebbe non essere supportata nell'area geografica di appartenenza.

### Evidenziare il programma desiderato nella Guida e tenere premuto il tasto Selezione. E' possibile utilizzare le seguenti funzioni:

- Queste funzioni potrebbe non essere supportate in **Guida** in base al modello posseduto o all'area geografica di appartenenza.
- Registra

È possibile registrare un programma corrente.

• Arresta

È possibile interrompere la funzione di registrazione in esecuzione.

• Modifica l'ora della registrazione

È possibile cambiare l'orario di inizio e termine di una registrazione pianificata.

• Pianifica visione

È possibile pianificare la visione di un contenuto programmato.

• Pianifica registrazione

È possibile pianificare la registrazione di un contenuto programmato.

• Annulla visualizzazione pianificata

è possibile annullare le visioni programmate.

• Annulla registrazione pianificata

E' possibile annullare le registrazioni pianificate.

• Visualizza dettagli

È possibile visualizzare le informazioni dettagliate sul programma selezionato. Le informazioni possono essere fornite o meno in base al segnale trasmesso.

Per passare alla schermata Filtro canali, Tipo antenna, Gest. pianificazione: Premere il tasto  $\omega$  o  $\odot$ . (se il tasto del telecomando è  $\overline{u}$ , premerlo due volte).

• Filtro canali

È possibile visualizzare i canali ed i programmi suddivisi per le tipologie definite in Elenco canali.

• Tipo antenna

È possibile cambiare il tipo di segnale ricevuto dal TV.

Questa funzione potrebbe non essere supportata a seconda del segnale di trasmissione in ingresso.

• Gest. pianificazione

è possibile visualizzare la schermata Gest. pianificazione o Gestione registrazione e pianificazione.

Queste funzioni potrebbe non essere supportate in Guida in base al modello posseduto o all'area geografica di appartenenza.

# Registrazione dei programmi

E' possibile registrare programmi in onda e futuri usando un dispositivo USB al posto di un registratore video.

- Questa funzione potrebbe non essere supportata in base al modello posseduto ed all'area geografica di appartenenza.
- Leggere tutte le precauzioni prima di usare la funzione di registrazione. Per maggiori informazioni vedere "[Prima di](#page-151-0) [utilizzare le funzioni Registrazione](#page-151-0) e Timeshift".
- È possibile registrare solo i programmi ricevuti mediante un'antenna.
- $\triangleright$  Vicino ai contenuti programmati per la registrazione verrà visualizzato  $\mathbb{Q}$ .
- Accedendo a  $\textcircled{a}$  > TV in diretta senza alcun dispositivo USB collegato, sullo schermo comparirà la schermata Gest. pianificazione anziché la schermata Registrazioni.

### Uso delle opzioni di registrazione istantanea e pianificata dalla schermata Guida

• Registrazione istantanea

Selezionare un programma in onda nella Guida, tenere premuto il tasto Selezione, quindi selezionare Registra nella finestra a comparsa per avviare immediatamente la registrazione.

• Pianifica registrazione

Selezionare un programma pianificato per la visione, premere il tasto Selezione, quindi selezionare Pianifica registrazione per pianificare la registrazione del programma pianificato.

### Uso delle opzioni di registrazione istantanea e pianificata durante la visione di un programma

• Registrazione istantanea

Selezionando Registra dopo aver premuto due volte il tasto **e quindi premendo il tasto Selezione o dopo** aver premuto il tasto  $\ddot{\bullet}$  una volta durante la visione di un programma in onda, si avvierà la registrazione.

• Pianifica registrazione

Premere il tasto Selezione durante la visione di un programma per visualizzare la finestra delle informazioni sul programma. Usare il tasto direzionale sinistro o destro per selezionare un programma pianificato. Premere il tasto Selezione, quindi selezionare Pianifica registrazione per impostare una registrazione del programma pianificato.

## Pianificazione di una registrazione video dopo aver impostato data ed orario

# $\bigcirc$  > TV in diretta > Registrazioni > Programmazioni > Aggiungi registrazione

Per impostare una registrazione, impostare i valori di Antenna, Canale, Ripetizione, Data, Ora inizio, e Ora fine del programma trasmesso da registrare, quindi selezionare Salva.

- Controllare l'orario corrente in  $\widehat{\omega}$  >  $\otimes$  Impostazioni > Generali > Gestione sistema > Ora > Orologio.
- I menu possono differire in base all'area geografica di appartenenza.

## Gestione dell'elenco delle registrazioni pianificate

### $\bigcirc$  > TV in diretta > Registrazioni > Programmazioni

#### È possibile cambiare le informazioni di una registrazione pianificata o annullarla del tutto.

- I menu potrebbe non essere visualizzati in base al modello posseduto o all'area geografica di appartenenza.
- È possibile pianificare fino a 30 registrazioni o visioni in una volta mediante Pianifica registrazione e Pianifica visione.

#### **Modifica**

È possibile impostare l'orario di inizio e termine di una registrazione pianificata. È possibile impostare l'orario di inizio fino a 10 minuti prima dell'inizio del programma e l'orario di termine fino a 10 minuti dopo la fine del programma.

• Elimina

E' possibile eliminare le registrazioni pianificate.

• Visualizza dettagli

È possibile visualizzare le informazioni relative alle registrazioni pianificate.

### Visione dei programmi registrati

## $\textcircled{a}$  > TV in diretta > Registrazioni > Registrazioni

#### Selezionare il file contenente la registrazione tra quelli elencati. Il file verrà riprodotto.

#### Evidenziare il file registrato e visualizzare Riproduci, Elimina o Visualizza dettagli nel menu di destra.

- I tasti visualizzati possono variare in base alla tipologia di file riprodotto. Per ulteriori informazioni sui tasti di controllo, vedere "[Tasti e funzioni disponibili durante la registrazione di un programma o Timeshift](#page-103-0)".
- I menu potrebbe non essere visualizzati in base al modello posseduto o all'area geografica di appartenenza.

### Impostazione dell'avvio della registrazione pianificata.

### $\bigcirc$  > TV in diretta > Registrazioni > Impostazioni

• Anticipa avvio registrazione

È possibile impostare un orario di inizio registrazione precedente a quanto previsto nella guida dei programmi.

• Continua a registrare

È possibile impostare un orario di fine registrazione successivo a quanto previsto nella guida dei programmi.

• Informazioni sui simboli

Fornisce agli utenti le informazioni sul simbolo e la spiegazione di una icona usata nella gestione delle pianificazioni.

I menu potrebbe non essere visualizzati in base al modello posseduto o all'area geografica di appartenenza.

# Configurazione di Pianifica visione

Configurare il televisore per mostrare un determinato canale o programma in una determinata ora o data.

- Accanto ai programmi configurati per la visione pianificata viene visualizzata l'icona  $\mathbb Q$ .
- Per impostare una visione pianificata è necessario per prima cosa impostare l'orologio del televisore ( $\hat{m}$ )  $>$   $\hat{\mathfrak{B}}$ Impostazioni > Generali > Gestione sistema > Ora > Orologio).

# Uso delle opzioni di pianificazione della visione nella schermata della guida

Nella schermata della Guida, selezionare un programma da visualizzare, premere il tasto Selezione quindi selezionare Pianifica visione nella finestra a comparsa visualizzata.

## Uso delle opzioni di visione pianificata durante la visione di un programma

Premere il tasto Selezione durante la visione della TV. Viene visualizzata la finestra Info programma. Selezionare un programma trasmesso usando i tasti direzionali sinistro e destro. Tenere premuto li tasto Selezione, quindi selezionare Pianifica visione per pianificare la visione del programma.

### Uso della visione pianificata per visualizzare i programmi ad un orario ed una data specifici

 $\bigcirc$  > TV in diretta > Gest. pianificazione > Aggiungi visualizzazione

## $\bigcirc$  > TV in diretta > Registrazioni > Programmazioni > Aggiungi visualizzazione

Per programmare una visione, impostare i valori per Antenna, Canale, Ripetizione, Data, e Ora inizio del programma trasmesso da visualizzare, quindi selezionare Salva.

- Controllare l'orario corrente in  $\widehat{\omega}$  >  $\otimes$  Impostazioni > Generali > Gestione sistema > Ora > Orologio.
- Questa funzione potrebbe non essere supportata in base all'area geografica di appartenenza.

### Impostazione di un Orario di visione pianificata

### $\textcircled{a}$  > TV in diretta > Gest. pianificazione

## $\textcircled{a}$  > TV in diretta > Registrazioni > Programmazioni

È possibile cambiare le informazioni di una visioni pianificata o annullarla del tutto.

- È possibile impostare un massimo di 30 Pianifica visione e Pianifica registrazione.
- I menu potrebbe non essere visualizzati in base al modello posseduto o all'area geografica di appartenenza.
- Modifica

È possibile impostare l'orario di inizio e termine di una visione pianificata. Selezionando un programma dalla Guida, Ora inizio può essere impostato fino a 10 minuti prima dell'inizio del programma.

• Elimina

E' possibile eliminare le visioni pianificate.

• Visualizza dettagli

È possibile visualizzare le informazioni relative alle visioni pianificate.

# <span id="page-103-0"></span>Uso dello Timeshift

Riprodurre, mettere in pausa, rivedere un programma TV live.

Il TV in diretta può essere messo in pausa o ripreso usando la funzione Timeshift. L'attivazione di questa funzione disabilita la funzione Trasmissione. Prova ora

Per attivare la funzione Timeshift durante la visione del TV, premere due volte il tasto  $\omega$  e quindi premere il tasto Selezione o premere il tasto  $\bullet$  e quindi selezionare Timeshift, o premere il tasto  $\bullet$ .

- Questa funzione potrebbe non essere supportata in base al modello posseduto ed all'area geografica di appartenenza.
- Quando la funzione Timeshift è attiva, alcune funzioni non sono disponibili in  $\textcircled{a}$  >  $\textcircled{a}$  Impostazioni > Trasmissione.
- Per usare la funzione Timeshift, è necessario collegare un dispositivo di registrazione USB al televisore.
- Leggere tutte le precauzioni prima di usare la funzione Timeshift. Per maggiori informazioni, vedere "[Prima di utilizzare le](#page-151-0) [funzioni Registrazione](#page-151-0) e Timeshift".

# Tasti e funzioni disponibili durante la registrazione di un programma o Timeshift

Rivedere l'uso dei tasti e delle funzioni disponibili durante la registrazione di un programma o Timeshift.

- Questa funzione potrebbe non essere supportata in base al modello posseduto ed all'area geografica di appartenenza. 8
- I tasti e le funzioni disponibili possono differire in base alle funzioni.  $\vec{r}$

Premendo il tasto Giù, compare la barra di controllo insieme alle opzioni disponibili seguenti:

• Pausa / Riproduci

È possibile usare le funzioni seguenti quando il video viene messo in pausa. Durante la pausa del video, il televisore non riproduce alcun audio.

- Riavvolgimento lento o Avanzamento lento: Selezionando  $\otimes$  o  $\otimes$  il video viene riprodotto in avanti o indietro ad una velocità di riproduzione rallentata (1/8, 1/4, 1/2). Per aumentare la velocità di riproduzione in avanti o indietro in modalità rallentata fino a 3 volte, premere più volte il tasto. Per tornare alla velocità di riproduzione normale, premere il tasto  $\triangleright$ .
	- Quando la funzione Riavvolgimento lento viene attivata, è possibile visualizzare la differenza tra il tempo di registrazione corrente ed il tempo corrente di riavvolgimento.

• Avanti / Indietro

### Premere il tasto Su per passare alla barra di controllo della riproduzione, quindi selezionare il tasto Sinistra o Destra per avanzare o retrocedere di 10 secondi nel video.

Quando la funzione di riavvolgimento viene selezionata, è possibile visualizzare la differenza tra il tempo di registrazione corrente ed il tempo di riavvolgimento corrente.

### • Riavvolgi / Avanzamento rapido

- Questa funzione non è disponibile durante la visione di un programma in onda.
- Interrompi registrazione / Arresta Timeshift

Termina la funzione di registrazione o Timeshift.

• Registra

È possibile passare dalla funzione Timeshift alla funzione di registrazione. Nel passaggio alla funzione di registrazione, è possibile includere il contenuto registrato dalla funzione Timeshift nella nuova registrazione.

Questa funzione è disponibile solo quando è attiva la funzione Timeshift.

### • Modifica l'ora della registrazione

È possibile impostare la durata della registrazione del programma.

- Questa funzione è disponibile solo durante una registrazione di un programma.
- Vai a TV Live

Selezionare per tornare alle scene correnti del programma in visione quando la funzione di registrazione o Timeshift riproducono scene già trasmesse.

• Informazioni

Visualizza la finestra di informazione del programma in registrazione o in time-shifting.

# Uso di Elenco canali

Cambiare il canale o controllare i programmi sugli altri canali digitali.

### $\binom{2}{1}$   $\geq$  TV in diretta  $\geq$  Elenco canali

Usando Elenco canali, è possibile cambiare canale o consultare i programmi in onda su altri canali digitali durante la visione del TV. Sul telecomando standard premere il tasto CH LIST.

La schermata Elenco canali contiene le seguenti icone:

- ♥: Canale preferito
- $\blacksquare$ : Canale bloccato.
- $\blacksquare$ : Canale con scheda CI necessaria.

Premendo il tasto direzionale sinistro nella schermata Elenco canali è possibile usare le seguenti funzioni:

• Antenna, Cavo o Satellite

#### Permette di scegliere tra Antenna, Cavo e Satellite.

- $\ell$  Questa funzione potrebbe non essere supportata a seconda del segnale di trasmissione in ingresso.
- Questa funzione potrebbe non essere supportata in base al modello posseduto ed all'area geografica di appartenenza.
- Tutto

#### Visualizza i canali ricercati automaticamente.

- </del> Vengono visualizzati i canali ricevuti tramite Antenna, Cavo, o Satellite attualmente selezionato.
- Samsung TV Plus

Quando il TV è collegato ad Internet, è possibile visualizzare programmi popolari o highlights per ogni tema in qualsiasi momento tramite un canale virtuale. Come per i canali normali, il TV fornisce la programmazione giornaliera per il Samsung TV Plus.

Questa funzione potrebbe non essere supportata in base al modello posseduto ed all'area geografica di appartenenza.

• Tipo canale

Ordina l'elenco in modo da includere esclusivamente i canali appartenenti ad una specifica tipologia. Tuttavia, Tipo canale può essere utilizzato solo con canali che contengono queste informazioni.

 $\ell$  Ouesta funzione potrebbe non essere supportata a seconda del segnale di trasmissione in ingresso.

• Preferiti

#### Visualizza da Preferiti 1 a Preferiti 5.

- Visualizza solo l'elenco dei preferiti che comprende il canale dei preferiti.
- Ordina

#### Ordinare l'elenco canali secondo il Numero o il Nome.

Questa opzione è disponibile solo per i canali digitali e non è sempre disponibile.

# Modifica dei canali

Modificare i canali memorizzati sul proprio TV.

### $\textcircled{a}$  > TV in diretta > Elenco canali > Modifica canali

Le icone della schermata Modifica canali indicano:

- $\bullet$  : Canale preferito
- $\blacksquare$ : Canale bloccato.
- $=$   $\blacksquare \cdot$  Canale con scheda CI necessaria.

Nella schermata Modifica canali, è possibile selezionare i canali ed usare le seguenti funzioni:

• Blocco / Sblocco

Dopo aver selezionato un canale in Modifica canali, selezionare Blocco o Sblocco. La app selezionata viene bloccata o sbloccata. Non è possibile visualizzare un canale bloccato.

- **2** Per usare questa funzione o impostare la password, impostare  $\textcircled{a}$  >  $\textcircled{a}$  Impostazioni > Trasmissione > Applica Blocco canali a On.
- Per maggiori informazioni su come impostare la propria password, vedere "[Impostazione](#page-141-0) della password".
- Elimina

Dopo aver selezionato un canale da eliminare in Modifica canali, selezionare Elimina. Una volta eliminati, i canali non compariranno nel Elenco canali.

• Rinomina canale

Dopo aver selezionato un canale da cambiare in Modifica canali, selezionare Rinomina canale per cambiare il nome del canale.

- È possibile rinominare un solo canale per volta.
- Questa funzione è disponibile solo per le trasmissioni analogiche.

#### • Modifica numero

Dopo avere selezionato il canale da modificare in Modifica canali, selezionare Modifica numero per cambiare il numero del canale.

- Questa funzione potrebbe non essere supportata in base al modello posseduto ed all'area geografica di appartenenza.
- Modificando il numero del canale, le informazioni sul canale non verranno aggiornate automaticamente.

#### • Ripristina Samsung TV Plus

#### I canali Samsung TV Plus eliminati possono essere ripristinati.

Questa funzione potrebbe non essere supportata in base al modello posseduto ed all'area geografica di appartenenza.

• Salva ed esci

Salva e chiude la schermata Modifica canali.

# Usare un Elenco personale di canali preferiti

Impostare i canali visualizzati più di frequente come canali preferiti.

I canali preferiti sono evidenziati nelle schermate Modifica canali e Elenco canali con il simbolo . È possibile creare un massimo di cinque elenchi di preferiti in modo che ogni componente della famiglia sia in grado di creare un proprio elenco di preferiti personale.

## Creare un elenco di canali preferiti

### $\bigcirc$  > TV in diretta > Elenco canali > Modifica canali

- 1. Premere il tasto freccia sinistra sul telecomando per selezionare l'elenco Preferiti desiderato.
- 2. Premere il tasto freccia destra per selezionare Aggiungi canali.
- 3. Selezionare il canale desiderato nell'elenco visualizzato sullo schermo.
- 4. Premere Aggiungi per aggiungere il canale desiderato nell'elenco dei Preferiti.

Selezionare Preferiti 1 - Preferiti 5 nella schermata Modifica canali per disporre delle seguenti funzioni:

• Aggiungi canali

Nell'elenco dei canali, selezionare uno o più canali da aggiungere nell'elenco dei preferiti, quindi selezionare Aggiungi canali.

• Rimuovi

Rimuove uno o più canali da un elenco di preferiti.

• Cambia ordine

Cambia l'ordine di uno o più canali selezionati in un elenco dei canali preferiti:

• Rinomina preferiti

Rinomina un Elenco preferiti

• Salva ed esci

Salva e chiude la schermata Modifica canali.
# Funzioni di supporto alla visione TV

Usare le funzioni disponibili durante la visione del TV.

## Modifica del segnale trasmesso

# $\textcircled{a}$  > TV in diretta > Elenco canali

### Premere il tasto direzionale sul telecomando, evidenziare Antenna, Cavo, Satellite o Service Provider e premere il tasto Selezione.

- Non è necessario usare questa funzione se il televisore è collegato ad un ricevitore via cavo/satellitare.
- Il Channel List può variare in base ai segnali trasmessi.

# Ricerca dei canali disponibili

# $\bigcirc$   $\triangleright$   $\circ$  Impostazioni > Trasmissione > (Impostazioni Sintonizzazione automatica)  $\rightarrow$  Sintonizzazione automatica

- Questa funzione potrebbe non essere supportata in base al modello posseduto ed all'area geografica di appartenenza.
- Se il televisore è collegato a un ricevitore via cavo o satellitare, non è necessario effettuare questa operazione.
- Il sistema DVB-T2 potrebbe non essere supportato in base all'area geografica di appartenenza.
- Il Impostazioni Sintonizzazione automatica potrebbe non essere supportato in base al modello posseduto o all'area geografica di appartenenza.

#### Selezione dell'opzione di ricerca rete cablata

# $\bigcirc$   $\gg$   $\mathbb{R}$  Impostazioni > Trasmissione > (Impostazioni Sintonizzazione automatica) > Opzione ricerca via cavo

#### Imposta ulteriori opzioni di ricerca quali frequenza e symbol rate per ricerche rete via cavo.

- Questa funzione potrebbe non essere supportata in base al modello posseduto ed all'area geografica di appartenenza.
- Il Impostazioni Sintonizzazione automatica potrebbe non essere supportato in base al modello posseduto o all'area geografica di appartenenza.

#### Sintonizzazione di canali disponibili in modalità standby

## $\bigcirc$   $\otimes$  Impostazioni > Trasmissione > (Impostazioni Sintonizzazione automatica)  $>$  Sintonizzazione automatica in standby

#### Esegue la sintonizzazione automatica dei canali mentre il televisore è in modalità standby.

- Questa funzione potrebbe non essere supportata in base al modello posseduto ed all'area geografica di appartenenza.
- Il Impostazioni Sintonizzazione automatica potrebbe non essere supportato in base al modello posseduto o all'area geografica di appartenenza.

#### Impostazione dell'ora di attivazione

# $\bigcirc$   $\gg$   $\mathbb{R}$  Impostazioni > Trasmissione > (Impostazioni Sintonizzazione automatica) > Timer attivazione

#### Seleziona il timer per l'accensione del televisore e ricerca i canali automaticamente.

- Questa funzione potrebbe non essere supportata in base al modello posseduto ed all'area geografica di appartenenza.
- Il Impostazioni Sintonizzazione automatica potrebbe non essere supportato in base al modello posseduto o all'area geografica di appartenenza.

### Impostare le funzioni per il service provider

### $\textcircled{a}$  >  $\textcircled{s}$  Impostazioni > Trasmissione > Impostazioni provider di servizi

E' possibile configurare le impostazioni per il service provider.

• Provider di servizi

Attiva o disattiva la funzione del service provider.

• Informazioni sul provider di servizi

Visualizza il service provider corrente ed i dettagli delle sue informazioni.

• Apri impostazioni provider di servizi

È possibile impostare i service provider disponibili.

Questa funzione potrebbe non essere supportata in base al modello posseduto ed all'area geografica di appartenenza.

# Verifica della potenza e delle informazioni del segnale di un canale digitale

# $\bigcirc$   $\gg$   $\mathcal{F}$  impostazioni  $\gt$  Supporto  $\gt$  Manutenzione dispositivo  $\gt$  Auto diagnosi  $\gt$  Informazioni sul segnale **Prova ora**

- Se il televisore è collegato a un'antenna separata, usare le informazioni sulla potenza del segnale per regolare l'antenna al fine di rafforzare il segnale e migliorare la ricezione del canale HD.
- La funzione Informazioni sul segnale è disponibile solo per i canali digitali.
- Questa funzione potrebbe non essere supportata in base al modello posseduto ed all'area geografica di appartenenza.

# Restrizione sulla visione di specifici canali

## **Impostazioni > Trasmissione > Applica Blocco canali Prova ora**

Selezionando il menu, è possibile attivare o disattivare la funzione Applica Blocco canali.

#### Consente di bloccare canali specifici per impedire ai bambini di guardare contenuti per adulti.

Per utilizzare questa funzione, è necessario un numero PIN.

# Uso dello Segna canali per adulti

## $\bigcirc$   $\gg$   $\mathcal{F}$  Impostazioni > Trasmissione > Segna canali per adulti

### Attiva/Disattiva tutti i servizi per adulti. Se disabilitati, i servizi per adulti non saranno disponibili.

Questa funzione potrebbe non essere supportata in base al modello posseduto ed all'area geografica di appartenenza.

# Selezione delle opzioni audio della trasmissione

## $\bigcirc$   $\triangleright$   $\circledast$  Impostazioni  $\triangleright$  Trasmissione  $\triangleright$  Doppio audio Prova ora

## Impostare le opzioni audio per le trasmissioni stereo o bilingue. Per maggiori informazioni, vedere ["Opzioni audio](#page-152-0) [trasmissione supportate"](#page-152-0).

Questa funzione potrebbe non essere supportata in base al modello posseduto ed all'area geografica di appartenenza.

# Uso dello Blocco programma

## $\bigcirc$   $\triangleright$   $\circledast$  Impostazioni  $\triangleright$  Trasmissione  $\triangleright$  Blocco programma Prova ora

Questa funzione potrebbe non essere supportata in base al modello posseduto ed all'area geografica di appartenenza.

Questa funzione è utile per il controllo dei programmi visualizzati dai bambini in base alle restrizioni impostate per la visione. Tuttavia, Blocco programmanon blocca i canali con contenuti trasmessi da sorgenti esterne, quali lettori Blu-ray, DVD o file USB.

Ad ogni accesso al Blocco programma, è necessario digitare il PIN di sicurezza. È inoltre necessario digitare il PIN per la visione di un programma bloccato. Il PIN predefinito è "0000" (per Francia e Italia: "1111"). Per cambiare il PIN, accedere a  $\textcircled{a}$  >  $\textcircled{s}$  Impostazioni > Generali > Gestione sistema > Cambia PIN.

- Per maggiori informazioni su come impostare la propria password, vedere ["Impostazione della password"](#page-141-0).
- **E** L'opzione Trasmissione non è disponibile in modalità HDMI o Comp.
- La funzione **Blocco programma** potrebbe non essere supportata in base al segnale di ingresso.
- Cambia PIN potrebbe non essere supportato in base al modello o all'area geografica di appartenenza.

## Visualizzazione del menu common interface

### $\textcircled{a}$  >  $\textcircled{s}$  Impostazioni > Trasmissione > Interfaccia comune

È possibile visualizzare le informazioni relative alla common interface.

- Questa funzione potrebbe non essere supportata in base al modello posseduto ed all'area geografica di appartenenza.
- Menu CI

Mostrare le informazioni e le impostazioni di CICAM.

• Info sull'applicazione

Mostra il produttore CICAM e le informazioni sul CAS (Conditional Access System).

• Manager PIN CICAM

Gestire il PIN CICAM (Common Interface Common Access Module). Memorizzare il PIN o modificare il PIN memorizzato quindi impostare le altre opzioni del PIN.

Questa funzione potrebbe non essere supportata in base al modello posseduto ed all'area geografica di appartenenza.

- Modalità di decodifica
- Transcodifica video fotocamera

Configura le impostazioni di transcodifica del codec video automaticamente dal modulo CAM. Impostare l'opzione su Off per non utilizzare tale funzione.

E' necessario utilizzare un modulo CAM in grado di supportare la transcodifica del codec video.

# Configurare le impostazioni avanzate di trasmissione

**Impostazioni > Trasmissione > Impostazioni avanzate Prova ora** 

## Sintonizzazione manuale dei segnali trasmessi

## $\textbf{a}$  >  $\textcircled{\tiny{\textbf{B}}}$  Impostazioni > Trasmissione > Impostazioni avanzate > Scansione manuale Prova ora

È possibile eseguire la ricerca manuale di tutti i canali e memorizzare quelli trovati nel televisore.

Questa funzione potrebbe non essere supportata in base al modello posseduto ed all'area geografica di appartenenza.

### Sintonizzazione di canali digitali

# $\bigcirc$   $\gg$   $\mathbb{R}$  Impostazioni > Trasmissione > Impostazioni avanzate > Scansione manuale > Sintonizzazione canale digitale

Selezionare Nuovo, quindi configurare Canale, Frequenza, e Larg. di banda, quindi selezionare Ricerca per eseguire la ricerca automatica e la memorizzazione di un elenco di canali digitali nel TV.

### Sintonizzazione di canali analogici

# $\textcircled{a}$  >  $\textcircled{a}$  Impostazioni > Trasmissione > Impostazioni avanzate > Scansione manuale Sintonizzazione canale analogico

Selezionare Nuovo e configurare Programma, Sistema colore, Sistema audio, Canale, e Ricerca per ricercare i canali analogici. Quindi selezionare Memorizza per memorizzare i canali individuati nel televisore.

Questa funzione è disponibile solo per le trasmissioni analogiche.

# Regolazione fine delle trasmissioni analogiche

## $\bigcirc$   $\bigcirc$   $\otimes$  Impostazioni > Trasmissione > Impostazioni avanzate > Sintonia fine Prova ora

Questa funzione è disponibile solo per le trasmissioni analogiche.

## Trasferimento dell'elenco canali

## $\bigcirc$   $\gg$   $\mathbb{R}$  Impostazioni > Trasmissione > Impostazioni avanzate > Trasferimento elenco canali

È possibile importare o esportare l'elenco canali su un dispositivo USB. Per utilizzare questa funzione, è necessario un numero PIN.

- Importa da USB: importa l'elenco canali da un dispositivo USB.
- Esporta in USB: esporta l'elenco canali memorizzato nel televisore su un dispositivo USB.
- Questa funzione è disponibile quando un dispositivo USB è collegato.
- Questa funzione potrebbe non essere supportata in base al modello posseduto ed all'area geografica di appartenenza.

# Abilitare/Disabilitare la modifica della numerazione dei canali

# $\bigcirc$   $\gg$   $\mathbb{R}$  Impostazioni > Trasmissione > Impostazioni avanzate > Modifica numeri canale

Usare questa funzione per cambiare il numero del canale. Modificando il numero del canale, le informazioni relative al canale non verranno aggiornate automaticamente.

Questa funzione potrebbe non essere supportata in base al modello posseduto ed all'area geografica di appartenenza.

## Eliminazione di un profilo operatore CAM

# $\bigcirc$   $\gg$   $\mathcal{B}$  Impostazioni > Trasmissione > Impostazioni avanzate > Elimina profilo operatore CAM

Questa funzione potrebbe non essere supportata in base al modello posseduto ed all'area geografica di appartenenza.

## Impostazione di un sistema satellitare

## $\bigcirc$   $\gg$   $\mathbb{R}$  impostazioni > Trasmissione > Impostazioni avanzate > Sistema satellitare

È possibile configurare le impostazioni dell'antenna parabolica prima di eseguire la ricerca canali.

Questa funzione potrebbe non essere supportata in base al modello posseduto ed all'area geografica di appartenenza.

# Cambio della lingua del Teletext

## $\textbf{a}$   $\rightarrow$   $\textbf{b}$  Impostazioni > Trasmissione > Impostazioni avanzate > Impostazioni lingua teletext Lingua Teletext

È possibile impostare o cambiare la lingua del Teletext. Per visualizzare il servizio Teletext trasmesso nella lingua preferita, selezionare la lingua da usare in Lingua principale Teletext. Se la lingua prescelta non è supportata, è possibile visualizzare il Teletext nella lingua preferita secondaria, impostata in Lingua secondaria Teletext.

Questa funzione potrebbe non essere supportata in base al modello posseduto ed all'area geografica di appartenenza.

# Selezione della lingua audio della trasmissione

# $\bigcirc$   $\otimes$  Impostazioni > Trasmissione > Impostazioni avanzate > Opzioni audio Prova ora

## Questa è la lingua trasmessa durante la visione dei programmi qualora la lingua sia inclusa nel segnale trasmesso. Opzioni audio funziona in modo diverso per i canali analogici e digitali.

Questa funzione potrebbe non essere supportata in base al modello posseduto ed all'area geografica di appartenenza.

#### • Impostazioni lingua audio

#### La lingua dell'audio può essere modificata

- Le lingue disponibili possono differire in base al segnale trasmesso.
- Formato audio

#### La lingua dell'audio può essere modificata.

- $\triangle$  Il formato audio supportato può variare in base al programma trasmesso.
- **C** Questa opzione è disponibile solo per i canali digitali.

## Visione del menu Interfaccia TVkey

## $\bigcirc$   $\otimes$  Impostazioni > Trasmissione > Impostazioni avanzate > Interfaccia TVkey

#### E' possibile utilizzare le seguenti funzioni:

- Menu TVkey: Consente di visualizzare il menu Interfaccia TVkey.
- Elimina servizio TV: Consente di visualizzare l'elenco degli operatori TVkey da eliminare.
- Questa funzione potrebbe non essere supportata in base al modello posseduto ed all'area geografica di appartenenza.

## Lettura di testo digitale

# $\bigcirc$   $\gg$   $\mathscr{B}$  Impostazioni > Trasmissione > Impostazioni avanzate > Testo digitale (MHEG)

## È possibile usare questa funzione durante la visione di una trasmissione che comprenda contenuti testuali e multimediali.

- Questa funzione è disponibile solo in Irlanda.
- MHEG (Multimedia and Hypermedia Information Coding Experts Group) è uno standard internazionale per i sistemi di codifica dei dati multimediali e ipermediali. E' un sistema più complesso rispetto al formato MPEG in quanto include collegamenti a dati ipermediali come immagini fisse, character service, animazione, grafica e file video, oltre ai dati multimediali. La tecnologia MHEG è una tecnologia runtime di interazione tra utente ed emittente in vari campi quali VOD (Video-On-Demand), ITV (Interactive TV), EC (Electronic Commerce), tele-education, tele-conferencing, librerie digitali e giochi in rete.

# Immagine e Audio

#### È possibile cambiare a piacere le impostazioni delle immagini e dell'audio.

# Uso dello Modalità intelligente

Permettere al TV di analizzare le condizioni ambientali circostanti ed il contenuto in visione così da poter fornire una esperienza di visione migliore.

# $\bigcirc$   $\gg$   $\mathbb{R}$  Impostazioni > Generali > Impostazioni modalità intelligente

In Modalità intelligente, il TV riconosce ed analizza l'ambiente circostante, il contenuto e le condizioni d'uso al fine di fornire la migliore esperienza visiva. Le opzioni sotto possono essere attivate e disattivate. Creare il proprio ambiente di visione preferito.

Questa funzione è supportata solo nei TV QLED (tranne nella serie 43Q7\*A/50Q7\*A, Q6\*A/Q5\*A e The Frame).

#### • Modalità intelligente

Migliora la proprio esperienza di visione riconoscendo il contenuto, le modalità di uso e l'ambiente circostante al proprio TV.

– Immagine adattiva

Ottimizza la luminosità e fornisce la migliore qualità delle immagini in tempo reale, basata sulle condizioni di illuminazione ed il contenuto in visione.

**C** Questa funzione potrebbe non essere supportata in alcuni modelli o app. (ad esempio, **Ambient Mode**, modalità Arte e Modalità gioco)

#### – Amplificatore vocale attivo

#### Analizza la rumorosità ambientale e fornisce un ottimo audio in base alla alla rumorosità presente.

- **C** Questa funzione è disponibile solo quando il sensore audio del TV è attivo e l'uscita audio è impostata su Altoparlante TV oppure quando la Soundbar Samsung collegata alla funzione Immagine adattiva è connessa. La posizione del sensore audio potrebbe variare a seconda del modello o dell'area geografica.
- Durante l'uso di questa funzione, il TV non memorizza i dati.
- $\ell$  Questa funzione potrebbe non essere supportata in alcuni modelli o app (ad esempio, **Modalità gioco**).

#### – Suono adattivo+

#### Fornisce una qualità audio superiore analizzando l'ambiente di visione ed i componenti acustici dei contenuti

- Questa funzione può essere utilizzata solo quando il sensore audio nella parte bassa del TV è attivo e l'audio è impostato a Altoparlante TV.
- Durante l'uso di questa funzione, il TV non memorizza i dati.
- Questa funzione potrebbe non essere supportata in alcuni modelli o app. (ad esempio, **Ambient Mode, Modalità gioco**, modalità Arte e le app che controllano l'audio TV)
- Questa funzione potrebbe non essere supportata in base al modello posseduto.

#### – Volume adattivo

Regola automaticamente il volume ad uno specifico livello durante la visione del TV. Il TV analizza la cronologia di uso del volume così da regolare automaticamente il volume durante l'uso di una app o passa ad una sorgente di ingresso esterna.

- **C** Questa funzione è disponibile solo quando l'uscita del TV è impostata a **Altoparlante TV**.
- **2** Questa funzione potrebbe non essere supportata in alcune app o dispositivi esterni.
- Il funzionamento di questa funzione influenza la funzione Volume auto ma non il contrario.
- Questa funzione opera sulla base della cronologia d'uso del volume e potrebbe non funzionare qualora la cronologia di uso del volume abbia un lasso di tempo insufficiente.
- $\ell$  La quantità di differenza espressa da questa funzione non eccede di +/- 5 livelli il volume corrente e questa funzione non cambia il volume corrente qualora ecceda di 40.

# Regolazione della Qualità dell'immagine

Cambiare la Modalità immagine e regolare le Impostazioni avanzate.

## Selezione della modalità immagine

## $\bigcirc$   $\gg$   $\mathcal{F}$  impostazioni > Immagine > Modalità immagine Prova ora

È possibile scegliere una Modalità immagine per ottenere una migliore esperienza visiva.

- **Entertainment e Grafico** sono supportati solo quando si cambia il nome del dispositivo esterno in PC in modalità PC.
- Dinamica

Rende l'immagine più chiara e nitida in ambienti luminosi.

• Standard

Questa è la modalità predefinita idonea per la maggior parte degli ambienti.

• Naturale

Riduce l'affaticamento degli occhi per una esperienza visiva confortevole.

• Film

È idonea per la visione di programmi televisivi o film in ambienti scuri.

• FILMMAKER MODE

È possibile visualizzare il contenuto sorgente (es. filmato) così come è. L'immagine definita come FILMMAKER MODE passa automaticamente a FILMMAKER MODE durante la visione.

- **E FILMMAKER MODE** può risultare più scura rispetto alle modalità di altre immagini.
- È possibile cambiare la FILMMAKER MODE ad una diversa Modalità immagine. Tuttavia, la Modalità immagine cambiata verrà mantenuta anche dopo la visione dell'immagine definita da FILMMAKER MODE.
- Il logo FILMMAKER MODE™ è un marchio di proprietà di UHD Alliance, Inc.

# Configurare le impostazioni avanzate delle immagini

## $\bigcirc$   $\gg$   $\mathscr{B}$  Impostazioni > Immagine > Impostazioni avanzate Prova ora

Configurare le impostazioni dello schermo a piacere usando le seguenti funzioni:

- Luminosità Prova ora
- Contrasto Prova ora
- Nitidezza Prova ora
- Colore Prova ora
- Tinta (V/R) Prova ora
- Applica impostaz. immagine Prova ora
- Impostazioni nitidezza schermo Prova ora
	- Quando Movimento nitido LED è impostata su On, lo schermo appare più scuro rispetto a quando l'opzione è impostata su Disattiva.
- Attenuazione locale

#### Controllare la luminosità delle singole aree sullo schermo per ottimizzare automaticamente il contrasto.

- **C** Questa funzione supporta Standard, Alto e Basso. In Standard, viene rilevata la luminosità ambiente per regolare la qualità dell'immagine.
- Questa funzione potrebbe non essere supportata in base al modello posseduto ed all'area geografica di appartenenza.
- Ottimizzatore contrasto Prova ora
- Modalità Film Prova ora
	- La funzione è disponibile solo quando il segnale d'ingresso è TV o HDMI (1080i).
- Toni colore Prova ora
- Bilan bianco Prova ora
- Gamma Prova ora
- Dettagli ombre Prova ora
- Solo modalità RGB Prova ora
- Impostazioni Spazio colore Prova ora
- Reimposta immagine Prova ora

# Impostazione dell'ambiente di visione per i dispositivi esterni

È possibile configurare l'ambiente in modo ottimale per la visione di specifici formati video.

## Riproduzione di giochi in schermate ottimizzate

# $\bigcirc$   $\gg$   $\mathcal{B}$  Impostazioni > Generali > Gestione dispositivi esterni > (Impostazioni modalità gioco) Modalità gioco

È possibile impostare la Modalità gioco per ottimizzare lo schermo del televisore e vivere un'esperienza di gioco superiore.

Quando si connette una console di gioco come PlayStation e Xbox, la Modalità gioco è impostata su Auto. Quando si connette un'altra sorgente di gioco come il PC, impostare la Modalità gioco su On seguendo il percorso riportato sopra. È anche possibile impostare rapidamente la Modalità gioco dalla Schermo Principale ( $\omega > \otimes$  Impostazioni  $\rightarrow$  pulsante direzionale su  $\rightarrow$  Modalità gioco (2)).

- Questa funzione potrebbe non essere supportata in base al modello posseduto ed all'area geografica di appartenenza.
- La modalità gioco non è disponibile per la normale visione TV.
- **Lo schermo potrebbe tremolare.**
- Tenendo premuto il tasto **e una Samsung Smart Remote per 1 secondo o più in Modalità gioco**, compare la Barra dei giochi. Questa funzione potrebbe non essere supportata in base al modello posseduto.
- Quando Modalità gioco è attiva, Modalità immagine e Modalità audio vengono automaticamente impostate su Giochi. Modalità audio potrebbe non essere automaticamente commutato in base al dispositivo audio selezionato nel menu Uscita audio.
- Quando Modalità gioco è impostato a On, alcune funzioni non sono disponibili.
- Per usare altri dispositivi esterni sulla stessa porta, rimuovere la connessione alla console giochi, impostare Modalità gioco a Disattiva, quindi collegare il dispositivo esterno alla porta.
- Le funzioni Modalità gioco usate per Nintendo Switch™ sono soggette a modifiche senza preavviso.

# Impostare i dettagli della modalità Modalità gioco

# $\bigcirc$   $\gg$   $\mathbb{R}$  Impostazioni  $\gt$  Generali  $\gt$  Gestione dispositivi esterni  $\gt$  Impostazioni modalità gioco

Queste funzioni possono non essere supportate in base al modello posseduto o all'area geografica di appartenenza.

• Audio surround

È possibile rendere la proprio esperienza di gioco più coinvolgente usando una qualità delle immagini realistica ed un audio tridimensionale ottimizzati per il gioco.

#### • Equalizzatore dinamico del nero

È possibile rilevare facilmente elementi o nascondere nemici nascosti in angoli bui migliorando la visibilità ed i dettagli degli oggetti nelle scene scure senza perdere i colori ed il contrasto nelle scene più illuminate.

• Impostazioni di gioco Motion Plus

E' possibile configurare le impostazioni di Gioco Motion Plus.

Questa funzione potrebbe non essere supportata in base al modello posseduto.

#### • Gioco HDR

In conformità con lo standard HGiG (HDR Gaming Interest Group), imposta la qualità ottimale dell'immagine per i giochi HDR in base alle informazioni dei contenuti sulla luminosità.

- Quando le sorgenti HDR vengono inviate a Modalità gioco, questo menu viene attivato.
- **A** Il percorso della voce Gioco HDR potrebbe essere diverso in alcuni modelli. ( $\textcircled{a}$  >  $\textcircled{a}$  Impostazioni > Generali  $\ge$  Gestione dispositivi esterni  $\ge$  Gioco HDR)

# Uso dello Segnale di ingresso Plus

# **Impostazioni > Generali > Gestione dispositivi esterni > Segnale di ingresso Plus Prova ora**

#### Espande l'intervallo di segnale di ingresso per le connessioni HDMI.

- Selezionando il connettore HDMI con il quale si desidera usare la funzione Segnale di ingresso Plus e premendo il tasto Selezione per impostare la funzione Segnale di ingresso Plus a On, lo schermo del TV può sfarfallare.
- Collegando il televisore a un dispositivo esterno in grado di supportare solo UHD ad un frequenza di 24 o 30 Hz o FHD a qualsiasi frequenza, la funzione Segnale di ingresso Plus potrebbe non essere disponibile. In questo caso disattivare la funzione Segnale di ingresso Plus.
- Per maggiori informazioni sulle risoluzioni UHD supportate vedere ["Risoluzioni supportate per i segnali in ingresso UHD.](#page-169-0)"
- Per maggiori informazioni sulle risoluzioni 8K supportate vedere ["Codec video supportati \(serie QN7\\*\\*A](#page-166-0) o successive)."

## Uso del Livello di nero HDMI

## $\bigcirc$   $\otimes$  lmpostazioni > Generali > Gestione dispositivi esterni > Livello di nero HDMI Prova ora

### Usare Livello di nero HDMI per regolare il livello di nero per compensare i livelli bassi di nero, il contrasto ridotto o i colori opachi generati dai dispositivi esterni collegati al TV mediante un cavo HDMI.

Questa funzione è disponibile solo quando il segnale di ingresso, collegato al televisore mediante un connettore HDMI, è impostato su RGB444.

# Funzioni a supporto dell'immagine

Configurare le impostazioni delle immagini per il proprio TV.

# Visualizzazione di una picture-in-picture (PIP)

# $\textcircled{a}$  >  $\textcircled{a}$  Impostazioni > Immagine > PIP

Durante la visione di un video trasmesso da una sorgente esterna, come ad esempio un lettore Blu-ray, nella schermata principale, è possibile visualizzare una trasmissione TV in una finestra secondaria (PIP).

- Questa funzione potrebbe non essere supportata in base al modello posseduto ed all'area geografica di appartenenza.
- La funzione PIP non è disponibile mentre la funzione Smart Hub è attiva.
- Giocare o utilizzare il karaoke nella schermata principale può ridurre la qualità dell'immagine PIP.
- La funzione PIP è disponibile solo nelle seguenti circostanze: 1) La sorgente della schermata principale è una connessione HDMI. 2) La risoluzione di ingresso della schermata principale è FHD (Full HD) o inferiore.
- La finestra PIP supporta solo i canali digitali e non supporta i canali UHD.

# Modifica del formato dell'immagine

# $\bigcirc$   $\triangleright$   $\circ$  Impostazioni  $\triangleright$  Immagine  $\triangleright$  Impostazioni dimensione immagine *Prova ora*

### • Dimensione immagine Prova ora

È possibile cambiare la dimensione dell'immagine visualizzata sullo schermo TV in 16:9 standard, Personalizza o 4:3.

I formati immagine supportati dipendono dal segnale di ingresso. Per maggiori informazioni sui formati supportati, vedere "Formato delle [immagini](#page-168-0) e segnali di ingresso".

#### • Auto Wide Prova ora

#### Modifica automatica del formato immagine

Questa funzione potrebbe non essere supportata in base al modello posseduto ed all'area geografica di appartenenza.

#### Dimens schermo 4:3 Prova ora

È possibile selezionare un formato immagine adatto alla propria area geografica durante la visione TV in modalità 4:3 o Adattamento a schermo. I formati immagine supportati variano in base alla nazione e tale funzione permette di regolare la dimensione delle immagini.

- $\ell$  La modalità 4:3 non è disponibile quando un dispositivo esterno è collegato al televisore mediante connettore Component o HDMI.
- Questa funzione potrebbe non essere supportata in base al modello posseduto ed all'area geografica di appartenenza.

#### Adattamento a schermo Prova ora

#### Adattamento dell'immagine alla dimensione dello schermo

- **2** Questa funzione potrebbe non essere supportata in base alle impostazioni di **Dimensione immagine**.
- Questa funzione potrebbe non essere supportata in base al segnale trasmesso.

#### • Zoom e posizione Prova ora

#### Regolare le dimensioni e/o la posizione delle immagini.

- **C** Questa funzione è disponibile solo quando **Dimensione immagine** è impostato su Personalizza.
- Per cambiare la posizione dell'immagine nei canali analogici, prima ingrandire l'immagine quindi cambiarne la posizione.
- Questa funzione potrebbe non essere disponibile su Samsung TV Plus ed alcune applicazioni.

# Configurare Modalità audio e Impostazioni avanzate

Cambiare la Modalità audio e regolare le Impostazioni avanzate.

## Selezione di una modalità audio

## $\textcircled{a}$  >  $\textcircled{s}$  Impostazioni > Audio > Modalità audio Prova ora

## È possibile selezionare la modalità audio disponibile preferita per la tipologia di contenuto o il proprio ambiente di ascolto.

- Quando è collegato un dispositivo esterno, la **Modalità audio** potrebbe cambiare di conseguenza.
- Questa funzione potrebbe non essere supportata in base al modello posseduto.

## Configurare le impostazioni audio avanzate

## $\textbf{a}$  >  $\textcircled{\tiny{\textbf{B}}}$  Impostazioni > Audio > Impostazioni avanzate Prova ora

È possibile personalizzare la qualità audio regolando le seguenti impostazioni.

- Bilanciamento Prova ora
- **Equalizzatore** Prova ora
	- *L* Questa funzione non è disponibile quando la funzione **Suono adattivo**+ è attiva.
	- C Questa funzione non è disponibile quando la funzione Modalità audio è impostata su Suono adattivo, Giochi o Amplificazione.
	- $\ell$  Il nome e le proprietà di questa funzione possono essere visualizzate in modo diverso in base al dispositivo esterno collegato.
- Modalità HDMI-eARC

È possibile collegare un dispositivo audio in modo che supporti eARC tramite HDMI-eARC. L'esclusione dell'audio si verifica in modo temporaneo durante la connessione del dispositivo.

#### • Formato audio dell'uscita digitale Prova ora

Consente di selezionare il formato dell'uscita audio digitale. Se si seleziona l'opzione Auto, il dispositivo audio viene emesso automaticamente in un formato supportato.

Selezionando l'opzione Pass-through, i dati audio vengono veicolati senza alcuna elaborazione.

#### Ritardo audio dell'uscita digitale Prova ora

- Questa funzione è disponibile solo se il dispositivo esterno è collegato mediante la porta HDMI (eARC) e SPDIF (Sony Philips Digital Interface).
- Questa funzione potrebbe non essere supportata in base al modello posseduto.

#### • Compatibilità Dolby Atmos Prova ora

È possibile autorizzare sul TV flussi Dolby Digital+ with Atmos provenienti da dispositivi esterni.

Impostare a On se il dispositivo audio collegato mediante HDMI (eARC) supporta il Dolby Atmos. Lo schermo del TV potrebbe sfarfallare quando questa funzione viene attivata o disattivata.

Se questa funzione è attiva, impostare Formato audio dell'uscita digitale a Auto.

#### • Volume auto Prova ora

Regola automaticamente l'audio ad un determinato livello durante il cambiamento dei canali o il passaggio ad una sorgente esterna.

• Feedback audio Prova ora

Riproduce il segnale acustico delle notifiche quando si naviga in un menu o si seleziona un'opzione.

#### • Reset audio Prova ora

- I segnali audio standard sono campionati a 48 kHz mentre i segnali audio HD sono campionati a 96 kHz.
- Alcuni ricevitori SPDIF potrebbero non essere compatibili con il formato audio HD.

# <span id="page-126-0"></span>Uso delle funzioni di supporto audio

Configurare le impostazioni dell'audio per il proprio TV.

## Selezione degli altoparlanti

## **fo** > @ Impostazioni > Audio > Uscita audio Prova ora

#### Questa opzione consente di selezionare gli altoparlanti attraverso i quali riprodurre l'audio TV.

Gli altoparlanti esterni possono essere controllati mediante lo Samsung Smart Remote. Quando un altoparlante esterno viene attivato, alcuni menu audio non sono supportati.

#### Il TV Samsung supporta la funzione Q-Symphony.

- Questa funzione potrebbe non essere supportata in base al modello posseduto.
- Questa funzione non è disponibile usando il The Frame 43LS03A in verticale. Per usare il prodotto in orizzontale, reimpostare la funzione.
- Questa funzione opera in modo sincronizzato con la Soundbar Samsung che supporta Q-Symphony così che gli altoparlanti del TV e la barra audio riproducono simultaneamente l'uscita audio in modo da ottenere effetti surround ottimali.
- Quando viene collegata una Soundbar Samsung che supporta Q-Symphony, il nome del menu quale "TV + Soundbar" viene visualizzato sotto Uscita audio (@) > @ Impostazioni > Audio > Uscita audio). Selezionare il menu

#### Esempio di nome di menu) TV + nome [AV] serie Soundbar (HDMI) o TV + Ottico

- Funziona sulla base del Codec supportato dal proprio TV. Per ulteriori informazioni sui Codec vedere ["Leggere prima di](#page-156-0) [riprodurre file contenenti foto, video o musica"](#page-156-0).
- Questa funzione è supportata solo se collegato mediante un cavo HDMI o un cavo ottico.
- Questa funzione è disponibile solo in alcuni TV Samsung commercializzati nel 2021.
- Per la connessione al TV vedere il manuale della sound bar.

## Ascolto dell'audio TV attraverso i dispositivi Bluetooth

## $\bigcirc$   $\gg$   $\mathcal{D}$  impostazioni > Audio > Uscita audio > Bluetooth Elenco altoparlanti

È possibile collegare i dispositivi audio Bluetooth al televisore. Questi dispositivi devono essere abbinati mediante la funzione Bluetooth del televisore. Vedere il Manuale dell'utente per la procedura di connessione e l'uso dettagliato dei dispositivi audio come l'altoparlante Bluetooth, sound bar e le cuffie.

- Se il televisore non rileva alcun dispositivo audio Bluetooth disponibile, avvicinare il dispositivo ulteriormente al televisore e selezionare Aggiorna.
- All'accensione del dispositivo audio Bluetooth abbinato al televisore, l'apparecchio TV lo rileverà automaticamente e sullo schermo apparirà una finestra. Nella finestra visualizzata sarà possibile attivare/disattivare il dispositivo audio Bluetooth.
- La qualità audio può essere influenzata dalle condizioni della connessione Bluetooth.
- Prima di usare un dispositivo audio Bluetooth, vedere ["Leggere prima dell'uso di dispositivi Bluetooth](#page-178-0)."

# Ascoltare la TV tramite un dispositivo audio Samsung che supporta la funzione Wi-Fi

# **Impostazioni > Audio > Configurazione surround altoparlante Wi-Fi Prova ora**

Collegando uno o più dispositivi audio wireless Samsung che supportano la funzione Wi-Fi al TV, è possibile creare un audio ottimale configurando le impostazioni di effetto surround. È possibile selezionare una delle configurazioni di audio surround con e senza una barra audio.

È possibile usare una configurazione audio surround se vengono rispettate tutte le seguenti condizioni:

- Due o più altoparlanti wireless Samsung dello stesso tipo vengono collegati alla stessa rete wireless.
- I dispositivi audio Samsung che supportano la funzione Wi-Fi, devono essere collegati alla stessa rete wireless del TV.
- Per maggiori informazioni sulla connessione e l'uso di un dispositivo audio Samsung che supporti la funzione Wi-Fi, vedere il proprio manuale dell'utente.
- La configurazione audio surround con una barra audio può non essere supportata in base al tipo di prodotto.
- Attivando la funzione Screen Mirroring durante l'uso di dispositivi audio Samsung che supportano la funzione Wi-Fi, la connessione viene interrotta.
- In base al tipo di dispositivo utilizzato, è possibile che si verifichi una mancata sincronizzazione delle labbra con il parlato.

# Sistema e Supporto

È possibile configurare le impostazioni di sistema e di assistenza come l'orologio, i timer, l'uso energetico e gli aggiornamenti software.

# Uso delle funzioni Orario e Timer

Impostare l'orario corrente prima di usare questa funzione.

## **Impostazioni > Generali > Gestione sistema > Ora Prova ora**

È possibile impostare Orologio manualmente o automaticamente. Una volta impostato Orologio, è possibile visualizzare l'ora corrente sul TV in qualsiasi momento.

È necessario reimpostare l'orologio nei seguenti casi:

- Il cavo di alimentazione è stato scollegato e poi ricollegato.
- Modalità orologio viene cambiata da Auto a Manuale.
- Il TV non è connesso ad Internet.
- Non viene ricevuto alcun segnale di trasmissione.

## Impostazione automatica dell'orologio

## $\bigcirc$   $\gg$   $\mathcal{B}$  Impostazioni > Generali > Gestione sistema > Ora > Orologio > Modalità orologio > Auto

- Questa funzione è attiva solo quando il TV è collegato ad Internet o riceve segnali di trasmissione tramite una antenna ad esso collegata.
- La precisione delle informazioni orarie ricevute dipende dal canale e dal segnale.
- Durante la visione del TV collegato via cavo ad un ricevitore/set-top-box o ad un ricevitore/set-top-box satellitare collegato alla porta HDMI o Component, è necessario impostare l'orario manualmente.

# Regolare l'orologio per l'ora legale ed il fuso orario locali

# $\bigcirc$   $\gg$   $\mathcal{B}$  Impostazioni > Generali > Gestione sistema > Ora > Orologio > Fuso orario

#### Impostare il fuso orario e l'ora corretta con la funzione Daylight Savings Time (DST).

- Questa funzione è disponibile solo quando Modalità orologio è impostata su Auto.
- Questa funzione potrebbe non essere supportata in base al modello posseduto ed all'area geografica di appartenenza.
- GMT

Impostare il Greenwich Mean Time (GMT).

• DST

Regolazione automatica dell'ora legale (Daylight Saving Time (DST)).

## Impostazione dell'ora corrente

## **Impostazioni > Generali > Gestione sistema > Ora > Orologio > Offset orario**

#### Offset orario regola l'orario mediante una connessione di rete.

Questa funzione è disponibile solo quando Modalità orologio è impostato a Auto, il TV non riceve informazioni sull'orario attraverso i normale segnali trasmessi ed è collegato ad Internet attraverso una rete locale.

## Impostazione manuale dell'orologio

# $\bigcirc$   $\gg$   $\mathcal{B}$  Impostazioni > Generali > Gestione sistema > Ora > Orologio > Modalità orologio Manuale

Quando Modalità orologio è impostata su Manuale, è possibile inserire direttamente l'orario e la data correnti. Selezionare la Data e Ora usando i tasti direzionali del telecomando. Quando l'alimentazione viene interrotta e poi fornita, le impostazioni per Data e Ora vengono resettate per disattivare l'opzione Timer accensione. Quando si assegnano di nuovo le relative impostazioni, l'opzione Timer accensione viene attivata.

# Uso della funzione Timer stand-by

# $\bigcirc$   $\gg$   $\mathcal{B}$  Impostazioni  $\rightarrow$  Generali  $\rightarrow$  Gestione sistema  $\rightarrow$  Ora  $\rightarrow$  Timer stand-by

È possibile usare questa funzione per spegnere automaticamente il televisore dopo un determinato periodo di tempo. È possibile impostare il timer di spegnimento automatico del TV fino ad un massimo di 180 minuti.

- Questa funzione potrebbe non essere supportata in alcune modalità di visualizzazione.
- Questa funzione potrebbe non essere supportata in base al modello posseduto ed all'area geografica di appartenenza.

## Accensione del televisore mediante il timer di accensione

## $\bigcirc$   $\otimes$  lmpostazioni > Generali > Gestione sistema > Ora > Timer accensione

Selezionare Timer accensione per accendere il televisore automaticamente a un orario specifico. La funzione Timer accensione è disponibile solo se è stato impostato il Orologio. È anche disponibile quando la Modalità orologio è impostata su Auto ed è connesso il sintonizzatore TV di canali o di rete.

- Per usare questa funzione, impostare prima Orologio ( $\bigcirc$ )  $\otimes$  Impostazioni > Generali > Gestione sistema > Ora Orologio).
- Questa funzione potrebbe non essere supportata in base al modello posseduto ed all'area geografica di appartenenza.

## Spegnimento del televisore mediante il timer di spegnimento

## $\textcircled{a}$  >  $\textcircled{a}$  Impostazioni > Generali > Gestione sistema > Ora > Timer spegnimento

Selezionare Timer spegnimento per spegnere il televisore automaticamente a un orario specifico. La funzione Timer spegnimento è disponibile solo se è stato impostato il Orologio.

- Per usare questa funzione, impostare prima Orologio ( $\bigcirc$ )  $\otimes$  Impostazioni  $\geq$  Generali  $\geq$  Gestione sistema  $\geq$  Ora Orologio).
- Questa funzione potrebbe non essere supportata in base al modello posseduto ed all'area geografica di appartenenza.

# Uso delle funzioni Risparmio energetico

È possibile ridurre il consumo energetico del televisore.

## Riduzione del consumo energetico del televisore

## **Impostazioni > Generali > Risparmio energetico Prova ora**

Per ridurre il consumo energetico, modificare le preferenze di alimentazione e altre opzioni di risparmio energia.

• Ottimizzazione della luminosità Prova ora

Consente di regolare automaticamente la luminosità delle immagini a seconda del livello di luminosità dell'ambiente.

- **C** Questa funzione non è disponibile quando la funzione **Immagine adattiva** è attiva.
- Controllo luminosità ambiente è abilitato per impostazione predefinita in questo televisore. Per disattivare Controllo luminosità ambiente, nel menu settings impostare Ottimizzazione della luminosità su Disattiva e Attenuazione locale su Alto. Per attivare Controllo luminosità ambiente, nel menu settings impostare Ottimizzazione della luminosità su On e impostare Attenuazione locale su Standard.
- Questa funzione potrebbe non essere supportata in base al modello posseduto ed all'area geografica di appartenenza.
- Luminosità minima Prova ora

Quando la funzione Ottimizzazione della luminosità è attiva, è possibile regolare manualmente la luminosità minima dello schermo del TV. Questa funzione agisce solo quando il valore è inferiore all'impostazione in  $\bigcirc$  $\otimes$  Impostazioni > Immagine > Impostazioni avanzate > Luminosità.

**C** Questa funzione non è disponibile quando la funzione Immagine adattiva è attiva.

• Riduzione della luminosità Prova ora

Consente di ridurre il consumo di energia regolando le impostazioni di luminosità.

**C** Questa funzione non è disponibile quando la funzione **Immagine adattiva** è attiva.

#### • Illuminazione moto Prova ora

Regola la luminosità in risposta ai movimenti rilevati sullo schermo allo scopo di ridurre il consumo energetico.

**2** Questa funzione non è disponibile quando la funzione Immagine adattiva o Modalità gioco è attiva.

#### • Screen saver Prova ora

Consente di attivare uno screen saver quando il TV visualizza un fermo immagine per più di due ore.

#### • Spegnimento automatico Prova ora

Spegne automaticamente il TV al fine di ridurre un consumo energetico non necessario in caso di inattività del Controller TV e del telecomando per il periodo di tempo impostato.

#### • Batteria remota disponibile

È possibile controllare la quantità di batteria rimanente del Samsung Smart Remote.

Questa funzione potrebbe non essere supportata in base al modello posseduto.

# Aggiornamento del software del TV

### Verificare la versione del software del televisore e aggiornarlo qualora necessario.

A NON spegnere il TV fino al termine dell'aggiornamento. Una volta completato l'aggiornamento del software, il televisore si spegne e riaccende automaticamente. Dopo un aggiornamento software le impostazioni video e audio verranno reimpostate ai loro valori predefiniti.

## $\bigcirc$   $\gg$   $\mathcal{B}$  Impostazioni  $\gt$  Supporto  $\gt$  Aggiornamento software Prova ora

## Aggiornamento via Internet

- $\bigcirc$   $\otimes$  Impostazioni > Supporto > Aggiornamento software > Aggiorna ora Prova ora
- L'aggiornamento via Internet richiede una connessione Internet attiva.

## Aggiornamento mediante un dispositivo USB

## $\textbf{a}$  >  $\textcircled{\tiny{\textbf{B}}}$  Impostazioni > Supporto > Aggiornamento software > Aggiorna ora

### Dopo il download del file di aggiornamento dal sito web Samsung e la memorizzazione su un dispositivo USB, collegare il dispositivo USB al TV per eseguire l'aggiornamento.

Per eseguire un aggiornamento mediante un dispositivo USB, scaricare il file di aggiornamento da Samsung.com sul proprio computer. Quindi memorizzare il pacchetto di aggiornamento nella cartella di primo livello del dispositivo USB. In caso contrario il televisore non sarà in grado di localizzare l'aggiornamento.

## Aggiornamento automatico del televisore

## $\bigcirc$   $\gg$   $\mathbb{R}$  impostazioni  $\gt$  Supporto  $\gt$  Aggiornamento software  $\gt$  Aggiornamento automatico Prova ora

Se il televisore è collegato a Internet, è possibile aggiornare automaticamente il software durante la visione TV. Una volta completato l'aggiornamento in background, il nuovo software viene applicato alla successiva accensione del televisore.

Accettando i termini e le condizioni del servizio Smart Hub, Aggiornamento automatico verrà impostato automaticamente su On. Per disabilitare questa funzione, usare il tasto Selezione per disattivarla.

- L'esecuzione di questa funzione può richiedere più tempo se si sta eseguendo contemporaneamente un'altra funzione di rete.
- Questa opzione richiede una connessione Internet.

# Funzioni Audio e Video per le persone con deficit visivo o uditivo

È possibile configurare le funzioni per le persone con deficit visivi o uditivi.

## Eseguire le funzioni di accessibilità

**6** > @ Impostazioni > Generali > Accessibilità Prova ora

## Esecuzione della Collegamenti di accessibilità

La funzione Collegamenti di accessibilità è progettata per consentire un facile accesso alle funzioni di accessibilità. Per visualizzare la funzione Collegamenti di accessibilità tenere premuto il tasto  $+/-$  (Volume) per più di un secondo. È possibile attivare o disattivare facilmente le funzioni come Guida vocale, Immagine off, Descrizione audio, Sottotitoli, Contrasto elevato, Ingrandisci, Scala dei grigi, Inversione colore, Informazioni sul telecomando del TV, Info sulla schermata Menu, Audio uscita multipla, Zoom lingua dei segni, Ripetizione pulsante lenta, Accessibility Settings, ecc.

- Sul telecomando standard premere AD/SUBT. o tenere premuto MUTE.
- Anche se Guida vocale è impostata a Disattiva o con l'audio escluso, viene fornita una guida vocale per i Collegamenti di accessibilità.
- I menu delle scorciatoie potrebbero non essere visualizzati in base al modello posseduto o all'area geografica di appartenenza.

# Attivazione della guida vocale per le persone con deficit visivo

# $\bigcirc$   $\gg$   $\mathcal{D}$  Impostazioni > Generali > Accessibilità > Impostazioni Guida vocale Prova ora

È possibile attivare le guide vocali che descrivono le opzioni di menu come ausilio per le persone con deficit visivo. Per attivare questa funzione, impostare Guida vocale su On. Con la funzione Guida vocale attiva, il televisore mette a disposizione alcune guide vocali per il cambiamento del canale di visione, la regolazione del volume, la visualizzazione delle informazioni relative ai programmi correnti e futuri, la visualizzazione delle programmazioni, altre funzioni del televisore, vari contenuti inInternet e in Ricerca.

Per attivare o disattivare la funzione accedere a Guida vocale e premere il tasto Selezione.

- La Guida vocale viene fornita nella lingua specificata nella schermata Lingua. Tuttavia, alcune lingue non sono supportate dalla Guida vocale anche se elencate nella schermata Lingua. La lingua Inglese è sempre supportata.
- Per maggiori informazioni sulla impostazione del TV Lingua, vedere "[Modifica della lingua dei menu](#page-141-0)."

# Configurare il volume, la velocità, il passo e il volume di sottofondo del TV della Guida vocale.

Con questa funzione è possibile configurare il Volume, Velocità, Tono e Volume sottofondo TV della Guida vocale.

## Descrizione audio

## $\textbf{a}$  >  $\textcircled{\textbf{s}}$  Impostazioni > Generali > Accessibilità > Impostazioni Descrizione audio

È possibile attivare una guida audio che fornisca una descrizione audio delle scene video per le persone con deficit visivo. Questa funzione è disponibile solo con le trasmissioni che offrono questo servizio.

- Questa funzione è disponibile solo per i canali digitali.
- Descrizione audio

Attiva/disattiva la funzione descrizione audio.

• Volume Descrizione audio

Regola il volume della descrizione audio.

# Lo schermo del TV viene spento ma l'audio continua ad essere riprodotto

# $\bigcirc$   $\gg$   $\mathbb{R}$  Impostazioni > Generali > Accessibilità > Immagine off

Disattivare lo schermo del TV e fornire solo l'audio in modo da ridurre il consumo energetico complessivo. Premendo un tasto del telecomando diverso dal Volume e dall'Accensione mentre lo schermo è spento, lo schermo del TV si riattiva.

Questa funzione potrebbe non essere supportata in base all'area geografica di appartenenza.

# Testo bianco su fondo scuro (contrasto elevato)

## **Impostazioni > Generali > Accessibilità > Contrasto elevato Prova ora**

È possibile modificare lo Smart Hub ed impostare le schermate del menu mettendo il testo in bianco su sfondo nero oppure trasformare i menu TV da trasparenti a opachi per rendere il testo più leggibile.

Se Contrasto elevato è attiva, alcuni menu di Accessibilità non sono disponibili.

## Impostare lo schermo in bianco e nero

## $\bigcirc$   $\gg$   $\mathcal{B}$  Impostazioni > Generali > Accessibilità > Scala dei grigi Prova ora

È possibile cambiare il colore dello schermo TV in una tonalità bianco e nero in modo da migliorare l'irregolarità dei bordi provocata dai colori.

- Se Scala dei grigi è attiva, alcuni menu di Accessibilità non sono disponibili.
- Questa funzione potrebbe non essere supportata in base al modello posseduto ed all'area geografica di appartenenza.

## Inversione del colore dello schermo

## $\bigcirc$   $\gg$   $\mathscr{B}$  Impostazioni > Generali > Accessibilità > Inversione colore *Prova ora*

È possibile invertire i colori del testo e dello sfondo visualizzato sullo schermo del TV in modo da renderli più facili da leggerli.

- Se Inversione colore è attiva, alcuni menu di Accessibilità non sono disponibili.
- Questa funzione potrebbe non essere supportata in base al modello posseduto ed all'area geografica di appartenenza.

# Ingrandimento caratteri (per gli utenti con deficit visivo)

## $\textbf{a}$  >  $\textcircled{\tiny{\textbf{B}}}$  Impostazioni > Generali > Accessibilità > Ingrandisci Prova ora

È possibile ingrandire la dimensione del font di caratteri sullo schermo. Per attivare questa funzione, impostare Ingrandisci su On.

## Conoscere il telecomando (per gli utenti con deficit visivo)

# $\bigcirc$   $\gg$   $\circ$  Impostazioni > Generali > Accessibilità > Informazioni sul telecomando del TV Prova ora

Questa funzione è particolarmente utile per le persone con deficit visivo per apprendere la posizione dei tasti sul telecomando. Mentre questa funzione è attiva, premendo un tasto sul telecomando il televisore pronuncerà il nome ad esso attribuito. Premere il tasto  $\bigcirc$  due volte per uscire da Informazioni sul telecomando del TV.

## Conoscere i menu del TV

## $\bigcirc$   $\gg$   $\circ$  Impostazioni > Generali > Accessibilità > Info sulla schermata Menu Prova ora

Conoscere i menu sullo schermo del TV Una volta abilitato, il TV indicherà la struttura dei menu selezionati.

# Visione di programmi TV con sottotitoli

# **Impostazioni > Generali > Accessibilità > Impost. sottotitoli Prova ora**

#### Impostare Sottotitoli su On. È quindi possibile visualizzare il programma insieme ai sottotitoli.

- Questa funzione potrebbe non essere supportata in base al modello posseduto ed all'area geografica di appartenenza.
- Questa funzione non ha alcuna relazione con le funzioni per il controllo del sottotitoli dei DVD o dei lettori Blu-ray. Per controllare i sottotitoli di DVD o Blu-ray, usare la funzione sottotitoli del lettore DVD o Blu-ray e il telecomando del lettore.
- Sottotitoli

Attiva e disattiva i sottotitoli.

• Modalità sottotitoli

Imposta la modalità dei sottotitoli.

• Lingua Sottotitoli

Imposta la lingua dei sottotitoli.

• Sottotitoli vocali

Consente di ascoltare una versione audio dei sottotitoli. Disponibile solo con trasmissioni che forniscono questo servizio.

Questa funzione potrebbe non essere supportata in base al modello posseduto ed all'area geografica di appartenenza.

## Selezione della lingua dei sottotitoli della trasmissione

E' possibile selezionare la lingua dei sottotitoli predefinita. L'elenco può variare in base alla trasmissione.

• Lingua principale sottotitoli

Imposta la lingua principale dei sottotitoli.

• Lingua secondaria sottotitoli

Imposta la lingua secondaria dei sottotitoli.

# Ascolto dell'audio TV mediante i dispositivi Bluetooth (per gli utenti con deficit uditivo)

# $\bigcirc$   $\gg$   $\mathbb{R}$  impostazioni > Generali > Accessibilità > Audio uscita multipla

È possibile attivare contemporaneamente sia gli altoparlanti TV sia le cuffie Bluetooth. Quando questa funzione è attiva, è possibile regolare il volume dei dispositivi Bluetooth in modo da essere prevalente rispetto all'altoparlante del televisore.

- Questa funzione potrebbe non essere supportata in base al modello posseduto ed all'area geografica di appartenenza.
- Per maggiori informazioni sul collegamento di dispositivi Bluetooth al televisore, vedere "[Ascolto dell'audio TV attraverso i](#page-126-0) [dispositivi Bluetooth](#page-126-0)".

## Ingrandire la schermata della lingua dei segni per le persone con deficit uditivo.

## $\bigcirc$   $\gg$   $\mathbb{R}$  Impostazioni > Generali > Accessibilità > Impostazioni zoom lingua dei segni Prova ora

È possibile ingrandire la schermata della lingua dei segni quando il programma in visione la fornisce. Innanzitutto impostare Zoom lingua dei segni a On, quindi selezionare Modifica zoom lingua dei segni per cambiare la posizione ed ingrandire la schermata della lingua dei segni.

## Configurare le impostazioni di ripetizione per i tasti del telecomando

# $\bigcirc$   $\gg$   $\mathcal{F}$  impostazioni  $\gt$  Generali  $\gt$  Accessibilità  $\gt$  Impostazioni ripetizione pulsante del telecomando Prova ora

È possibile configurare la velocità delle operazioni dei tasti del telecomando in modo da farli rallentare tenendoli premuti. Innanzitutto impostare Ripetizione pulsante lenta a On, quindi regolare la velocità operativa in Intervallo ripetizione.

## App per persone con deficit visivo (SeeColors)

È possibile esequire il download di SeeColors in  $\bigcirc$  > Apps.

Questa applicazione aiuta le persone con deficit visivo cromatico a percepire colori più ricchi sul TV attraverso un semplice self-check . Attraverso un self-check, è possibile regolare i colori in modo che ogni persona possa percepirli in modo più completo.

- Durante l'esecuzione della app SeeColors, alcuni menu sono disabilitati.
- Questa funzione potrebbe non essere supportata in base al modello posseduto.

# Uso dell'Assistente vocale nel TV

E' possibile modificare le impostazioni di Assistente vocale dopo averlo selezionato.

### Selezionare la Assistente vocale.

## **Impostazioni** > Generali > Voce > Assistente vocale

#### Selezionare quale Assistente vocale si desidera utilizzare per aiutare il controllo del proprio tv.

- Per utilizzare questa funzione, il televisore deve essere collegato a Internet.
- Questa funzione potrebbe non essere supportata in base al modello posseduto ed all'area geografica di appartenenza.
- Assistente vocale supporta solo alcune lingue e le funzioni supportate possono differire in base alla regione geografica di appartenenza.
- La funzione Attivazione vocale potrebbe non essere supportata in base al modello posseduto, al Assistente vocale o all'area geografica di appartenenza.
- Bixby / Amazon Alexa / Assistente di Google
	- Per utilizzare il Assistente vocale, seguire le istruzioni visualizzate sullo schermo del tv per abilitare il Assistente vocale selezionato.
	- $\ell$  Per cambiare le impostazioni per il Assistente vocale, eseguire il menu impostazioni in ogni Assistente vocale ( $\widehat{m}$ )  $\otimes$  Impostazioni > Generali > Voce > Assistente vocale).
	- Per attivare i menu Impostazioni di ogni Assistente vocale, accedere ad ogni Assistente vocale.
	- Per avere un esempio di comando vocale, vedere i menu Impostazioni di ogni Assistente vocale.

# <span id="page-141-0"></span>Uso di altre funzioni

Per visualizzare le altre funzioni.

## Modifica della lingua dei menu

**Impostazioni > Generali > Gestione sistema > Lingua Prova ora** 

## Impostazione della password

## **Impostazioni > Generali > Gestione sistema > Cambia PIN Prova ora**

### Viene visualizzata la schermata di inserimento del PIN. Digitare il PIN. Digitarlo nuovamente per confermarlo. Il PIN predefinito è "0000" (per Francia e Italia: "1111").

- Questa funzione potrebbe non essere supportata in base al modello posseduto ed all'area geografica di appartenenza.
- Se si dimentica il PIN, è possibile reimpostarlo utilizzando il telecomando. A televisore acceso, premere i seguenti tasti sul telecomando nell'ordine mostrato per reimpostare il PIN a "0000" (per Francia e Italia: "1111").

Nel Samsung Smart Remote o Telecomando: Premere il tasto  $+/-$  (Volume). > Aum. vol. >  $\bigodot$  > Dim. vol. >  $\bigodot$  > Aum. vol.  $>$   $\bullet$ .

Sul telecomando standard: Premere il tasto  $\mathcal{A}$ . > ( $+$ ) (Aum. vol.) > Premere il tasto RETURN. > (-) (Dim. vol.) > Premere il tasto RETURN.  $\rightarrow$  ( $\pm$ ) (Aum. vol.) > Premere il tasto RETURN.

# Selezionare Modalità d'uso o Modalità di rivendita

## **Impostazioni > Generali > Gestione sistema > Modalità d'uso Prova ora**

### È possibile impostare il televisore come esposizione per punti vendita impostando la modalità Modalità d'uso a Modalità di rivendita.

- Per tutti gli altri impieghi, selezionare Modalità Casa.
- Usare la modalità Modalità di rivendita solo per l'esposizione in un punto vendita. Con Modalità di rivendita, alcune funzioni sono disabilitate e il televisore si reimposta automaticamente dopo un determinato periodo di tempo.
- Questa funzione potrebbe non essere supportata in base al modello posseduto.

## Impostazione della funzione Blocco pulsante

## $\bigcirc$   $\otimes$  lmpostazioni > Generali > Gestione sistema > Blocco pulsante

## È possibile impostare il blocco del tasto del Controller TV. Se questa funzione è On, non è possibile utilizzare il tasto del Controller TV.

Questa funzione potrebbe non essere supportata in base al modello posseduto.

# Impostazione della funzione Blocco USB

## $\bigcirc$   $\gg$   $\mathcal{D}$  Impostazioni > Generali > Gestione sistema > Blocco USB

#### È possibile bloccare la connessione a qualsiasi dispositivo USB esterno.

Questa funzione potrebbe non essere supportata in base al modello posseduto.

## Gestione dei dispositivi esterni

# $\bigcirc$   $\gg$   $\mathcal{B}$  Impostazioni > Generali > Gestione dispositivi esterni > Gestione connessione dispositivo Prova ora

Collegando dispositivi esterni quali smartphone o tablet alla stessa rete del TV così da poterne condividere il contenuto, è possibile visualizzare l'elenco dei dispositivi autorizzati ed i dispositivi connessi.

• Notifica accesso

Impostare la visualizzazione di una eventuale notifica in caso un dispositivo esterno quale uno smartphone o tablet tenti di connettersi al televisore.

• Elenco dispositivi

Gestire un elenco di dispositivi esterni registrati nel TV.

## Uso di AirPlay

## $\textcircled{a}$  >  $\textcircled{a}$  Impostazioni > Generali > Impostazioni Apple AirPlay

#### È possibile usare AirPlay per visualizzare contenuti presenti su iPhone, iPad o Mac sulle schermo TV.

Questa funzione potrebbe non essere supportata in base al modello posseduto ed all'area geografica di appartenenza.

## Ripristino del televisore ai valori di fabbrica

## **Impostazioni > Generali > Reset Prova ora**

Questa opzione ripristina tutte le impostazioni TV ai valori di fabbrica.

- 1. Selezionare Reset. Viene visualizzata la finestra di immissione del PIN di sicurezza.
- 2. Immettere il PIN di sicurezza, quindi selezionare Reset. Tutte le impostazioni vengono ripristinate ai valori predefiniti. Il televisore si spegne e riaccende automaticamente, quindi visualizza la schermata Impostazione iniziale.
- Per ulteriori informazioni sul menu Reset, consultare il manuale dell'utente in dotazione al televisore.
- Qualora si saltino alcuni passaggi nell'impostazione iniziale, eseguire Configura TV ( $\bigcirc$  >  $\bigcirc$  Sorgente > tasto Su > TV > tasto Su  $>$  Configura TV), e configurare le impostazioni nei passaggi saltati.

# HbbTV

#### Utile per accedere a servizi di fornitori di intrattenimento, provider online e produttori CE tramite HbbTV.

- Questa funzione potrebbe non essere supportata in base al modello posseduto ed all'area geografica di appartenenza.
- Alcuni canali potrebbero non prevedere il servizio HbbTV.

In alcuni paesi, HbbTV è un servizio disabilitato come impostazione predefinita. In questo caso, è possibile usare HbbTV installando l'applicazione HbbTV (l'installer di HbbTV) dalle  $\textcircled{a}$  > Apps Samsung.

Per attivare o disattivare l'avviamento automatico di HbbTV, accedere a  $\textcircled{a}$  >  $\textcircled{a}$  Impostazioni > Trasmissione > Impostazioni avanzate > Impostazioni HbbTV ed impostare HbbTV a on oppure off. (In base all'area geografica di appartenenza).

E' possibile utilizzare le seguenti funzioni:

- HbbTV: Consente di abilitare o disabilitare i servizi dati.
- Non controllare: Consente di richiedere che applicazioni e servizi non monitorino l'attività di esplorazione.
- Esploraz. privata: Consente di abilitare la funzione Esplorazione privata per impedire al browser di salvare la cronologia Internet.
- Elimina dati di navigazione: Elimina tutti i cookie salvati.

Per attivare o disattivare questa funzione, usare il tasto Selezione.

- La modalità HbbTV non è disponibile durante l'uso dell'opzione Timeshift o la riproduzione di un video registrato.
- Un'applicazione su un canale di trasmissione potrebbe funzionare in modo anomalo a seconda delle circostanze della stazione emittente o del provider dell'applicazione.
- Un'applicazione è disponibile per l'uso su HbbTV solo quando la TV è collegata a una rete esterna. L'applicazione potrebbe funzionare in modo anomalo a seconda delle condizioni di rete.
- Quando l'applicazione HbbTV è installata ed il programma di trasmissione supporta la funzione HbbTV, sullo schermo compare un tasto rosso.
- È possibile utilizzare sia il Teletext digitale sia quello tradizionale in diversi canali limitati premendo il tasto TTX/MIX sul telecomando in modo alternato.
- Premendo il tasto TTX/MIX una volta in modalità HbbTV, viene attivata la modalità Teletext di HbbTV.
- Premendo il tasto TTX/MIX due volte in modalità HbbTV, viene attivata la modalità analogica Teletext tradizionale.
## Uso di una scheda per la visione TV (scheda "CI o CI+")

Permette la visione dei canali a pagamento inserendo l'apposita scheda ("CI o CI+") nella porta COMMON INTERFACE.

- I 2 slot delle carte CI potrebbero non essere supportati in base al modello.
- Spegnere il televisore per collegare o scollegare la scheda "CI o CI+".
- La scheda di visione TV "CI o CI+" potrebbe non essere supportata su tutti i modelli.

## Collegamento della scheda "CI o CI+" allo slot COMMON INTERFACE con l'adattatore di schede CI

Solo per i modelli con l'alloggiamento Common interface.

### Montaggio dell'adattatore di schede CI sullo slot COMMON INTERFACE

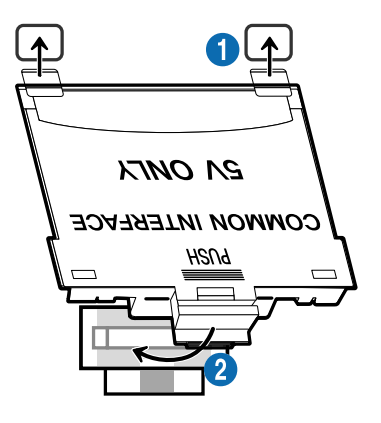

Per collegare l'adattatore di schede CI al TV, seguire questi passaggi:

1.Inserire l'adattatore di schede CI nei due fori sul retro del TV.

Individuare i due fori sul retro del televisore vicino alla porta COMMON INTERFACE.

2. Collegare l'adattatore di schede CI all'alloggiamento COMMON INTERFACE posto sul retro del TV.

## Collegamento della scheda "CI o CI+"

Inserire la scheda "CI o CI+" nello slot COMMON INTERFACE come mostrato nell'immagine sottostante.

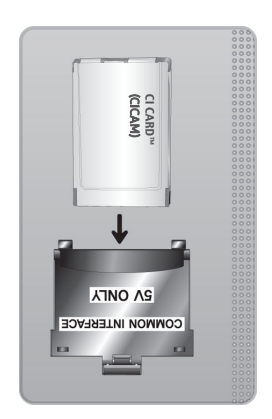

## Inserimento della scheda "CI o CI+" nello slot COMMON INTERFACE

Solo per i modelli con l'alloggiamento Common interface.

Inserire la scheda "CI o CI+" nello slot COMMON INTERFACE come mostrato nell'immagine sottostante.

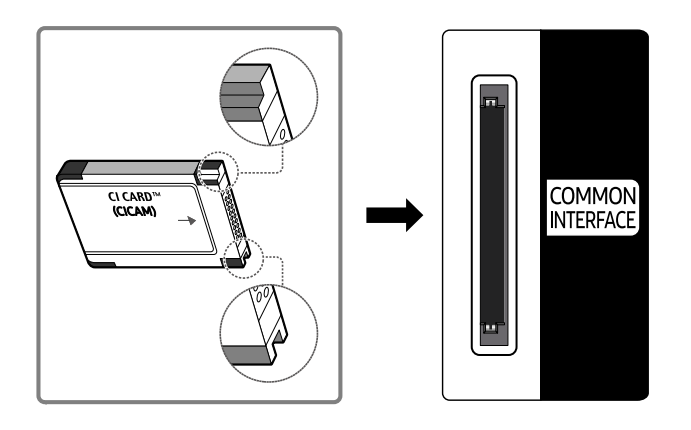

## Uso della scheda "CI o CI+"

Per la visione di canali a pagamento è necessario inserire una scheda "CI o CI+".

- I TV Samsung sono compatibili fino allo standard CI+ 1.4. Quando il televisore Samsung visualizza un messaggio, ciò può essere dovuto ad una incoerenza della versione 1.4 del CI+. In caso di problemi, contattare il Centro assistenza Samsung di zona.
	- Il TV Samsung è conforme agli standard CI+1.4.
	- Qualora il modulo Common Interface CI+ non sia compatibile con il TV Samsung, rimuovere il modulo e contattare un operatore CI+ per richiedere assistenza.
- Se non si inserisce una scheda "CI o CI+", alcuni canali potrebbero visualizzare un messaggio.
- Le informazioni di abbinamento verranno visualizzate entro 2-3 minuti. Se viene visualizzato un messaggio di errore, contattare il service provider.
- Quando la configurazione delle informazioni relative al canale è completata, viene visualizzato il messaggio "Updating Completed" (Aggiornamento completato), a indicare che l'elenco dei canali è stato aggiornato.
- E' necessario richiedere una scheda "CI o CI+" al fornitore del servizio via cavo locale.
- Estrarre delicatamente la scheda "CI o CI+" con le dita prestando attenzione a non farla cadere poiché potrebbe subire danni.
- Inserire la scheda "CI o CI+" nella direzione indicata sulla scheda stessa.
- La posizione dell'alloggiamento COMMON INTERFACE può variare a seconda del modello.
- La scheda "CI o CI+" non è supportata in alcune nazioni e regioni. Verificare con il rivenditore autorizzato di zona per capire se la scheda "CI o CI+" è supportata nella vostra zona.
- In caso di problemi, contattare il service provider.
- Inserire una scheda "CI o CI+" in grado di supportare le impostazioni antenna correnti. Diversamente, lo schermo potrebbe non visualizzare correttamente le immagini.

## Funzioni Teletext

### Imparare l'uso del Teletext e delle funzioni offerte dal servizio.

- Questa funzione è disponibile sono nel canale che supporta il servizio teletext.
- Questa funzione potrebbe non essere supportata in base al modello posseduto ed all'area geografica di appartenenza.
- Per attivare la funzione Teletext,

Nel Samsung Smart Remote o Telecomando: Premere il tasto **izi** o **23** per più di 1 secondo. Verrà quindi visualizzato il menu TTX.

Sul telecomando standard: Premere il tasto  $\text{FZ}$  TTX/MIX.

Per terminare la funzione Teletext,

Nel Samsung Smart Remote o Telecomando: Premere il tasto TTX/MIX nell'elenco visualizzato fino alla comparsa dei programmi TV in onda.

Sul telecomando standard: Premere il tasto (三) [2] TTX/MIX sul telecomando fino alla comparsa dei canali in onda del TV.

La pagina dell'indice del servizio Teletext contiene informazioni sull'uso del servizio. Per visualizzare correttamente le informazioni del servizio Teletext, è necessario che la ricezione del canale sia stabile. In caso contrario, alcune informazioni potrebbero andare perdute o alcune pagine potrebbero non essere visualizzate.

Per cambiare la pagina di visione del Teletext,

Nel Samsung Smart Remote o Telecomando: Premere il tasto numerico sul menu TTX.

Sul telecomando standard: Premere il tasto numerico.

## Sul Samsung Smart Remote o Telecomando

TTX/MIX (Full TTX / Double TTX / Mix / TV in diretta): Il teletext è attivo nel canale visualizzato. Ad ogni pressione del tasto TTX/MIX la modalità teletext cambia nell'ordine Full TTX → Double TTX → Mix → TV in diretta.

- Full TTX: Il teletext viene visualizzato a schermo pieno.
- Double TTX: Il teletext viene visualizzato su una metà dello schermo mentre sull'altra metà viene visualizzato il canale selezionato.
- Mix: Il teletext viene visualizzato in modo trasparente sul canale visualizzato.
- TV in diretta: Visualizza nuovamente la schermata del TV.

Tasti colore (rosso, verde, giallo, blu): Se una emittente usa il sistema FASTEXT, i vari argomenti trattati in una pagina Teletext vengono codificati in base ai colori e possono essere selezionati premendo i tasti colore corrispondenti. Premere il tasto corrispondente all'argomento di interesse. Viene visualizzata una nuova pagina con codice colore. Le voci possono essere selezionate allo stesso modo. Per visualizzare la pagina successiva o precedente, premere il tasto colore corrispondente.

6Index: In modalità Teletext, premere questo tasto in qualsiasi momento per visualizzare la pagina dell'indice (contenuti).

1Sub Page: Visualizza la pagina secondaria disponibile.

0List/Flof: Seleziona la modalità Teletext. Se si preme questo tasto in modalità LIST, commuta la modalità in Salvataggio elenco. In modalità Salvataggio elenco, è possibile memorizzare una pagina Teletext all'interno di un elenco utilizzando il tasto <sup>5</sup> (Store).

■ Store: Memorizza le pagine Teletext.

2Page Up: Visualizza la pagina successiva del Teletext.

3Page Down: Visualizza la pagina precedente del Teletext.

5Reveal/Conceal: Visualizza o nasconde il testo nascosto (le risposte ai quiz, per esempio). Per tornare alla modalità di visualizzazione normale, premere nuovamente il tasto.

4Size: Visualizza le informazioni teletext in dimensione doppia nella metà superiore dello schermo. Premere di nuovo il tasto per spostare il testo nella metà inferiore dello schermo. Per tornare alla modalità di visualizzazione normale, premere nuovamente il tasto.

9Hold: Mantiene la schermata della pagina corrente, nel caso siano disponibili più pagine secondarie che scorrono automaticamente. Premerlo nuovamente per riprendere la visualizzazione.

7Cancel: Riduce lo schermo Teletext per sovrapporlo alla trasmissione corrente. Premerlo nuovamente per riprendere la visualizzazione.

## Sul telecomando standard

Sul telecomando standard, le icone della funzione Teletext sono stampate su alcuni tasti. Per eseguire una funzione del Teletext, individuare la relativa icona stampata su uno dei tasti e premere il tasto.

## **EIZE TTX/MIX**

Full TTX / Double TTX / Mix / TV in diretta: Il teletext è attivo nel canale visualizzato. Ad ogni pressione del tasto  $\text{E/}\text{A}$  TTX/MIX, la modalità teletext cambia nell'ordine Full TTX → Double TTX → Mix → TV in diretta.

- Full TTX: Il teletext viene visualizzato a schermo pieno.
- Double TTX: Il teletext viene visualizzato su una metà dello schermo mentre sull'altra metà viene visualizzato il canale selezionato.
- Mix: Il teletext viene visualizzato in modo trasparente sul canale visualizzato.
- TV in diretta: Visualizza nuovamente la schermata del TV.

Tasti colore (rosso, verde, giallo, blu): Se una emittente usa il sistema FASTEXT, i vari argomenti trattati in una pagina Teletext vengono codificati in base ai colori e possono essere selezionati premendo i tasti colore corrispondenti. Premere il tasto corrispondente all'argomento di interesse. Viene visualizzata una nuova pagina con codice colore. Le voci possono essere selezionate allo stesso modo. Per visualizzare la pagina successiva o precedente, premere il tasto colore corrispondente.

### *<u>i</u>* SETTINGS

Index: In modalità Teletext, premere questo tasto in qualsiasi momento per visualizzare la pagina dell'indice (contenuti).

 $\bigcirc$  PRE-CH

Sub Page: Visualizza la pagina secondaria disponibile.

0 SOURCE

List/Flof: Seleziona la modalità Teletext. Se si preme questo tasto in modalità LIST, commuta la modalità in Salvataggio elenco. In modalità Salvataggio elenco, è possibile memorizzare una pagina Teletext all'interno di un elenco utilizzando il tasto <sup>5</sup> (CH LIST).

图 CH LIST

Store: Memorizza le pagine Teletext.

 $\Box$  CH  $\land$ 

Page Up: Visualizza la pagina successiva del Teletext.

 $\textcircled{\tiny{f}}$  CH  $\textstyle{\blacktriangledown}$ 

Page Down: Visualizza la pagina precedente del Teletext.

5 INFO

Reveal/Conceal: Visualizza o nasconde il testo nascosto (le risposte ai quiz, per esempio). Per tornare alla modalità di visualizzazione normale, premere nuovamente il tasto.

### **<sup>■</sup>** AD/SUBT.

In base al modello o all'area geografica di appartenenza.

Size: Visualizza le informazioni teletext in dimensione doppia nella metà superiore dello schermo. Premere di nuovo il tasto per spostare il testo nella metà inferiore dello schermo. Per tornare alla modalità di visualizzazione normale, premere nuovamente il tasto.

### $\equiv$ <sub> $\equiv$ </sub> $RETURN$

Hold: Mantiene la schermata della pagina corrente, nel caso siano disponibili più pagine secondarie che scorrono automaticamente. Premerlo nuovamente per riprendere la visualizzazione.

### **EXIT**

Cancel: Riduce lo schermo Teletext per sovrapporlo alla trasmissione corrente. Premerlo nuovamente per riprendere la visualizzazione.

## Pagina Teletext tipica

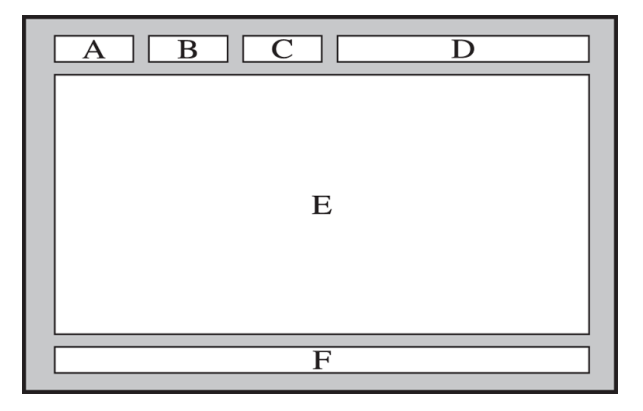

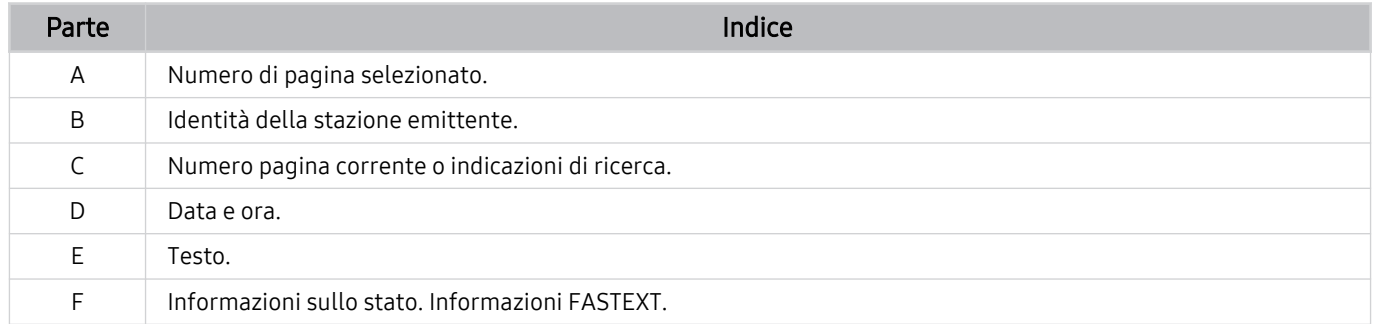

# Note e precauzioni

È possibile ottenere le istruzioni e le informazioni utili da leggere dopo l'installazione.

## Prima di utilizzare le funzioni Registrazione e Timeshift

Leggere queste istruzioni prima di usare Registrazione e Timeshift.

## Prima di usare le funzioni di registrazione e registrazione pianificata

- La funzione di registrazione potrebbe non essere supportata in base al modello posseduto o all'area geografica di appartenenza.
- Per impostare la funzione Pianifica registrazione, è necessario avere impostato l'orologio del televisore. Impostare il Orologio.

 $-$  **M** >  $\otimes$  Impostazioni > Generali > Gestione sistema > Ora > Orologio

- È possibile impostare un massimo di 30 Pianifica visione e Pianifica registrazione.
- Le registrazioni sono protette con tecnologia DRM, pertanto non possono essere riprodotte su un computer o un altro televisore. Inoltre, questi file non possono essere riprodotti sul televisore se è stato sostituito il circuito video.
- Al fine di usare un dispositivo USB per registrare, si consiglia di usare un disco fisso USB in grado di supportare lo standard USB 2.0 o successivi ed abbia una velocità di rotazione di 5,400 rpm o maggiore. I dischi rigidi USB di tipo RAID non sono supportati.
- Le memory stick USB non sono supportate.
- La capacità di registrazione complessiva varia in base allo spazio disponibile sul disco rigido e alla qualità di registrazione.
- La funzione Pianifica registrazione richiede almeno 100 MB di spazio libero sul dispositivo di memoria USB. La registrazione si arresta se lo spazio disponibile scende al di sotto dei 50 MB mentre è in corso la registrazione.
- Se lo spazio disponibile scende al di sotto dei 500 MB mentre sono in corso le funzioni Pianifica registrazione e Timeshift, si arresta solo la registrazione.
- Il tempo massimo di registrazione è 720 minuti.
- I video vengono riprodotti secondo le impostazioni del TV.
- Se il segnale d'ingresso viene modificato durante una registrazione, appare una schermata vuota finché il cambiamento non è stato eseguito. In questo caso, la registrazione riprende ma  $\bullet$  non sarà disponibile.
- Quando si usa la funzione Registra o Pianifica registrazione, la registrazione può avviarsi un secondo o due dopo l'orario specificato.
- Se è stata impostata una registrazione mediante la funzione Pianifica registrazione ed è in corso una registrazione su un dispositivo esterno HDMI-CEC, la priorità di registrazione viene assegnata alla funzione Pianifica registrazione.
- Il collegamento di un dispositivo di registrazione al televisore elimina automaticamente eventuali registrazioni salvate in modo anomalo.
- Se sono state impostate le funzioni Timer stand-by o Spegnimento automatico, il televisore ignorerà queste impostazioni continuando a registrare normalmente, spegnendosi al termine della registrazione.
	- $\oplus$  >  $\otimes$  Impostazioni > Generali > Gestione sistema > Ora > Timer stand-by
	- $-$  **Impostazioni** > Generali > Risparmio energetico > Spegnimento automatico

## Prima di usare la funzione timeshift

- La funzione Timeshift potrebbe non essere supportata in base al modello posseduto o all'area geografica di appartenenza.
- Al fine di usare un dispositivo USB per registrare, si consiglia di usare un disco fisso USB in grado di supportare lo standard USB 2.0 o successivi ed abbia una velocità di rotazione di 5,400 rpm o maggiore. I dischi rigidi USB di tipo RAID non sono supportati.
- Le memory stick USB e le chiavette non sono supportate.
- La capacità di registrazione complessiva varia in base allo spazio disponibile sul disco rigido e alla qualità di registrazione.
- Se lo spazio disponibile scende al di sotto dei 500 MB mentre sono in corso le funzioni Pianifica registrazione e Timeshift, si arresta solo la registrazione.
- Il tempo massimo disponibile per la funzione Timeshift è 90 minuti.
- La funzione Timeshift non è disponibile per i canali bloccati.
- I video registrati con la funzione time-shift vengono riprodotti secondo le impostazioni del TV.
- La funzione Timeshift si chiude automaticamente al raggiungimento della capacità massima.
- La funzione Timeshift richiede almeno 1,5 GB di spazio libero sul dispositivo di memoria USB.

## Opzioni audio trasmissione supportate

### Verificare le opzioni audio della trasmissione supportate.

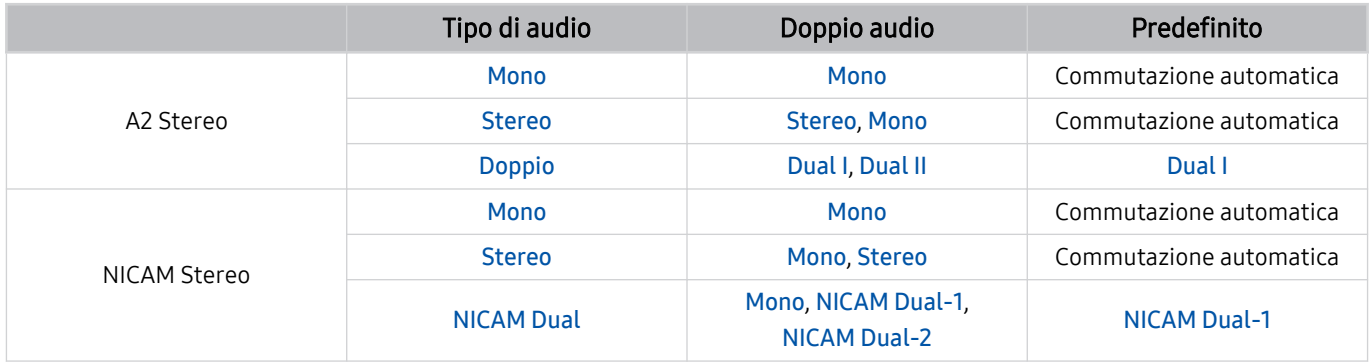

Se il segnale Stereo è troppo debole e si verifica una commutazione automatica, selezionare Mono.

Disponibile solo per i segnali stereo.

Disponibile solo quando la sorgente di ingresso è impostata su TV.

## Leggere prima dell'uso di Apps

Leggere queste informazioni prima di usare le Apps.

- Per scaricare nuove app usando Apps, prima accedere al proprio account Samsung.
- A causa delle caratteristiche del prodotto offerte dal servizio Smart Hub Samsung, così come delle limitazioni nei contenuti disponibili, alcune caratteristiche, applicazioni e servizi potrebbero non essere usufruibili su tutti i dispositivi o in tutte le aree geografiche. Visitare il sito https://www.samsung.com per ulteriori informazioni su dispositivi specifici e disponibilità dei contenuti. La disponibilità di servizi e contenuti è soggetta a modifiche senza preavviso.
- In nessuna circostanza Samsung potrà essere ritenuta legalmente responsabile per eventuali interruzioni nei servizi dell'applicazione causate dal service provider.
- I servizi applicativi potrebbero essere forniti solo in lingua inglese e i contenuti disponibili possono variare in base all'area geografica di appartenenza.
- Per maggiori informazioni sulle varie applicazioni, visitare il sito web del service provider.
- Una connessione Internet instabile può causare ritardi o interruzioni. Inoltre, le applicazioni possono chiudersi automaticamente a seconda dell'ambiente di rete. In questo caso, controllare la connessione Internet e riprovare.
- Servizi e aggiornamenti dell'applicazione potrebbero non essere più disponibili.
- Il contenuto dell'applicazione è soggetto a modifica senza preavviso da parte del service provider.
- Servizi specifici possono variare a seconda della versione dell'applicazione installata sul televisore.
- Le funzionalità di un'applicazione possono variare nelle successive versioni dell'app. In questo caso, eseguire il tutorial dell'applicazione o visitare il sito web del service provider.
- A seconda delle politiche adottate dal service provider alcune applicazioni potrebbero non supportare il multitasking.

## Leggere prima di usare la funzione Internet

Leggere queste informazioni prima di usare la funzione Internet.

- Il download dei file non è supportato.
- La funzione Internet potrebbe non essere in grado di accedere ad alcuni siti web, compresi alcuni siti web operati da alcune aziende.
- Il televisore non supporta la riproduzione di file video flash.
- Il servizio E-commerce per l'acquisto di prodotti online non è supportato.
- ActiveX non è supportato.
- E' supportato solo un numero limitato di font. Alcuni simboli e caratteri potrebbero non essere visualizzati correttamente.
- Il caricamento di una pagina web può causare un ritardo di risposta agli input del telecomando ed alla visualizzazione sullo schermo dei comandi impostati.
- Il caricamento di una pagina web potrebbe risultare ritardato o sospeso completamente in base allo stato dei sistemi partecipanti.
- Le funzioni Copia e Incolla non sono supportate.
- Durante la composizione di una email o di un semplice messaggio alcune funzioni quali la dimensione del font e la selezione del colore non sono disponibili.
- Sussiste un limite al numero di segnalibri e alla dimensione dei file log memorizzabili.
- Il numero di finestre che possono essere aperte in maniera concorrente è limitato.
- La velocità di navigazione web dipende dalle condizioni della rete.
- I video embedded di una pagina web non possono essere riprodotti contemporaneamente durante l'uso della funzione PIP (picture-in-picture).

Questa funzione potrebbe non essere supportata in base al modello posseduto ed all'area geografica di appartenenza.

- L'ordinamento della cronologia di navigazione inizia con la voce più recente; le voci meno recenti vengono sovrascritte per prime.
- In base ai tipi di codec audio/video supportati, potrebbe non essere possibile riprodurre alcuni audio/video HTML5.
- Sul nostro web browser proprietario Internet potrebbe non essere possibile visualizzare correttamente alcune sorgenti video provenienti da provider di servizi di streaming ottimizzati per PC.

## Leggere prima di configurare una connessione Internet wireless

### Precauzioni per la connessione Internet wireless

- Questo televisore supporta i protocolli di comunicazione IEEE 802.11 a / b / g / n / ac. La riproduzione di video memorizzati su un dispositivo collegato al televisore tramite una rete domestica potrebbe non essere fluida.
	- Alcuni dei protocolli di comunicazione IEEE 802.11I potrebbero non essere supportati in base al modello posseduto o all'area geografica di appartenenza.
	- La serie QN9\*\*A supporta i protocolli di comunicazione IEEE 802.11 a / b / g / n / ac / ax.
	- Per i modelli diversi dalle serie QN9\*\*A, Samsung raccomanda l'uso del protocollo IEEE 802.11n.
- Per utilizzare Internet con un collegamento wireless, il televisore deve essere collegato a un router o un modem wireless. Se il router wireless supporta il protocollo DHCP, il televisore può utilizzare un indirizzo DHCP o IP statico per collegarsi alla rete wireless.
- Selezionare un canale per il router wireless che non sia attualmente utilizzato. Se il canale impostato risulta già utilizzato da un router wireless per comunicare con un altro dispositivo, il risultato è solitamente una interferenza e/o un errore di comunicazione.
- La maggior parte delle reti wireless presenta un ulteriore sistema di protezione. Per abilitare il sistema di sicurezza della rete wireless, è necessario creare una chiave di sicurezza alfanumerica usando caratteri e cifre. Questa chiave di sicurezza è pertanto necessaria per collegarsi a un AP protetto.

### Protocolli di sicurezza per reti wireless

Il televisore supporta solo i seguenti protocolli di sicurezza per reti wireless: ll televisore non è in grado di collegarsi a router wireless non certificati.

- Modalità di autenticazione: WEP, WPAPSK, WPA2PSK
- Tipo di crittografia: WEP, TKIP, AES

In conformità con le più recenti specifiche di certificazione Wi-Fi, i televisori Samsung non supportano la crittografia WEP o TKIP in reti che usano la modalità 802.11n. Se il router wireless supporta la connessione WPS (Wi-Fi Protected Setup), è possibile collegare il televisore alla rete mediante PBC (Push Button Configuration) o un PIN (Personal Identification Number). WPS configurerà automaticamente l'SSID e la chiave WPA.

## Leggere prima di riprodurre file contenenti foto, video o musica

Leggere queste informazioni prima di riprodurre contenuti multimediali

## Limitazioni sull'uso di foto, video e brani musicali Prova ora

- Il televisore supporta solo dispositivi USB MSC (Mass Storage Class). MSC è una designazione di classe per dispositivi di memoria di massa. I dispositivi MSC includono dischi rigidi esterni, lettori di schede flash e videocamere digitali. (Gli hub USB non sono supportati.) Questi tipi di dispositivi devono essere collegati direttamente alla porta USB. Il televisore potrebbe non essere in grado di riconoscere il dispositivo USB o di leggerne i file se il dispositivo è collegato mediante un cavo di prolunga USB. Non scollegare i dispositivi USB durante il trasferimento di file.
- Per la connessione di un disco rigido esterno, usare la porta USB (HDD 5V 1A). Si consiglia di utilizzare un disco rigido esterno dotato di proprio alimentatore.

La porta USB (HDD 5V 1A) è supportata solo su alcuni modelli.

- Alcune videocamere digitali e dispositivi audio potrebbero non essere compatibili con il televisore.
- Se vi sono più dispositivi USB collegati al televisore, questo potrebbe non riconoscere alcuni o tutti i dispositivi. I dispositivi USB che utilizzano un ingresso ad alta potenza devono essere collegati alla porta USB (HDD 5V 1A).

La porta USB (HDD 5V 1A) è supportata solo su alcuni modelli.

- I file system supportati dal televisore sono FAT, exFAT e NTFS.
- Nell'elenco dei contenuti il televisore può visualizzare fino a 1.000 file per cartella. Tuttavia, se il dispositivo USB contiene più di 8.000 file e cartelle, alcuni di questi potrebbero non essere accessibili.
- Potrebbe non essere possibile riprodurre sul televisore alcuni file a causa della loro codifica.
- Alcuni file non sono supportati su tutti i modelli.
- I codec DivX e DTS non sono supportati dai modelli TV Samsung prodotti nel 2021.

## Sottotitoli supportati

### Formati sottotitoli

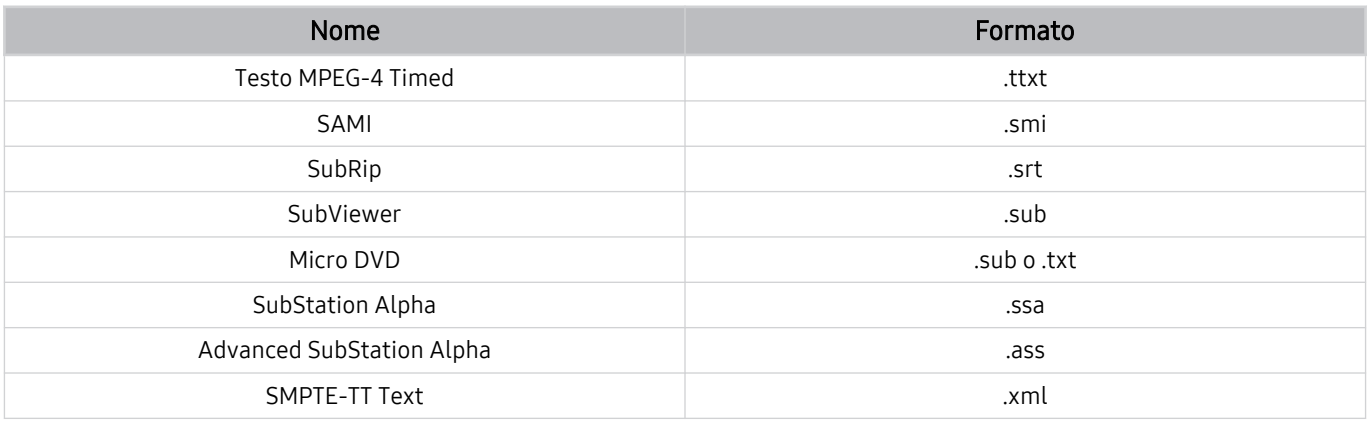

### Formati video e sottotitoli

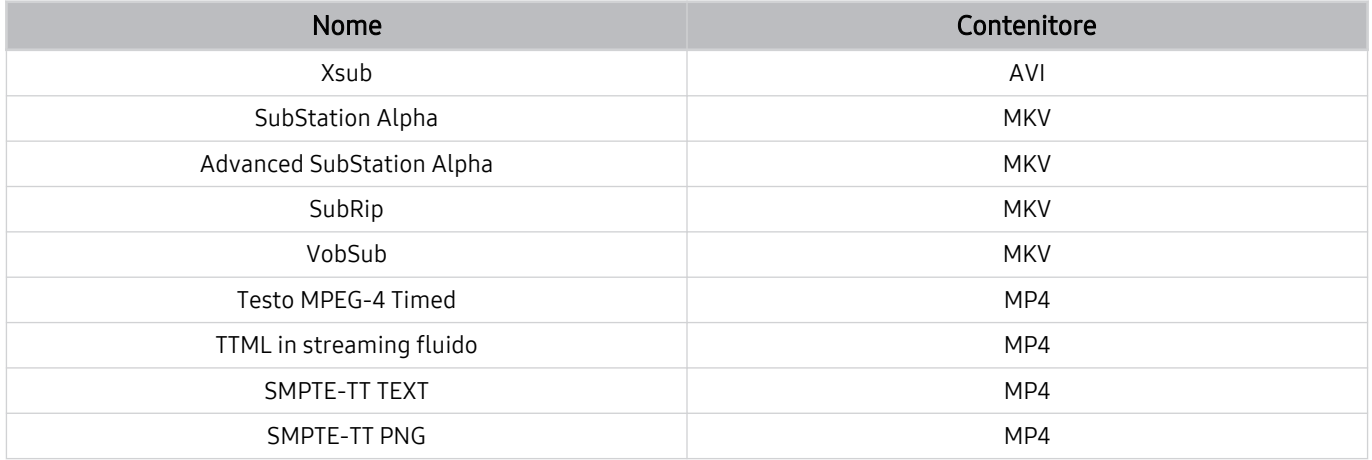

## Risoluzioni e formati immagine supportati

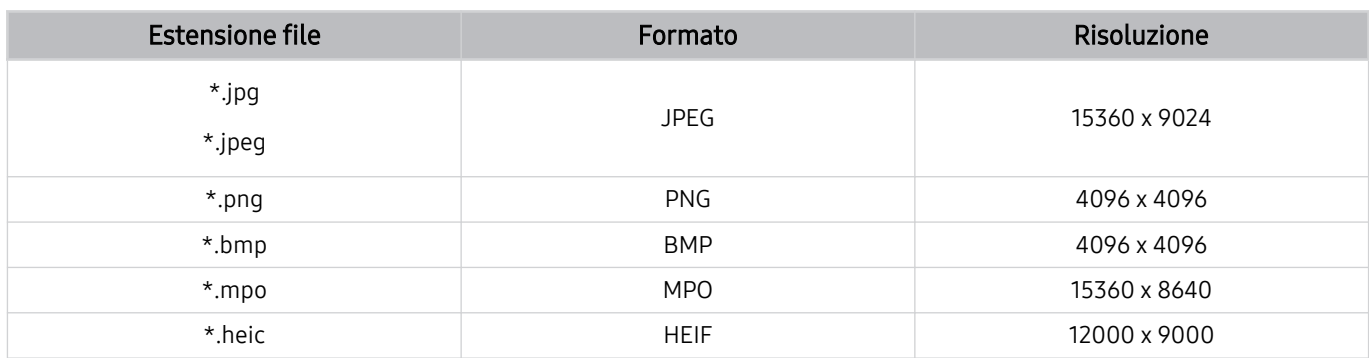

Il formato MPO è supportato parzialmente.

HEIF supporta solo l'immagine singola di tipo griglia (grid) e la risoluzione minima deve essere almeno 512 pixel in larghezza o altezza.

## Codec e formati musicali supportati

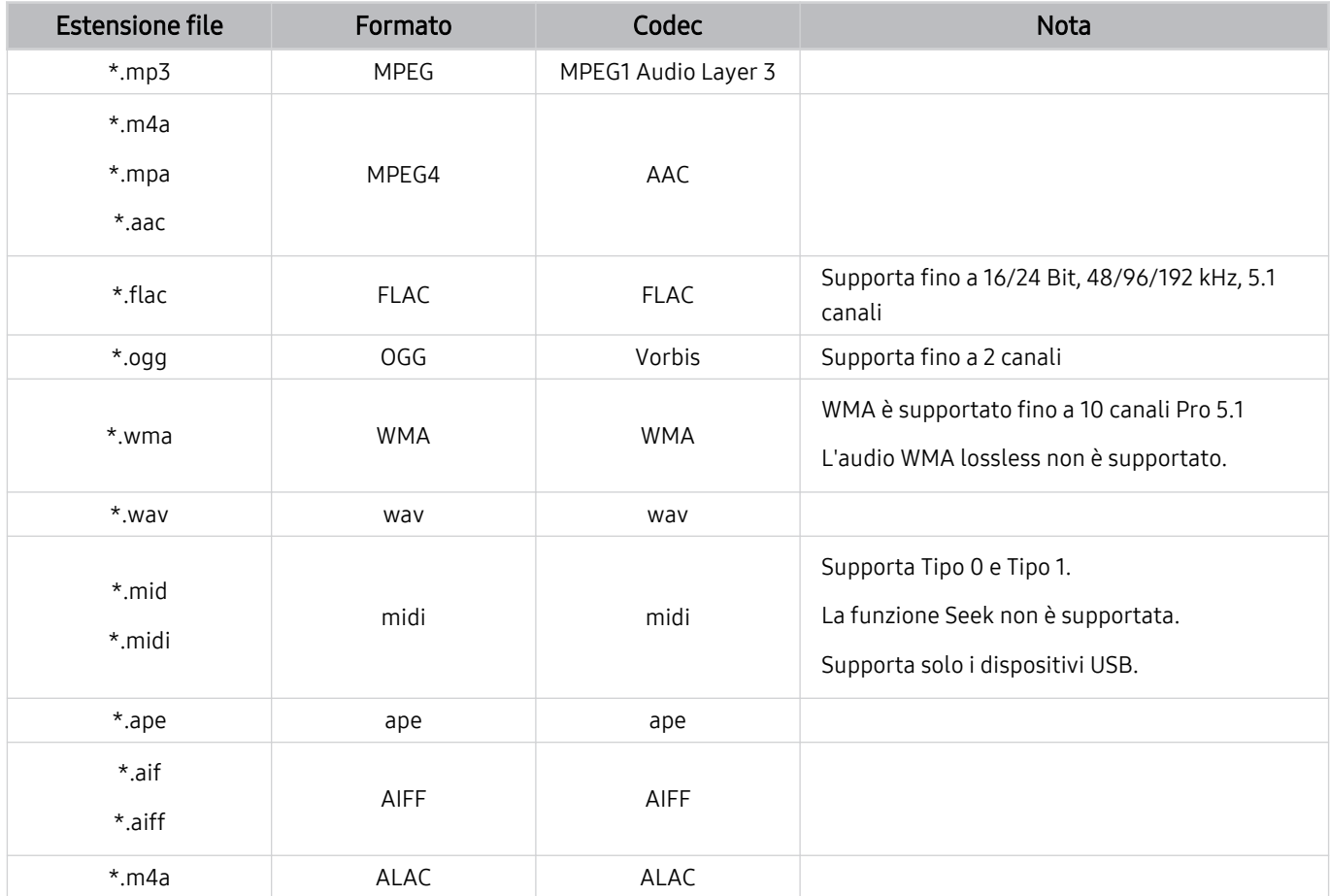

Codec video supportati (QLED TV fatta eccezione per le serie 43Q7\*A/50Q7\*A, Q6\*A e Q5\*A/The Frame)

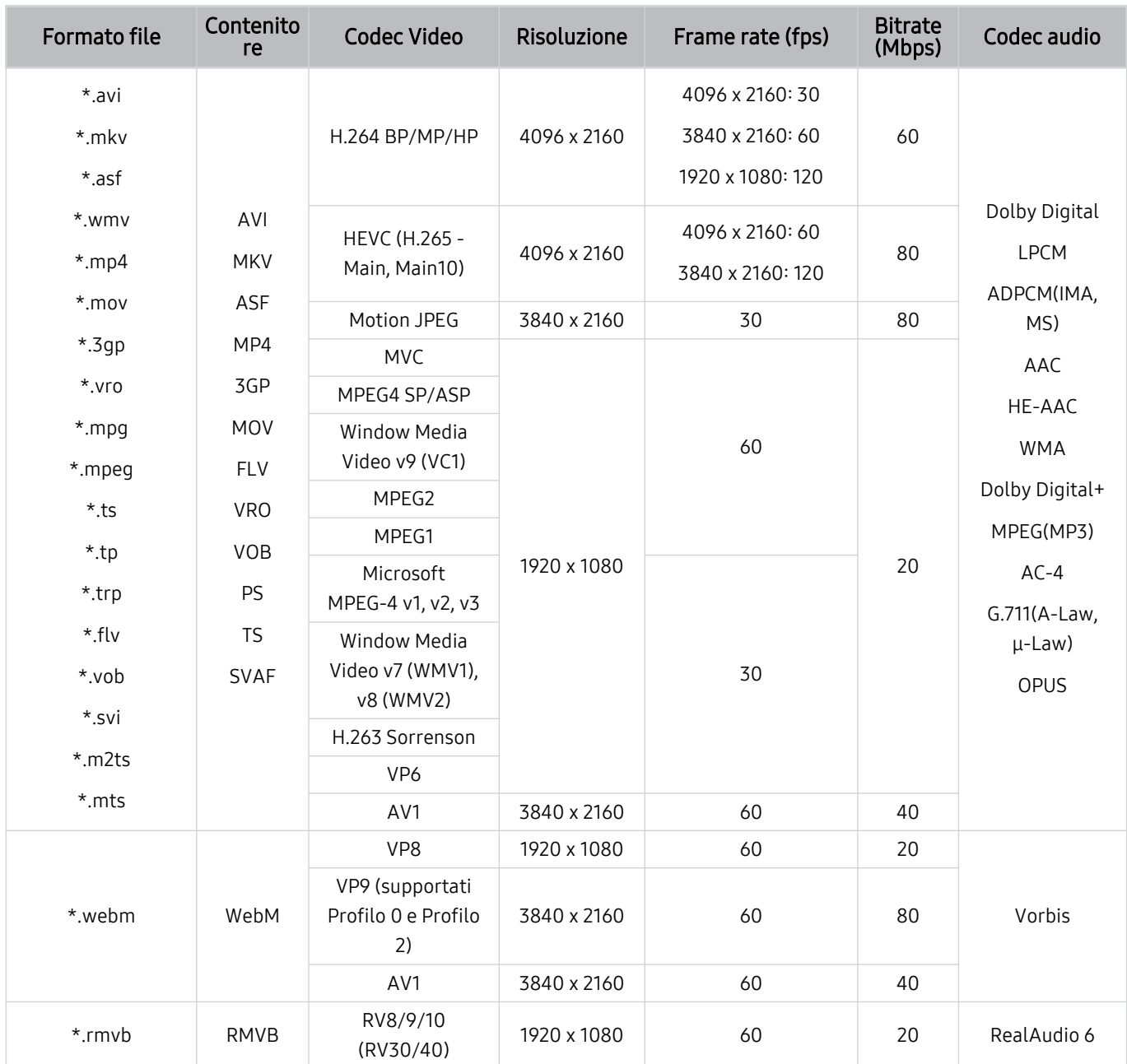

### Altre limitazioni

- I Codec potrebbero funzionare in modo anomalo in caso di problemi con il contenuto.
- In caso di errore nel contenitore o nel contenuto non sarà possibile riprodurre il video o la sua riproduzione non sarà corretta.
- Potrebbe non essere possibile riprodurre l'audio o il video se hanno standard di bit rate/frame rate oltre i limiti di compatibilità del televisore.
- Se la tabella degli indici è errata, la funzione Seek (Salta) non funziona.
- La riproduzione di un video attraverso una connessione di rete potrebbe non essere fluida a causa della ridotta velocità di trasmissione.
- Alcuni dispositivi USB/fotocamere digitali potrebbero non essere compatibili con il televisore.
- Il codec HEVC è disponibile solo per contenitori MKV /MP4 / TS.
- Il codec MVC è supportato parzialmente.

### Decoder video

- H.264 UHD è supportata fino a Level 5.1, mentre H.264 FHD è supportata fino a Level 4.2. (il TV non supporta FMO / ASO / RS)
- HEVC UHD è supportato fino a Livello 5.2, mentre HEVC FHD è supportato fino al Livello 4.1. (TV QLED (tranne il modello 43Q7\*A/50Q7\*A, serie Q6\*A/Q5\*A), The Frame)
- VC1 AP L4 non è supportato.
- Il formato GMC 2 non è supportato.

### Decoder audio

- WMA è supportata fino a 10 canali Pro 5.1, profilo M2.
- WMA1, WMA lossless / Voice non sono supportate.
- QCELP e AMR NB/WB non sono supportati.
- Vorbis è supportato fino a 5,1 canali.
- Dolby Digital+ è supportato fino a 5,1 canali.
- Le velocità di campionamento supportate sono 8, 11.025, 12, 16, 22.05, 24, 32, 44.1 e 48 KHz, e differiscono in base al codec utilizzato.

## Codec video supportati (serie 43Q7\*A/50Q7\*A, Q6\*A/AU9)

Per il modello 32Q6\*A, vedere la sezione successiva.

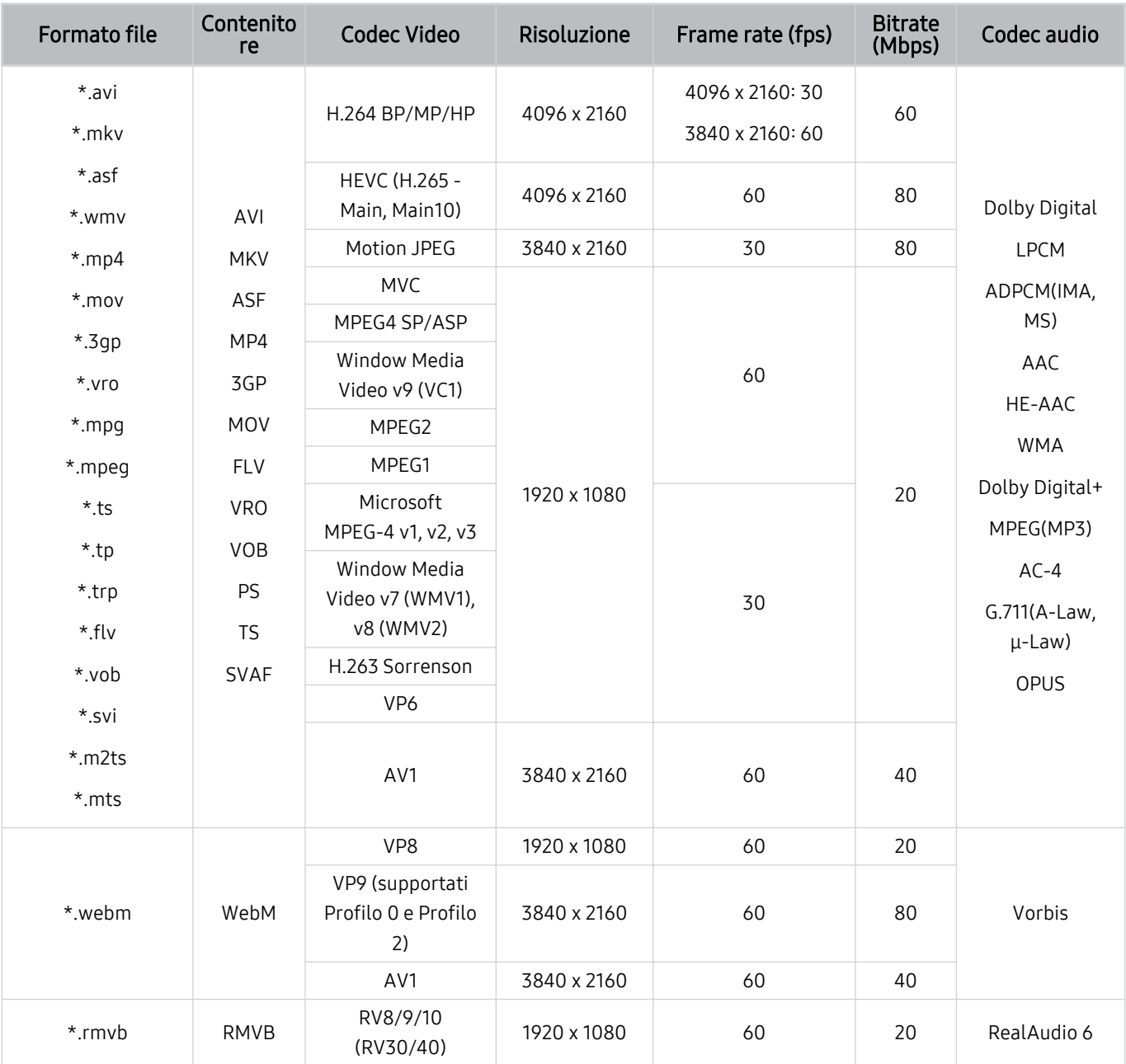

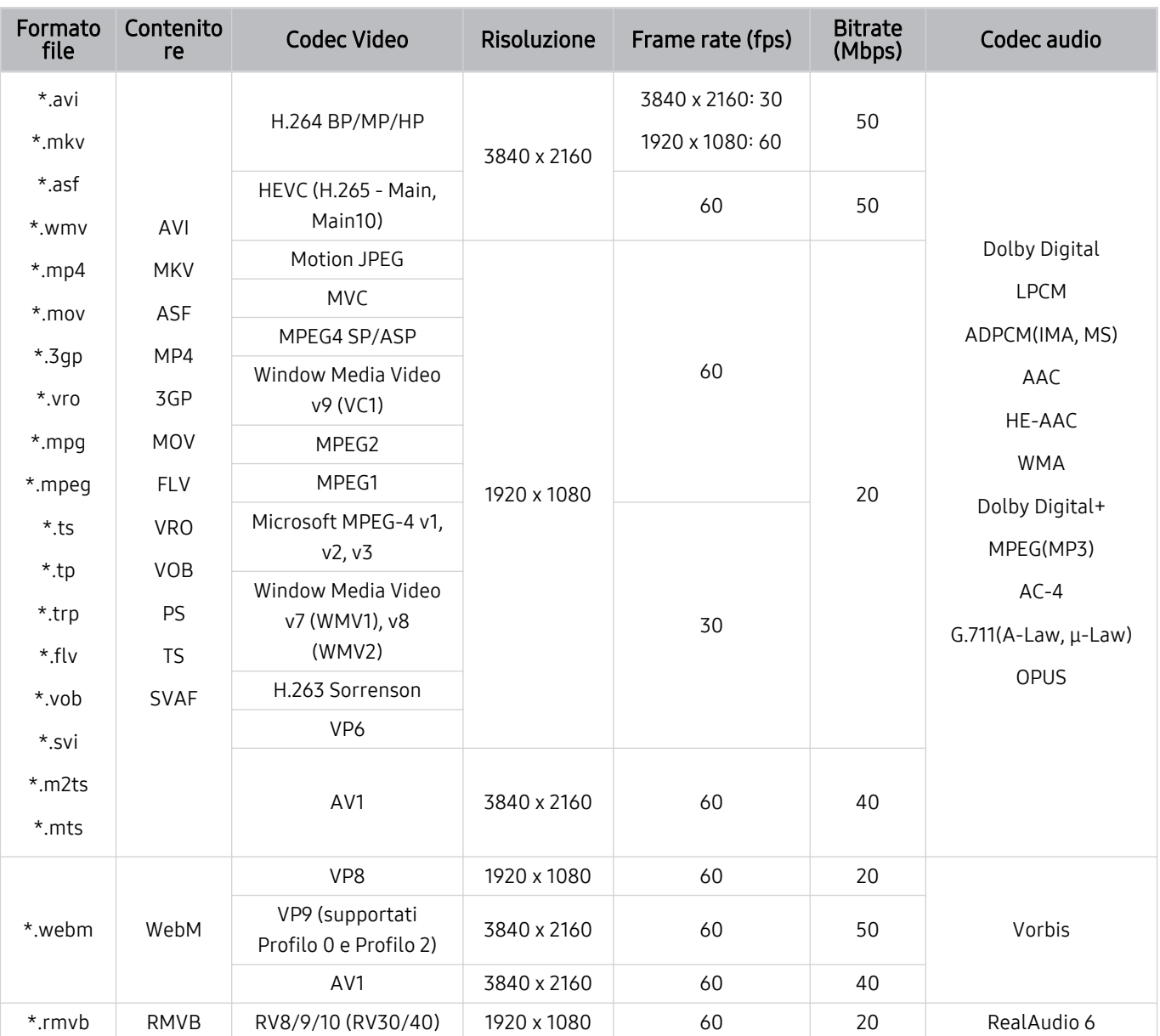

## Codec video supportati (modello 32Q6\*A e serie AU8/AU7/BEA)

### Altre limitazioni

- I Codec potrebbero funzionare in modo anomalo in caso di problemi con il contenuto.
- In caso di errore nel contenitore o nel contenuto non sarà possibile riprodurre il video o la sua riproduzione non sarà corretta.
- Potrebbe non essere possibile riprodurre l'audio o il video se hanno standard di bit rate/frame rate oltre i limiti di compatibilità del televisore.
- Se la tabella degli indici è errata, la funzione Seek (Salta) non funziona.
- La riproduzione di un video attraverso una connessione di rete potrebbe non essere fluida a causa della ridotta velocità di trasmissione.
- Alcuni dispositivi USB/fotocamere digitali potrebbero non essere compatibili con il televisore.
- Il codec HEVC è disponibile solo per contenitori MKV /MP4 / TS.
- Il codec MVC è supportato parzialmente.

### Decoder video

- H.264 UHD è supportata fino a Level 5.1, mentre H.264 FHD è supportata fino a Level 4.2 (il TV non supporta FMO / ASO / RS).
- HEVC UHD è supportato fino a Livello 5.1, mentre HEVC FHD è supportato fino al Livello 4.1.
- VC1 AP L4 non è supportato.
- Il formato GMC 2 non è supportato.

### Decoder audio

- WMA è supportata fino a 10 canali Pro 5.1, profilo M2.
- WMA1, WMA lossless / Voice non sono supportate.
- QCELP e AMR NB/WB non sono supportati.
- Vorbis è supportato fino a 5,1 canali.
- Dolby Digital+ è supportato fino a 5,1 canali.
- Le velocità di campionamento supportate sono 8, 11.025, 12, 16, 22.05, 24, 32, 44.1 e 48 KHz, e differiscono in base al codec utilizzato.

#### Formato file Contenito<br>re Codec Video Risoluzione Frame rate (fps) Bitrate Codec audio \*.avi \*.mkv \*.asf \*.wmv \*.mp4 \*.mov \*.3gp \*.vro \*.mpg \*.mpeg  $*$ .ts \*.tp \*.trp \*.flv \*.vob \*.svi \*.m2ts \*.mts AVI **MKV** ASF MP4 3GP MOV FLV VRO VOB PS TS SVAF H.264 BP/MP/HP 1920 x 1080 60 50 Dolby Digital LPCM ADPCM(IMA, MS) AAC HE-AAC WMA Dolby Digital+ MPEG(MP3) AC-4 G.711(A-Law, μ-Law) OPUS HEVC (H.265 - Main, Main10) 60 50 Motion JPEG 60 20 MVC MPEG4 SP/ASP Window Media Video v9 (VC1) MPEG2 MPEG1 Microsoft MPEG-4 v1, v2, v3 30 Window Media Video v7 (WMV1), v8 (WMV2) H.263 Sorrenson VP6 AV1 60 40 \*.webm WebM VP8 20 VP9 (supportati<br>Clube Clube 20 (1999) 1999 - 1999 - 1999 - 1999 - 1999 - 1999 - 1999 - 1999 - 1999 - 1999 - 1999 - 1999 - 199 VP9 (supportati by a profilo 2) 60 50 50 AV1 60 40 \*.rmvb RMVB RV8/9/10 (RV30/40) 60 20 RealAudio 6

## Codec video supportati (Serie Q5\*A)

### Altre limitazioni

- I Codec potrebbero funzionare in modo anomalo in caso di problemi con il contenuto.
- In caso di errore nel contenitore o nel contenuto non sarà possibile riprodurre il video o la sua riproduzione non sarà corretta.
- Potrebbe non essere possibile riprodurre l'audio o il video se hanno standard di bit rate/frame rate oltre i limiti di compatibilità del televisore.
- Se la tabella degli indici è errata, la funzione Seek (Salta) non funziona.
- La riproduzione di un video attraverso una connessione di rete potrebbe non essere fluida a causa della ridotta velocità di trasmissione.
- Alcuni dispositivi USB/fotocamere digitali potrebbero non essere compatibili con il televisore.
- Il codec HEVC è disponibile solo per contenitori MKV /MP4 / TS.
- Il codec MVC è supportato parzialmente.

### Decoder video

- H.264 FHD è supportata fino a Level 4.2. (il TV non supporta FMO / ASO / RS)
- HEVC FHD supportato fino al livello 4,1.
- VC1 AP L4 non è supportato.
- Il formato GMC 2 non è supportato.

### Decoder audio

- WMA è supportata fino a 10 canali Pro 5.1, profilo M2.
- WMA1, WMA lossless / Voice non sono supportate.
- QCELP e AMR NB/WB non sono supportati.
- Vorbis è supportato fino a 5,1 canali.
- Dolby Digital+ è supportato fino a 5,1 canali.
- Le velocità di campionamento supportate sono 8, 11.025, 12, 16, 22.05, 24, 32, 44.1 e 48 KHz, e differiscono in base al codec utilizzato.

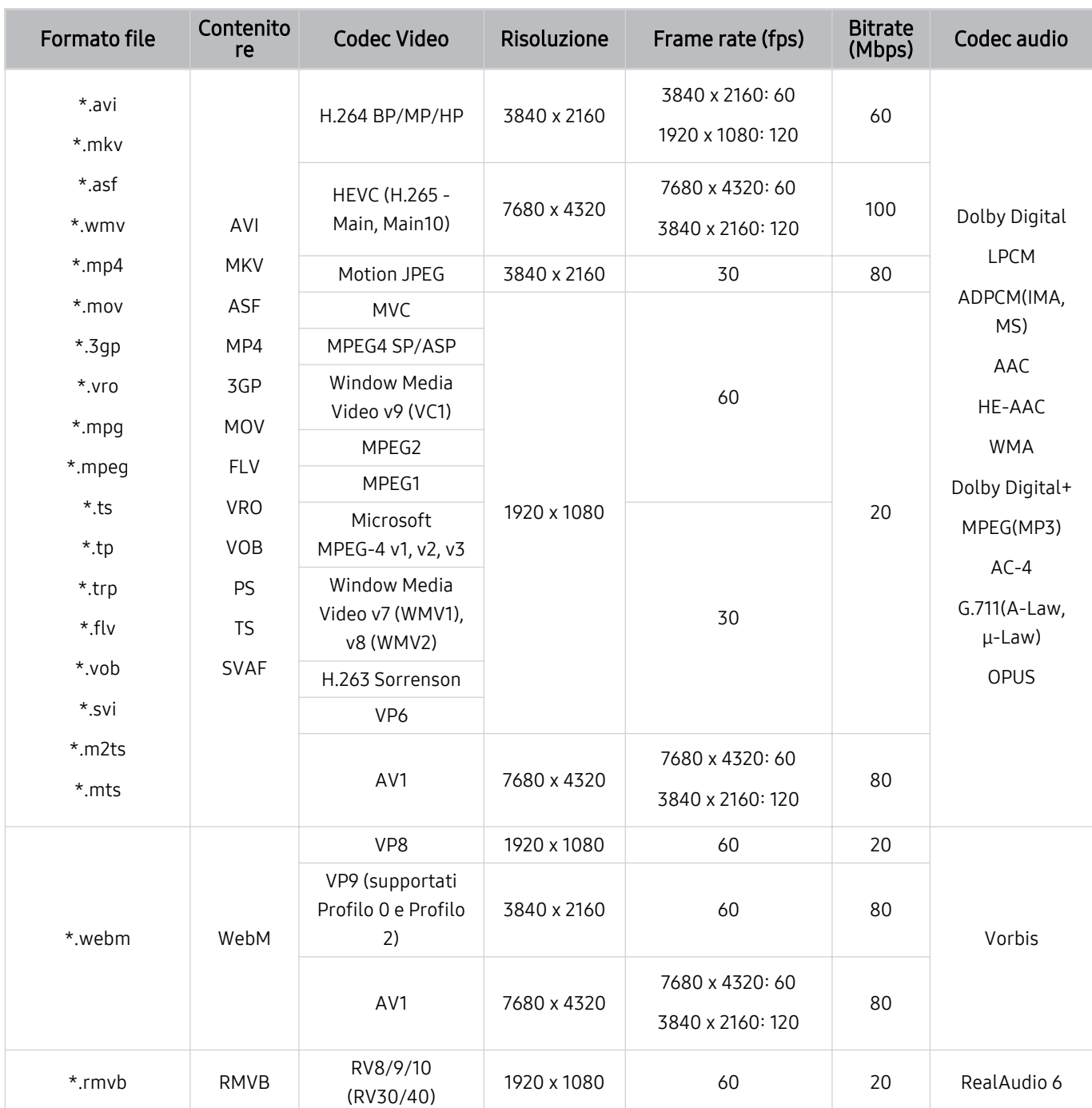

## Codec video supportati (serie QN7\*\*A o successive)

Dato che le specifiche sono basate sulla connettività corrente 8K e sugli standard di decodifica, eventuali standard futuri di connettività, trasmissione e decodifica potrebbero non essere supportati. L'upgrade per il rispetto di futuri standard potrebbe richiedere l'acquisto di servizi aggiuntivi.

Alcuni standard di terze parti potrebbero non essere supportati.

### Altre limitazioni

- I Codec potrebbero funzionare in modo anomalo in caso di problemi con il contenuto.
- In caso di errore nel contenitore o nel contenuto non sarà possibile riprodurre il video o la sua riproduzione non sarà corretta.
- Potrebbe non essere possibile riprodurre l'audio o il video se hanno standard di bit rate/frame rate oltre i limiti di compatibilità del televisore.
- Se la tabella degli indici è errata, la funzione Seek (Salta) non funziona.
- La riproduzione di un video attraverso una connessione di rete potrebbe non essere fluida a causa della ridotta velocità di trasmissione.
- Alcuni dispositivi USB/fotocamere digitali potrebbero non essere compatibili con il televisore.
- Il codec HEVC è disponibile solo per contenitori MKV /MP4 / TS.
- Il codec MVC è supportato parzialmente.

### Decoder video

- H.264 UHD è supportata fino a Level 5.1, mentre H.264 FHD è supportata fino a Level 4.2. (il TV non supporta FMO / ASO / RS)
- HEVC FHD è supportato fino a Level 4.1, mentre HEVC UHD è suportato fino a Level 5.2.
- HEVC 8K è supportato fino al Livelli 6.1.
- VC1 AP L4 non è supportato.
- Il formato GMC 2 non è supportato.

### Decoder audio

- WMA è supportata fino a 10 canali Pro 5.1, profilo M2.
- WMA1, WMA lossless / Voice non sono supportate.
- QCELP e AMR NB/WB non sono supportati.
- Vorbis è supportato fino a 5,1 canali.
- Dolby Digital+ è supportato fino a 5,1 canali.
- Le velocità di campionamento supportate sono 8, 11.025, 12, 16, 22.05, 24, 32, 44.1 e 48 KHz, e differiscono in base al codec utilizzato.

## Leggere al termine dell'installazione TV

Leggere queste informazioni dopo aver installato il televisore.

## Formato delle immagini e segnali di ingresso

Le impostazioni Dimensione immagine sono applicate alla sorgente corrente. Il Dimensione immagine applicato entrerà in vigore a ogni selezione di quella particolare sorgente, salvo modifiche.

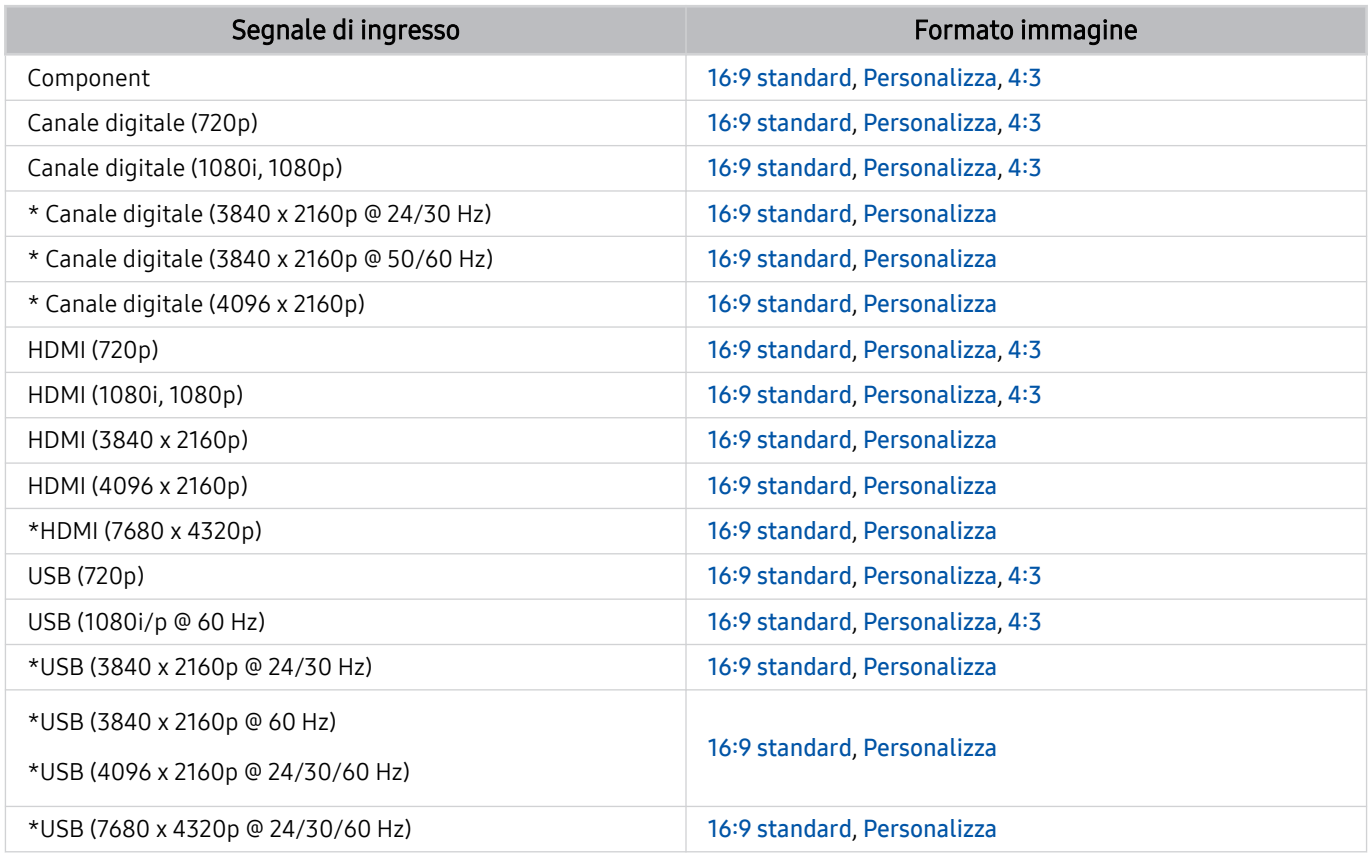

\* : Questo segnale d'ingresso può variare in base al modello posseduto ed all'area geografica di appartenenza.

Le porte di uscita per i dispositivi esterni possono variare in base al modello posseduto ed all'area geografica di appartenenza.

## Installazione di un blocco antifurto

Il blocco Kensington è un dispositivo fisico usato per proteggere il televisore da possibili furti. Cercare l'alloggiamento Kensington sul retro del televisore. L'alloggiamento è identificato dall'icona a forma di . Per utilizzare il blocco, avvolgere il cavo del blocco intorno a un oggetto troppo pesante per essere asportato, quindi inserirlo nell'apposito alloggiamento sul televisore. Il blocco è venduto separatamente. La modalità d'uso del blocco antifurto può variare in base al modello TV. Per maggiori informazioni consultare il manuale dell'utente del blocco antifurto.

Questa funzione potrebbe non essere supportata in base al modello posseduto ed all'area geografica di appartenenza.

## Risoluzioni supportate per i segnali in ingresso UHD

Verificare le risoluzioni supportate per la ricezione di segnali di ingresso UHD.

### • Risoluzione: 3840 x 2160p, 4096 x 2160p

Questa funzione potrebbe non essere supportata in base al modello posseduto.

## Quando Segnale di ingresso Plus è impostato su Disattiva

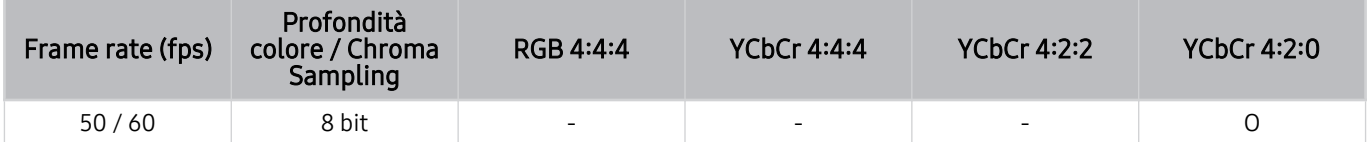

## Quando Segnale di ingresso Plus è impostato su On

• Tutti i modelli per le serie Q6\*A/Q5\*A/AU/BEA ed i modelli inferiori ai 55 pollici (TV QLED tranne il modello 50QN9\*A/The Frame)

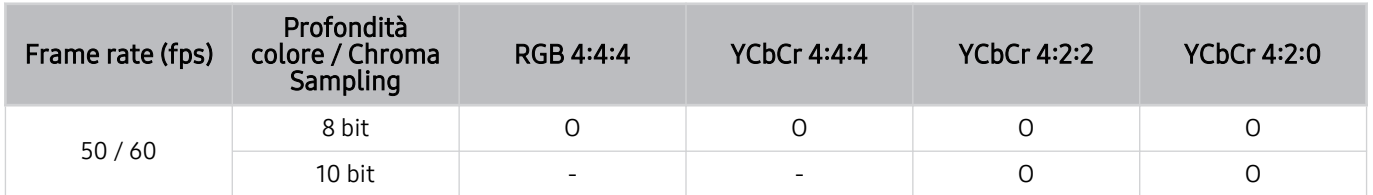

- serie 50QN9\*A
- Supportato per i modelli da 55 pollici o maggiori del TV QLED (tranne la serie Q6\*A/Q5\*A) e The Frame

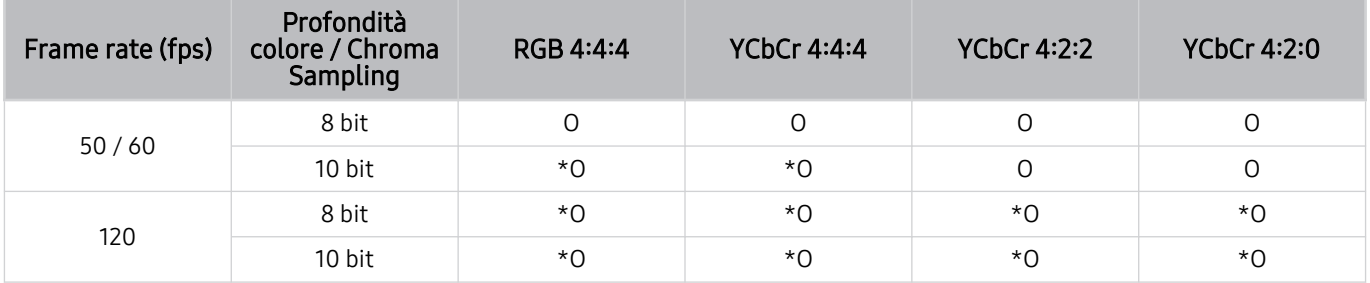

\* : Queste specifiche sono supportate per la porta HDMI 4. Il modello QN95A supporta tutte le porte HDMI.

## Le risoluzioni per i segnali di ingresso supportati dai modelli della serie 8K (serie QN7\*\*A o successive)

Verificare le risoluzioni per i segnali di ingresso supportati dai modelli della serie 8K (serie QN7\*\*A o successive).

## Quando Segnale di ingresso Plus è impostato su Disattiva

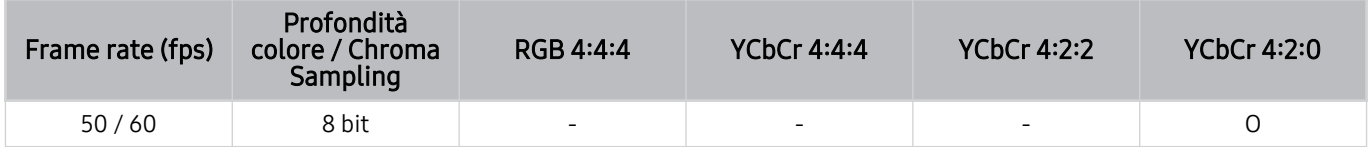

## Quando Segnale di ingresso Plus è impostato su On

• Risoluzione: 3840 x 2160p, 4096 x 2160p

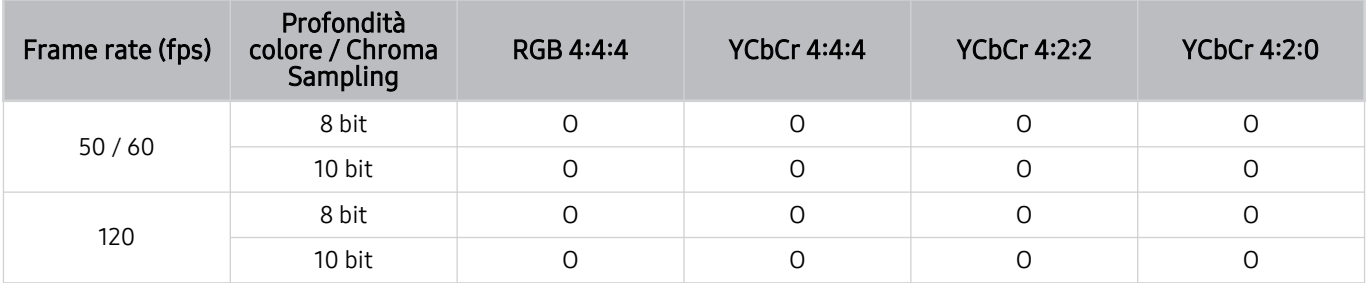

• Risoluzione: 7680 x 4320p

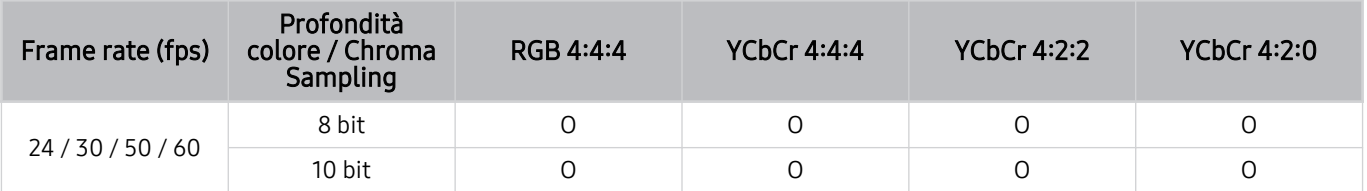

## Risoluzioni supportate per la modalità FreeSync (VRR)

Verificare le risoluzioni supportate per la funzione FreeSync (VRR).

Quando Modalità gioco è impostato a On o Auto, la funzione FreeSync (VRR) viene attivata.

- FreeSync (VRR) è supportato solo nei seguenti modelli:
	- per TV QLED (tranne la serie 43Q7\*A/50Q7\*A/43QN9\*A, Q6\*A/Q5\*A e il modello 50Q8\*A)
	- Per la serie AU9 (supportata solo la risoluzione 1920 x 1080)
	- Per The Frame (55LS03A, 65LS03A, 75LS03A, 85LS03A)
	- Questa funzione potrebbe non essere supportata in base al modello posseduto.

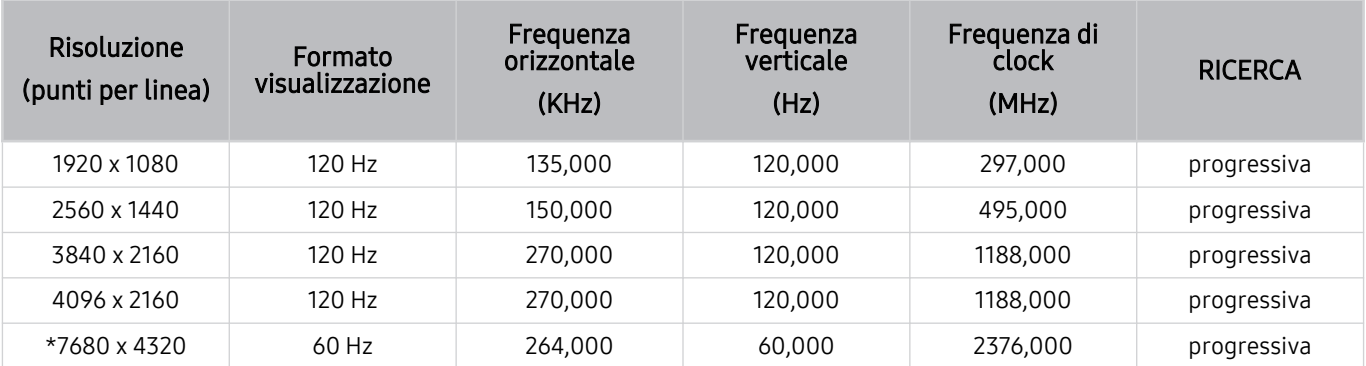

\*: La risoluzione potrebbe non essere supportata in base al modello posseduto.

## Risoluzioni supportate per la modalità Wide Screen

Controllare le risoluzioni supportate per la modalità Wide Screen

Quando il computer è collegato e Modalità gioco è impostata su On o Auto, viene attivata la modalità wide screen (21:9 o 32:9) nel Barra dei giochi. Tenendo premuto il tasto in Modalità gioco, la Barra dei giochi entra in funzione.

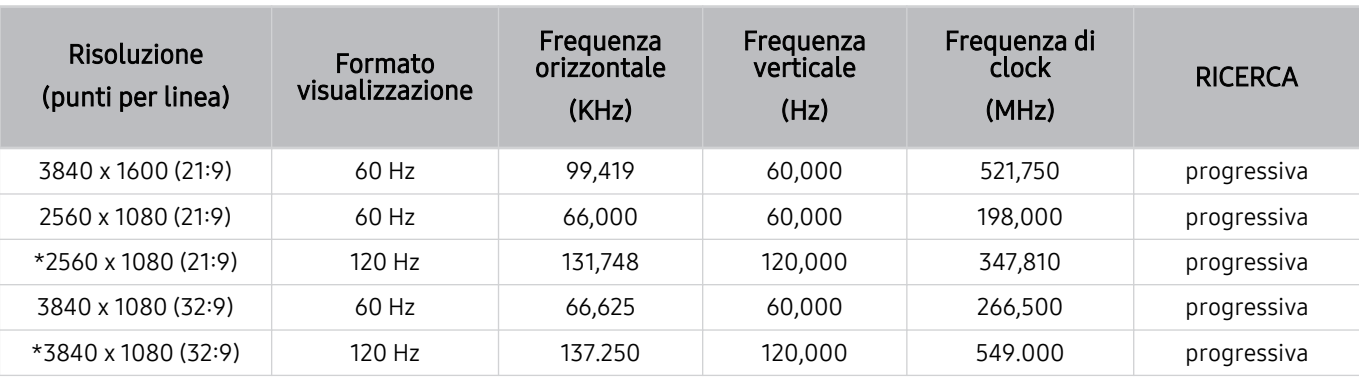

Questa funzione potrebbe non essere supportata in base al modello posseduto.

 $*$ : La risoluzione potrebbe non essere supportata in base al modello posseduto.

Qualora la dimensione dello schermo non vari anche impostando la modalità Wide Screen, impostare la risoluzione nel dispositivo esterno.

- La modalità Wide Screen è disponibile in un dispositivo esterno che supporta la risoluzione di 21:9 o 32:9. Prima di eseguire un gioco impostare la risoluzione di 21:9 o 32:9.
- La modalità Wide Screen può non essere disponibile in un MacBook.
- In caso di un dispositivo di gioco, la funzione non è disponibile anche se il nome del dispositivo esterno è stato cambiato in PC.

## Leggere prima di collegare un computer (risoluzioni supportate)

Verificare le risoluzioni supportate per conoscere i relativi segnali PC di ingresso.

Collegando un TV ad un computer, impostare la scheda grafica del computer ad una delle risoluzioni standard elencate nelle tabelle sotto. Il televisore si adatterà automaticamente alla risoluzione scelta. Notare che le risoluzioni ottimali e consigliate sono 3840 x 2160 a 60 Hz (modelli UHD), 1920 x 1080 a 60 Hz (modelli Q5\*A) e 7680 x 4320 a 60 Hz (serie QN7\*\*A o superiore). La selezione di una risoluzione diversa da quelle indicate nelle tabelle può causare la visualizzazione di una schermata vuota o tremolante, oppure la sola accensione del ricevitore del telecomando. Consultare il manuale dell'utente della scheda grafica per le risoluzioni compatibili.

Le risoluzioni native sono 3840 x 2160 a 60 Hz (modelli UHD) e 7680 x 4320 a 60 Hz (serie QN7\*\*A o superiore) con Segnale di ingresso Plus impostato su On. La risoluzione nativa è 3840 x 2160 a 30 Hz con Segnale di ingresso Plus impostato su Disattiva.

## IBM

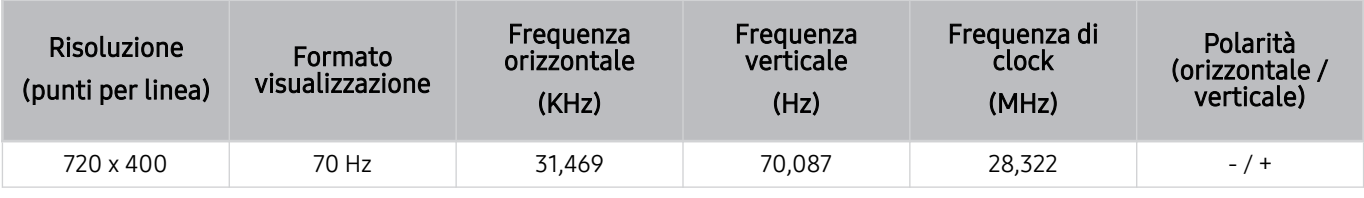

## MAC

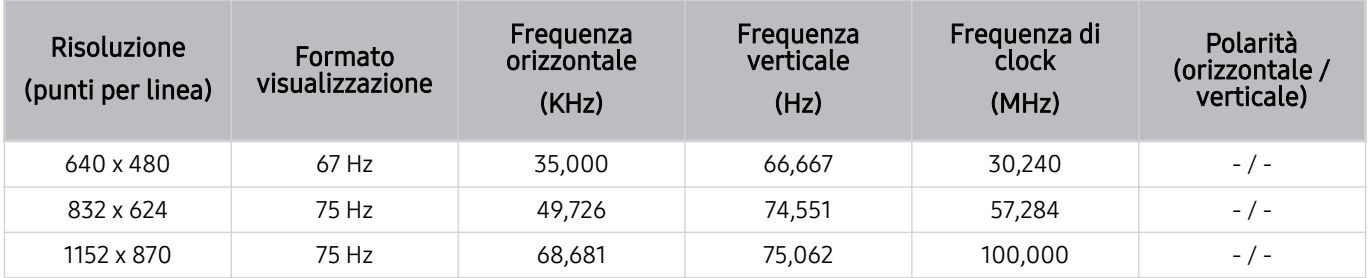

## VESA DMT

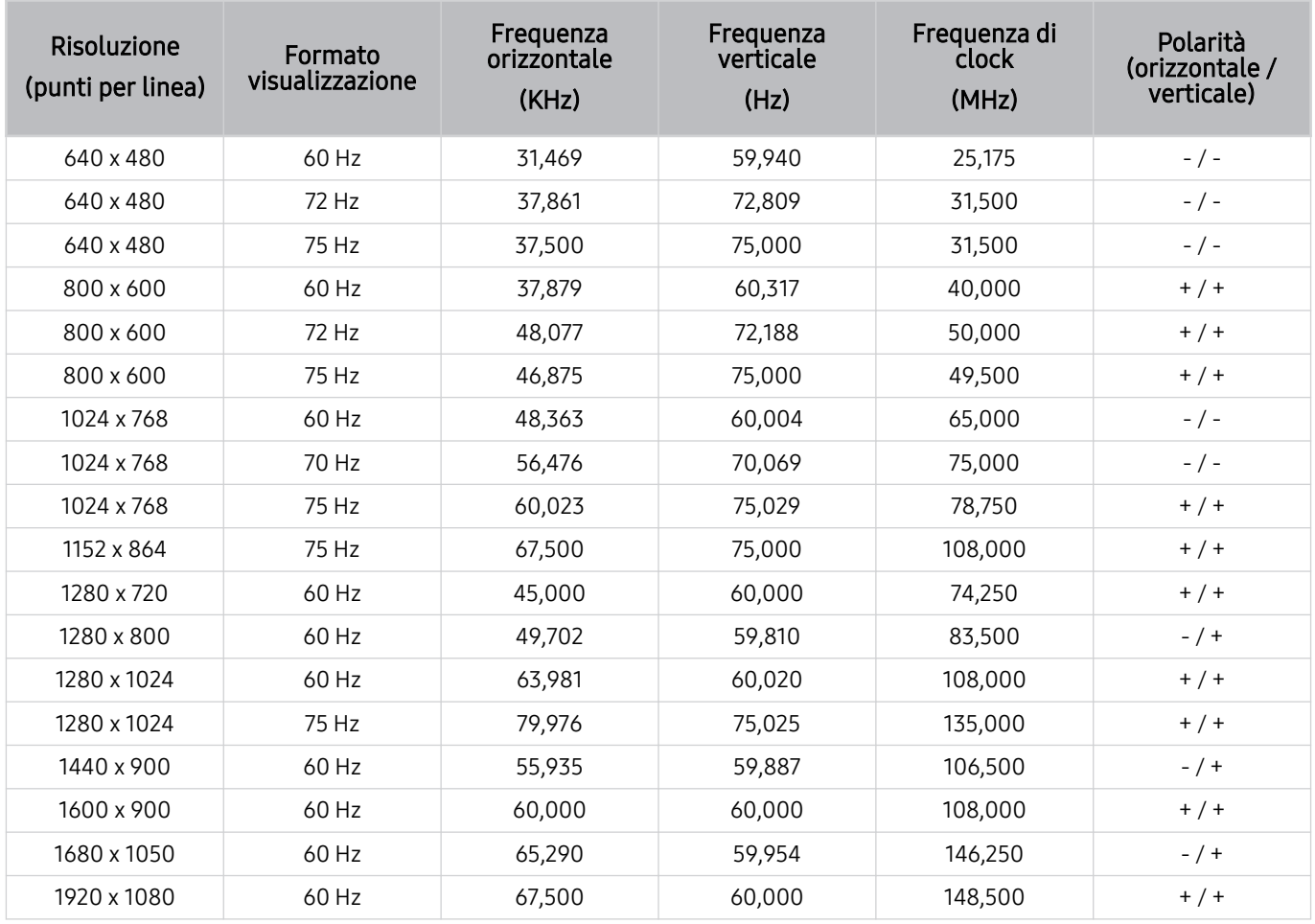

## VESA CVT

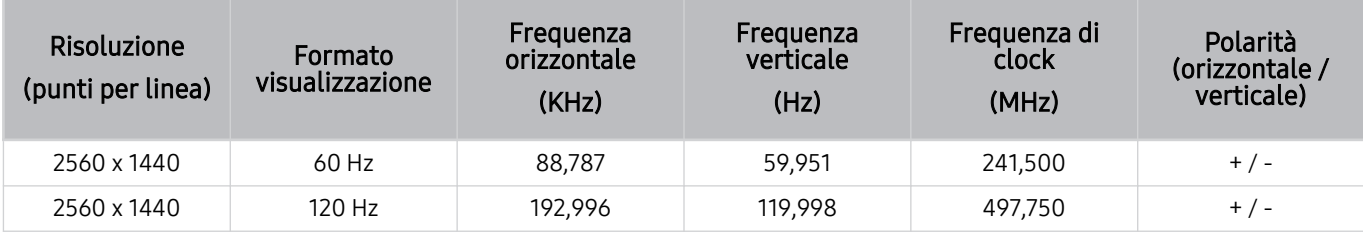

La risoluzione potrebbe non essere supportata in base al modello posseduto.

**1** La risoluzione 2560 x 1440 @ 60 Hz non è supportata nella Modalità gioco.

## CTA-861

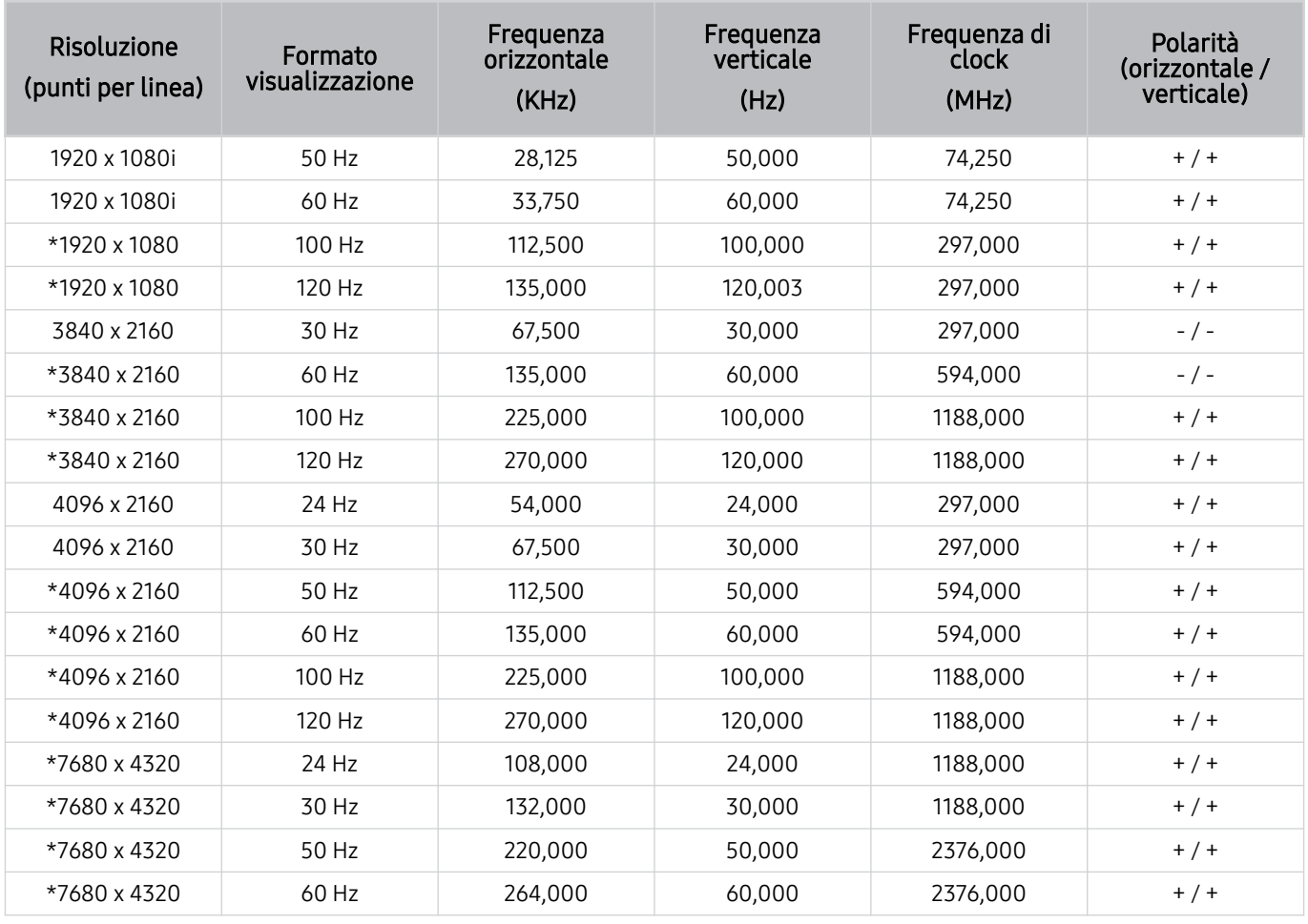

\*: La risoluzione potrebbe non essere supportata in base al modello posseduto.

## Risoluzioni supportate per i segnali video

Verificare le risoluzioni supportate per conoscere i relativi segnali video.

## CTA-861

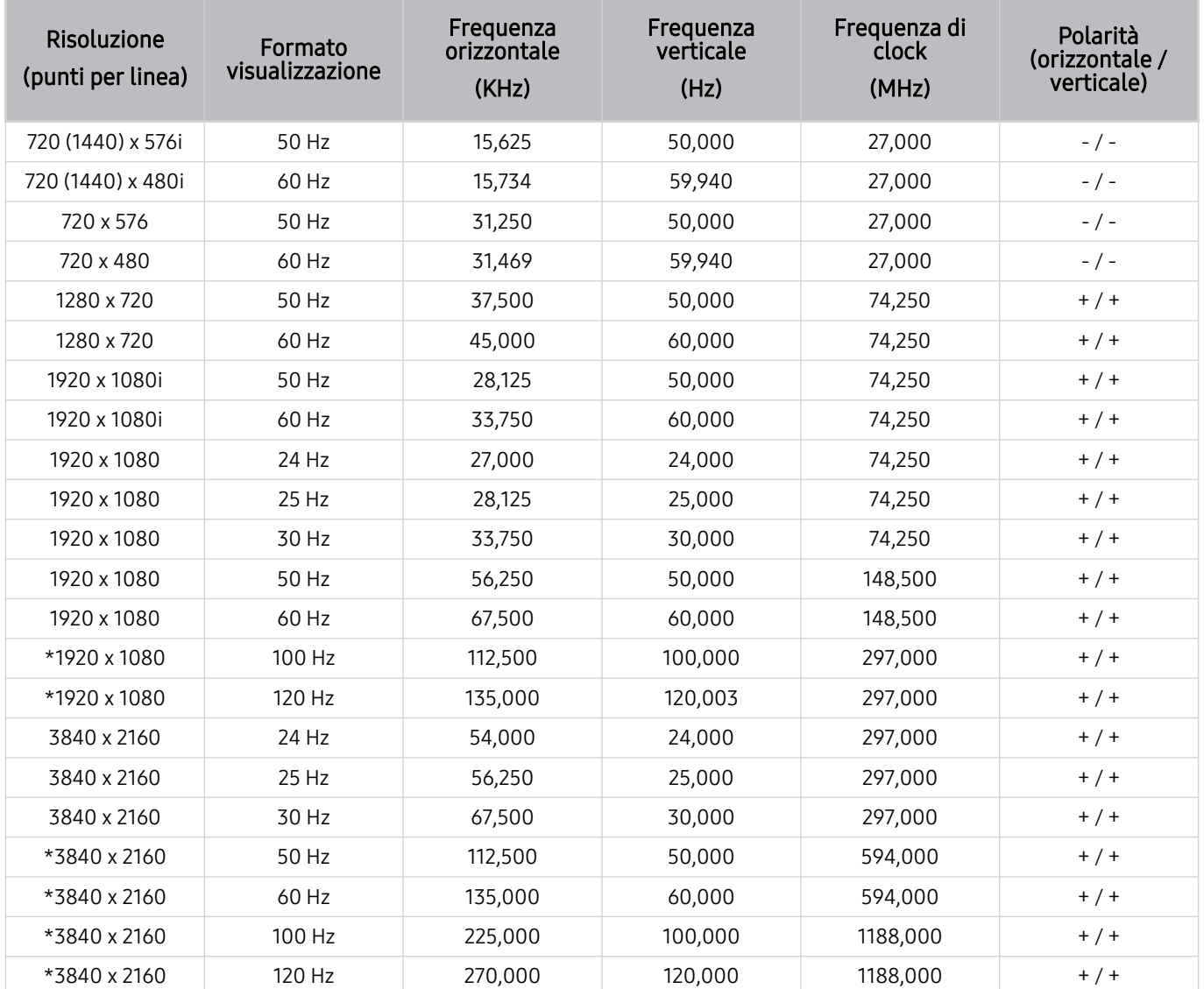

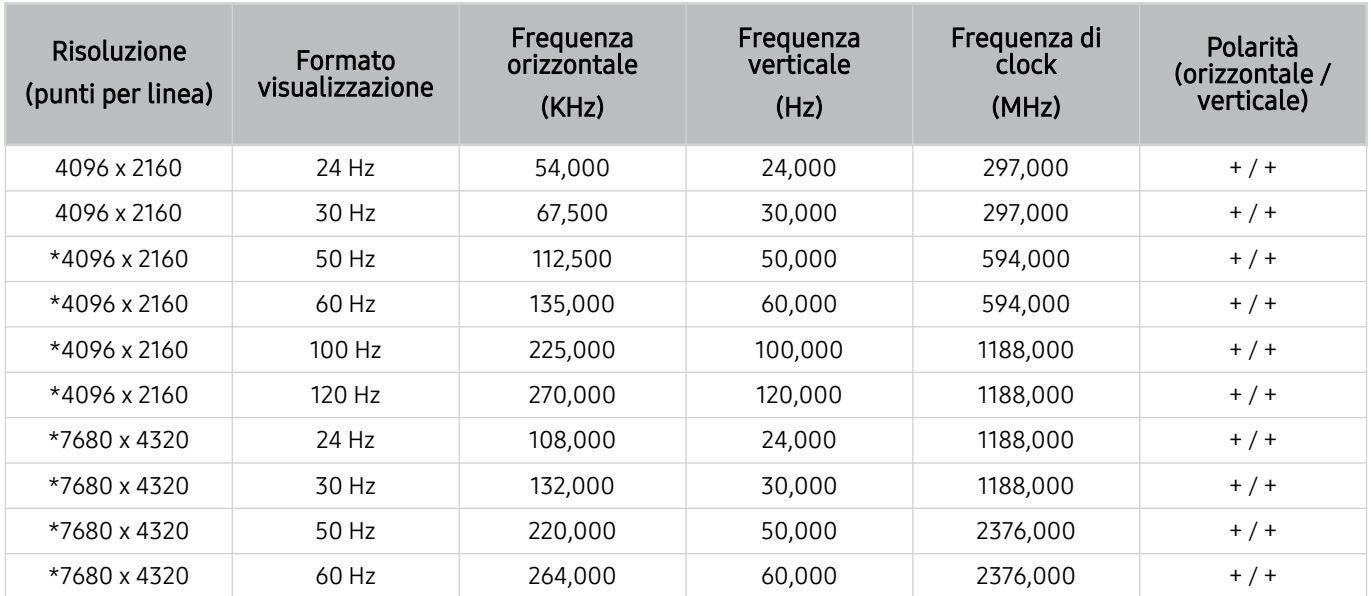

\*: La risoluzione potrebbe non essere supportata in base al modello posseduto.

## VESA CVT

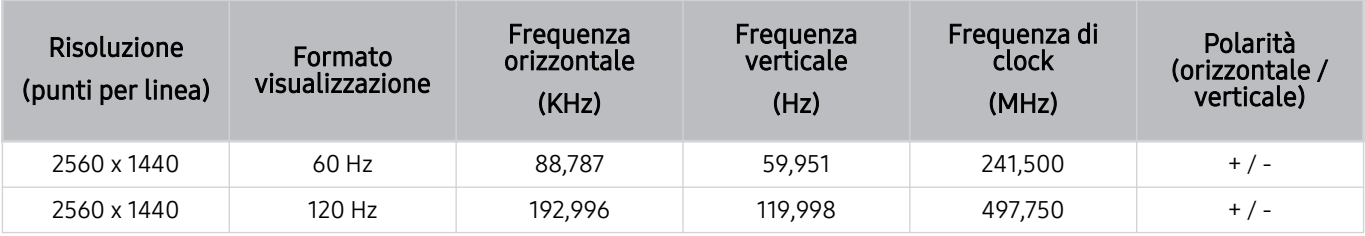

La risoluzione potrebbe non essere supportata in base al modello posseduto.

## Leggere prima dell'uso di dispositivi Bluetooth

Leggere queste informazioni prima di usare un dispositivo Bluetooth.

Questa funzione potrebbe non essere supportata in base al modello posseduto ed all'area geografica di appartenenza.

## Limitazioni per l'uso di dispositivi Bluetooth

- Non è possibile utilizzare contemporaneamente i dispositivi Bluetooth e la funzione Configurazione surround altoparlante Wi-Fi.
- In base ai dispositivi Bluetooth utilizzati, possono verificarsi problemi di compatibilità. (A seconda dell'ambiente potrebbe non essere possibile utilizzare una cuffia che funzioni esclusivamente con tecnologia mobile.)
- Potrebbero verificarsi errori di sincronia labiale.
- Una eccessiva distanza tra il televisore ed un dispositivo Bluetooth potrebbe provocarne la disconnessione.
- Un dispositivo Bluetooth potrebbe risultare rumoroso o funzionare in modo irregolare:
	- Quando una parte del corpo è a contatto con il sistema di ricezione/trasmissione del dispositivo Bluetooth o del televisore.
	- Quando il dispositivo è soggetto a variazioni elettriche provocate da ostacoli come pareti, angoli o pareti divisorie.
	- Quando il dispositivo è esposto a interferenze elettriche provenienti da dispositivi che utilizzano la stessa banda di frequenza, compresi dispositivi elettromedicali, forni a microonde e LAN wireless.
- e il problema persiste, si consiglia di usare una connessione con cavo.
	- Porta DIGITAL AUDIO OUT (OPTICAL)
		- **C** Questa funzione potrebbe non essere supportata in base al modello posseduto.
	- Porta HDMI (eARC)

## Licenze & e altre informazioni

Verificare le licenze e le altre informazioni sui marchi registrati applicati al proprio TV.

# **DCDolby Audio**

Manufactured under license from Dolby Laboratories. Dolby, Dolby Audio and the double-D symbol are trademarks of Dolby Laboratories Licensing Corporation.

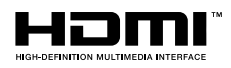

The terms HDMI and HDMI High-Definition Multimedia Interface, and the HDMI Logo are trademarks or registered trademarks of HDMI Licensing Administrator, Inc. in the United States and other countries.

### Open Source License Notice

Open Source used in this product can be found on the following webpage. (https://opensource.samsung.com)

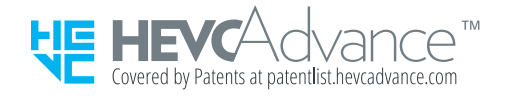
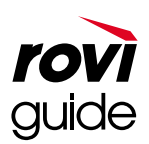

Marchi: Rovi e Rovi Guide sono marchi di Rovi Corporation e/o delle sue consociate.

Licenza: Il sistema Rovi Guide è prodotto in licenza da Rovi Corporation e/o dalle sue consociate.

Brevetto: Il sistema Rovi Guide è protetto da brevetti e applicazioni di brevetto registrati negli Stati Uniti, in Europa e in altri paesi, inclusi uno o più dei brevetti USA 6,396,546; 5,940,073; 6,239,794 rilasciati a Rovi Corporation e/o alle sue consociate.

Disclaimer: Rovi Corporation e/o le sue consociate e relative affiliate non sono in alcun modo responsabili per l'accuratezza o la disponibilità delle informazioni relative ai programmi o altri dati presenti nel sistema Rovi Guide e non garantiscono la disponibilità del servizio nell'area dell'utente. In nessun caso Rovi Corporation e/o le sue affiliate possono essere ritenute responsabili per eventuali danni connessi all'accuratezza o alla disponibilità delle informazioni relative ai programmi o altri dai presenti nel sistema Rovi Guide.

### POWERED BY **QUICKSET**®

Questa licenza potrebbe non essere supportata in base al modello posseduto o all'area geografica di appartenenza.

Per accedere alle informazioni sull'etichettatura energetica di questo prodotto nel Registro europeo dei prodotti per l'etichettatura energetica (EPREL), accedere a https://eprel.ec.europa.eu/qr/\*\*\*\*\*\*.

dove \*\*\*\*\*\* è il numero di registrazione EPREL del prodotto. Il numero di registrazione è reperibile sull'etichetta di valutazione del prodotto.

# Risoluzione dei problemi

In caso di problemi con il TV, è possibile accedere a varie soluzioni durante la visione. Qualora il problema non sia risolvibile consultando la sezione Risoluzione dei problemi, consultare la sezione FAQ o contattare il Centro di assistenza clienti Samsung.

### Problemi con le immagini

Quando sul televisore si verifica un problema di immagine, queste indicazioni potrebbero essere utili pel risolvere il problema.

### Verifica dell'immagine

#### $\bigcirc$   $\gg$   $\mathbb{R}$  Impostazioni > Supporto > Manutenzione dispositivo > Auto diagnosi > Test immagine Prova ora

Prima di consultare l'elenco di problemi e soluzioni riportato sotto, eseguire il Test immagine per determinare se il problema è causato dal televisore. Test immagine visualizza un'immagine ad alta definizione per controllarne eventuali difetti o errori.

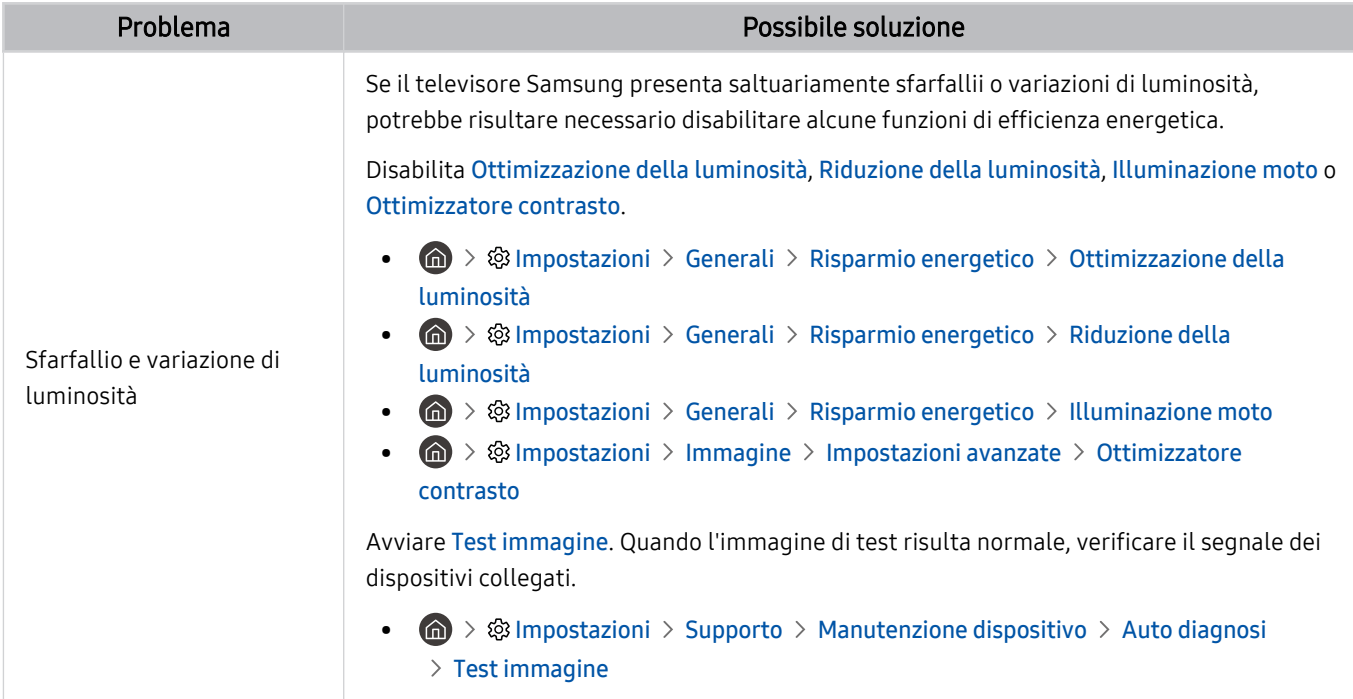

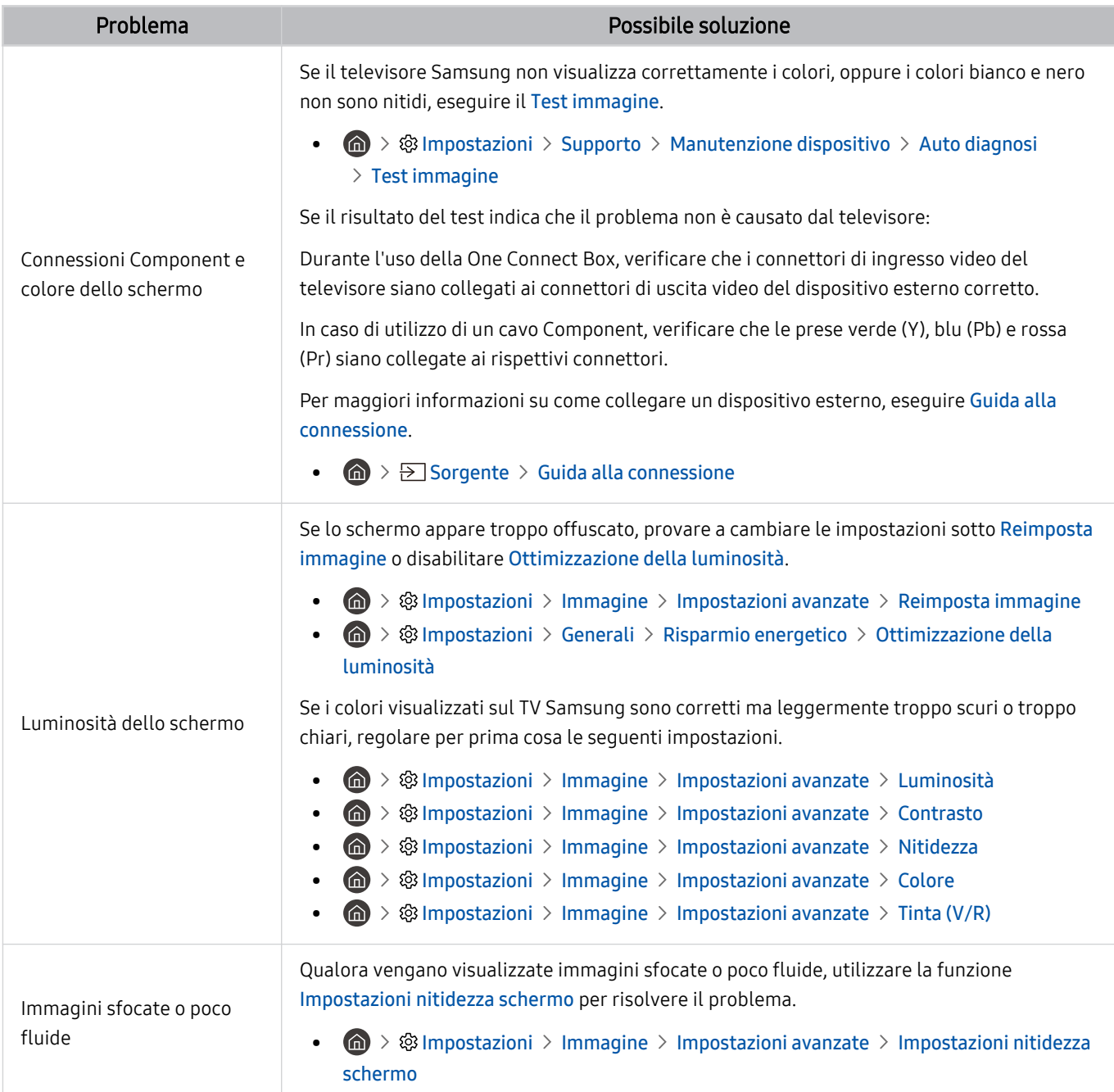

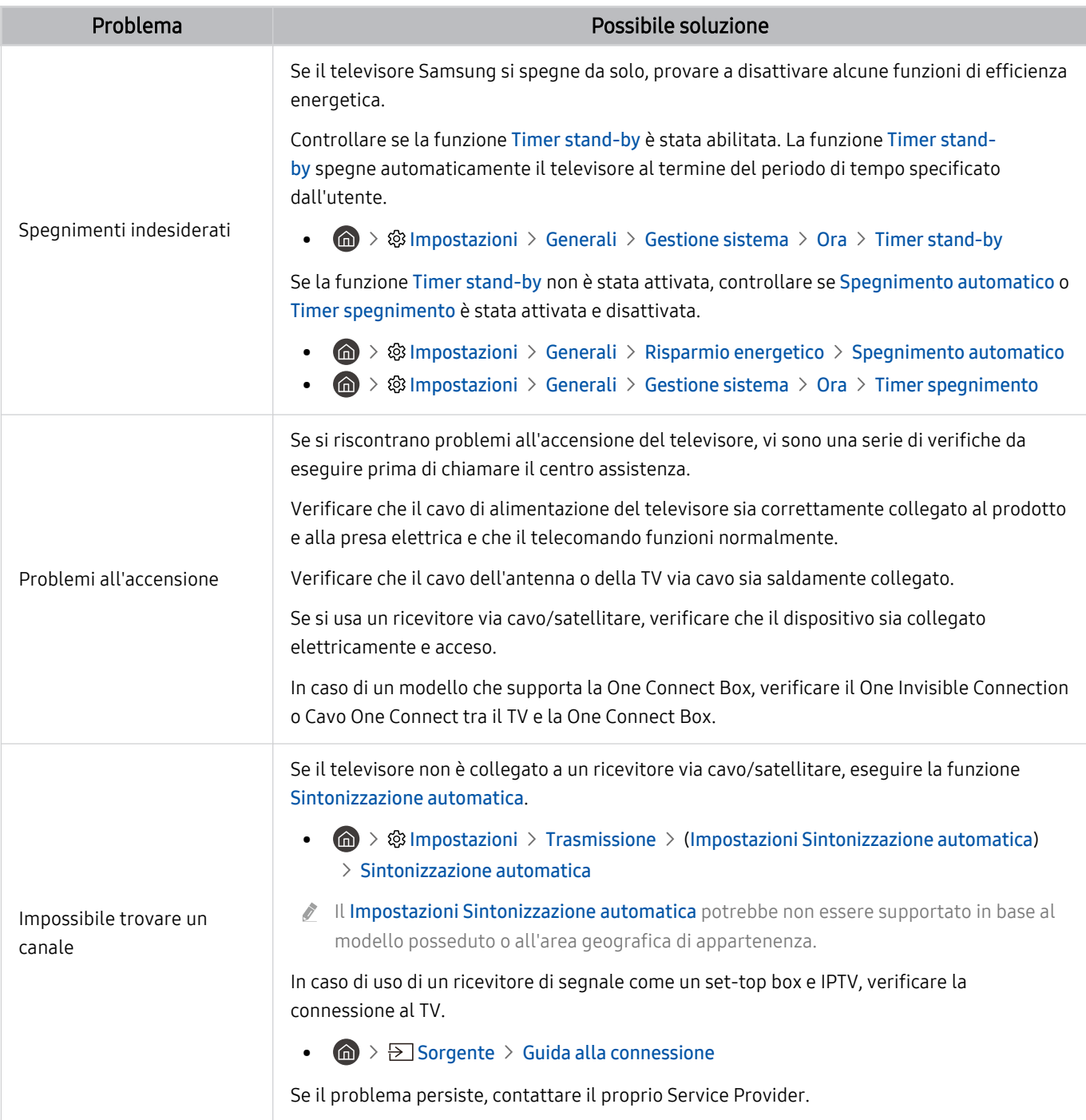

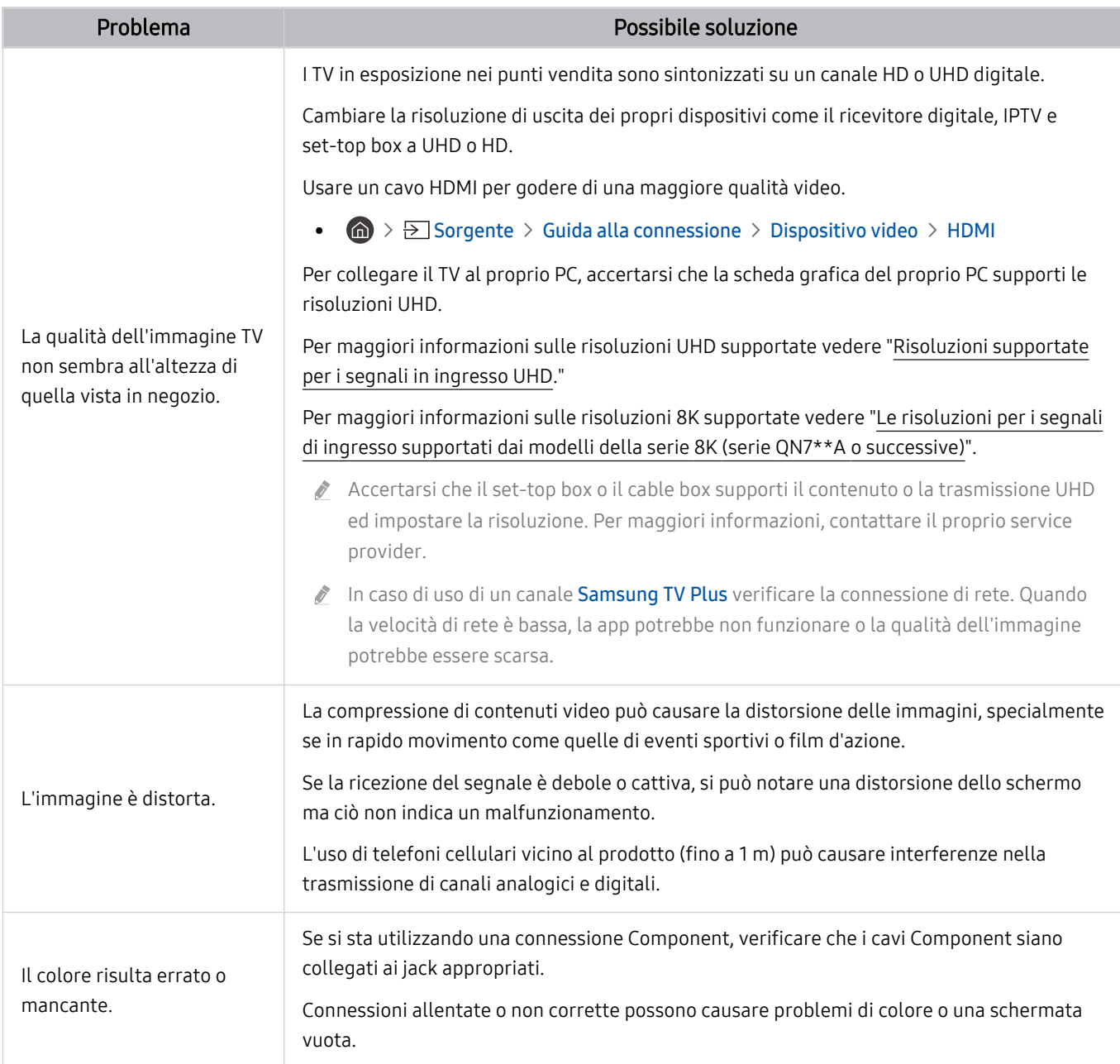

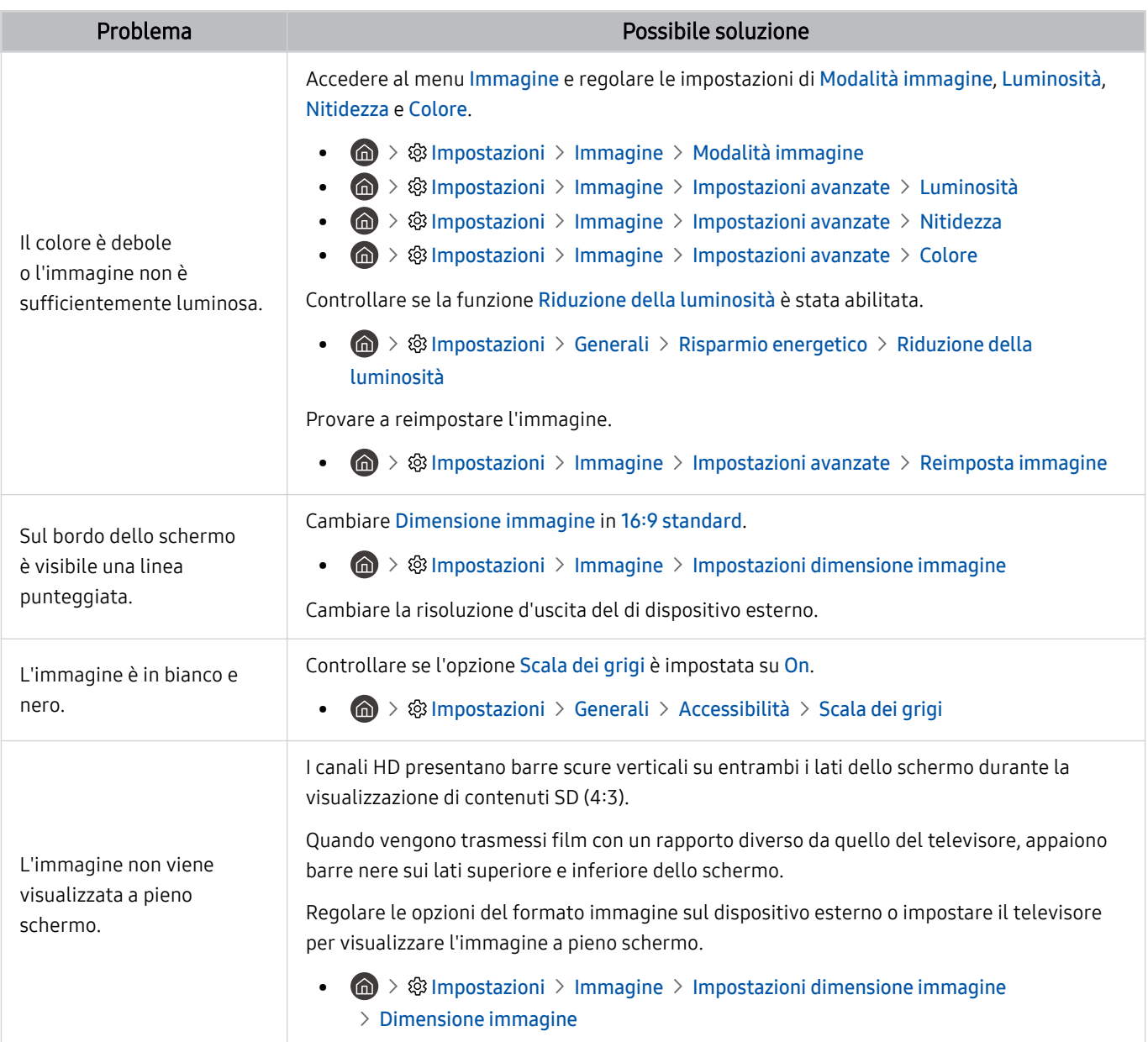

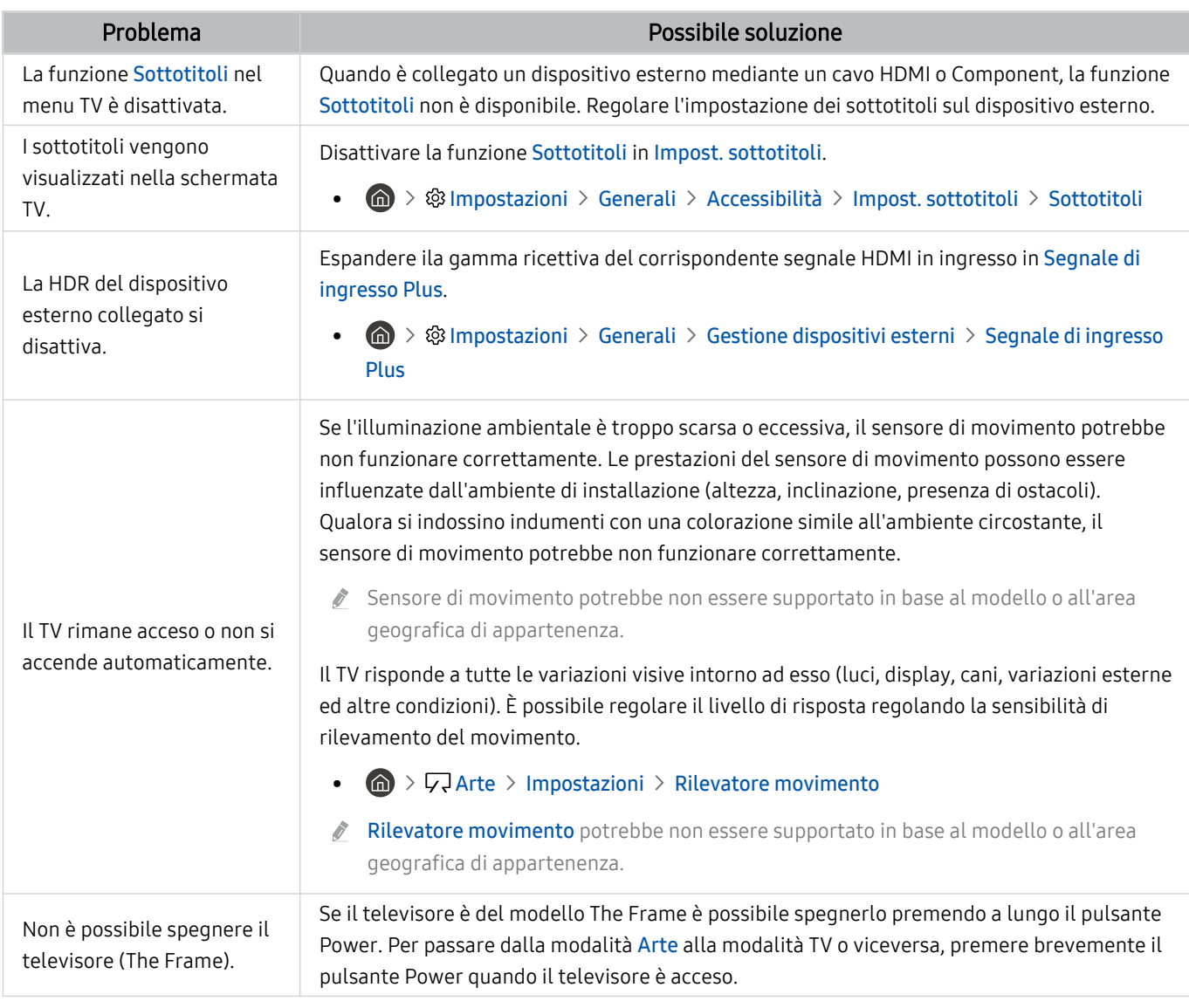

Se l'immagine di prova non viene visualizzata o risulta disturbata o distorta, il televisore potrebbe presentare un malfunzionamento. Contattare il Call Center Samsung per richiedere assistenza.

Se l'immagine di prova viene visualizzata correttamente, il problema potrebbe risiedere nel dispositivo esterno. Controllare le connessioni.

Se il problema persiste, controllare la Informazioni sul segnale o consultare il manuale dell'utente del dispositivo esterno in uso.

## Problemi audio e disturbi

Quando sul televisore si verifica un problema di audio, queste indicazioni potrebbero essere risolutive.

### Verifica dell'audio

#### $\bigcirc$   $\gg$   $\mathbb{R}$  Impostazioni > Supporto > Manutenzione dispositivo > Auto diagnosi > Test audio Prova ora

Se il televisore riproduce la melodia del Test audio senza distorsioni, il problema potrebbe risiedere nel dispositivo esterno o nel segnale trasmesso.

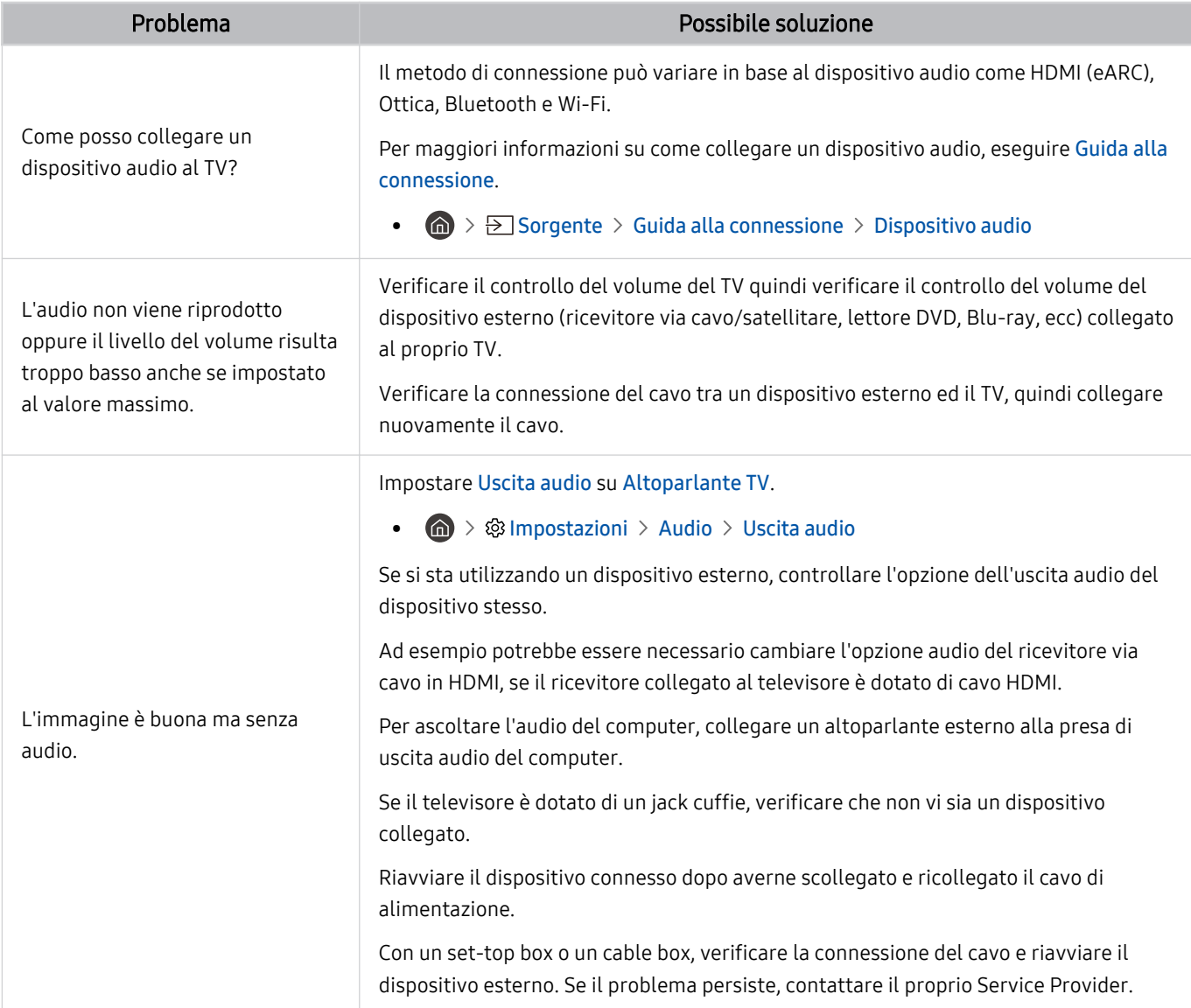

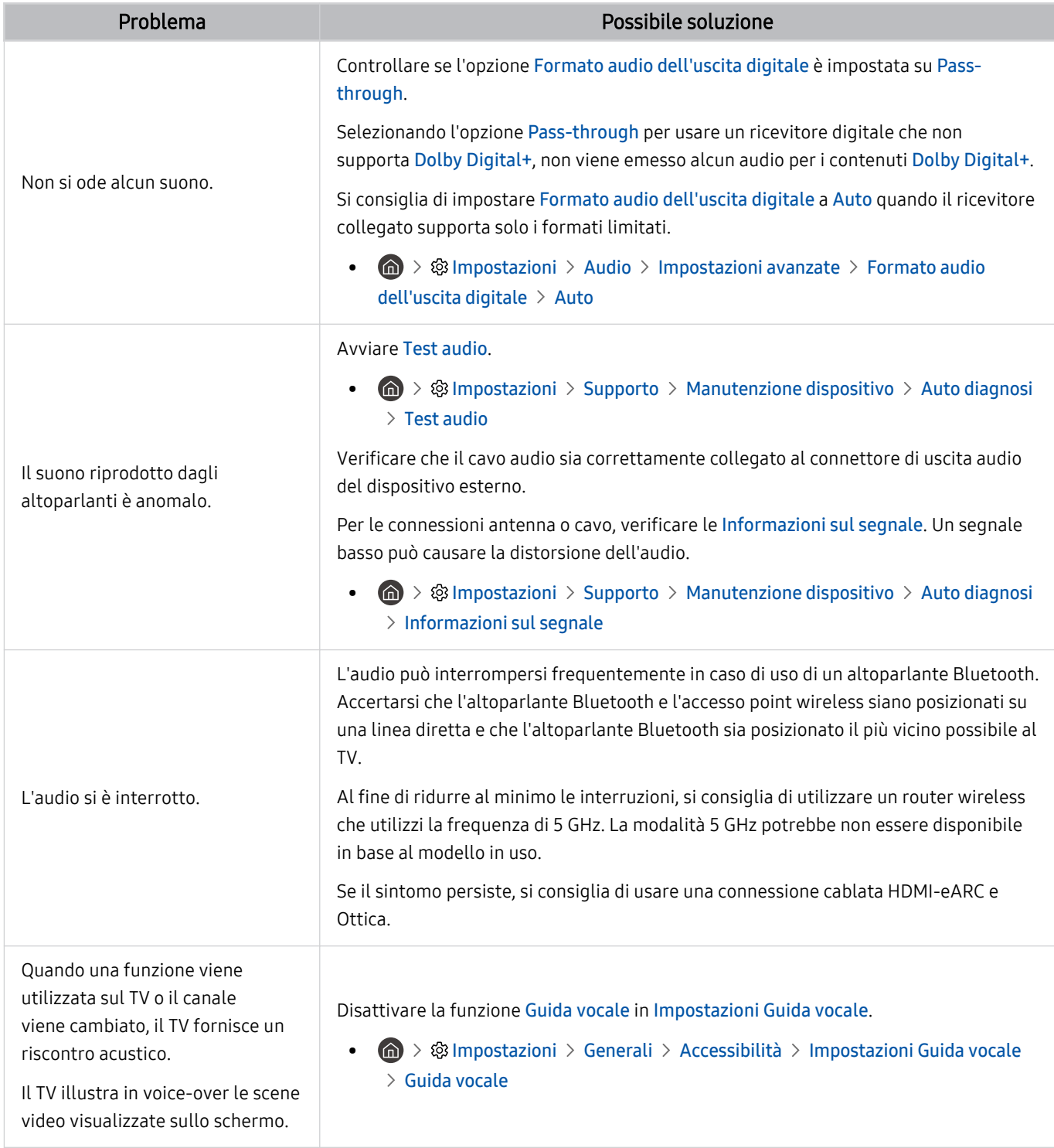

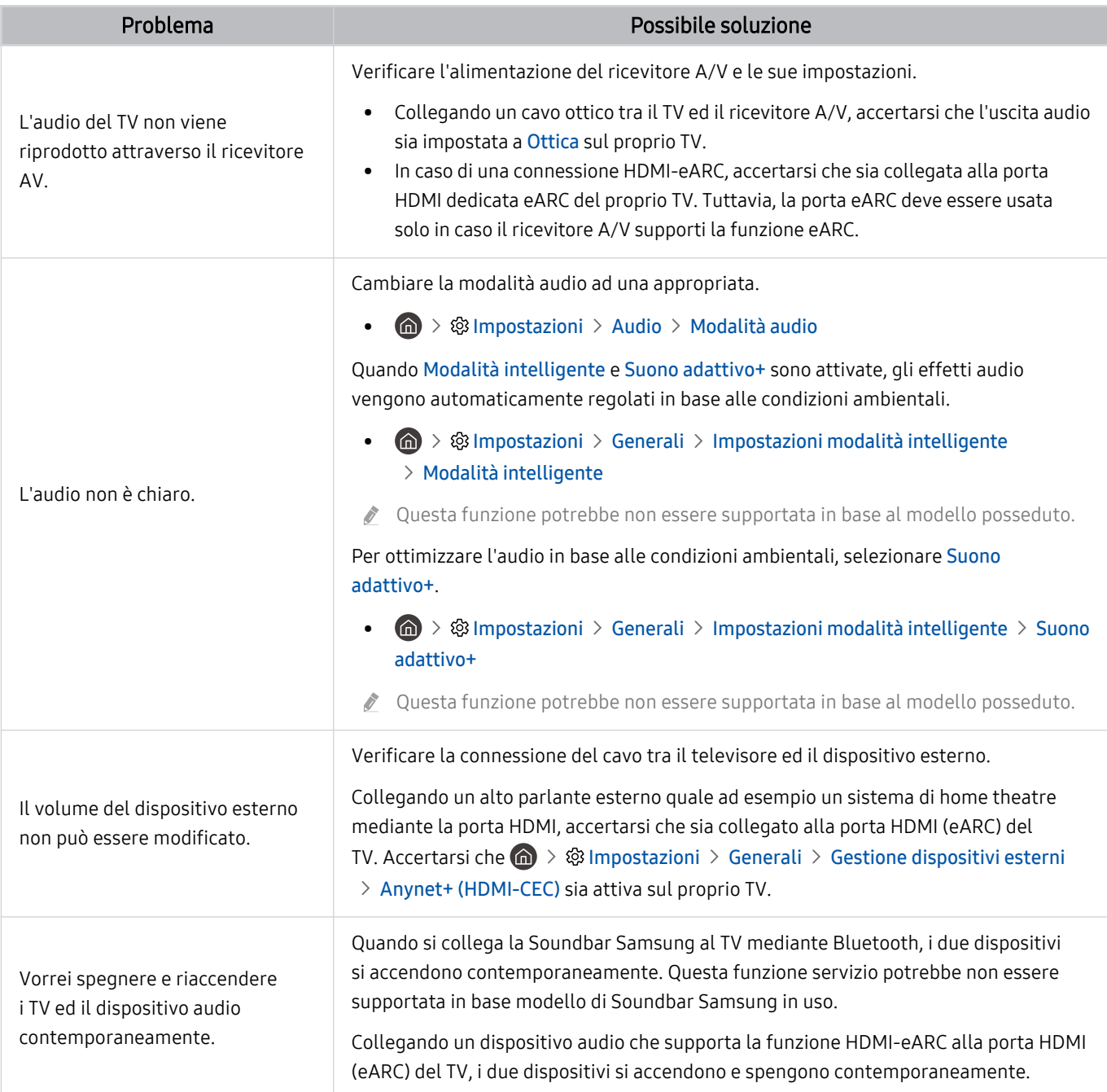

## Problemi con canali e trasmissioni

#### Quando sul televisore si verifica un problema di ricezione, queste indicazioni potrebbero essere risolutive.

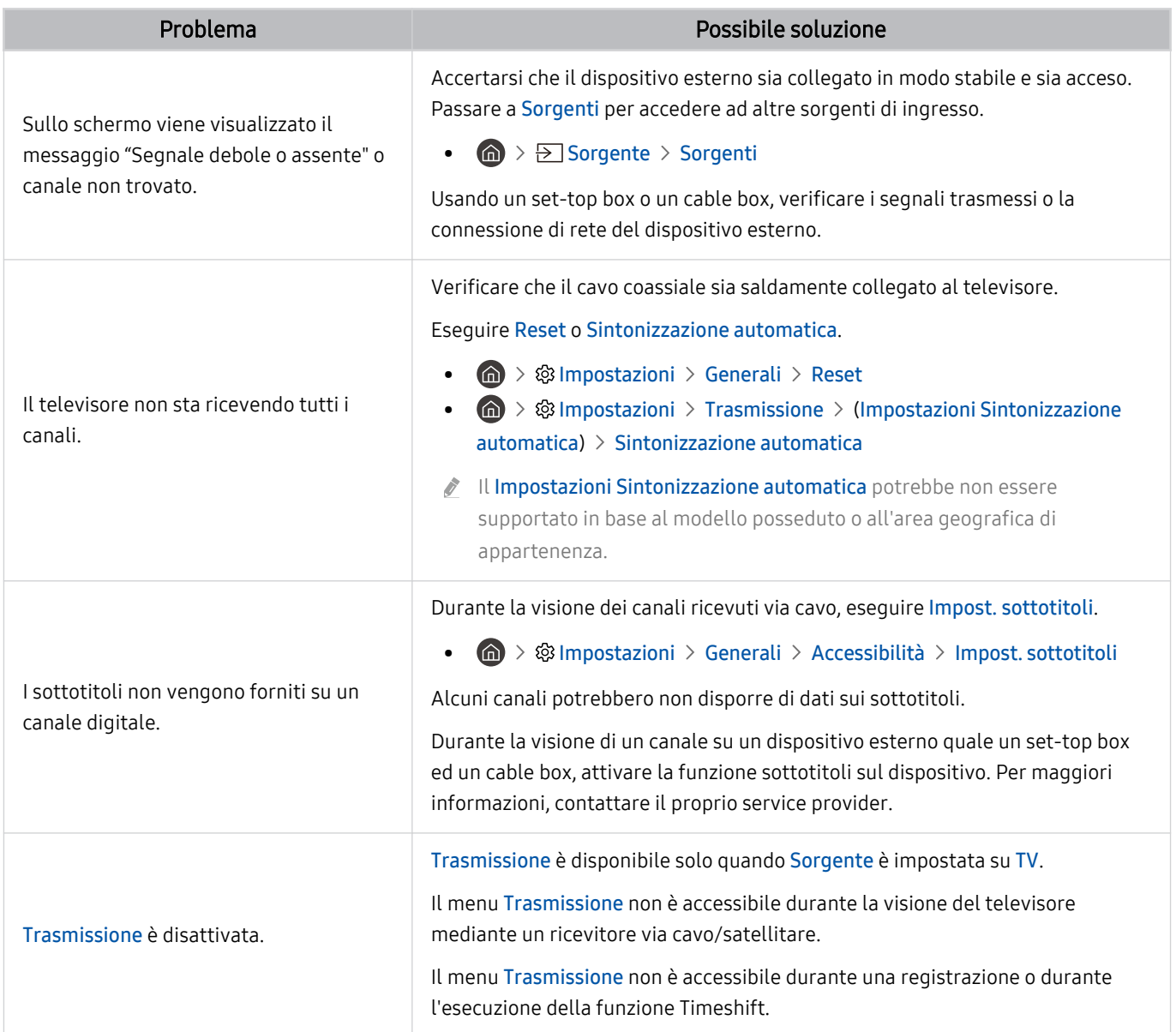

# Problemi di connettività con dispositivi esterni

Qualora il televisore incontri difficoltà nel collegamento ad un dispositivo esterno quale un PC, una console per giochi o un dispositivo mobile, queste indicazioni potrebbero aiutare a risolvere il problema.

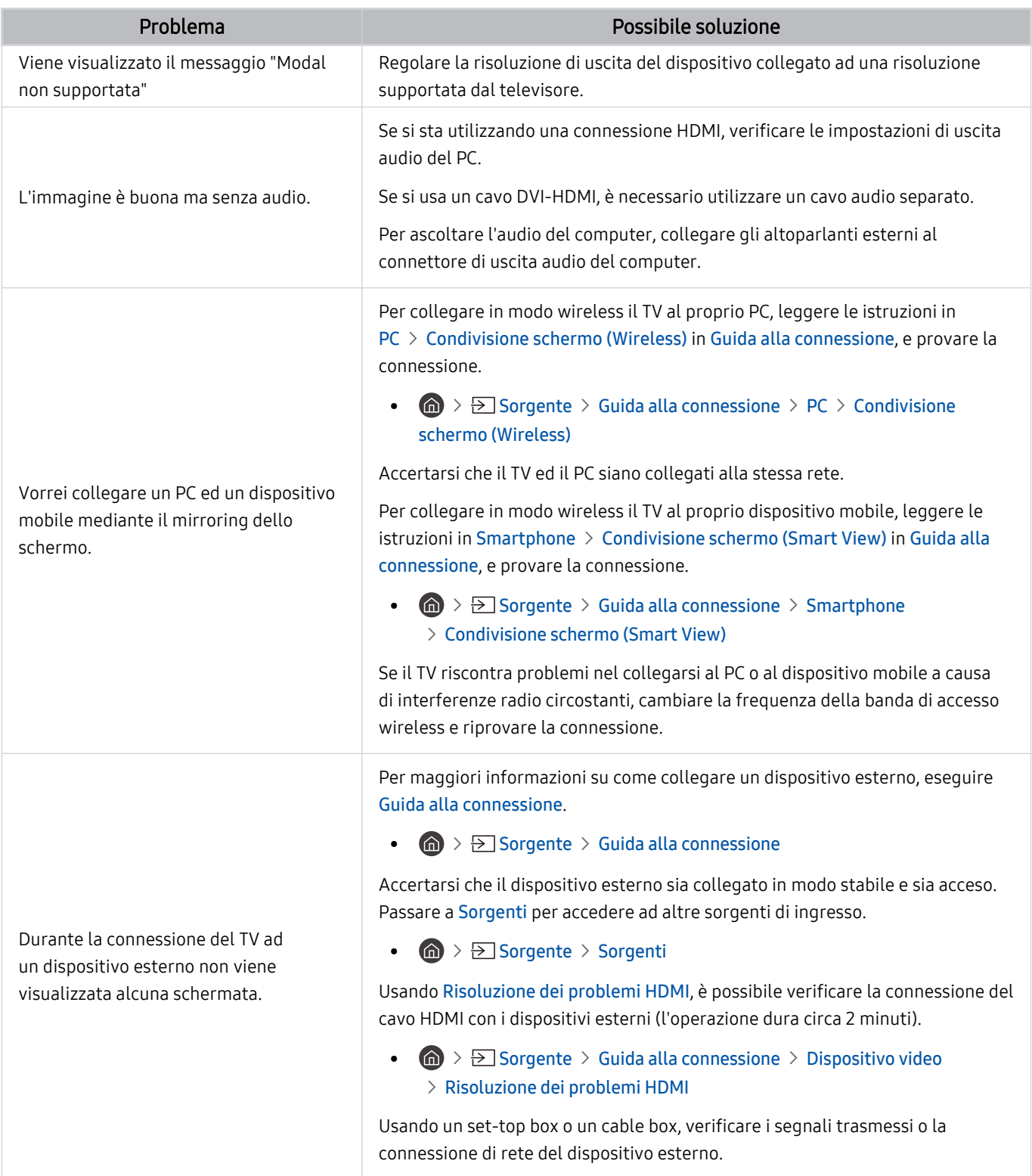

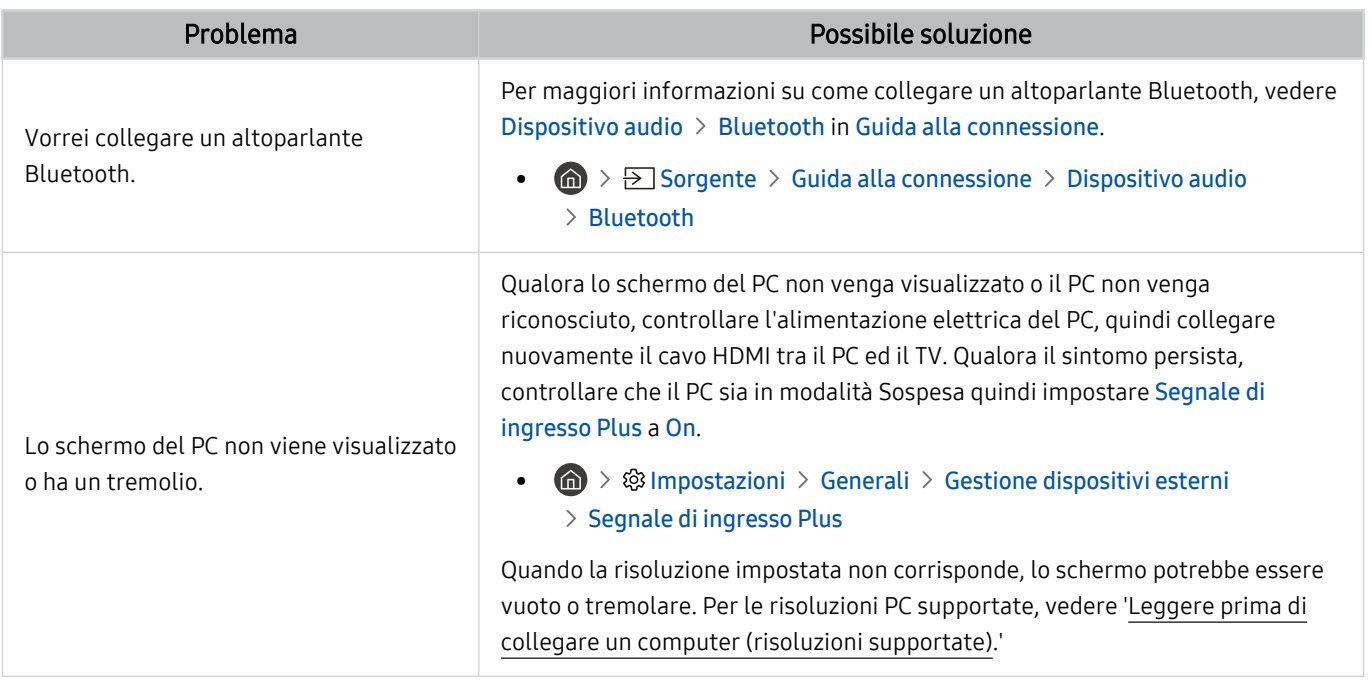

### Problemi di rete

#### Quando il televisore incontra difficoltà nel collegamento a Internet, queste indicazioni potrebbero essere risolutive.

#### $\textcircled{a}$  >  $\textcircled{a}$  Impostazioni > Supporto > Manutenzione dispositivo > Auto diagnosi > Test di connessione a Smart Hub Prova ora Prova ora

Se il TV riscontra un problema di connessione con la rete o nei servizi TV, verificare lo stato di connessione dello Smart Hub.

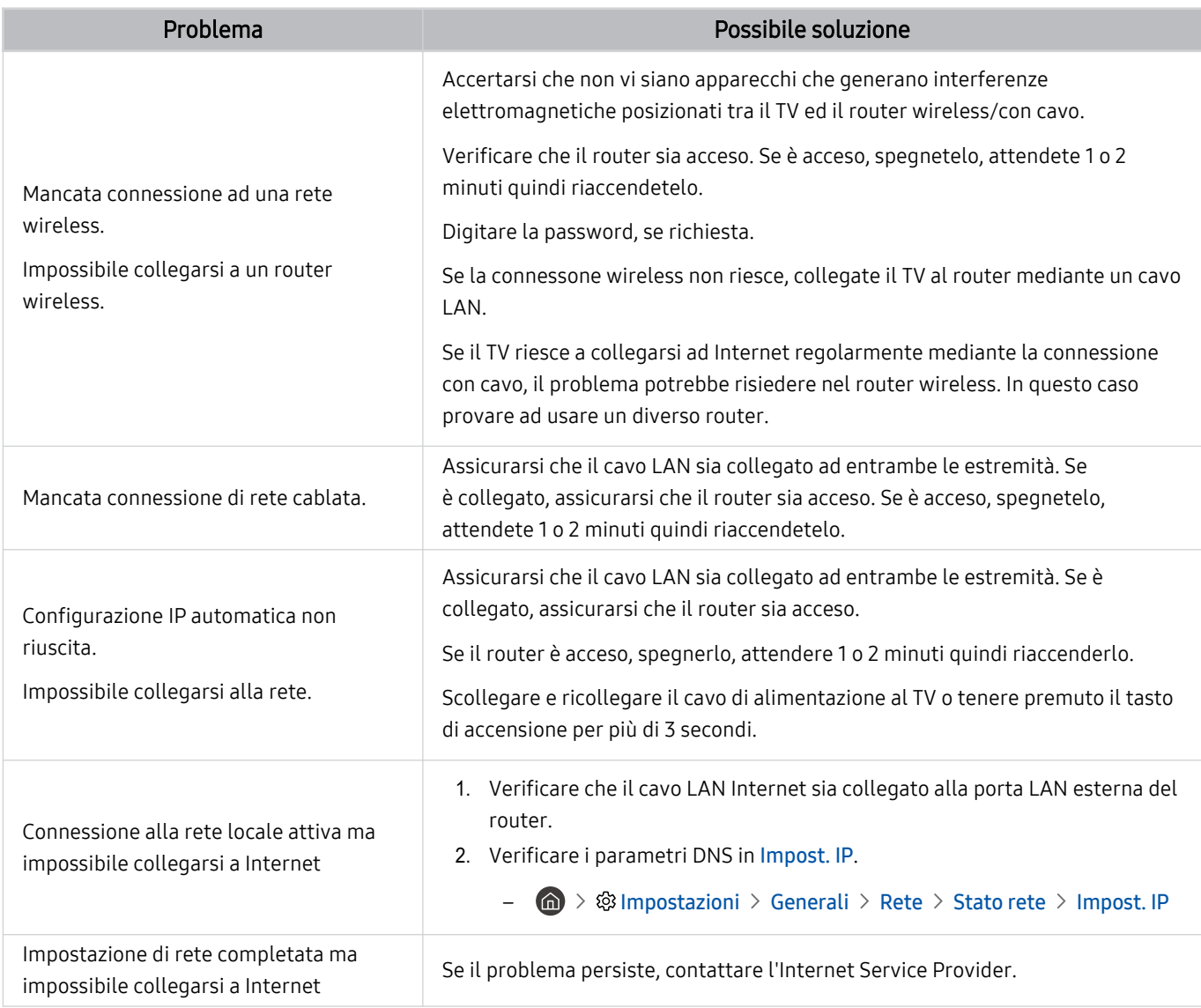

Le reti cablate non sono supportate in alcuni modelli.

# Problemi Anynet+ (HDMI-CEC)

#### Quando Anynet+ (HDMI-CEC) non funziona, queste indicazioni potrebbero aiutare a risolvere il problema.

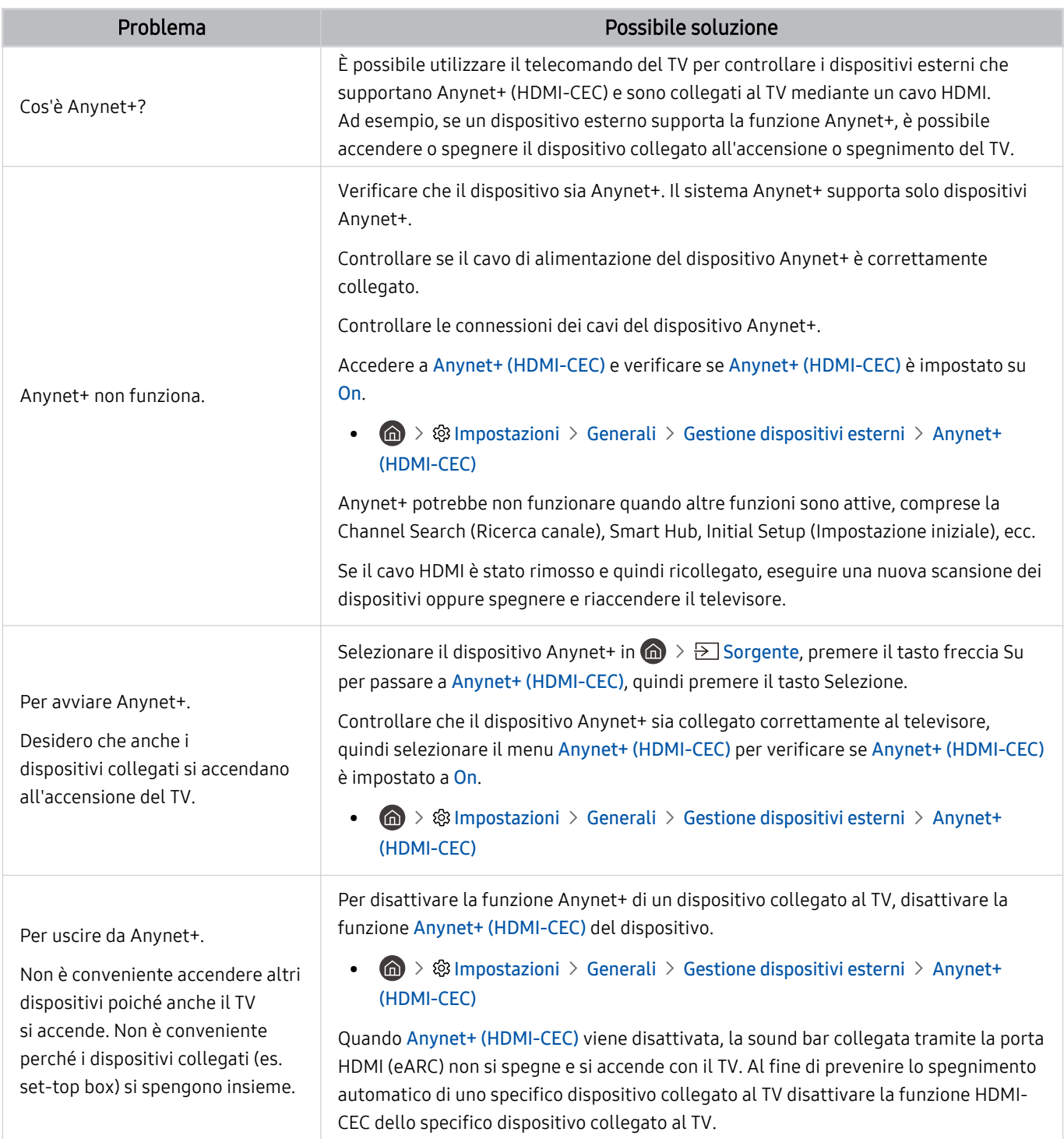

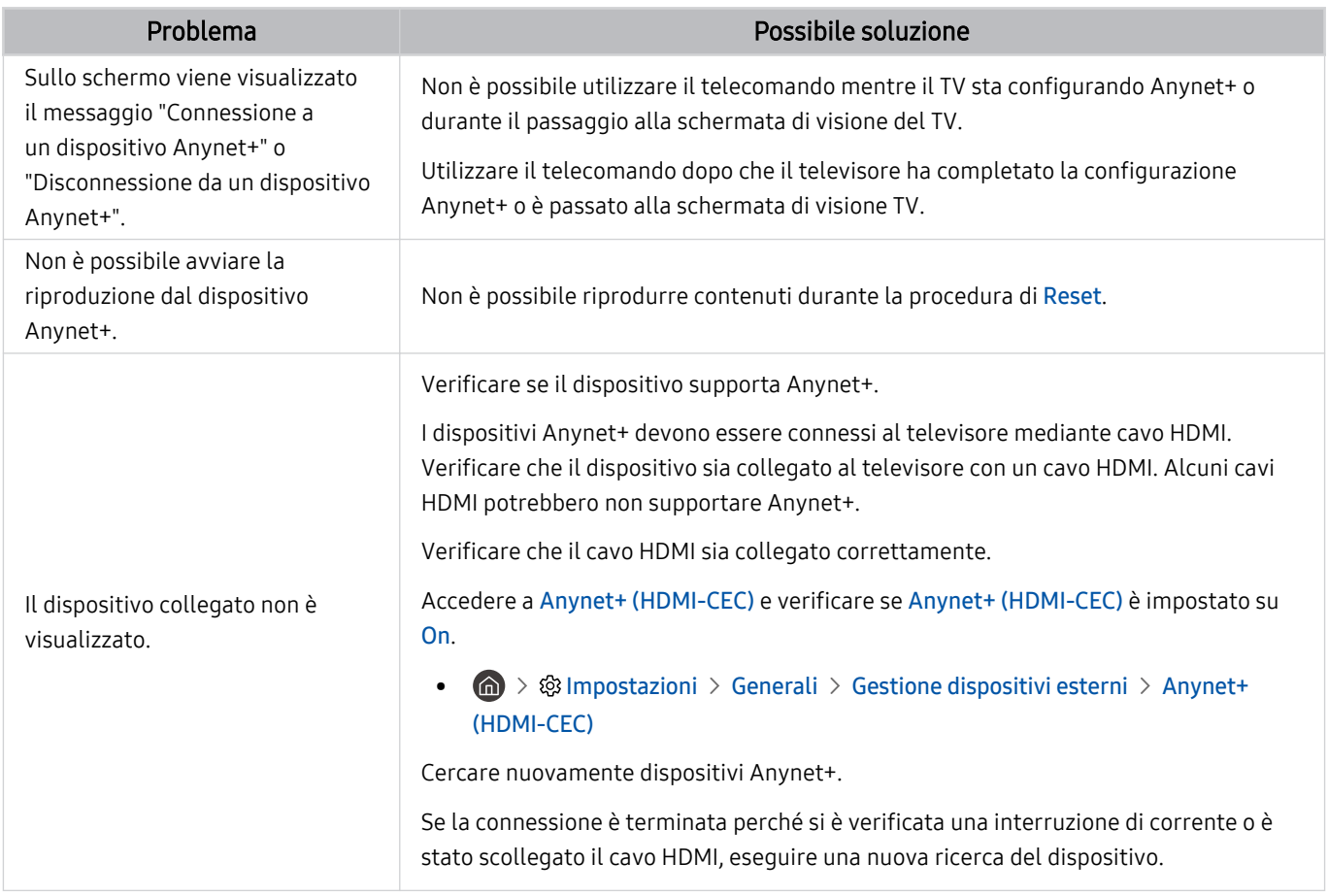

## Problemi con il telecomando

#### Quando il telecomando non funziona, queste azioni potrebbero aiutare a risolvere il problema.

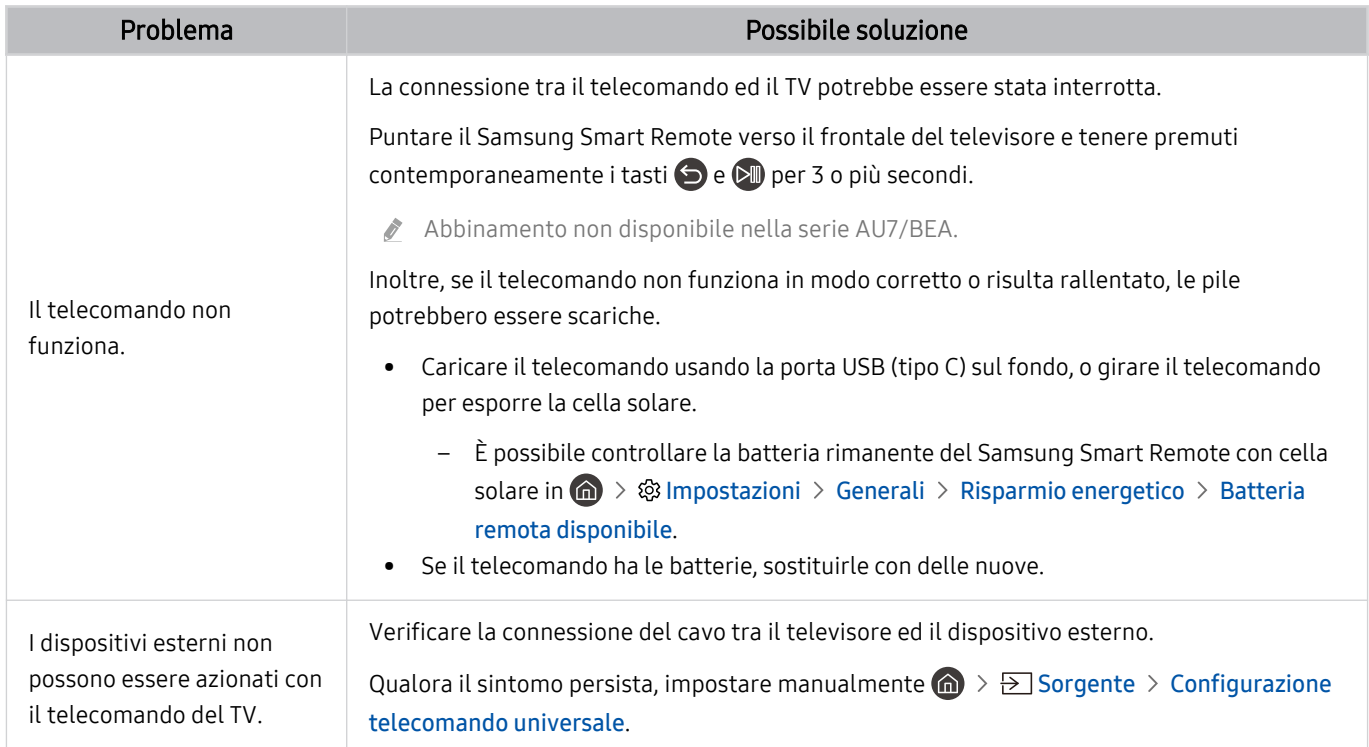

# Problemi di registrazione

Quando le funzioni Timeshift o Pianifica registrazione non funzionano, queste indicazioni potrebbero aiutare a risolvere il problema.

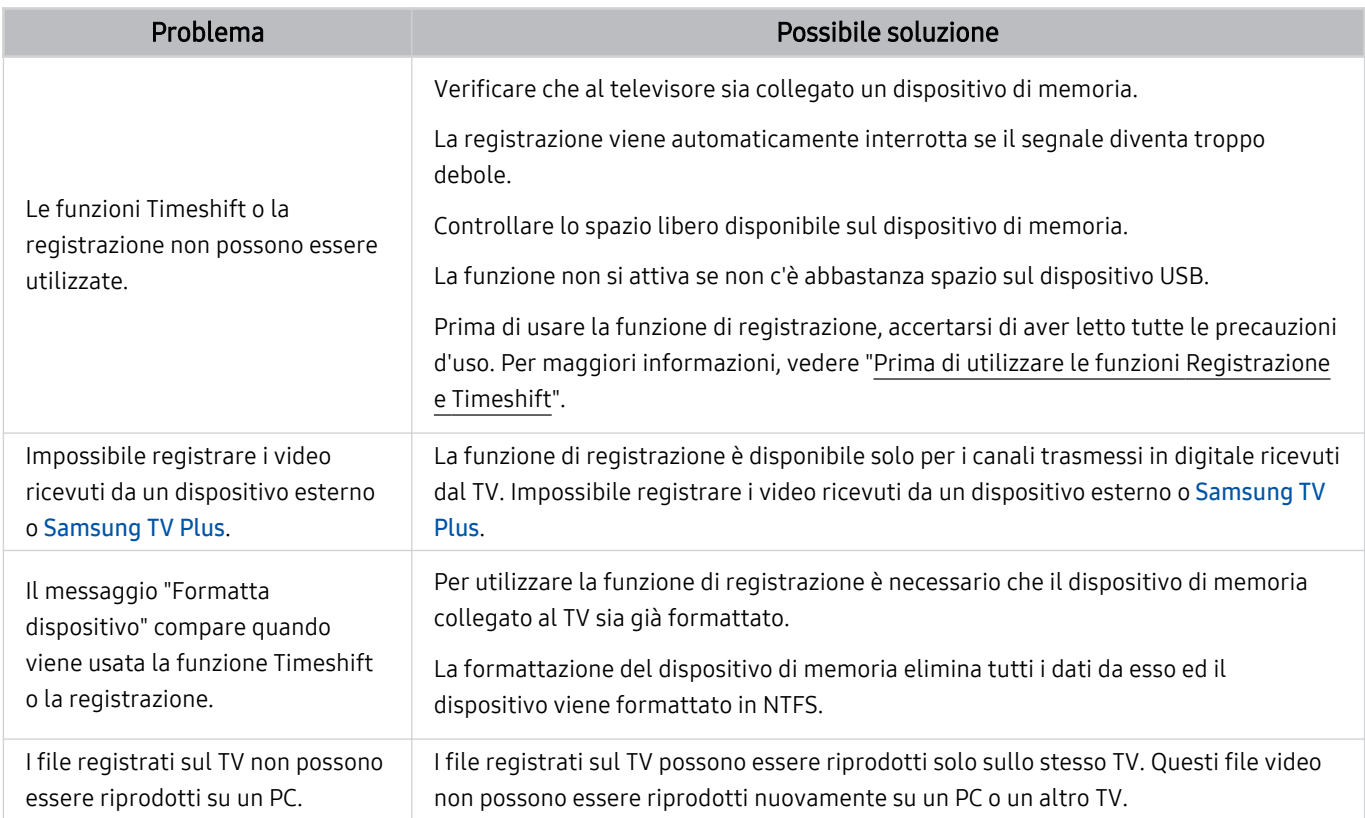

Questa funzione potrebbe non essere supportata in base al modello posseduto ed all'area geografica di appartenenza.

# App

#### Quando le app non funzionano, queste indicazioni potrebbero essere risolutive.

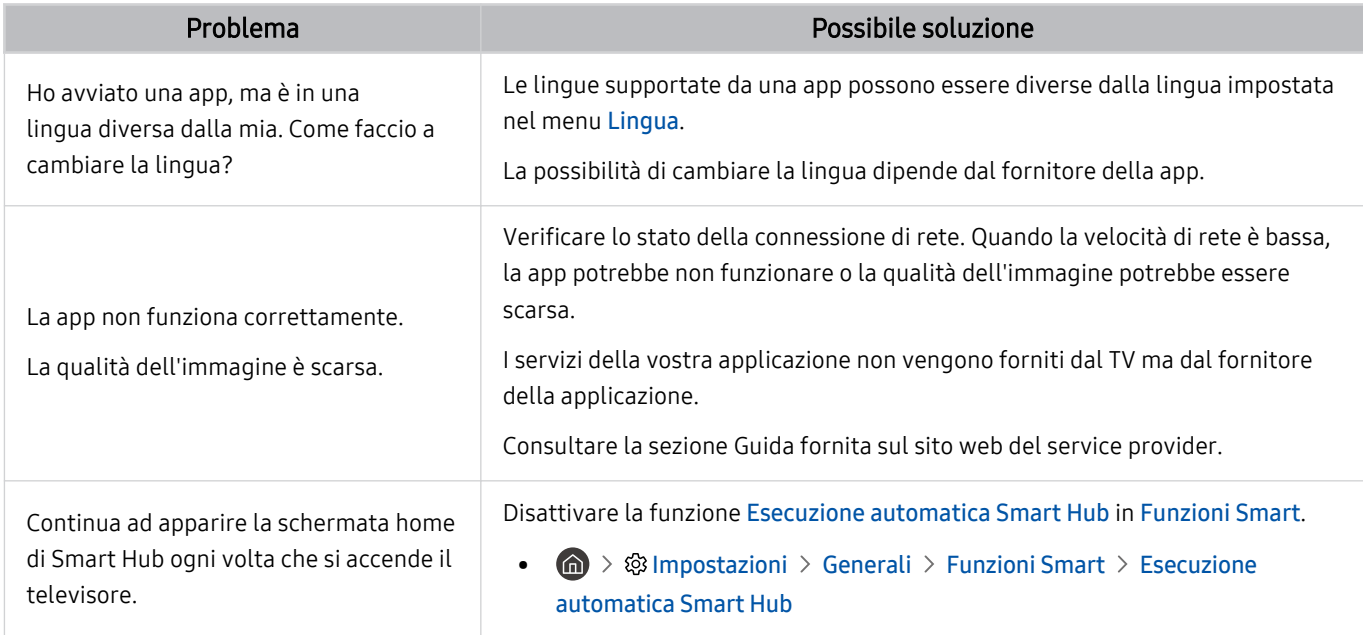

### File multimediali

#### Quando i file non vengono riprodotti, queste indicazioni potrebbero essere risolutive.

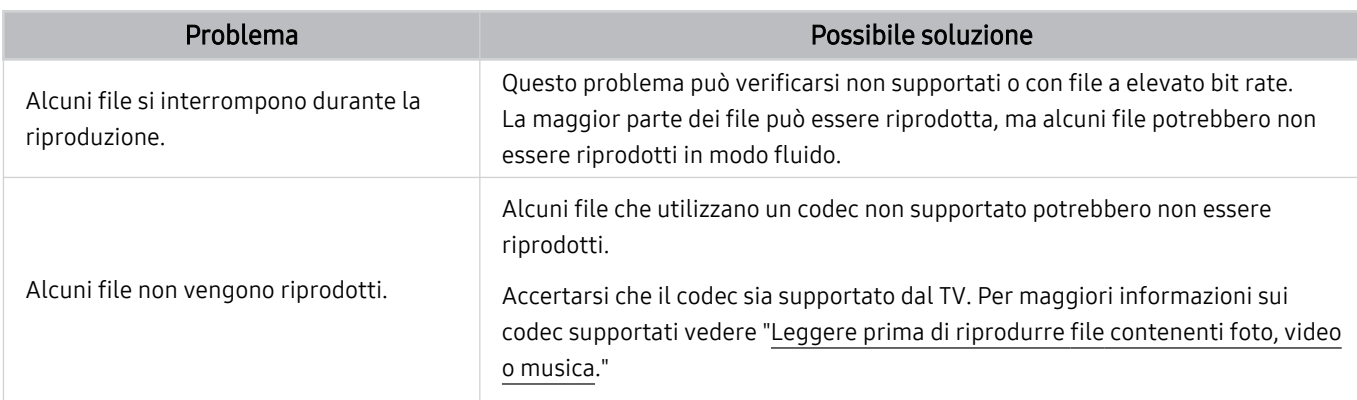

### Problemi Assistente vocale

#### Quando Assistente vocale non funziona, queste indicazioni potrebbero aiutare a risolvere il problema.

- Questa funzione potrebbe non essere supportata in base al modello posseduto ed all'area geografica di appartenenza.
- La funzione Attivazione vocale potrebbe non essere supportata in base al modello posseduto, al Assistente vocale o all'area geografica di appartenenza.

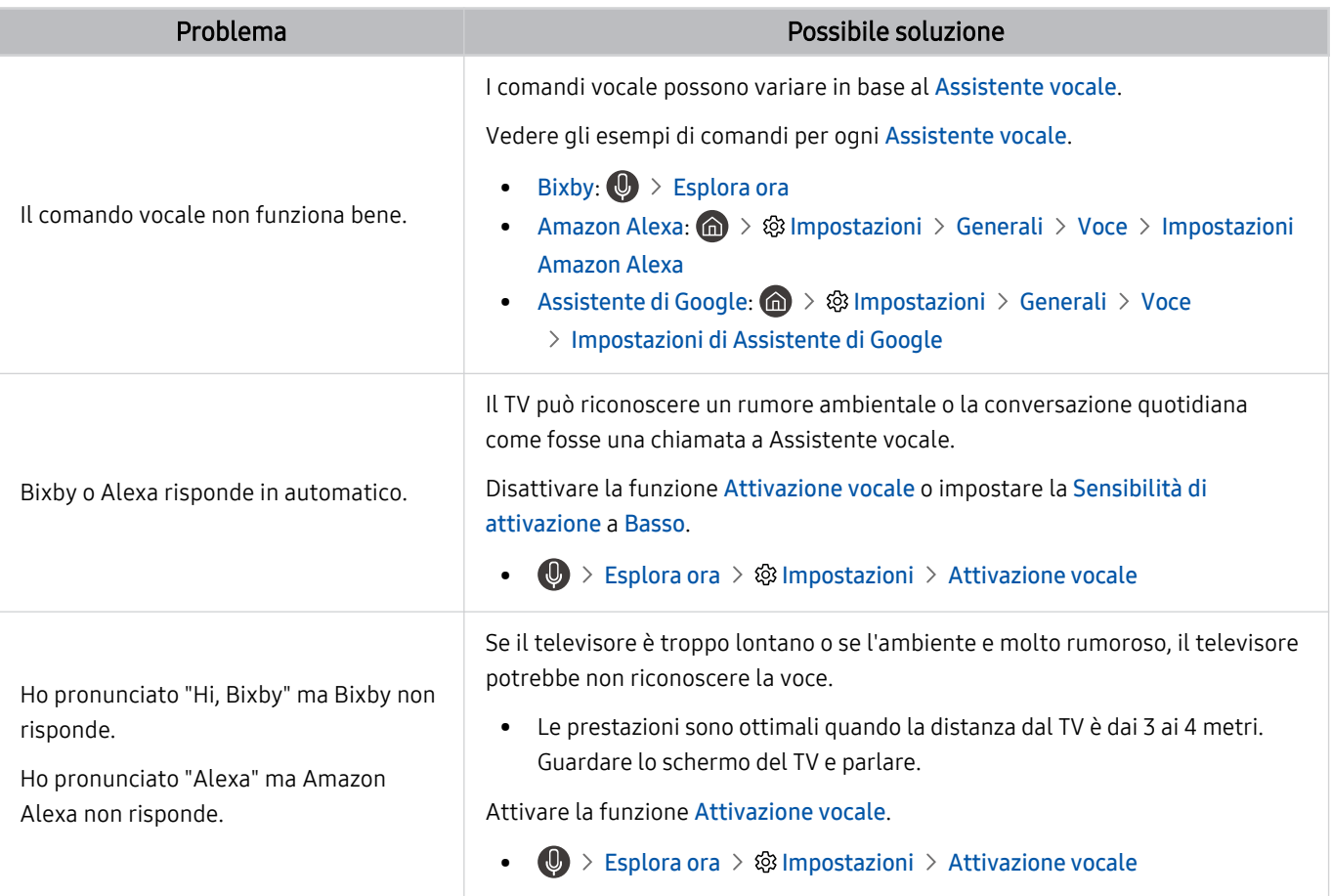

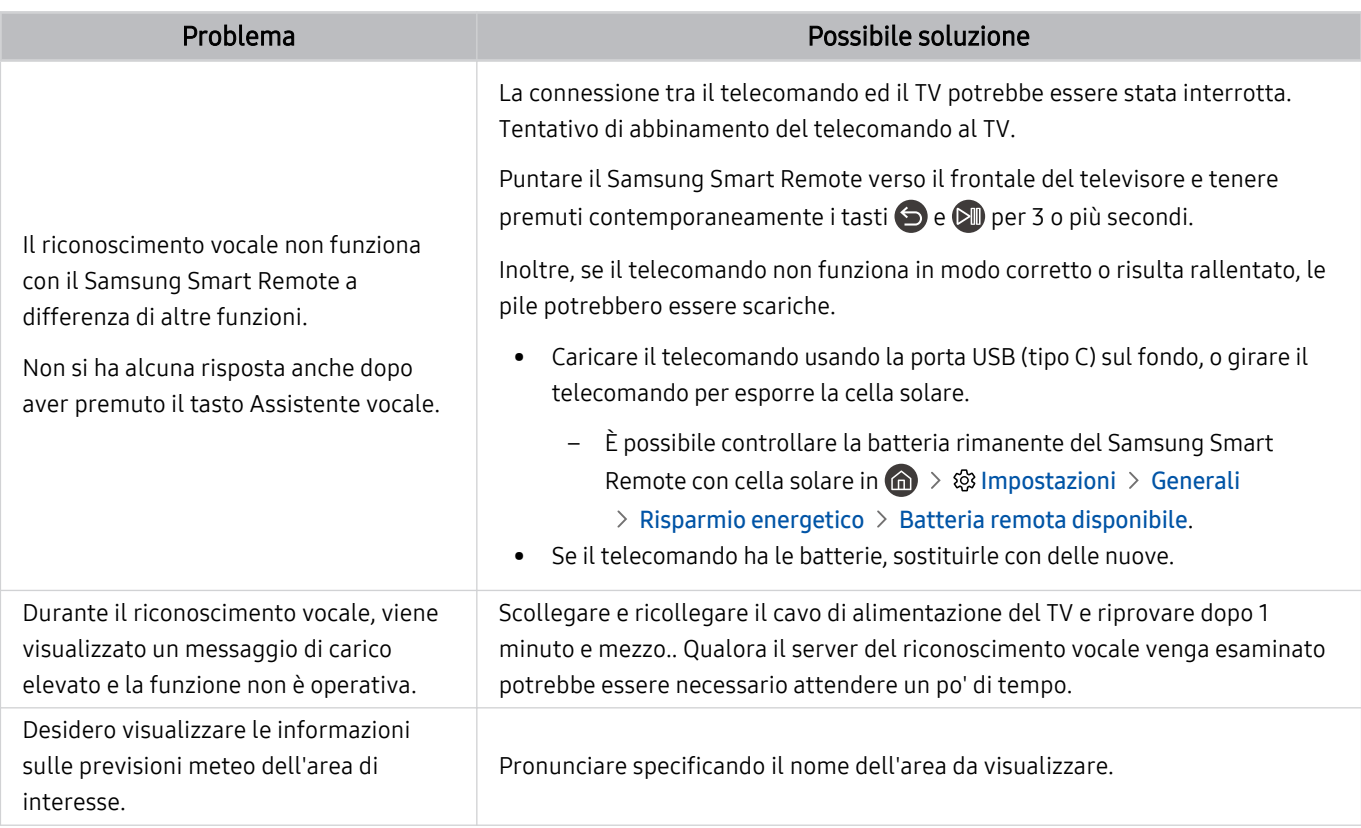

# Altri problemi

#### Seguire queste procedure per risolvere altri problemi che potrebbero verificarsi.

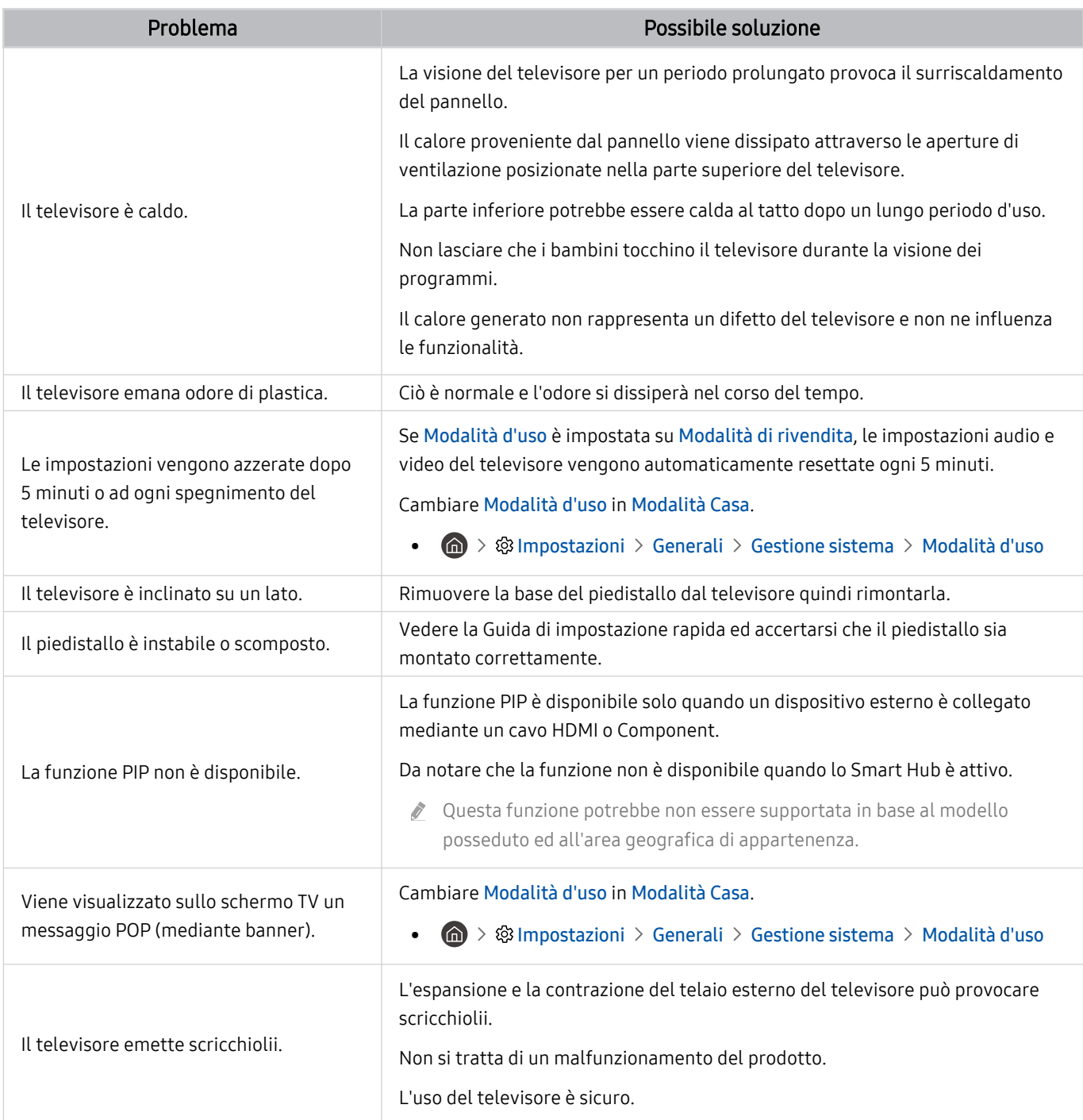

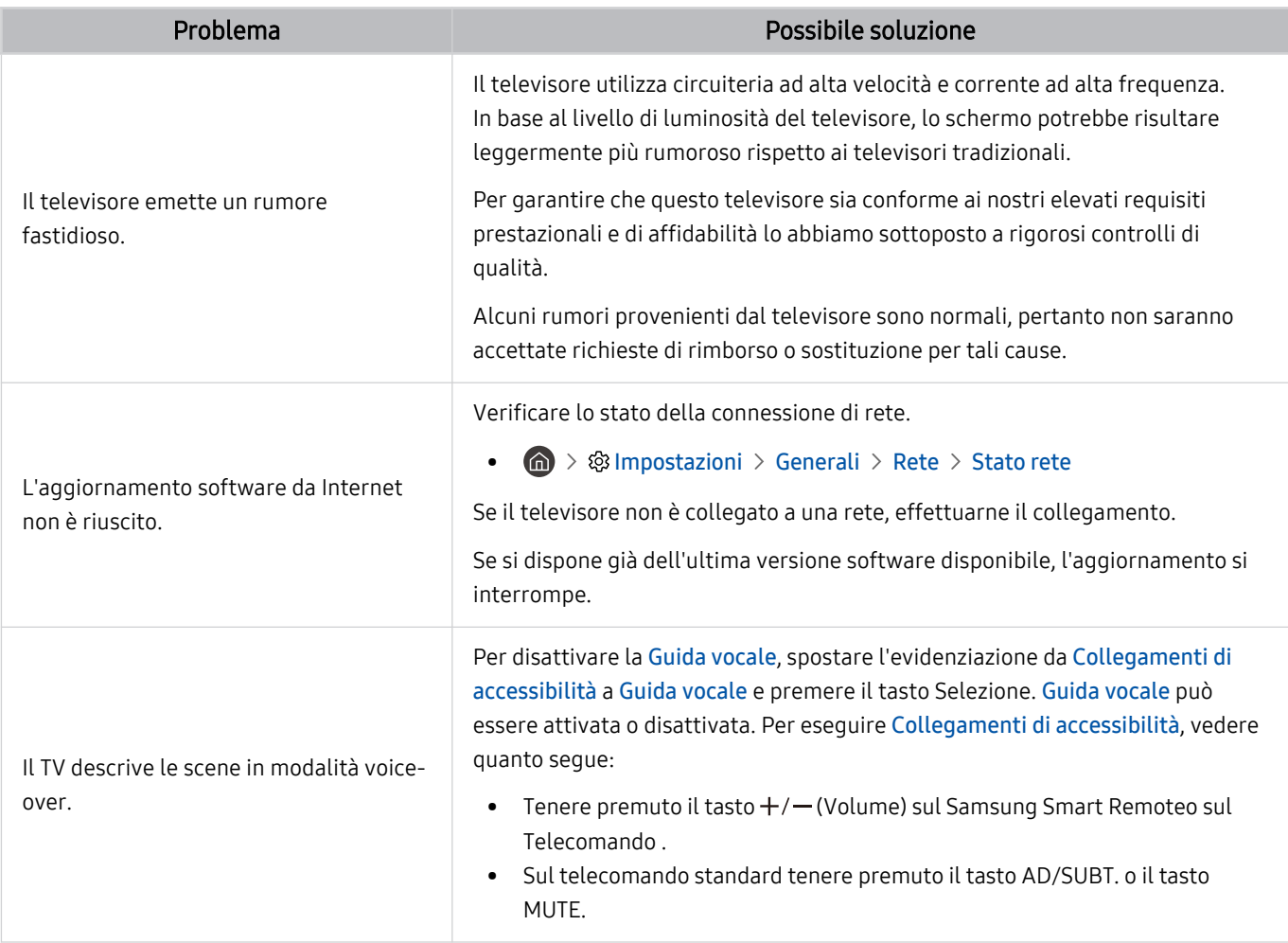

### Diagnostica di problemi operativi del televisore

#### È possibile diagnosticare eventuali problemi con il televisore e lo Smart Hub ed eseguire funzioni di ripristino.

### $\bigcirc$   $\gg$   $\mathcal{D}$  impostazioni  $\gt$  Supporto  $\gt$  Manutenzione dispositivo  $\gt$  Auto diagnosi Prova ora

È possibile usare la funzione Test immagine per facilitare la diagnosi di eventuali problemi video ed il comando Test audio per diagnosticare eventuali problemi audio. È possibile anche visualizzare le informazioni relative alla forza del segnale per i segnali digitali trasmessi, testare la connessione Internet dello Smart Hub ed eseguire le funzioni di ripristino ai valori di fabbrica dello Smart Hub e del televisore.

- Test video
- Test immagine
- Test audio
- Risoluzione dei problemi HDMI
- Informazioni sul segnale
- Test di connessione a Smart Hub
- Ripristina Smart Hub

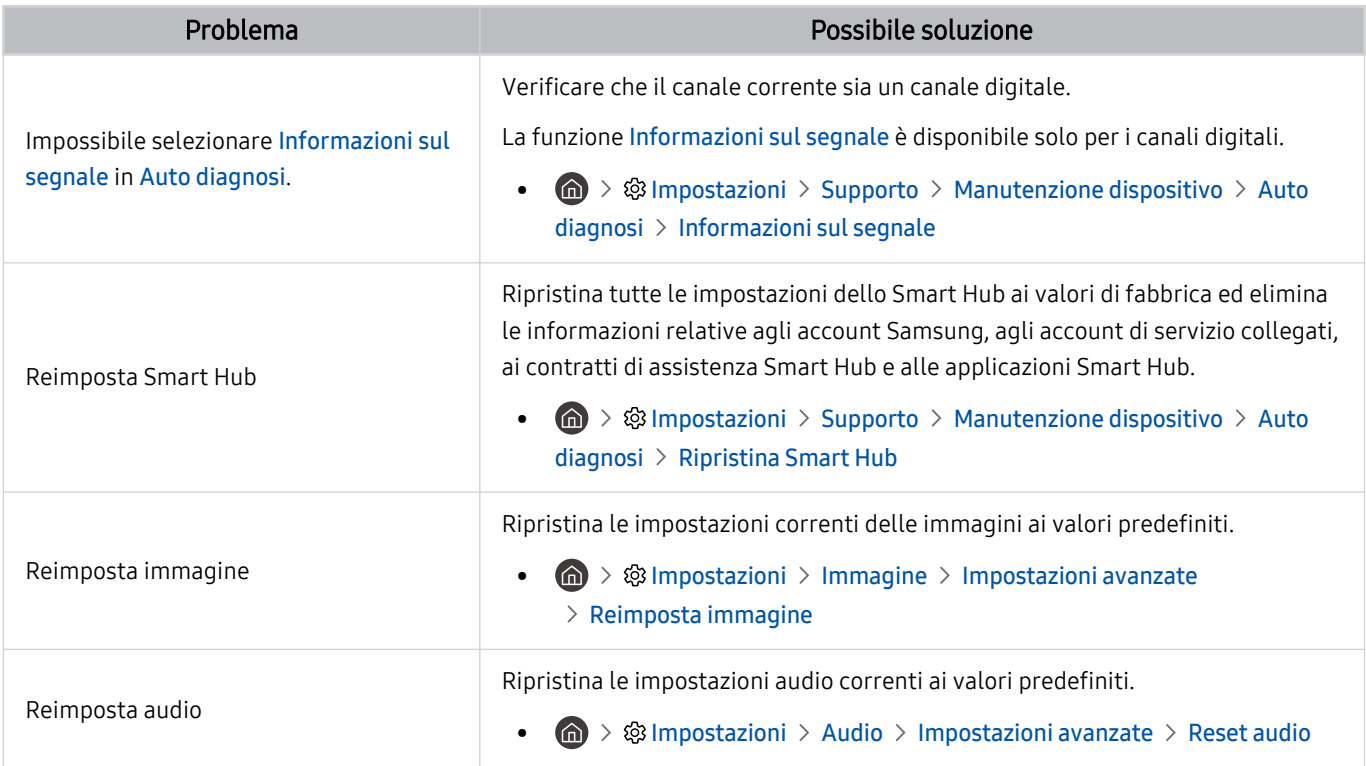

### Ricevere assistenza

Ottenere aiuto direttamente da Samsung in caso di problemi con il televisore.

### Ricevere supporto tramite Gestione remota

#### **6** > @ Impostazioni > Supporto > Gestione remota Prova ora

Dopo aver accettato l'accordo d'uso, è possibile usare Gestione remota per accedere alla Assistenza Remota ed alla diagnosi del TV da parte di un tecnico di assistenza Samsung, la correzione del problema e l'aggiornamento del software del TV da remoto via web. La funzione Gestione remota può essere attivata e disattivata in base alle proprie esigenze.

Questa opzione richiede una connessione Internet.

### Reperimento delle informazioni di contatto per l'assistenza

#### $\textcircled{a}$  >  $\textcircled{s}$  Impostazioni > Supporto > Informazioni su questo TV Prova ora

È possibile visualizzare l'indirizzo del sito web Samsung, il numero di telefono del call centre, il proprio modello di televisore, la versione software, l'Accordo di Licenza Open Source e altre informazioni necessarie per ricevere assistenza da un tecnico Samsung o tramite il sito web Samsung.

- È possibile reperire le informazioni anche leggendo il codice QR del prodotto.
- Potrete inoltre avviare questa funzione tenendo premuto il tasto  $\circledcirc$  per 5 o più secondi. Per il telecomando standard tenere premuto il tasto (Riproduci) per più di 5 secondi. Continuare a tenere premuto il tasto fino a quando non appare una finestra pop-up con le informazioni.

### Richiesta di assistenza

#### $\bigcirc$   $\otimes$  lmpostazioni > Supporto > Manutenzione dispositivo > Richiedi supporto Prova ora

In caso di problemi con il televisore è possibile richiedere assistenza. Selezionare l'elemento che corrisponda al problema riscontrato, accedervi, spostare la selezione su Successivo, e premere il tasto Selezione. Selezionare Richiedi adesso > Invia oppure Pianifica appuntamento > Richiedi > Invia. La tua richiesta di assistenza verrà registrata. Il Samsung Contact Centre vi contatterà per aiutarvi ad impostare o confermare un appuntamento di assistenza.

- Per effettuare una richiesta di assistenza è necessario accettare i termini e condizioni del servizio.
- Questa funzione potrebbe non essere supportata in base all'area geografica di appartenenza.
- ◆ Ouesta opzione richiede una connessione Internet.

# FAQ.

In questa sezione, è possibile trovare le risposte alle domande più frequenti sull'e-Manual.

# Lo schermo del TV non visualizza le immagini correttamente

Quando le immagini visualizzate sullo schermo del TV sono disturbate, cerchiamo di scoprire come controllare in modo semplice se la causa è imputabile al prodotto o alle condizioni ambientali esterne del segnale trasmesso o dei cavi.

### Lo schermo del TV non visualizza le immagini correttamente

Il colore, la forma, le funzioni e gli accessori del TV (compreso il telecomando) possono differire in base al modello ed all'area geografica di residenza.

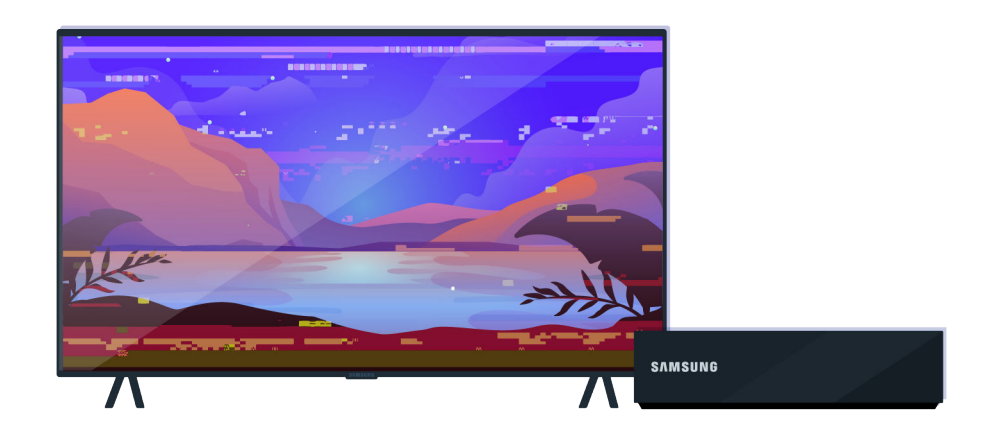

Controllare la connessione dei cavi dell'antenna e degli ingressi.

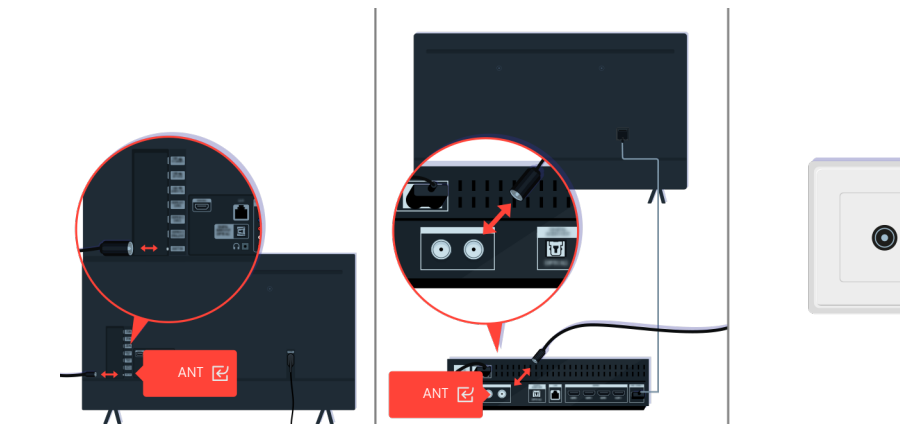

Controllare la connessione dei cavi dell'antenna e degli ingressi.

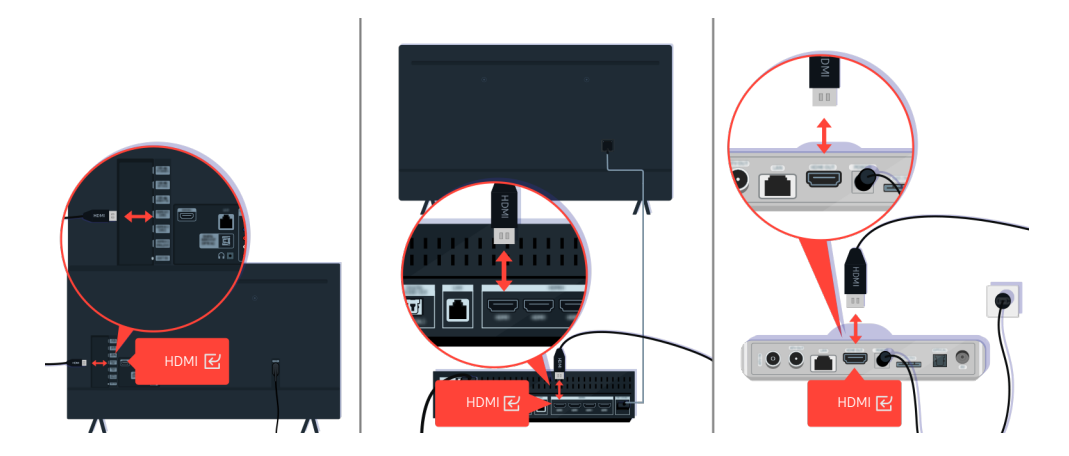

Controllare la connessione dei cavi dell'antenna e delle porte HDMI.

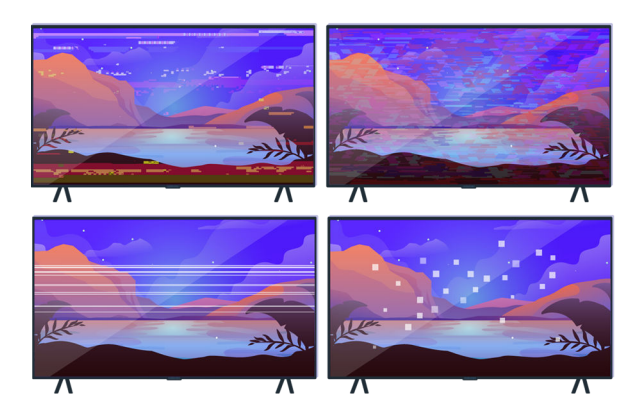

Se il problema persiste, definire esattamente cosa non va con il display. Ad esempio, mosaici e blocchi o puntini bianchi o righe orizzontali o verticali.

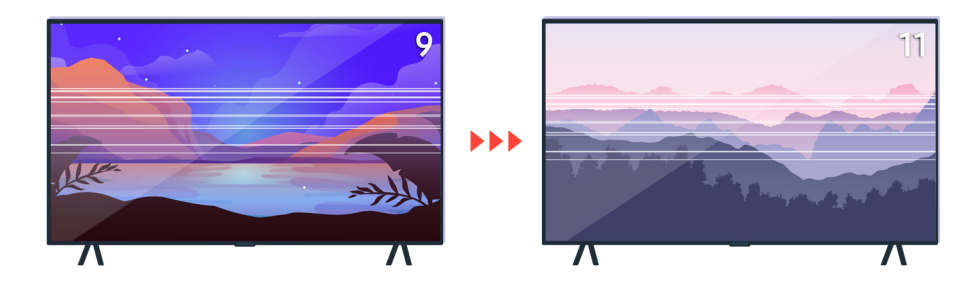

Provare a cambiare canale usando il telecomando.

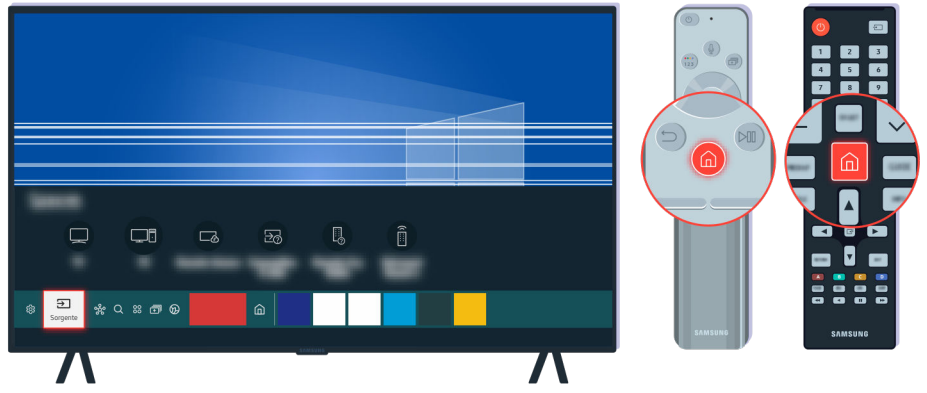

Premere il tasto  $\textcircled{a}$ , selezionare Sorgente, scegliere un'altra sorgente.

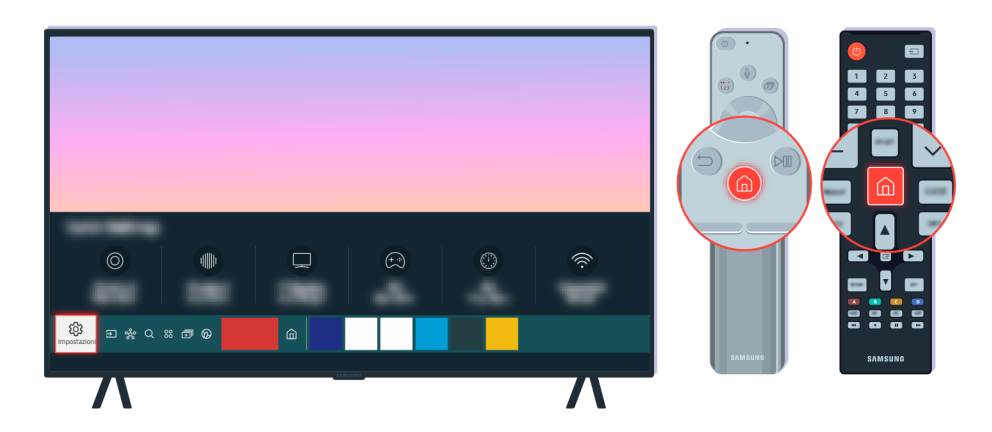

Se il problema persiste, eseguire un test diagnostico. Sul telecomando premere il tasto  $\blacksquare$ .

Selezionare  $\bigcirc$  >  $\otimes$  Impostazioni > Supporto > Manutenzione dispositivo > Auto diagnosi > Test immagine.

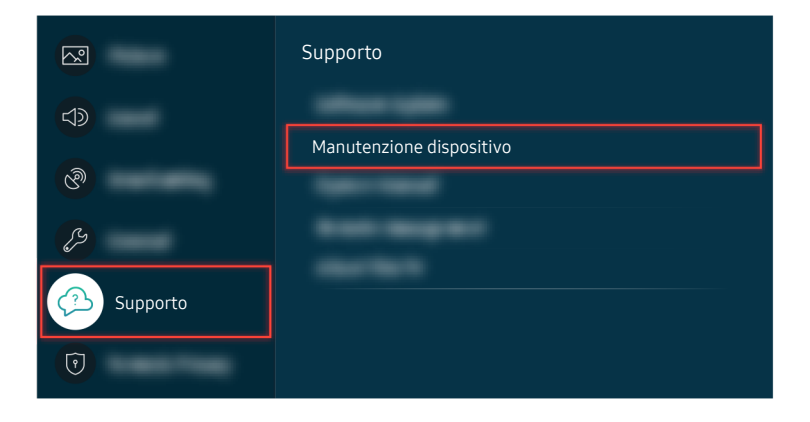

Selezionare  $\bigcirc$  >  $\otimes$  Impostazioni > Supporto > Manutenzione dispositivo > Auto diagnosi > Test immagine.

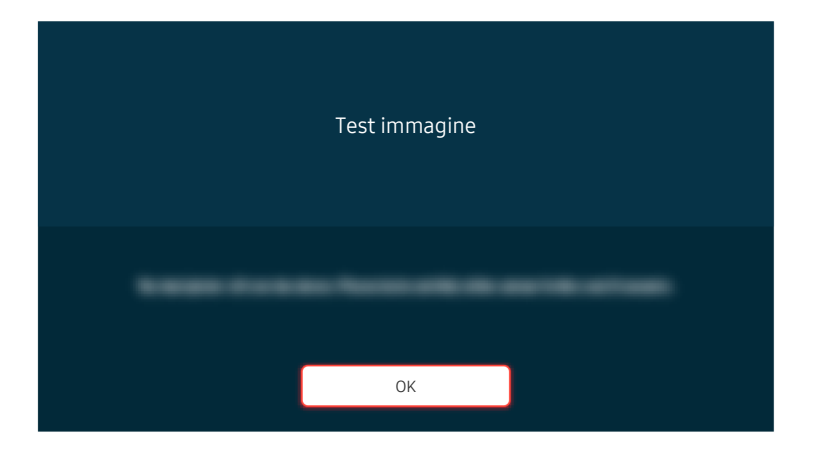

Alla comparsa di un messaggio, selezionare OK e seguire le istruzioni visualizzate sullo schermo per completare il test.

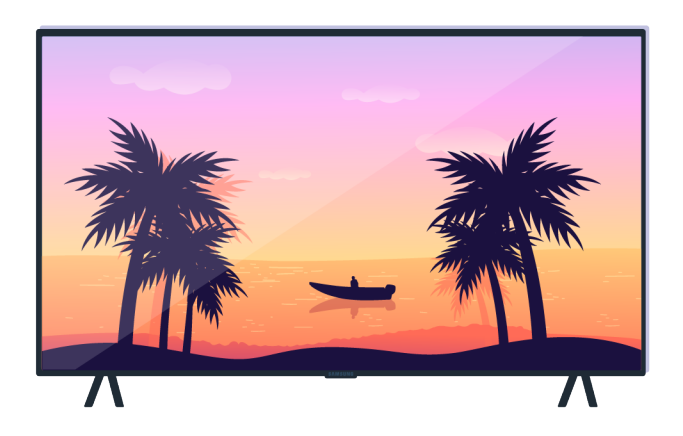

Alla comparsa di un messaggio, selezionare OK e seguire le istruzioni visualizzate sullo schermo per completare il test.

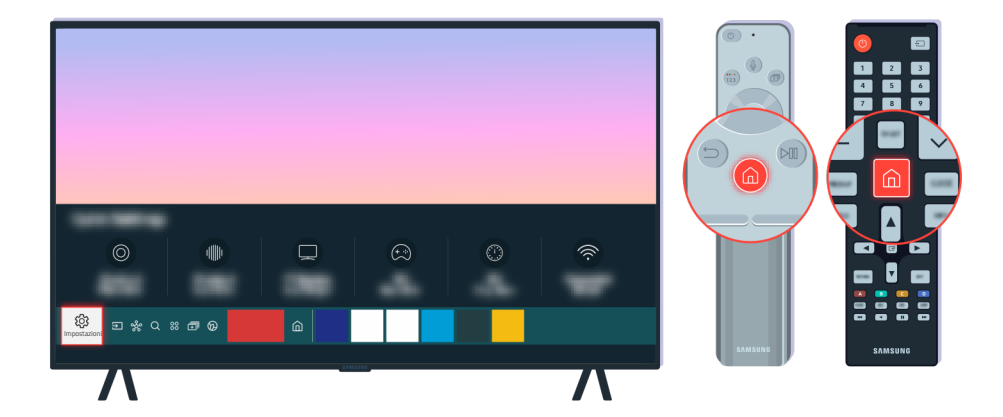

Se il problema scompare durante il test, controllare il segnale TV. Sul telecomando premere il tasto ...

Selezionare  $\bigcirc$  >  $\otimes$  Impostazioni > Supporto > Manutenzione dispositivo > Auto diagnosi > Informazioni sul segnale per controllare la forza del segnale.

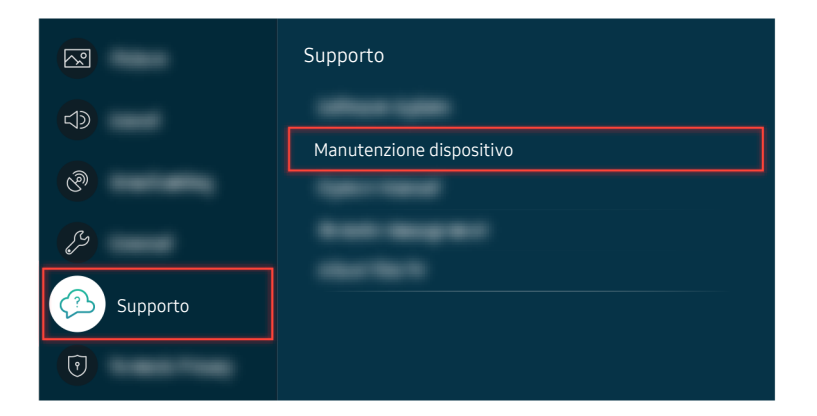

Selezionare  $\bigcirc$  >  $\otimes$  Impostazioni > Supporto > Manutenzione dispositivo > Auto diagnosi > Informazioni sul segnale per controllare la forza del segnale.

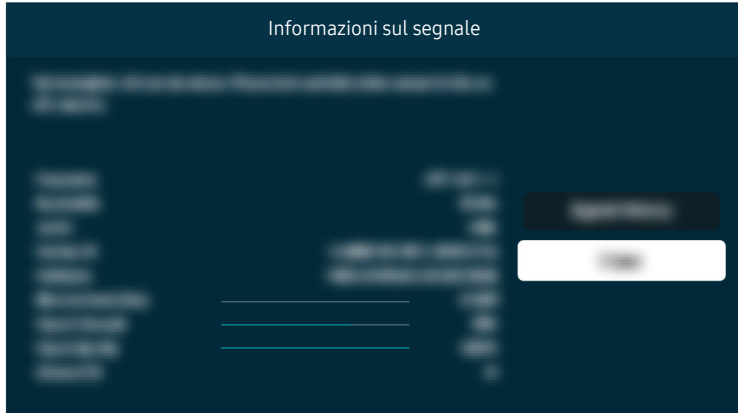

Verificare se la forza del segnale sia o meno debole.

#### Percorso del menu relativo

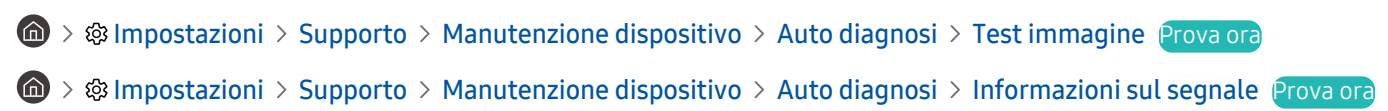

### Il televisore non si accende.

Qualora non compaia alcuna immagine sul TV, ciò solitamente accade quando il punto di contatto del cavo di alimentazione è lento o il dispositivo periferico è spento.

### Quando il televisore non si accende.

Il colore, la forma, le funzioni e gli accessori del TV (compreso il telecomando) possono differire in base al modello ed all'area geografica di residenza.

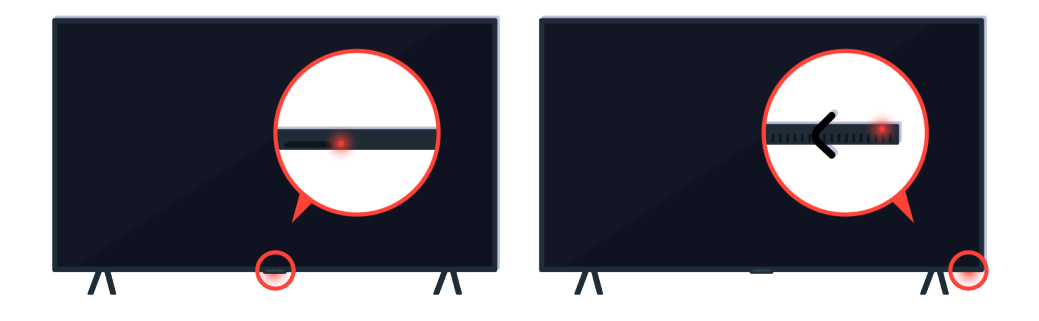

Se il TV non si accende, verificare se il sensore del telecomando è illuminato.

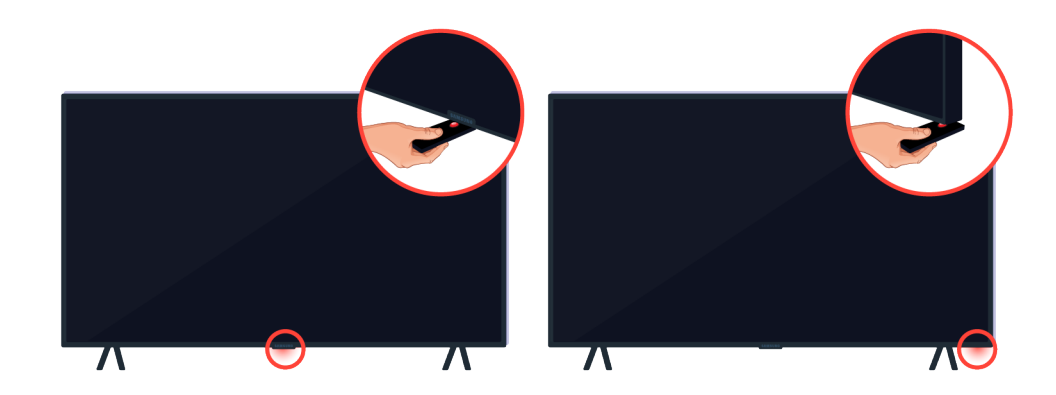

Tenendo un oggetto riflettente sotto il TV, è possibile individuare facilmente il sensore del telecomando.

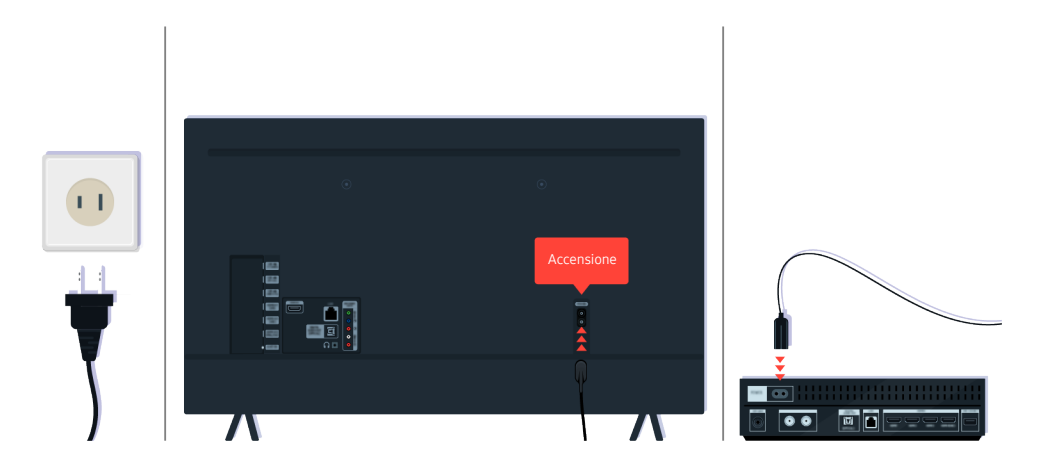

Se il sensore del telecomando non è acceso, scollegare il cavo di alimentazione e ricollegarlo.

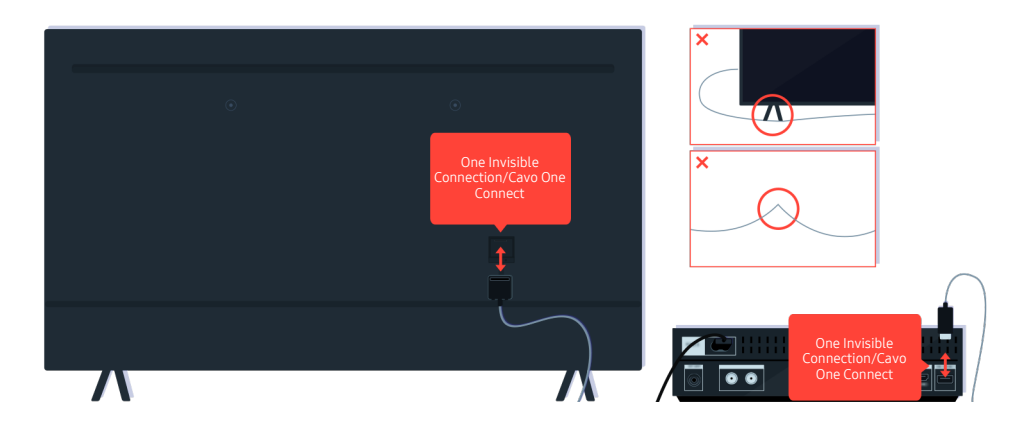

Scollegare e ricollegare il cavo One Invisible Connection o Cavo One Connect tra il TV e la One Connect Box. Accertarsi che il cavo One Invisible Connection o Cavo One Connect non sia schiacciato o piegato eccessivamente.

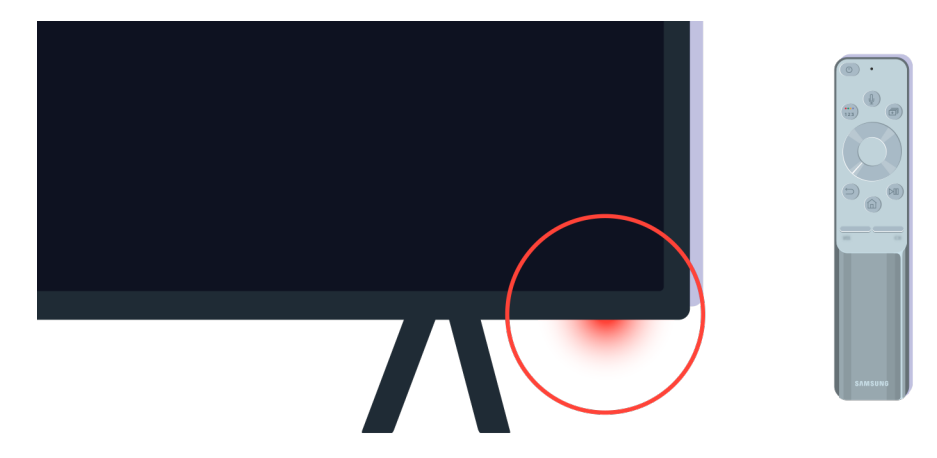

Controllare nuovamente il sensore del telecomando. Se il LED è acceso, premere il tasto di accensione del telecomando per accendere il TV.

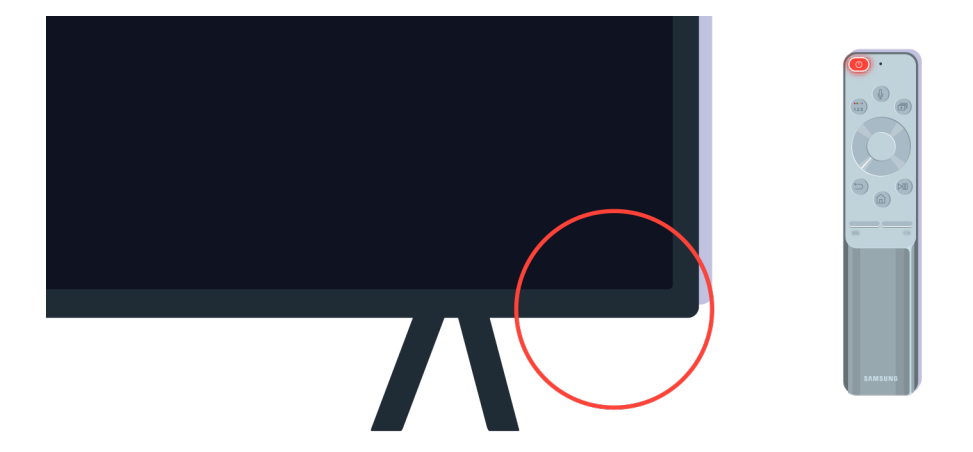

Se il sensore del telecomando si spegne premendo il tasto di accensione, il TV è correttamente collegato all'alimentazione.

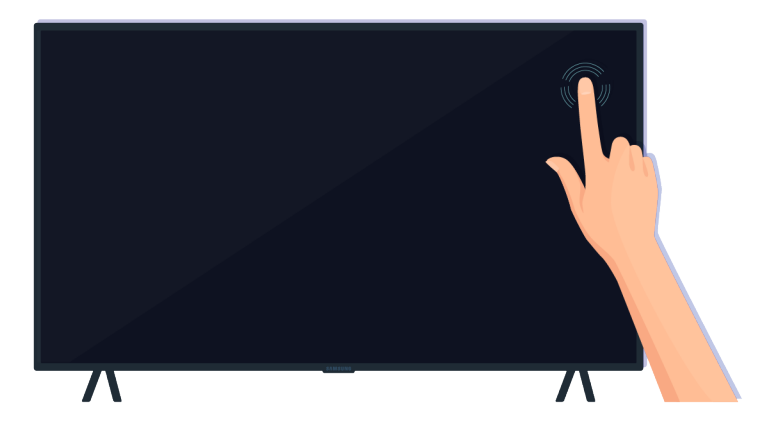

Se lo schermo del TV è ancora vuoto, premere leggermente con un dito. Se la parte dello schermo premuta lampeggia, ciò indica che il TV è correttamente collegato all'alimentazione.

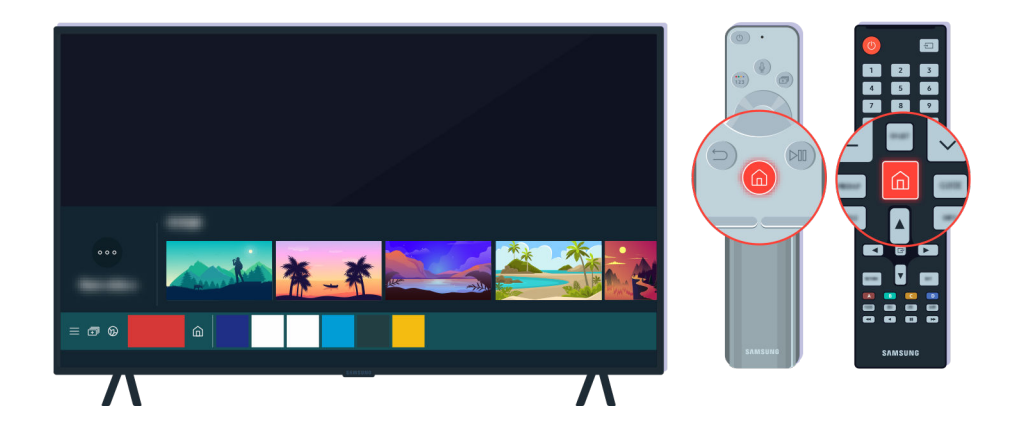

Sul telecomando premere il tasto . Alla comparsa della Schermo Principale, il TV si accende ma i dispositivi esterni collegati non funzionano o si sono verificati problemi di connessione.

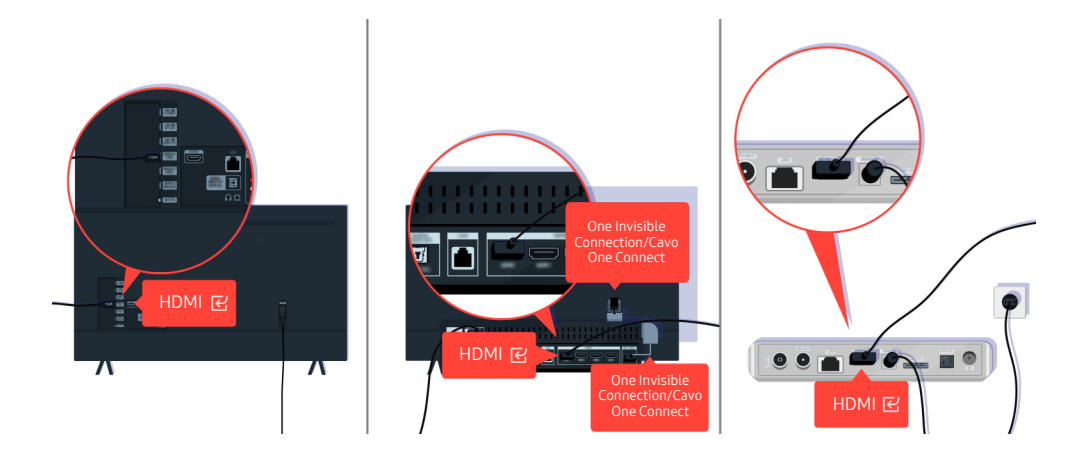

Verificare la connessione del cavo HDMI al proprio TV o One Connect Box.

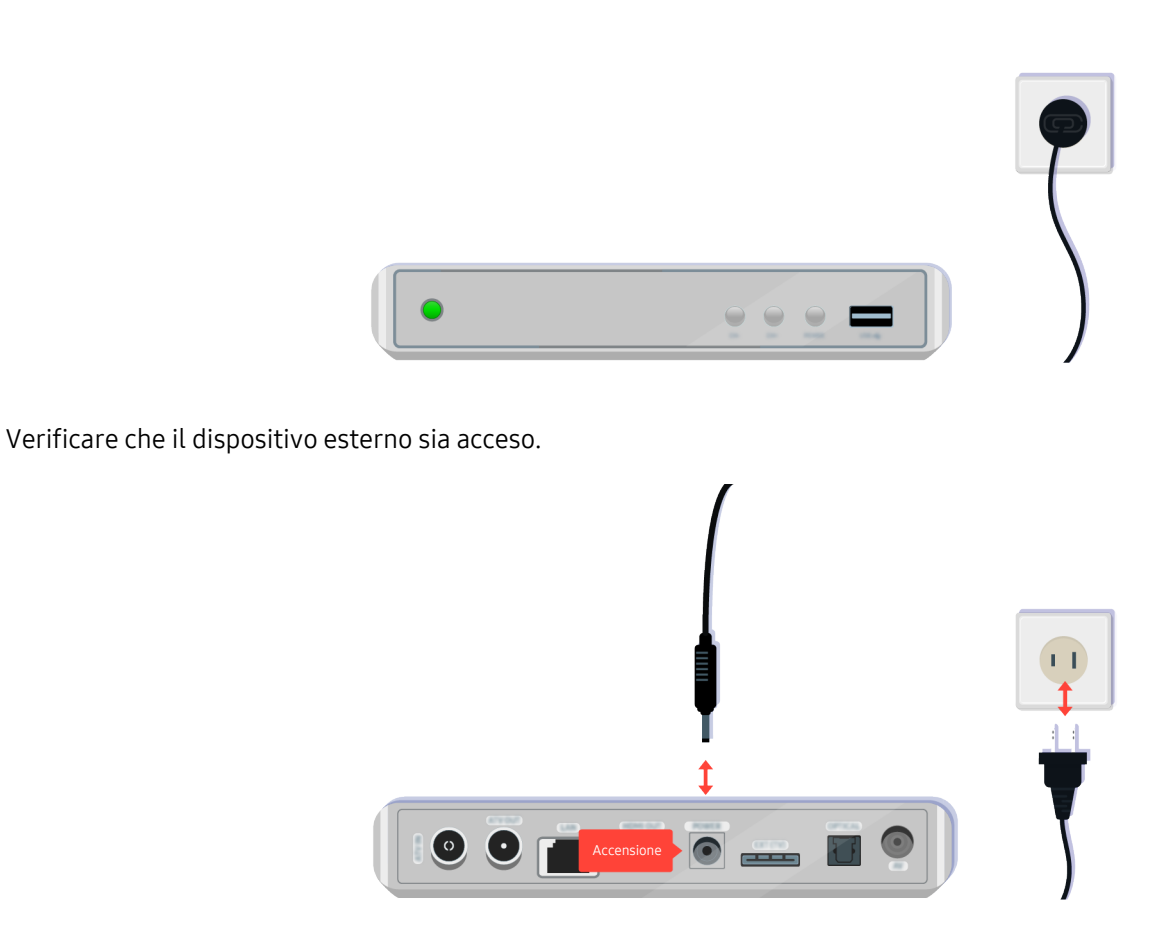

Qualora non si accenda, accertarsi che il cavo di alimentazione sia correttamente collegato al dispositivo ed alla presa di corrente

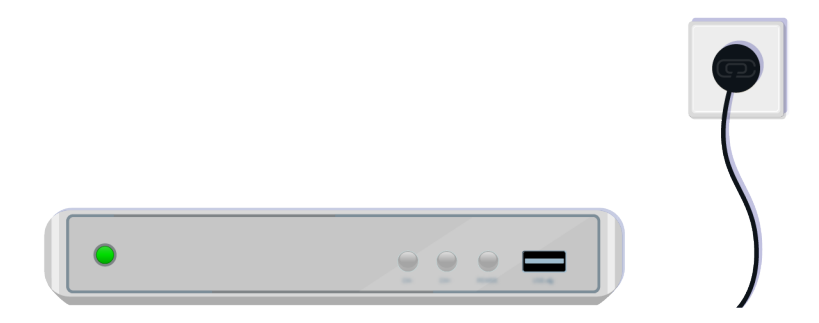

Qualora non si accenda, accertarsi che il cavo di alimentazione sia correttamente collegato al dispositivo ed alla presa di corrente

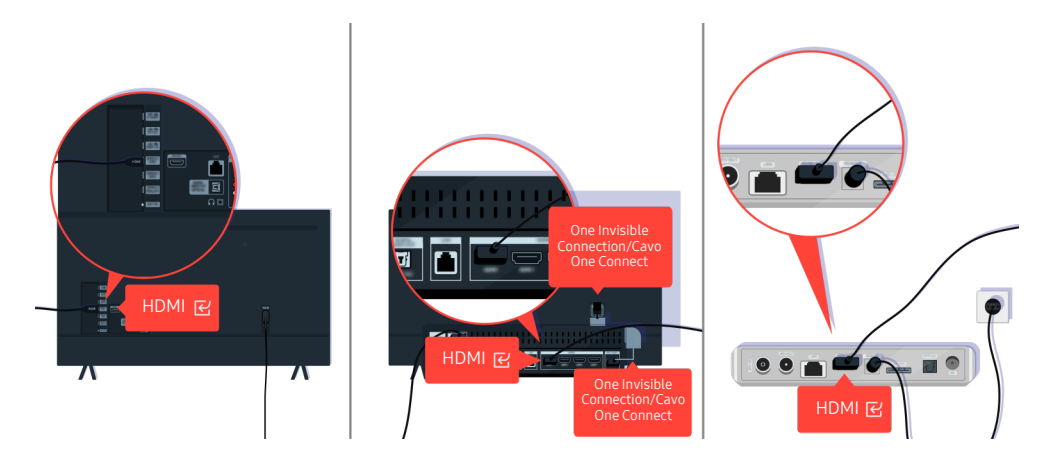

Verificare la connessione del cavo HDMI al proprio TV o One Connect Box.

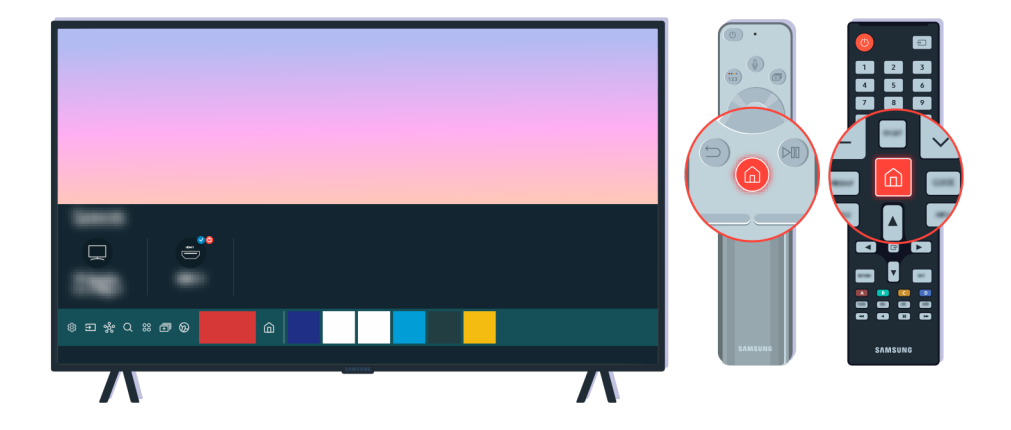

Accertarsi inoltre di aver selezionato la sorgente corretta nella Schermo Principale ( $\textcircled{a}$ )  $\geq$  Sorgente).

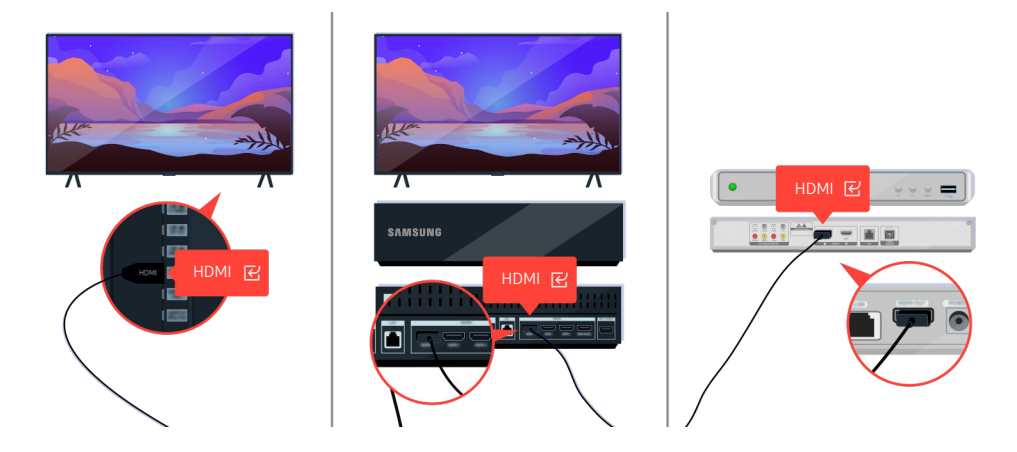

Se il problema persiste, provare a collegare un altro dispositivo esterno al TV mediante un cavo HDMI. Se il display è corretto, il dispositivo esterno potrebbe essere difettoso.
# L'immagine visualizzata risulta distorta o non si avverte alcun audio uscire dalla barra audio

Nessun audio del TV viene riprodotto dalla barra audio o una immagine TV distorta sono spesso il risultato di connessioni di cavi allentate.

# Quando il TV non si collega correttamente ad un dispositivo esterno

Il colore, la forma, le funzioni e gli accessori del TV (compreso il telecomando) possono differire in base al modello ed all'area geografica di residenza.

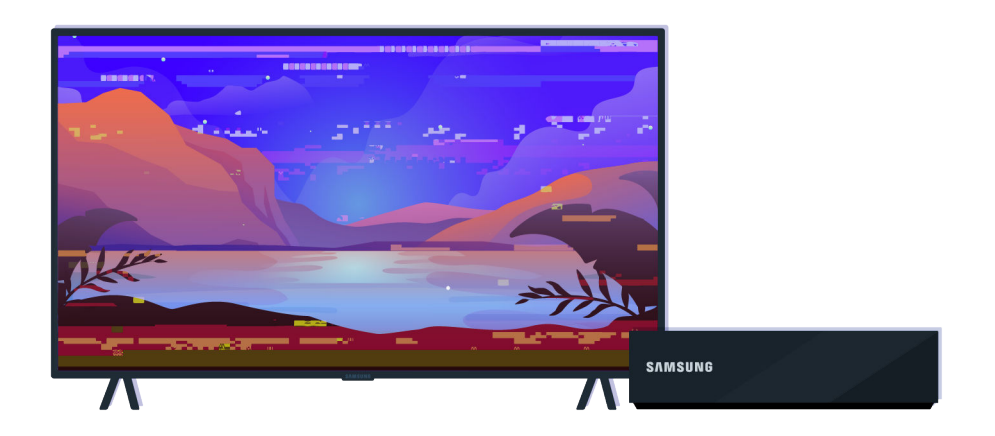

#### Se l'immagine risulta distorta

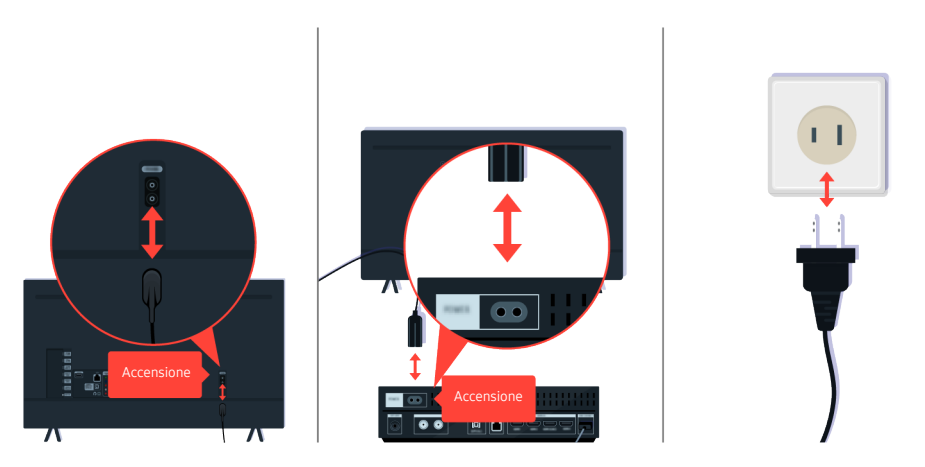

Scollegare e ricollegare i cavi di alimentazione ed i cavi HDMI sul retro del TV o della One Connect Box, quindi scollegare il cavo di alimentazione e ricollegarlo ad una presa elettrica a parete.

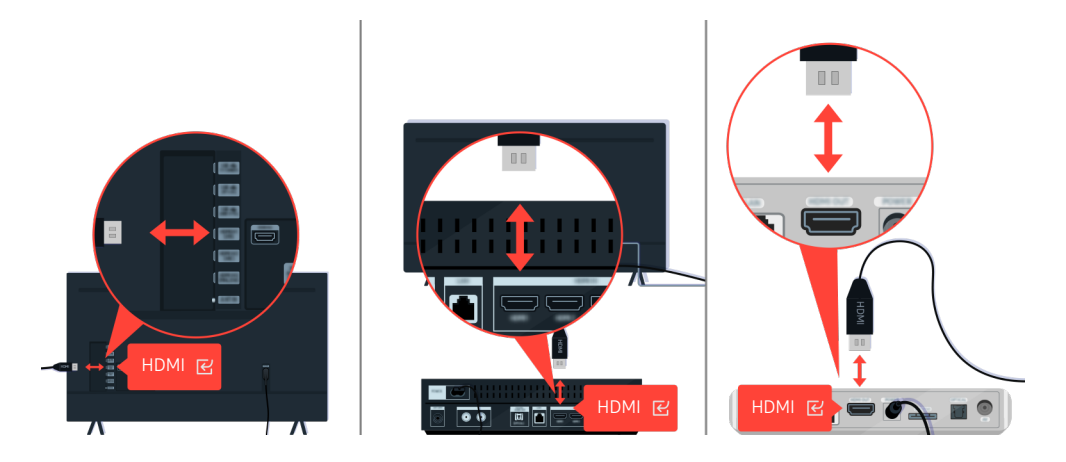

Scollegare e ricollegare i cavi di alimentazione ed i cavi HDMI sul retro del TV o della One Connect Box, quindi scollegare il cavo di alimentazione e ricollegarlo ad una presa elettrica a parete.

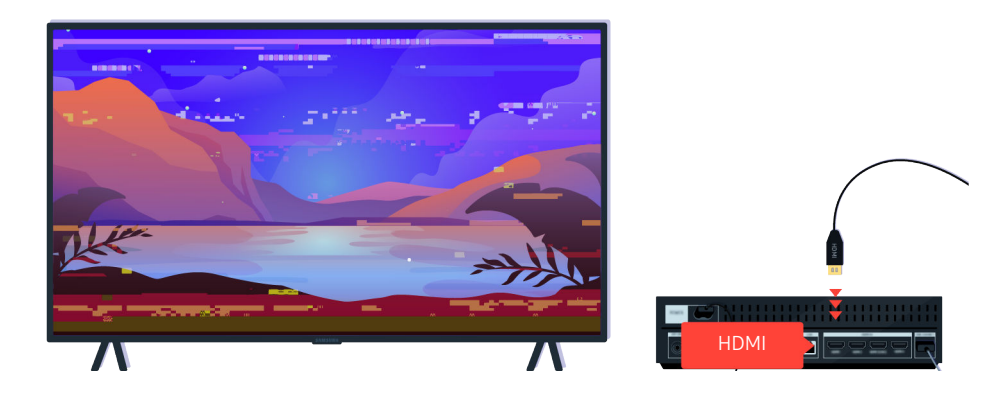

Qualora il dispositivo esterno supporti video UHD 4K o 8K, usare un cavo HDMI dedicato per ogni risoluzione.

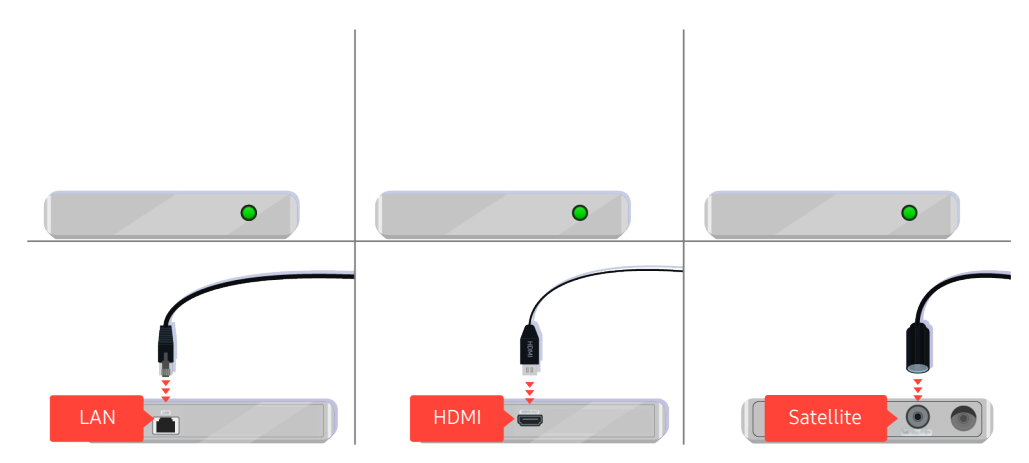

In caso di uso di un set-top box, verificare la connessione del cavo. Il cavo da controllare dipende dal tipo di set-top box utilizzato.

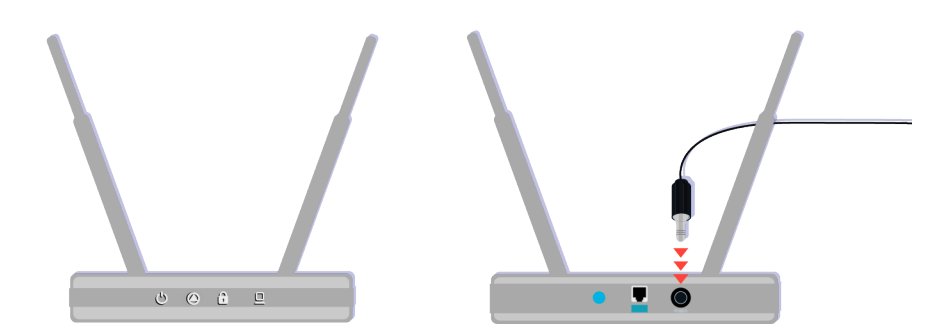

Verificare che l'access point sia collegato a Internet. In caso contrario, potrebbe essere necessario scollegare e ricollegare il cavo di alimentazione dell'access point.

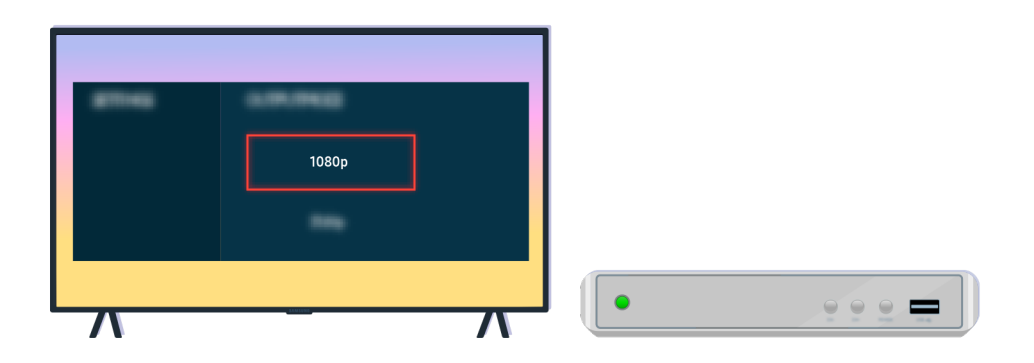

Se il problema persiste, controllare le impostazioni dell'uscita video nel menu impostazioni del dispositivo esterno ed accertarsi che il TV supporti la modalità di uscita video.

I TV FHD supportano uscite video fino a 1080p mentre i TV UHD supportano uscite video fino a 2160p.

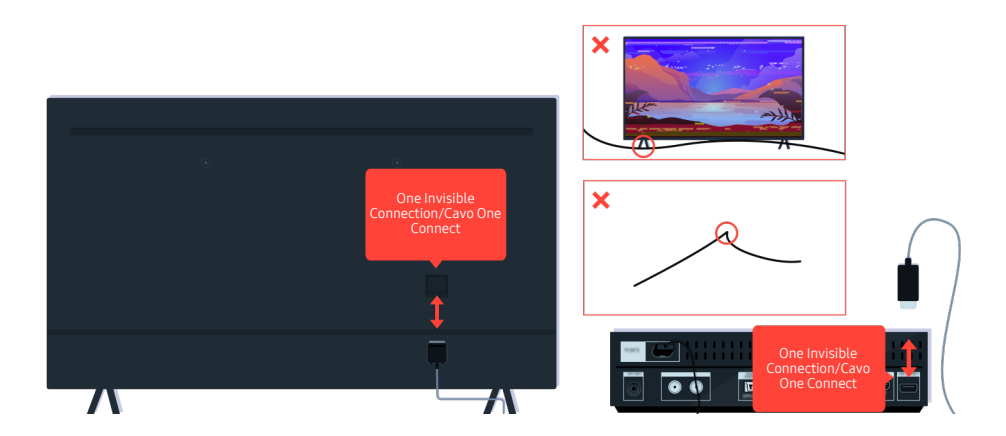

Se il problema persiste ed il proprio TV usa il One Invisible Connection o Cavo One Connect, scollegare e ricollegare il One Invisible Connection o Cavo One Connect al TV ed alla One Connect Box. Accertarsi che il One Invisible Connection o Cavo One Connect non sia schiacciato o piegato eccessivamente.

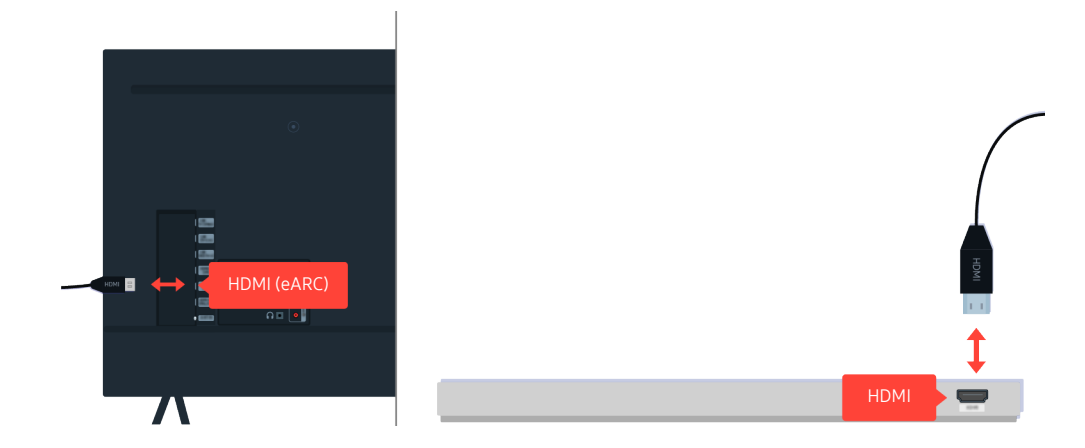

Se dalla barra audio non proviene alcun audio ed è collegata al TV mediante un cavo HDMI, verificare il connettore HDMI (eARC) sul retro del TV.

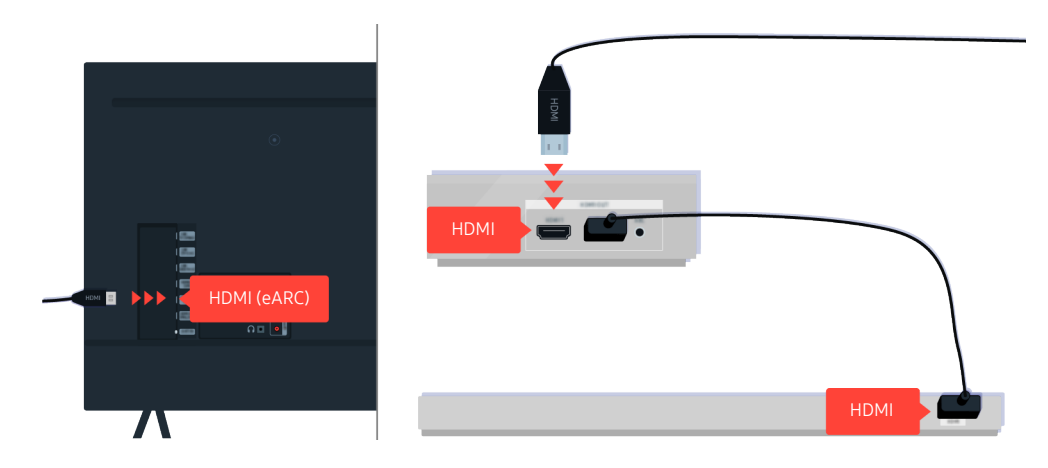

Se la Sound Bar è collegata ad un ricevitore che a sua volta è collegato al TV mediante un cavo HDMI, verificare il connettore HDMI sul retro del TV. Il cavo deve essere collegato alla porta HDMI (eARC) del TV.

# Accesso Internet non è disponibile.

Quando il televisore incontra difficoltà nel collegamento a Internet, queste indicazioni potrebbero essere risolutive.

# Quando il TV non riesce a collegarsi ad internet

Il colore, la forma, le funzioni e gli accessori del TV (compreso il telecomando) possono differire in base al modello ed all'area geografica di residenza.

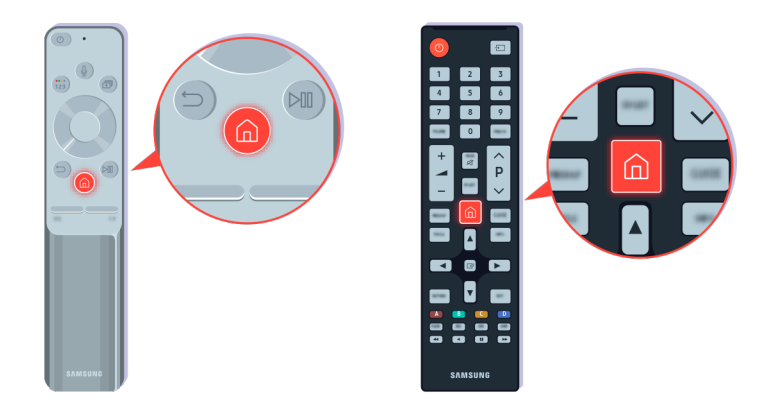

Premere sul telecomando il tasto  $\textcircled{a}$  e selezionare  $\textcircled{a}$  Impostazioni usando i tasti direzionali.

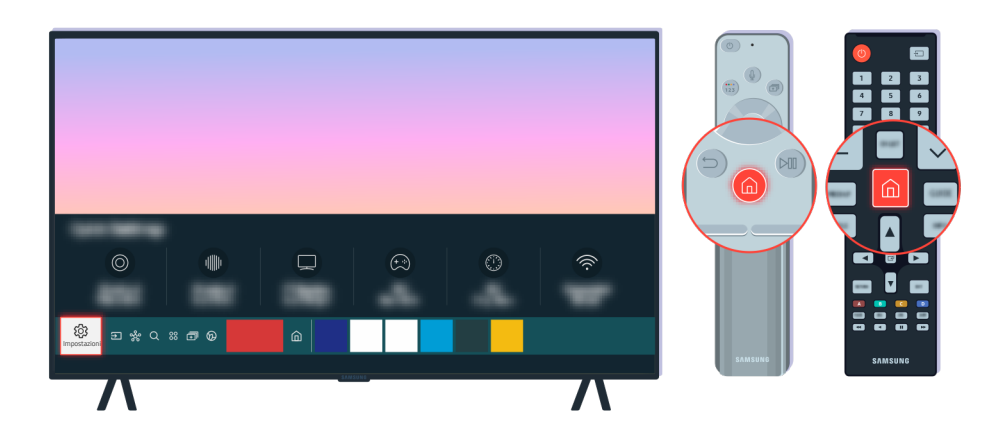

Selezionare  $\bigcirc$   $\gg$   $\circ$  impostazioni  $\rightarrow$  Generali  $\rightarrow$  Rete  $\rightarrow$  Stato rete per controllare lo stato della rete.

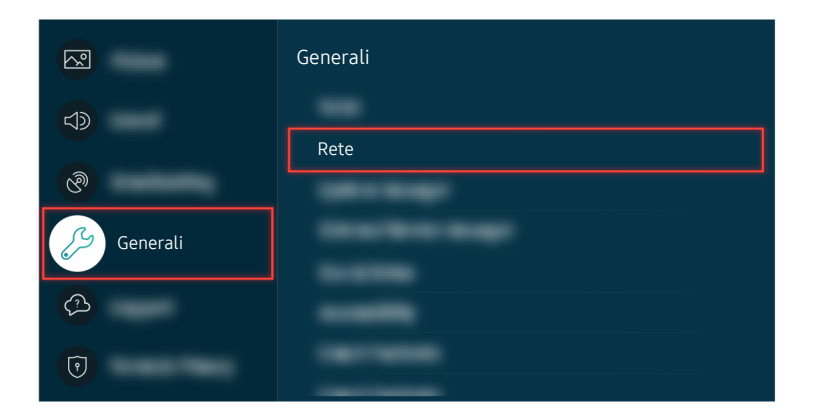

Selezionare  $\bigcirc$  >  $\circ$  Impostazioni > Generali > Rete > Stato rete per controllare lo stato della rete.

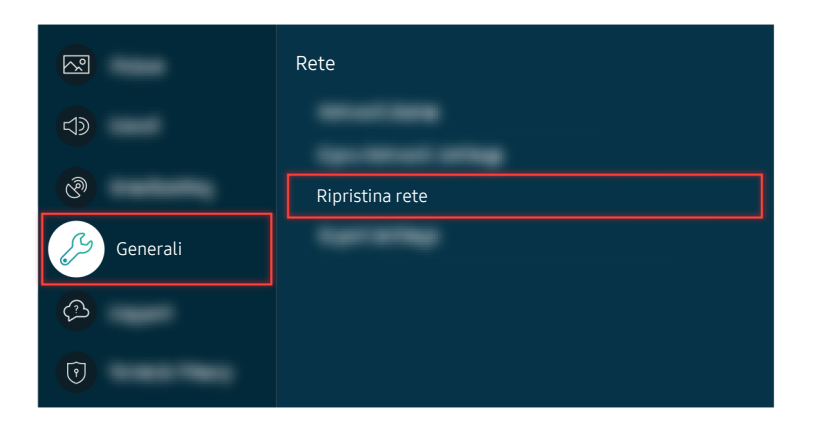

Se la rete non è collegata, potrebbe risultare necessario effettuare un reset della rete.

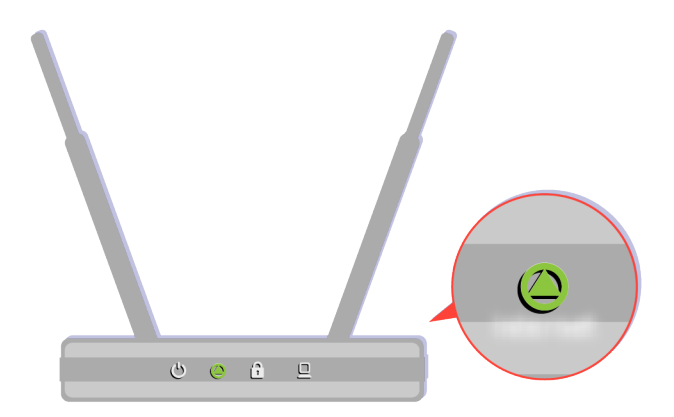

Accertarsi che l'access point utilizzato funzioni regolarmente. Controllare le spie LED dell'access point per verificare il regolare funzionamento.

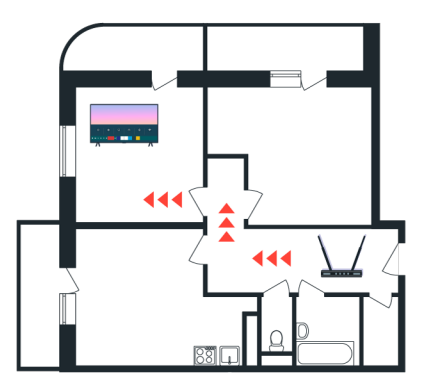

Se si utilizza un access point wireless, verificare la sua posizione. Se l'access point è troppo distante dal TV, avvicinarlo.

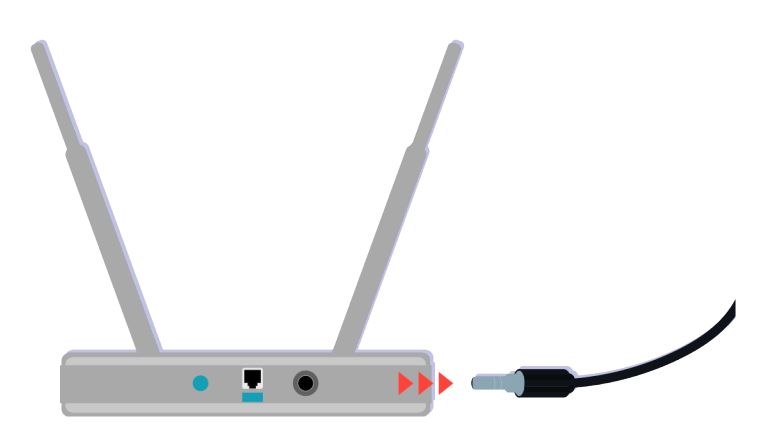

Provare a riavviare l'access point scollegando e ricollegando il cavo di alimentazione. Potrebbero essere necessari da 1 a 2 minuti prima che l'access point torni online dopo un riavvio.

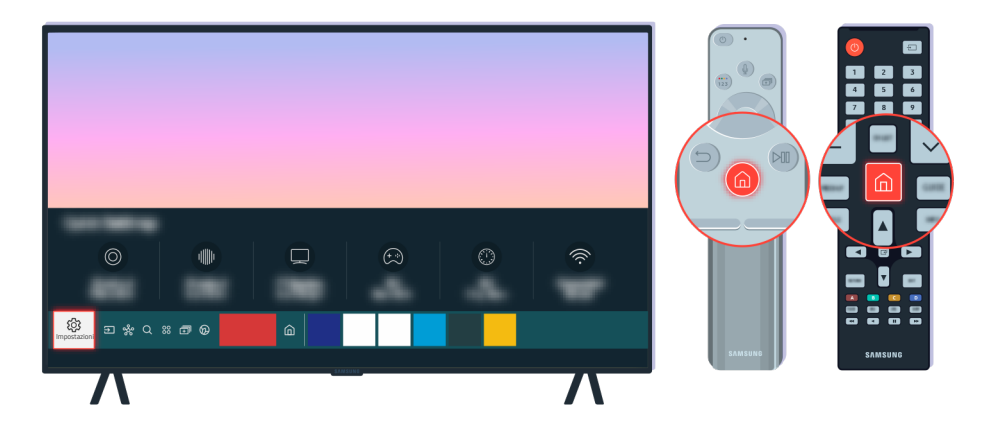

Se il problema persiste, selezionare  $\bigcirc$  >  $\otimes$  Impostazioni > Generali > Rete > Stato rete > Impost. IP per cambiare il server DNS. Qualora si verificasse un test, annullarlo e selezionare Impost. IP.

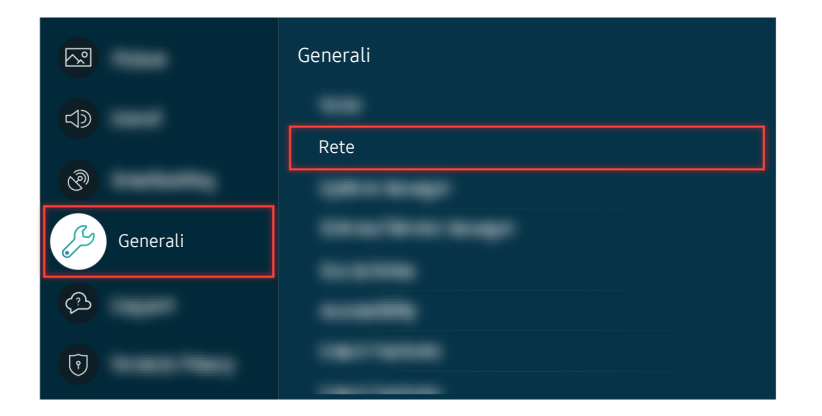

Se il problema persiste, selezionare  $\bigcirc$  >  $\otimes$  Impostazioni > Generali > Rete > Stato rete > Impost. IP per cambiare il server DNS. Qualora si verificasse un test, annullarlo e selezionare Impost. IP.

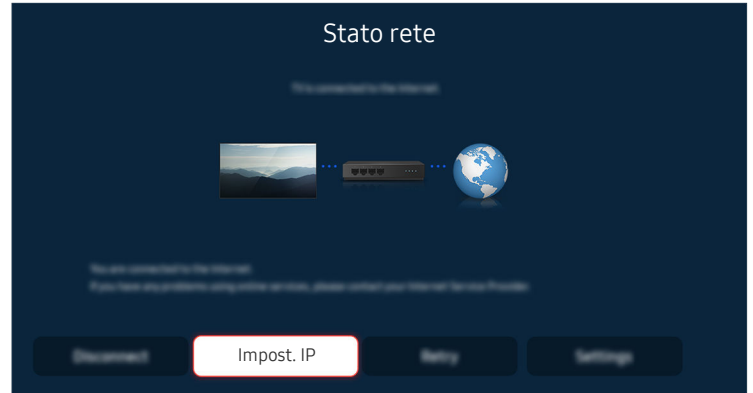

Se il problema persiste, selezionare  $\bigcirc$   $\gg$   $\circ$  Impostazioni  $\gt$  Generali  $\gt$  Rete  $\gt$  Stato rete  $\gt$  Impost. IP per cambiare il server DNS. Qualora si verificasse un test, annullarlo e selezionare Impost. IP.

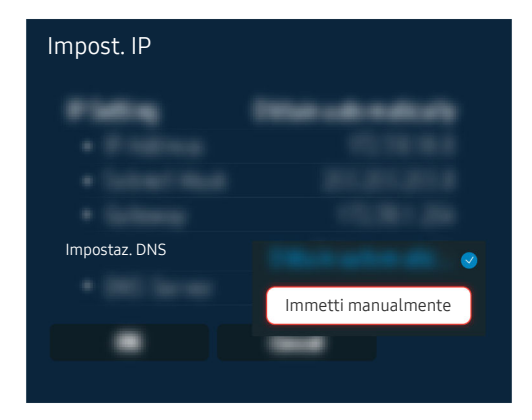

Selezionare Impostaz. DNS  $\rightarrow$  Immetti manualmente.

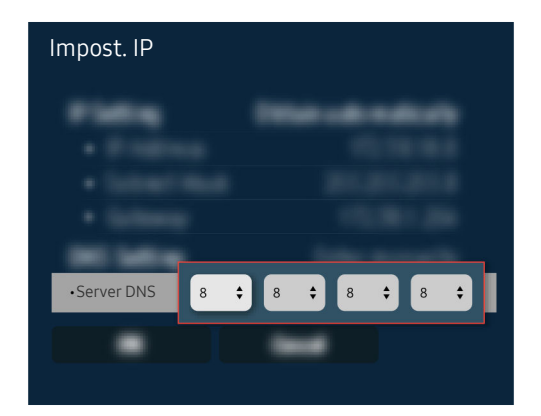

Selezionare Server DNS, digitare 8.8.8.8 quindi selezionare OK.

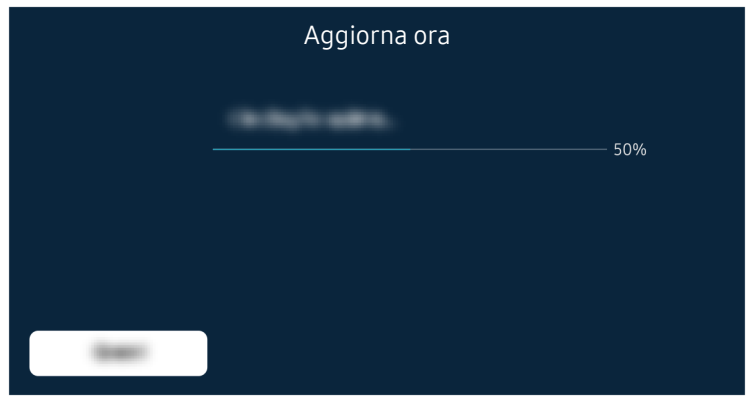

Se persiste lo stesso problema, potrebbe risultare necessario effettuare un aggiornamento del software o un ripristino di fabbrica.

#### Percorso del menu relativo

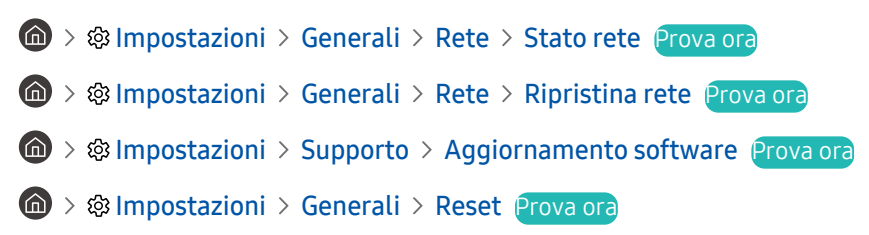

# Non si avverte alcun audio o gli altoparlanti emettono un audio distorto

Qualora l'audio risulti irregolare, verificare semplicemente se il problema è causato dal prodotto, dai segnali trasmessi o dai cavi.

# Qualora non si avverta alcun audio o l'audio del TV è disturbato

Il colore, la forma, le funzioni e gli accessori del TV (compreso il telecomando) possono differire in base al modello ed all'area geografica di residenza.

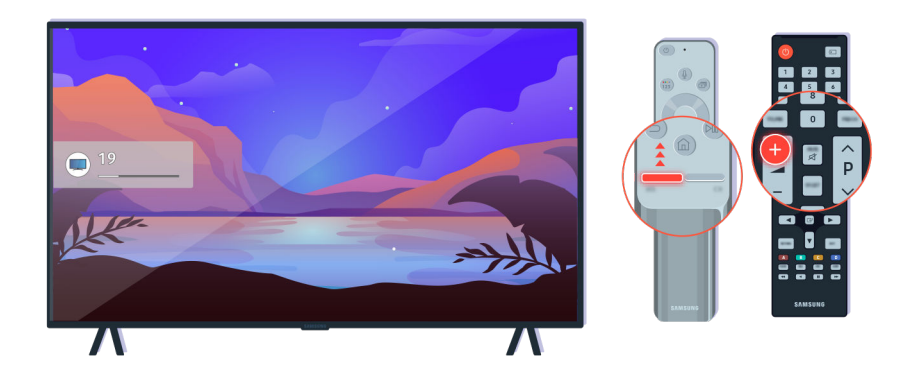

Qualora il TV non emetta alcun audio, premere il tasto Volume + per incrementare il volume di ascolto.

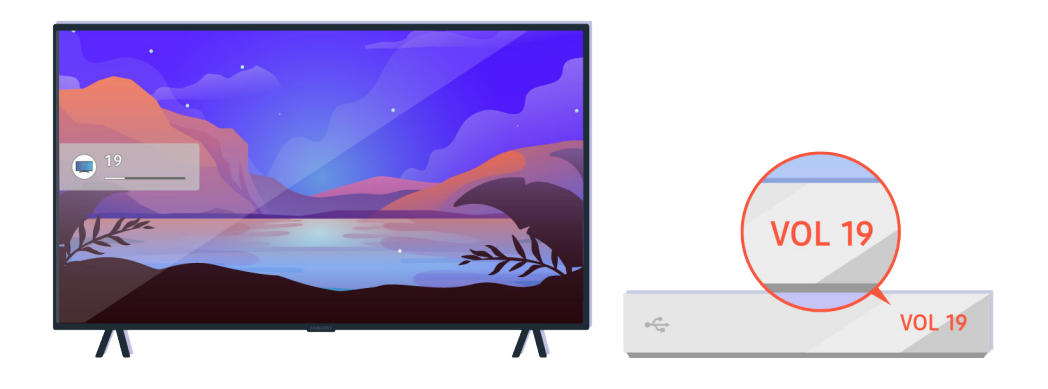

Se il TV è collegato ad un dispositivo esterno, controllare il volume del dispositivo esterno.

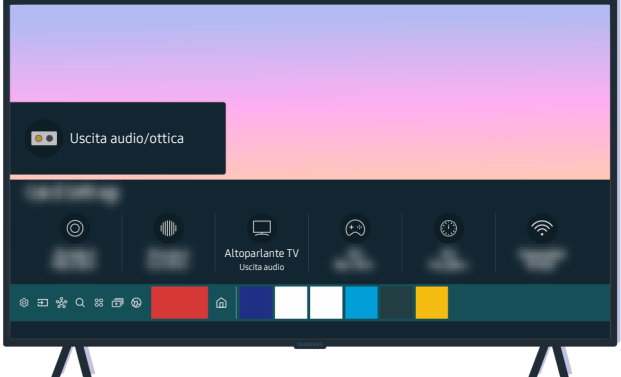

Controllare il volume sullo schermo. Se il numero del volume TV non viene visualizzato, selezionare @ > Impostazioni Audio Uscita audio. Quindi selezionare Altoparlante TV.

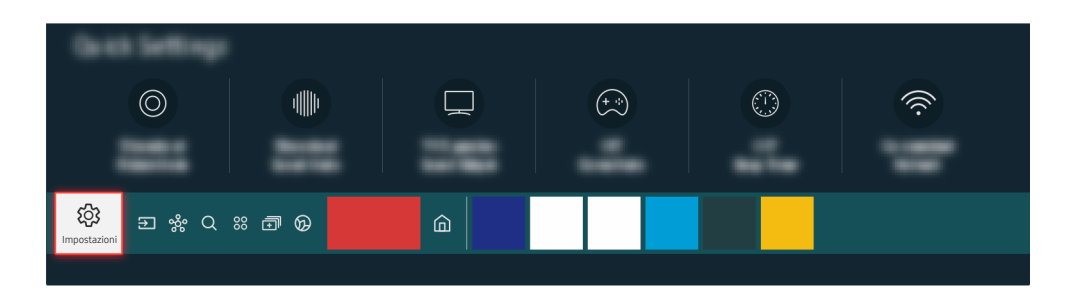

Controllare il volume sullo schermo. Se il numero del volume TV non viene visualizzato, selezionare  $\bigcirc$ Impostazioni Audio Uscita audio. Quindi selezionare Altoparlante TV.

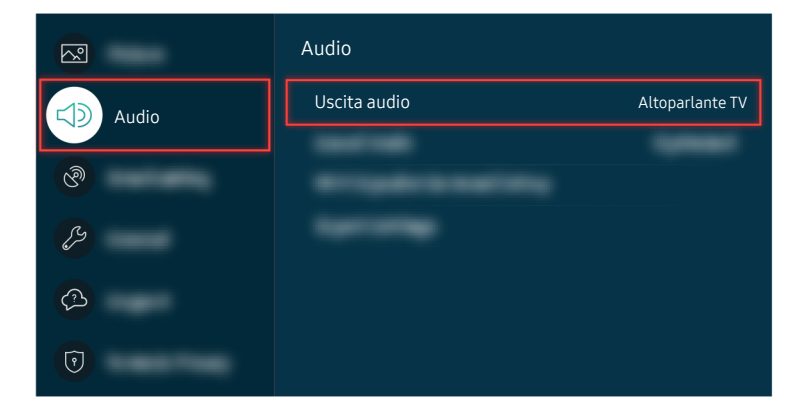

Controllare il volume sullo schermo. Se il numero del volume TV non viene visualizzato, selezionare  $\bigcirc$ Impostazioni Audio Uscita audio. Quindi selezionare Altoparlante TV.

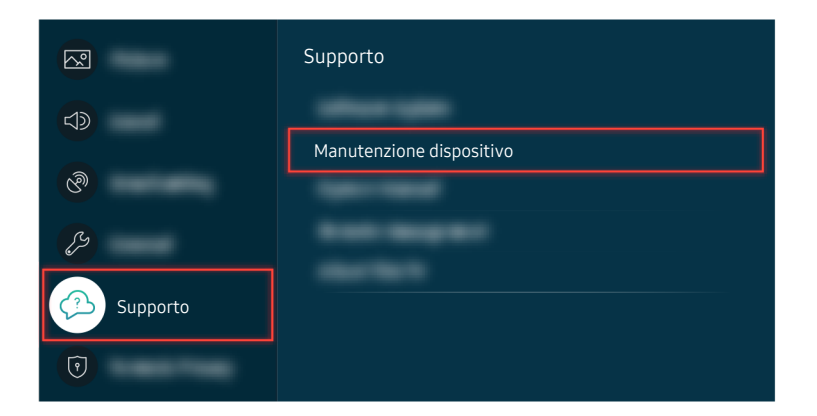

Per verificare l'uscita audio, selezionare  $\bigcirc$  >  $\otimes$  Impostazioni > Supporto > Manutenzione dispositivo > Auto  $diagonosi > Test audio.$ 

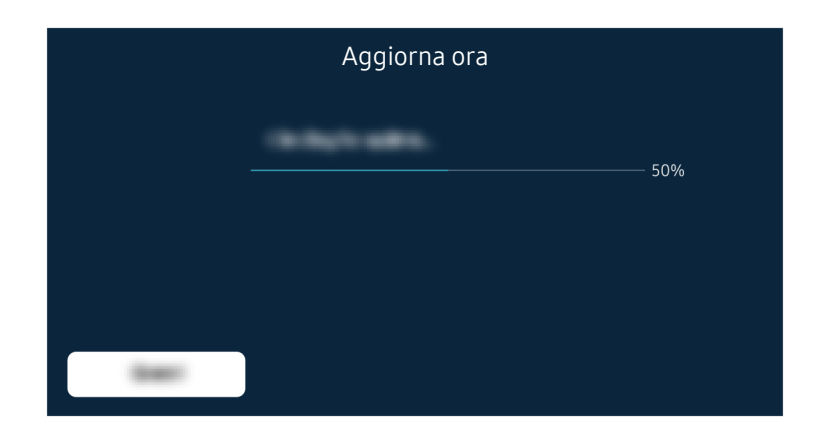

Se persiste lo stesso problema, potrebbe risultare necessario effettuare un aggiornamento del software o un ripristino di fabbrica.

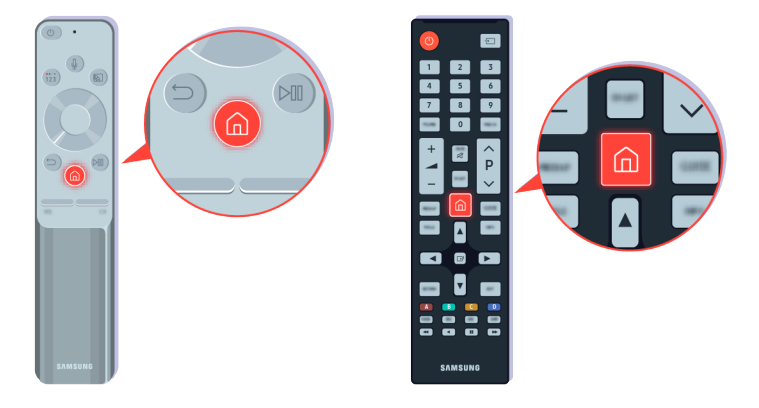

Se l'audio viene emesso ma è disturbato, eseguire un test diagnostico. Sul telecomando premere il tasto ...

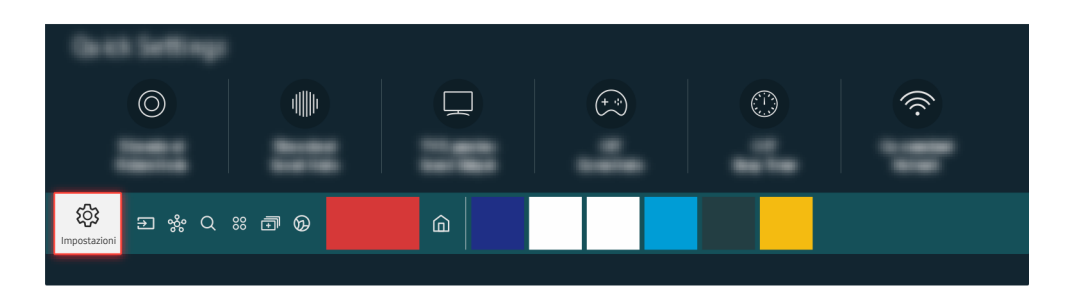

Accedere a  $\bigcirc$   $>$   $\otimes$  Impostazioni  $>$  Supporto  $>$  Manutenzione dispositivo  $>$  Auto diagnosi  $>$  Test audio per verificare l'audio.

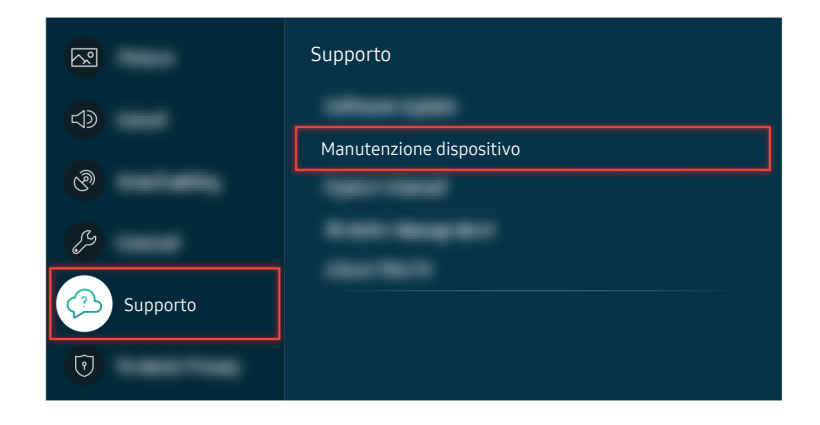

Accedere a  $\bigcirc$   $\gg$   $\circ$  Impostazioni  $\rightarrow$  Supporto  $\rightarrow$  Manutenzione dispositivo  $\rightarrow$  Auto diagnosi  $\rightarrow$  Test audio per verificare l'audio.

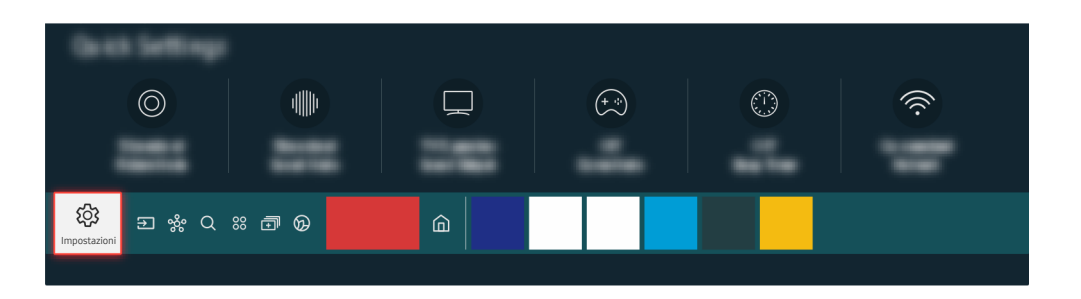

Se il test rivela un problema, selezionare  $\bigcirc$  >  $\otimes$  Impostazioni > Audio > Impostazioni avanzate > Reset audio.

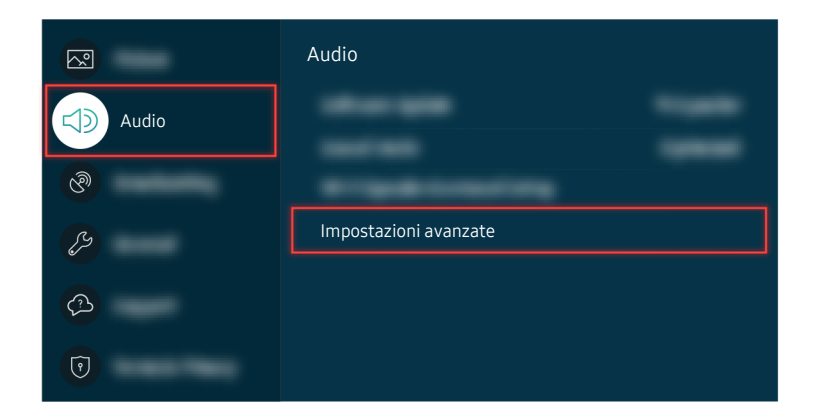

Se il test rivela un problema, selezionare  $\bigcirc$  >  $\otimes$  Impostazioni > Audio > Impostazioni avanzate > Reset audio.

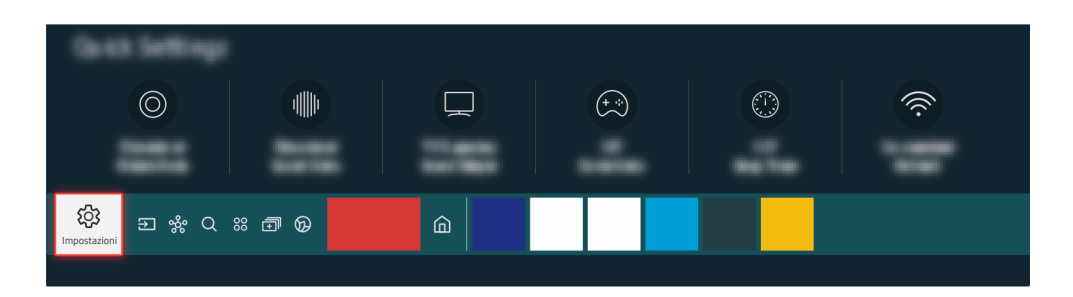

Se il test non rivela alcun problema, selezionare  $\textcircled{m}$  >  $\textcircled{u}$  Impostazioni > Supporto > Manutenzione dispositivo  $\geq$  Auto diagnosi  $\geq$  Informazioni sul segnale.

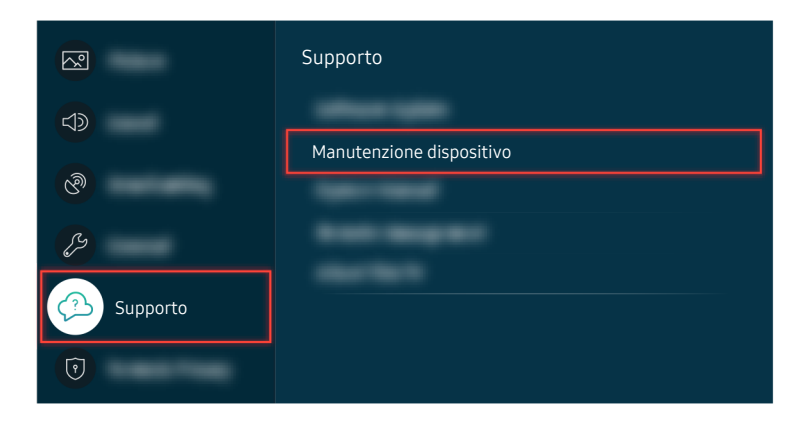

Se il test non rivela alcun problema, selezionare  $\textcircled{a}$  >  $\textcircled{a}$  Impostazioni > Supporto > Manutenzione dispositivo  $\geq$  Auto diagnosi  $\geq$  Informazioni sul segnale.

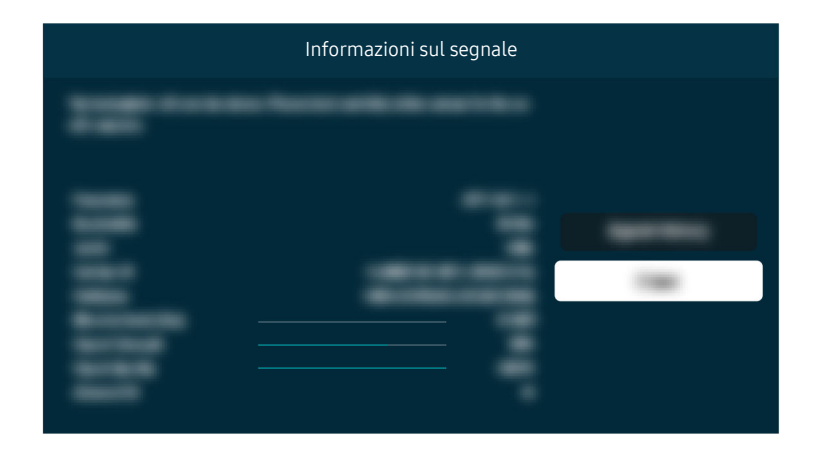

Verificare se la forza del segnale sia o meno debole.

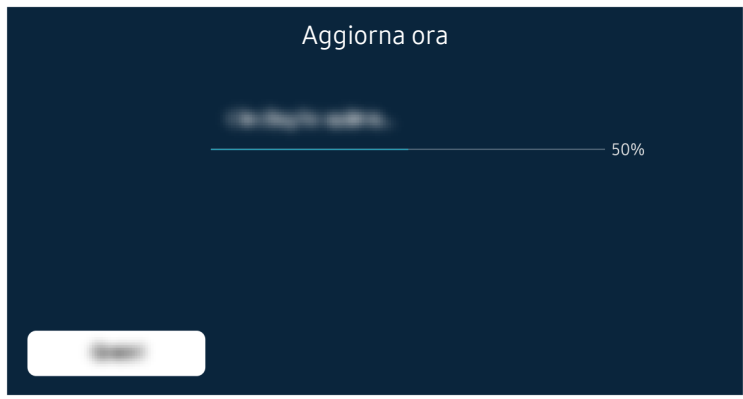

Se persiste lo stesso problema, potrebbe risultare necessario effettuare un aggiornamento del software o un ripristino di fabbrica.

#### Percorso del menu relativo

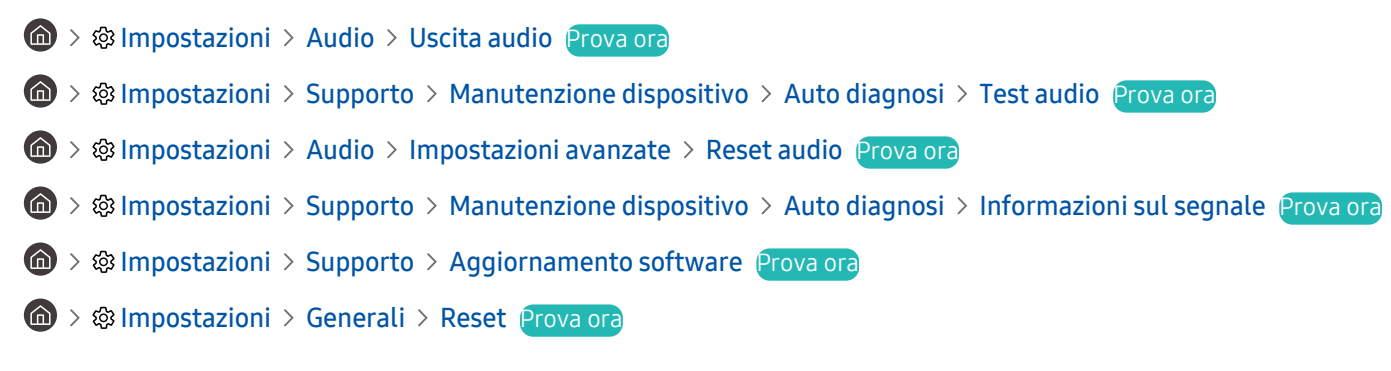

# Il telecomando non funziona.

Quando il telecomando non funziona controllare se le batterie sono scariche o usurate o se il Samsung Smart Remote è abbinato al TV.

## Quando il telecomando non funziona

Il colore, la forma, le funzioni e gli accessori del TV (compreso il telecomando) possono differire in base al modello ed all'area geografica di residenza.

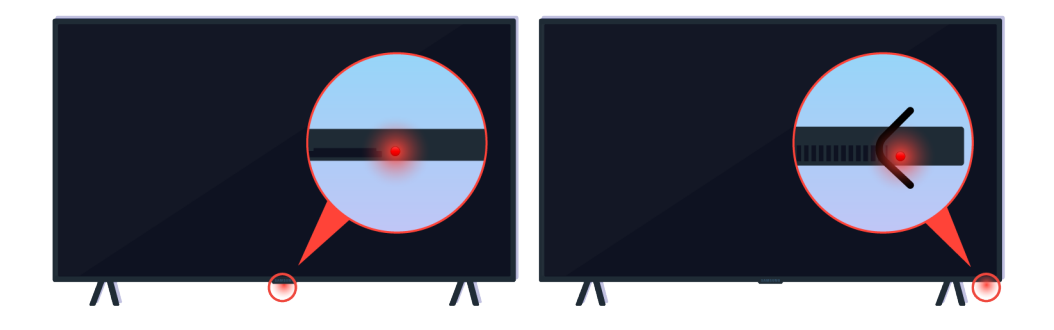

Verificare che il segnale ad infrarossi del telecomando venga trasmesso e ricevuto.

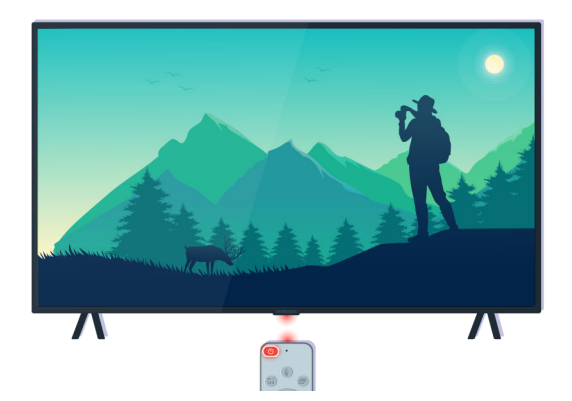

Accertarsi che il sensore del telecomando sul TV lampeggi.

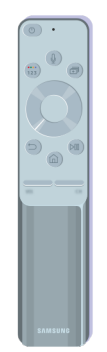

Accertarsi che il telecomando funzioni regolarmente.

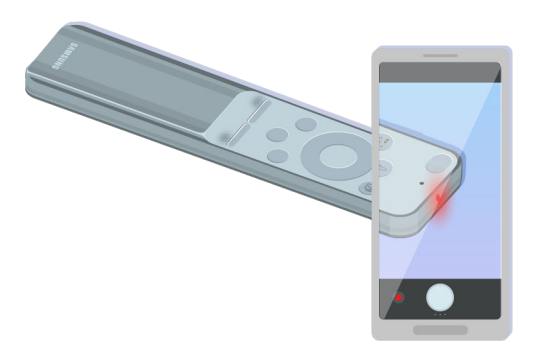

È possibile verificare se il segnale viene trasmesso premendo il tasto di accensione ed osservando il frontalino del telecomando attraverso la telecamera del proprio smartphone.

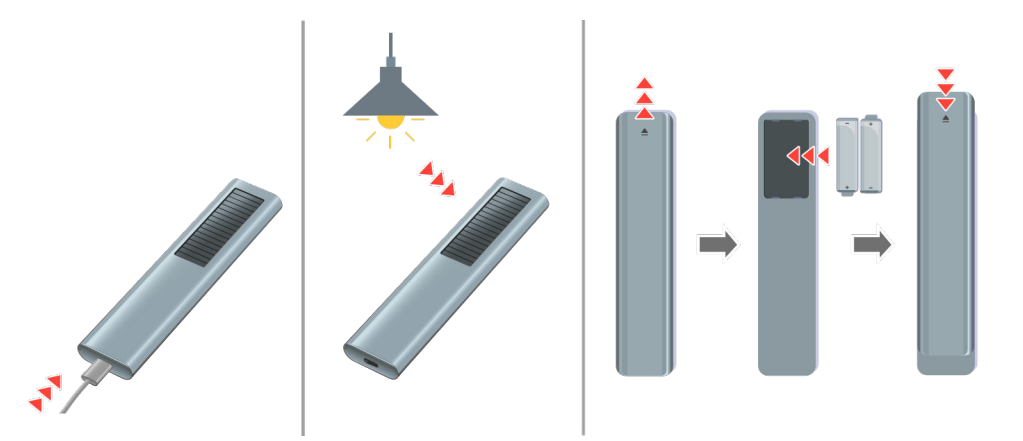

Se non si riesce a vedere i segnali infrarossi, caricare il telecomando usando la porta USB (tipo C) sul fondo, o girare il telecomando per esporre la cella solare.

In base al modello acquistato, il tipo di telecomando in dotazione può variare.

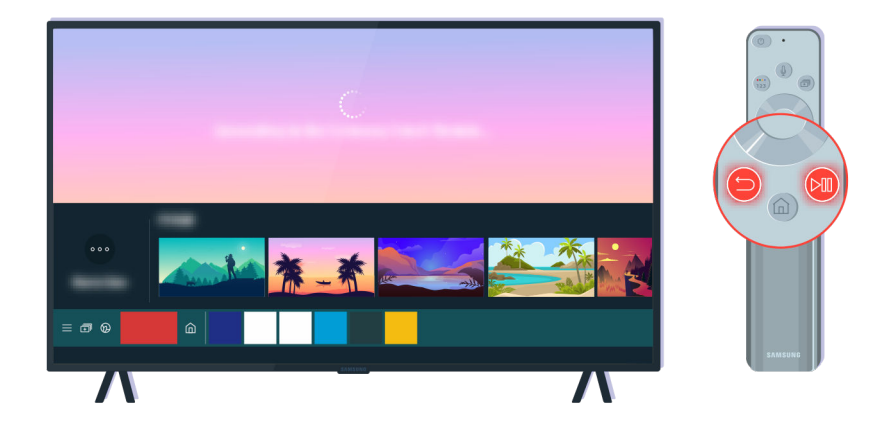

Premere simultaneamente i tasti $\bigodot$  e  $\circledast$  per visualizzare la clip di animazione dell'abbinamento.

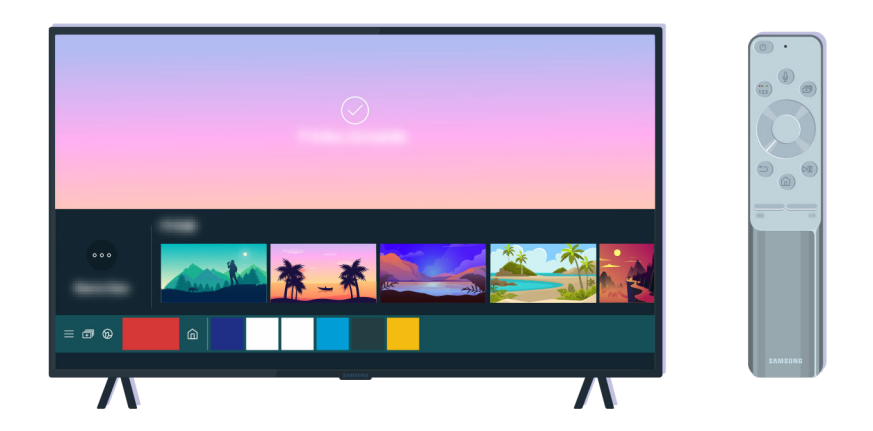

Seguire le istruzioni visualizzate sullo schermo per procedere con l'abbinamento.

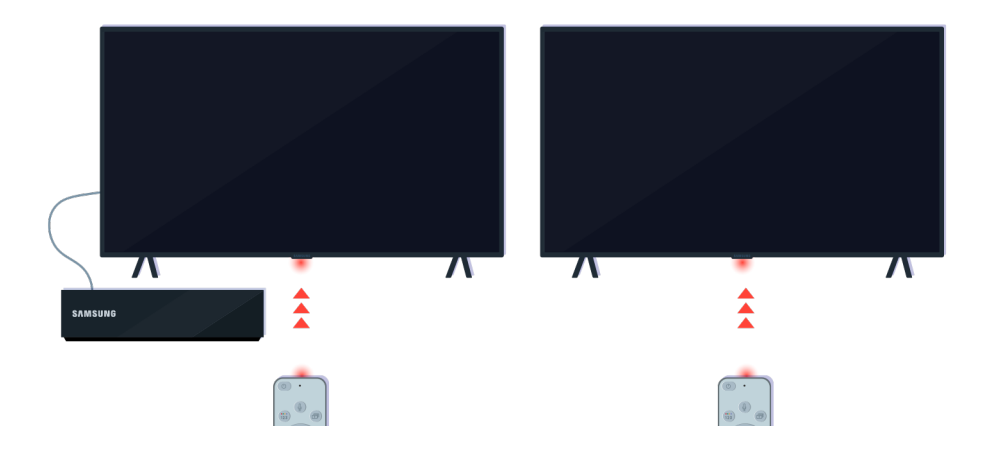

Il telecomando funzionerà in modo efficace se lo si punta direttamente sul sensore.

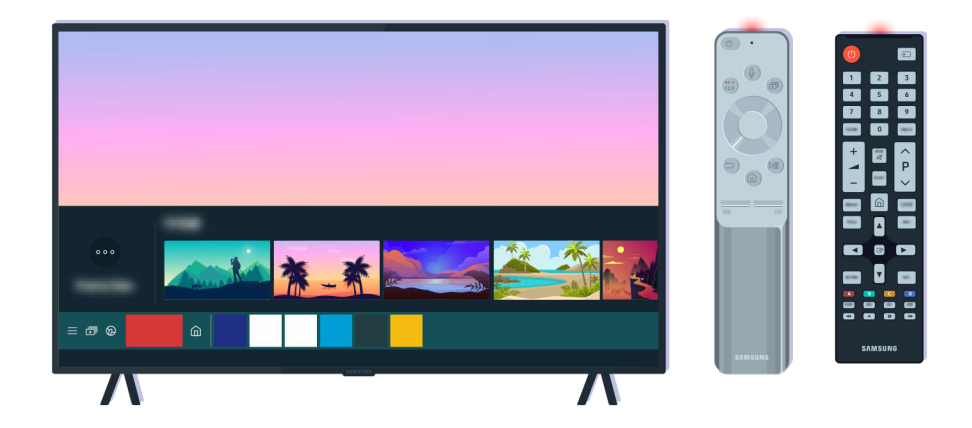

Se il problema persiste, provare ad usare il telecomando SAMSUNG per il modello di TV usato.

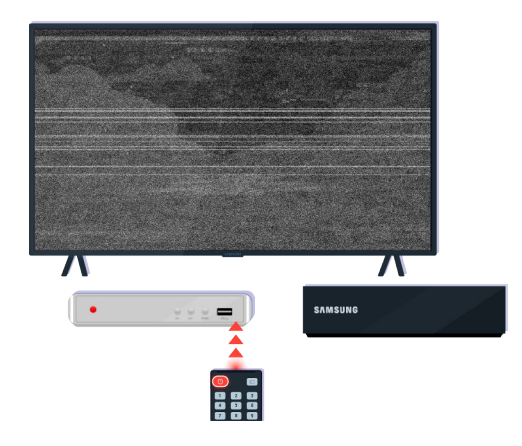

Utilizzando un telecomando Multi-Brand Remote (MBR) o un telecomando universale ed il proprio telecomando non sia in grado di controllare un dispositivo esterno, avvicinare il dispositivo esterno alla One Connect Box.

# Aggiornamento del software

Per mantenere il TV nelle migliori condizioni operative o in caso si riscontrino anomalie intermittenti, aggiornare il software alla sua release più recente.

## Aggiornamento del software del TV alla versione più recente

Il colore, la forma, le funzioni e gli accessori del TV (compreso il telecomando) possono differire in base al modello ed all'area geografica di residenza.

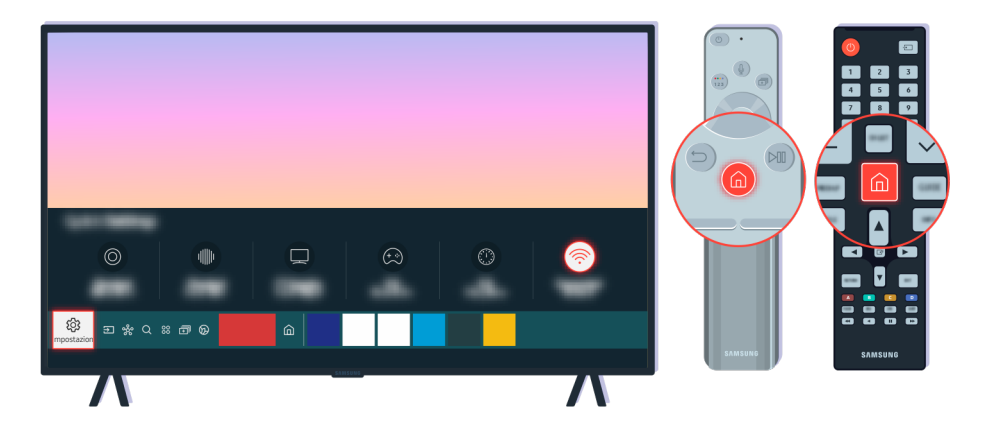

Se il TV è connesso a Internet, il televisore è possibile impostarlo per l'aggiornamento automatico periodico del software. Premere sul telecomando il tasto  $\bigcirc$  e selezionare  $\otimes$  Impostazioni usando i tasti direzionali.

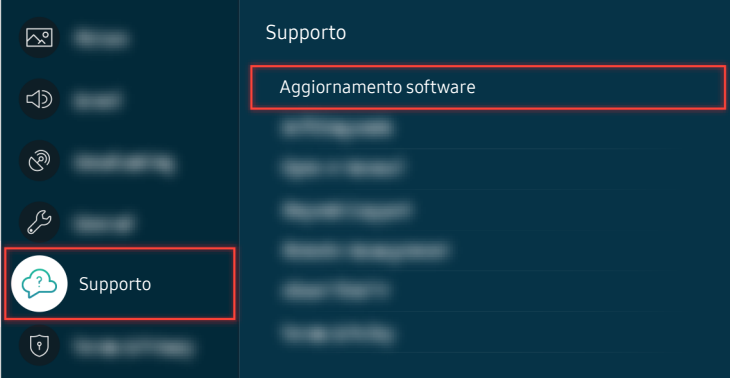

Per abilitare gli aggiornamenti automatici, selezionare  $\bigcirc$   $\gg$   $\mathcal{B}$  Impostazioni  $\gt$  Supporto  $\gt$  Aggiornamento software Aggiornamento automatico.

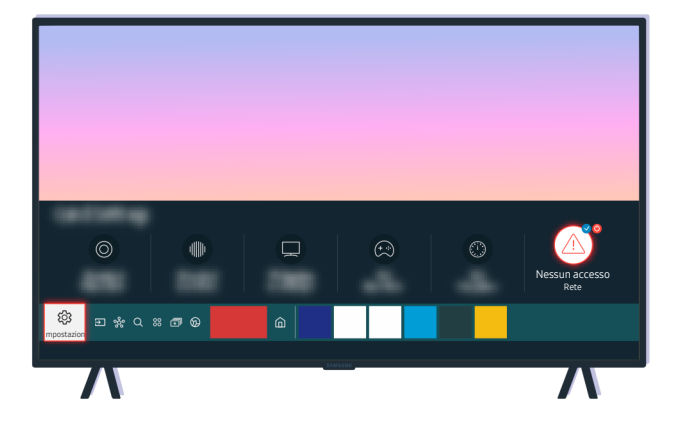

Se il TV non è collegato ad Internet, è possibile aggiornare il software usando una chiavetta USB.

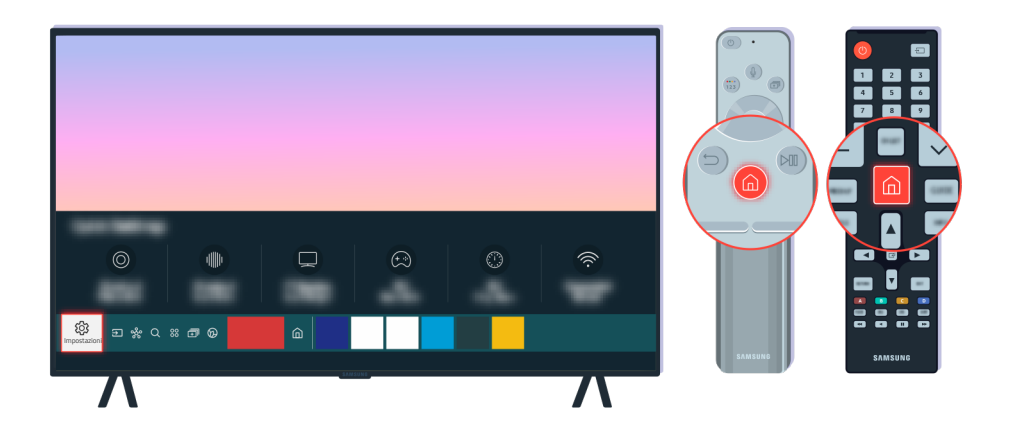

Selezionare  $\bigcirc$  >  $\otimes$  Impostazioni > Supporto > Informazioni su questo TV e verificare il codice del modello e la versione del software.

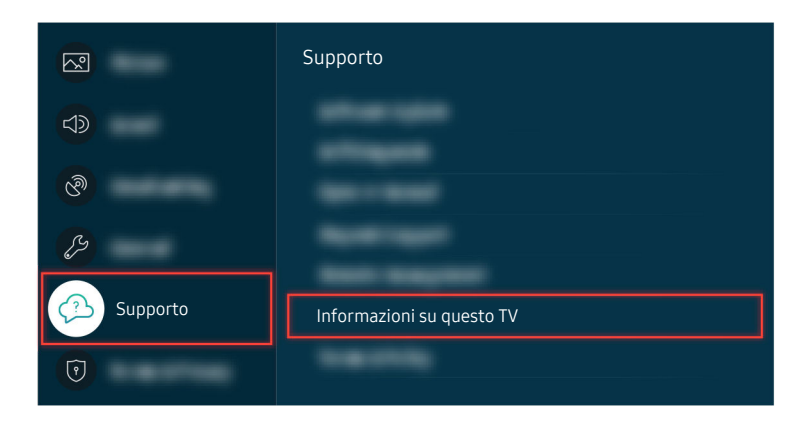

Selezionare  $\bigcirc$  >  $\otimes$  Impostazioni > Supporto > Informazioni su questo TV e verificare il codice del modello e la versione del software.

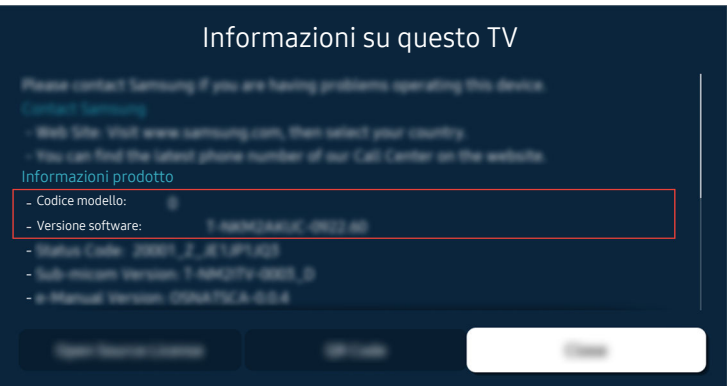

Selezionare  $\hat{\mathbf{m}} > \hat{\mathbf{w}}$  Impostazioni > Supporto > Informazioni su questo TV e verificare il codice del modello e la versione del software.

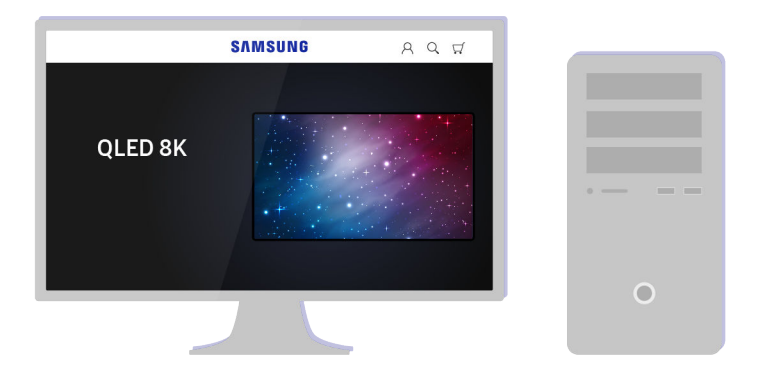

Usando un computer, connettersi a www.samsung.com.

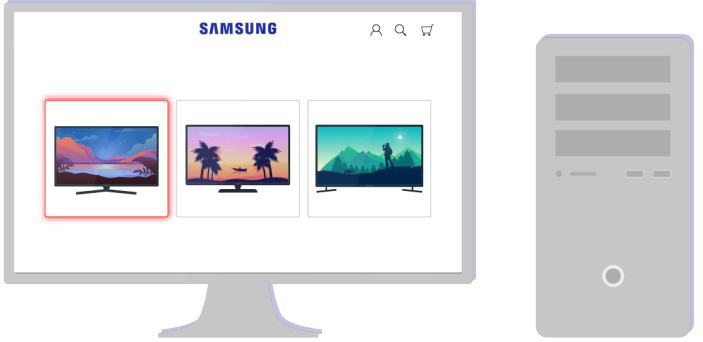

Trovare il proprio modello di TV ed eseguire il download del file del firmware.

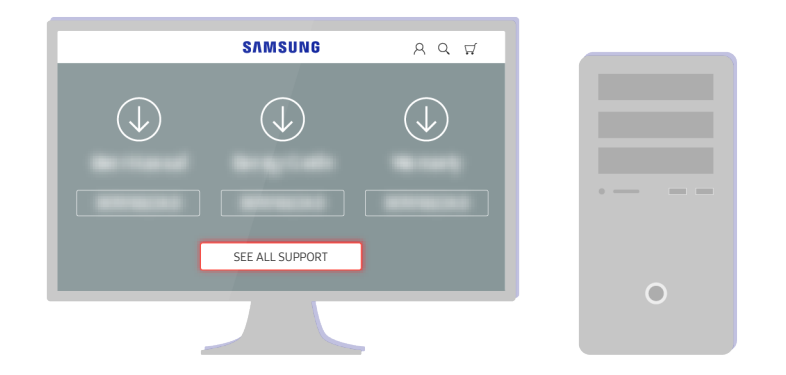

Trovare il proprio modello di TV ed eseguire il download del file del firmware.

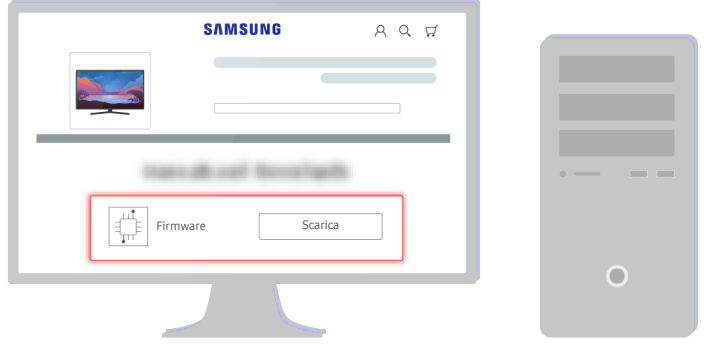

Cliccare Scarica eseguire il download del firmware.

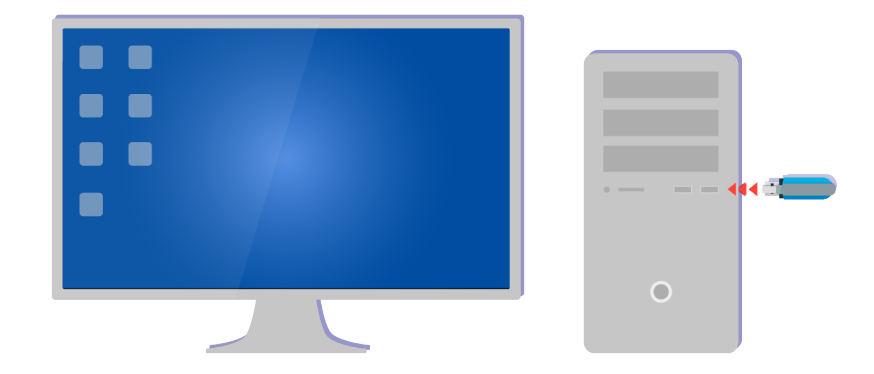

Decomprimere il file scaricato e memorizzarlo nella cartella principale della chiavetta USB.

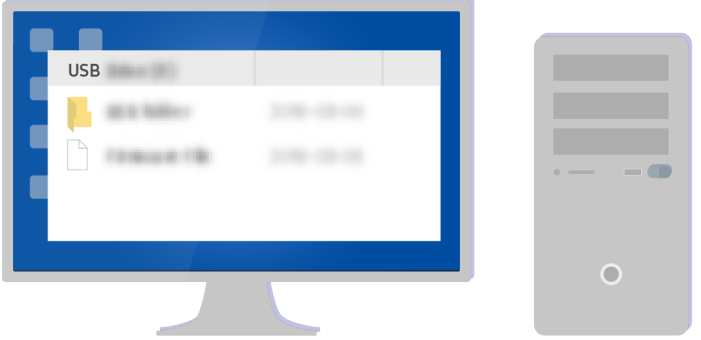

Decomprimere il file scaricato e memorizzarlo nella cartella principale della chiavetta USB.

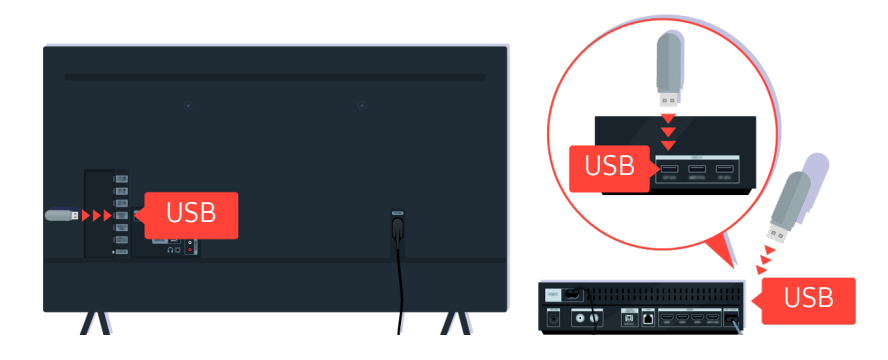

Inserire il dispositivo USB in uno slot USB sul retro del TV o sul lato della One Connect Box.

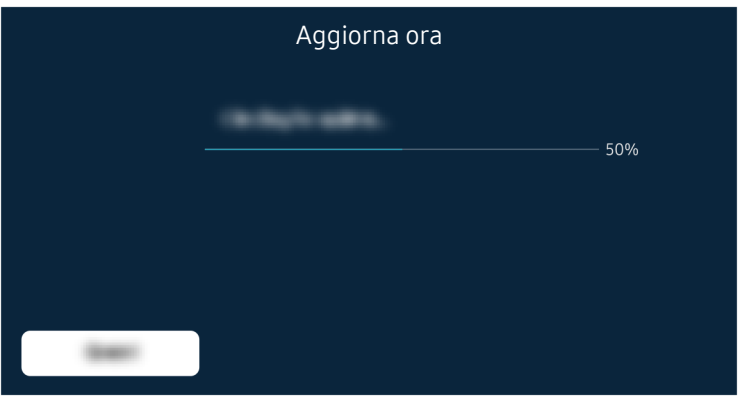

L'aggiornamento del firmware verrà avviato automaticamente. Il TV verrà automaticamente reimpostato una volta completato l'aggiornamento del firmware. Non spegnere il TV durante l'aggiornamento del firmware.

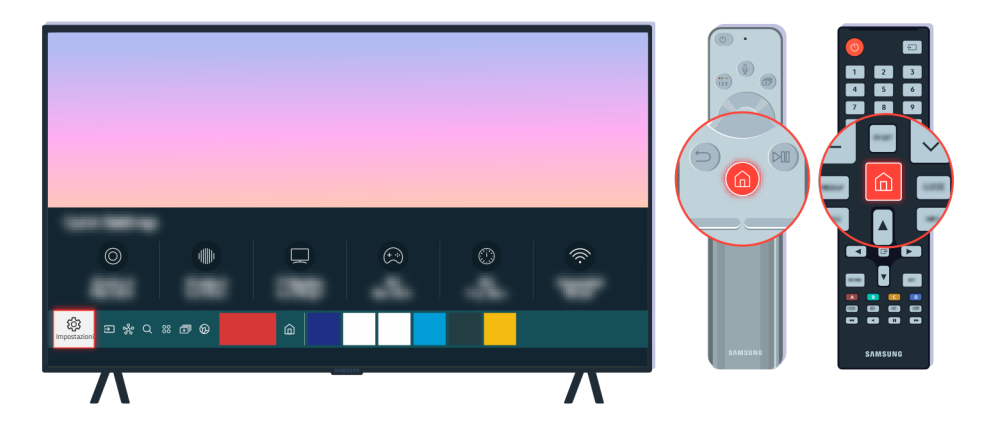

Una volta reimpostato il TV, selezionare  $\bigcirc$  >  $\otimes$  Impostazioni > Supporto > Informazioni su questo TVe verificare la versione del nuovo firmware.

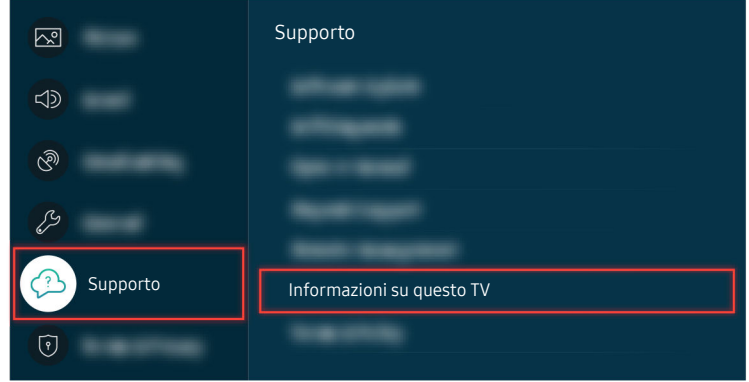

Una volta reimpostato il TV, selezionare  $\bigcirc$  >  $\otimes$  Impostazioni > Supporto > Informazioni su questo TVe verificare la versione del nuovo firmware.

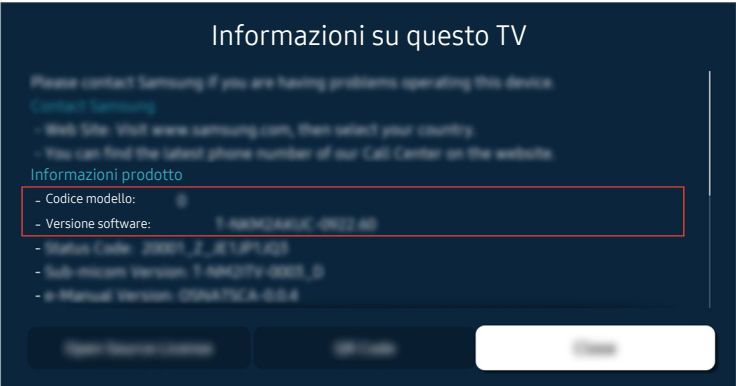

Una volta reimpostato il TV, selezionare  $\bigcirc$  >  $\otimes$  Impostazioni > Supporto > Informazioni su questo TVe verificare la versione del nuovo firmware.

#### Percorso del menu relativo

**Impostazioni > Supporto > Aggiornamento software > Aggiornamento automatico Prova ora** 

**6** > @ Impostazioni > Supporto > Informazioni su questo TV Prova ora

# Guida alla accessibilità

Mette a disposizione un menu ed una guida al telecomando per le persone con deficit visivi.

# Info sulla schermata Menu

Consente di ottenere informazioni sui menu presenti sullo schermo del TV. Una volta abilitata questa funzione, il TV indicherà la struttura e le funzioni dei menu selezionati.

## Uso del telecomando

È possibile visualizzare la descrizione dei tasti del Samsung Smart Remote o del Telecomando.

Samsung Smart Remote o Telecomando potrebbero non essere supportati in base al modello posseduto o all'area geografica di appartenenza.

#### Orientamento del Samsung Smart Remote o del Telecomando

Tenere il telecomando con i tasti rivolti verso di sé. Il telecomando è leggermente più sottile nella parte superiore e più spesso in quella inferiore.

#### Descrizione del Samsung Smart Remote o del Telecomando

Le immagini, i tasti e le funzioni del telecomando possono variare in base al modello o all'area geografica.

#### Dall'alto verso il basso e da sinistra verso destra:

- $\bullet$  Il tasto  $\bullet$  è situato in alto a sinistra.
- C'è un piccolo LED (microfono) sul lato destro del tasto  $\bigcirc$ , ma non è individuabile premendolo con la mano.
- Per il Samsung Smart Remote, c'è un tasto rotondo sotto il LED, che è il tasto  $\bullet$ .
- Dei due tasti sotto al tasto  $\bm{\mathbb{Q}}$  del Samsung Smart Remote fornito in dotazione al TV QLED ed alla serie AU9 o The Frame quello di sinistra è il tasto  $\overline{\mathbb{B}}$  e quello di destra è il tasto  $\overline{\mathbb{B}}$ .
- Dei due tasti sotto al tasto  $\bm{\mathbb{Q}}$  del Samsung Smart Remote fornito in dotazione alla serie AU8, quello di sinistra è il tasto  $23$  e quello di destra è il tasto  $\cdot$ .
- Dei due tasti sotto al tasto del Telecomando fornito in dotazione alla serie AU7/BEA, quello di sinistra è il tasto <sup>123</sup> e quello di destra è il tasto ...
- **Premendo il tasto due volte e il tasto Selezione oppure premendo il tasto durante la visione di un** programma, compariranno le opzioni Registra, Timeshift, Arresta (durante l'esecuzione di Registra o Timeshift), Informazioni, rosso, verde, giallo, blu e Sposta in alto (o Sposta in basso).
	- **Z Registra** e Timeshift potrebbero non essere supportati in base al modello o all'area geografica.
	- Selezionare il tasto Sposta in alto per accedere al menu in alto.
	- Questa funzione potrebbe non essere supportata in base all'area geografica di appartenenza.
- Al di sotto di questi due pulsanti è riportato un tasto tondo ed un tasto circolare più grande. Il tasto tondo è il tasto Selezione, mentre il tasto circolare più grande è composto da 4 tasti direzionali (Su / Giù / Sinistra / Destra).
- Al di sotto del tasto direzionale vi sono tre tasti, uno sulla sinistra, uno sulla destra ed uno in centro. Quello sulla sinistra è il tasto  $\bigcirc$  mentre quello sulla destra il tasto  $\mathbb Z$ . Il tasto circolare nel mezzo è il tasto  $\bigcirc$ .
- Premendo il tasto **Du** durante la visione di un programma, la schermata visualizzata si fermerà e comparirà una barra di controllo. È possibile selezionare Riavvolgi, Riproduci, Pausa, Avanzamento rapido, Arresta Timeshift, Registra, Vai a TV Live o Informazioni. È possibile premere il tasto Su per passare alla schermata di riproduzione e verificare l'orario dl programma attualmente trasmesso e l'orario del time.
	- È possibile usare le funzioni Riavvolgimento lento o Avanzamento lento selezionando l'opzione Pausa.
	- Per usare la funzione Registra o Timeshift, è necessario collegare un dispositivo USB.
	- Questa funzione potrebbe non essere supportata in base al modello posseduto ed all'area geografica di appartenenza.
- Sotto il tasto  $\bigcirc$  vi sono due sottili tasti orizzontali. Questi tasti sporgono maggiormente sulla superficie rispetto ad altri tasti del telecomando. Quello sulla sinistra è il tasto di regolazione del volume mentre quello sulla destra il tasto di regolazione del canale di visione. Spingere dal basso verso l'alto o dall'alto verso il basso per usarli come una altalena per cambiare il canale di visione o regolare il volume.
	- Premere brevemente il tasto  $+\prime$  (Volume) per escludere temporaneamente l'audio.
	- Tenere premuto il tasto  $+\prime$  Volume) per attivare il menu Collegamenti di accessibilità.
	- Premere brevemente il tasto  $\wedge/\vee$  (Canale) per accedere alla Guida.
	- Tenere premuto il tasto  $\wedge/\vee$  (Canale) per attivare il menu Elenco canali.
	- Questa funzione potrebbe non essere supportata in base al modello posseduto ed all'area geografica di appartenenza.

## Uso del menu accessibilità

Visualizzare come utilizzare le funzioni del menu Accessibilità e le descrizioni delle sue funzioni.

Questa funzione potrebbe non essere supportata in base al modello posseduto ed all'area geografica di appartenenza.

#### Accedere al menu Collegamenti di accessibilità

È possibile attivare e disattivare le funzioni di accessibilità quali Guida vocale, Immagine off, Descrizione audio, Sottotitoli, Contrasto elevato, Ingrandisci, Scala dei grigi, Inversione colore, Informazioni sul telecomando del TV, Info sulla schermata Menu, Audio uscita multipla, Zoom lingua dei segni, Ripetizione pulsante lenta, Accessibility Settings,e passare alle pagine Informazioni sul telecomando del TV e Info sulla schermata Menu.

• Samsung Smart Remote / Telecomando

Sul telecomando Samsung Smart Remote o Telecomando vi sono due sottili tasti orizzontali basculanti uno vicino all'altro situati poco al di sotto della metà del telecomando. Quello sulla sinistra è il tasto di regolazione del volume. Tenere premuto il tasto basculante del volume per accedere al menu Collegamenti di accessibilità.

Anche se Guida vocale è impostata a Disattiva o la guida vocale è esclusa, tenendo premuto il tasto del volume, la guida vocale di Collegamenti di accessibilità viene attivata.

• Telecomando standard

Premere il tasto AD/SUBT. o tenere premuto il tasto MUTE per attivare il menu Collegamenti di accessibilità.

#### Eseguire le funzioni del menu Accessibilità usando il menu Generali

#### **Impostazioni > Generali > Accessibilità**

È anche possibile accedere al menu Accessibilità dal menu delle impostazioni del TV. Tale menu è dotato di diverse opzioni ad esempio per cambiare la velocità della Guida vocale.

Il TV non pronuncerà verbalmente le voci del menu a meno che Guida vocale sia già attivata.

- 1. Premere il tasto  $\bigcirc$ .
- 2. Premere il tasto Sinistra fino a raggiungere ® Impostazioni.
- 3. Premere il tasto Selezione per accedere al menu Impostazioni del TV.
- 4. Premere il tasto Giù per raggiungere Generali e premere il tasto Selezione per accedere a questo menu.
- 5. Usare i tasti direzionali per raggiungere il menu Accessibilità, quindi premere Selezione per accedere a questo menu.
- 6. Verrà visualizzato un menu nel quale Impostazioni Guida vocale è la prima voce. Evidenziare Impostazioni Guida vocale e premere il tasto Selezione.
- 7. Verrà visualizzato un menu con le opzioni da modificare Guida vocale e Volume, Velocità, Tono, Volume sottofondo TV.
- 8. Selezionare il menu usando i tasti direzionali, quindi premere Selezione.

I menu sono attivi quando è attiva la Guida vocale.

#### Eseguire le funzioni del menu Accessibilità usando Bixby

- ◆ Questa funzione è disponibile solo quando Assistente vocale è impostato su Bixby. ( ① > @ Impostazioni > Generali  $\geq$  Voce  $\geq$  Assistente vocale)
- Bixby potrebbe non essere supportato in base al modello o all'area geografica di appartenenza.

Per usare Bixby, il TV deve essere impostato, sintonizzato e connesso ad Internet. È possibile collegare il TV ad Internet durante l'impostazione iniziale o effettuare l'operazione successivamente mediante il menu delle impostazioni.

Esistono moltissimi comandi per controllare il TV. Tali comandi possono essere usati insieme alla Guida vocale per ottenere un ingresso ed una uscita vocali. Per utilizzare il Samsung Smart Remote, il televisore deve essere collegato a Internet.

Per pronunciare un comando, tenere premuto il tasto  $\bm{\mathbb{Q}}$  (il tasto vicino al bordo superiore del telecomando Samsung Smart Remote, appena sotto il piccolo LED (microfono) e sopra il tasto direzionale) e pronunciare il comando, quindi rilasciare il tasto  $\mathbf{Q}$ . Il TV confermerà il comando.

Ad esempio è possibile:

• Attivare la Guida vocale

Premere il tasto  $\bullet$  sul telecomando Samsung Smart Remote e pronunciare "Guida vocale on ".

• Attivare la Descrizione audio

Premere il tasto  $\mathbf Q$  sul telecomando Samsung Smart Remote e pronunciare "Descrizione audio on".

• Attivare la Contrasto elevato

Premere il tasto  $\bullet$  sul telecomando Samsung Smart Remote e pronunciare "Contrasto elevato on".

#### Conoscere le funzioni del menu Accessibilità

• Impostazioni Guida vocale

Questa funzione è attiva su tutti gli schermi del TV e se attivata la funzione vocale indica quali siano le impostazioni correnti del TV fornendo vocalmente i dettagli del programma visualizzato. Ad esempio, descrive vocalmente il livello di volume selezionato, il canale visualizzato e le informazioni sul programma. Descrive inoltre le informazioni relative ai programmi della Guida.

#### • Impostazioni Descrizione audio

È possibile attivare una guida audio che fornisca una descrizione audio delle scene video per le persone con deficit visivo. Questa funzione è disponibile solo con le trasmissioni che offrono questo servizio.

• Immagine off

Disattivare lo schermo del TV e fornire solo l'audio in modo da ridurre il consumo energetico complessivo. Premendo un tasto del telecomando diverso dal Volume e dall'Accensione mentre lo schermo è spento, lo schermo del TV si riattiva.

• Zoom grafico

Ingrandire lo schermo per ingrandire l'immagine o il testo. È possibile regolare il livello di zoom o spostare l'area di zoom.

- Questa funzione potrebbe non essere supportata in base al modello posseduto ed all'area geografica di appartenenza.
- Contrasto elevato

Per visualizzare tutti i menu con uno sfondo opaco nero ed un font di caratteri bianco, rendendo così il massimo contrasto.

- Se Contrasto elevato è attiva, alcuni menu di Accessibilità non sono disponibili.
- Scala dei grigi

È possibile cambiare il colore dello schermo TV in una tonalità bianco e nero in modo da migliorare l'irregolarità dei bordi provocata dai colori.

- Se Scala dei grigi è attiva, alcuni menu di Accessibilità non sono disponibili.
- Questa funzione potrebbe non essere supportata in base al modello posseduto ed all'area geografica di appartenenza.
- Inversione colore

È possibile invertire i colori del testo e dello sfondo visualizzato sullo schermo del TV in modo da renderli più facili da leggerli.

- Se Inversione colore è attiva, alcuni menu di Accessibilità non sono disponibili.
- Questa funzione potrebbe non essere supportata in base al modello posseduto ed all'area geografica di appartenenza.

#### • Ingrandisci

Questa funzione attiva l'ingrandimento degli elementi importanti sullo schermo come il nome dei programmi.

#### • Informazioni sul telecomando del TV

Conoscere i nomi e le funzioni dei tasti del telecomando. Nella schermata la pressione del tasto di accensione (in alto a sinistra) spegnerà il televisore ma alla pressione di qualsiasi altro tasto il Tv pronuncerà il nome del tasto descrivendone brevemente la funzione. Questa modalità di insegnamento aiuta l'utente ad imparare la posizione e la funzione dei tasti del telecomando senza influenzare il normale funzionamento del TV. Premere il tasto  $\bigcirc$  due volte per uscire da Informazioni sul telecomando del TV.

#### • Info sulla schermata Menu

Conoscere i menu sullo schermo del TV Una volta abilitato, il TV indicherà la struttura dei menu selezionati.

#### • Impost. sottotitoli

#### È possibile visualizzare il sottotitoli nei programmi che li trasmettono.

- ▲ Nei programmi che forniscono i sottotitoli, la funzione Posizione viene attivata in modo da poter cambiare la posizione dei sottotitoli.
- the Durante la visione di un canale su un dispositivo esterno quale un set-top box ed un cable box, attivare la funzione sottotitoli sul dispositivo. Per maggiori informazioni, contattare il proprio service provider.

#### • Audio uscita multipla

È possibile attivare contemporaneamente sia gli altoparlanti TV sia i dispositivi Bluetooth progettati per le persone con deficit uditivi. Le persone con deficit uditivi possono impostare il volume dei loro dispositivi Bluetooth ad un livello maggiore senza che ciò influenzi il livello di volume del televisore, permettendo così sia alle persone con deficit uditivi sia al resto della loro famiglia un ascolto confortevole del programma trasmesso.

Questa funzione potrebbe non essere supportata in base al modello posseduto ed all'area geografica di appartenenza.

#### • Impostazioni zoom lingua dei segni

È possibile ingrandire la schermata della lingua dei segni quando il programma in visione la fornisce.

#### • Impostazioni ripetizione pulsante del telecomando

È possibile configurare la velocità delle operazioni dei tasti del telecomando in modo da farli rallentare tenendoli premuti.

## Uso del televisore con la Guida vocale attiva

È possibile attivare la Guida vocale che descrive le opzioni di menu come ausilio per le persone con deficit visivo.

#### Cambiare il canale visualizzato

E possibile cambiare il canale visualizzato in tre modi. Ad ogni cambiamento del canale visualizzato, i dettagli del nuovo canale verranno annunciati. Modi per cambiare canale.

• Elenco canali ( $\hat{\omega}$  > TV in diretta > Elenco canali)

Premere il tasto  $\bigcirc$ . Compare la schermata home dello Smart Hub. Premere il tasto Sinistra o Destra per passare a TV in diretta, premere il tasto Su per passare alla fila superiore, premere i tasti direzionali per accedere a Elenco canali, quindi premere il tasto Selezione. Quando Elenco canali è visualizzato usare il tasto Su o Giù per accedere al canale desiderato, quindi premere il tasto Selezione.

•  $\wedge/\vee$  Tasto (Canale)

Dei due tasti che sporgono dal centro del Samsung Smart Remote o del Telecomando, quello di destra è il tasto  $\wedge/\vee$  (Canale). Spingere in alto o in basso il tasto  $\wedge/\vee$  (Canale) per cambiare il canale di visione. Usare il tasto CH sul telecomando standard per cambiare il canale di visione.

• Tasto Numero

Usare il tasto **(23)** sul Samsung Smart Remote o sul Telecomando per accedere ad un tastierino numerico virtuale, quindi scegliere un numero e selezionare Fatto. Sul Standard Remote Control, premere i tasti numerici per digitare un numero di canale.

#### Immettere un numero sullo schermo mediante il Samsung Smart Remote o Telecomando

La tastiera numerica visualizzata sullo schermo è utile per l'inserimento di numeri ad es. per passare ad uno specifico numero di canale o per digitare un PIN.

Premere il tasto **(23 o <sup>123</sup> sul Samsung Smart Remote o sul Telecomando per visualizzare sullo schermo una tastiera** numerica a due file. La funzione Guida vocale pronuncerà "tastiera numerica virtuale, 6" ad indicare che sullo schermo è stata visualizzata la striscia di numeri e che il focus è posizionato sul numero 6. La striscia è dotata dei seguenti tasti:

- Nella fila superiore c'è una sola opzione Fatto.
- Nella fila inferiore: Partendo da sinistra: Tastierino colorato, TTX/MIX, Altri, 1, 2, 3, 4, 5, 6, 7, 8, 9, 0, Elimina, Sposta in alto (o Sposta in basso)
	- I menu potrebbe non essere visualizzati in base al modello posseduto o all'area geografica di appartenenza.
	- $\ell$  Le opzioni selezionabili tramite il tastierino virtuale possono variare in base alla modalità di visione.

Usare i tasti Sinistra e Destra per passare da un campo all'altro della fila e premere Selezione per selezionare la tastiera numerica. Una volta terminata la selezione di tutti i numeri (ad esempio 123), premere il tasto Su per passare all'opzione Fatto, quindi premere Selezione per terminare.

Durante la digitazione di un numero di canale, è possibile immettere il numero, quindi selezionare l'opzione Fatto nella fila superiore o digitare il numero del canale ed attendere. Dopo un breve periodo di tempo, il canale cambierà e la tastiera numerica virtuale scomparirà dallo schermo.

#### Regolazione del volume

• Samsung Smart Remote / Telecomando

Usare il tasto  $+/-$  (Volume) sulla sinistra per regolare il livello del volume di ascolto. Ad ogni regolazione del volume, verrà annunciato il nuovo livello di regolazione.

Dei due tasti che sporgono dal centro del Samsung Smart Remote o del Telecomando, quello di sinistra è il tasto  $+/-$  (Volume). Spingere in alto o in basso il tasto  $+/-$  (Volume) per regolare il volume di ascolto.

• Telecomando standard

Usare il tasto VOL sul telecomando standard per regolare il volume di ascolto.

#### Uso delle informazioni del programma

Durante la visione del TV, premere il tasto Selezione per richiamare le informazioni sul programma visualizzato in alto nello schermo. Guida vocale pronuncia i sottotitoli o le descrizioni audio del programma trasmesso qualora disponibili. Per visualizzare maggiori informazioni dettagliate, tenere premuto il tasto Selezione. Guida vocale descrive maggiori dettagli quali ad esempio la sinossi del programma.

Premere i tasti Sinistra e Destra per visualizzare i programmi in onda successivamente sullo stesso canale. Premere i tasti Su o Giù per passare ad altri canali e vedere i programmi trasmessi in essi.

Premere **p**er tornare o chiudere i dettagli del programma.

Questa funzione potrebbe non essere supportata in base al modello posseduto ed all'area geografica di appartenenza.

# Uso della guida

Visualizzare una panoramica della programmazione di ogni canale.

Per conoscere le informazioni sul programma di ogni canale durante la visione di un programma in onda, premere il tasto  $\wedge/\vee$  (Canale) sul Samsung Smart Remote o sul Telecomando. Usare i tasti direzionali per visualizzare le informazioni relative al programma.

Sul telecomando standard premere il tasto GUIDE.

### $\textcircled{a}$  > TV in diretta > Guida

È possibile visualizzare la programmazione giornaliera di ogni emittente e le informazioni relatve ai programmi nella Guida. È possibile selezionare i programmi da pianificare per la visione o la registrazione.

#### E anche possibile accedere alla Guida usando la funzione Bixby. Tenere premuto il tasto @ del Samsung Smart Remote, e pronunciare il comando "Guida".

- Questa funzione potrebbe non essere supportata in base al modello posseduto ed all'area geografica di appartenenza.
- Le informazioni fornite dalla Guida si riferiscono solo ai canali digitali. I canali analogici non sono supportati.
- Se Orologio non è impostato, la Guida non viene visualizzata. Impostare prima Orologio. ( $\bigcirc$ )  $\otimes$  Impostazioni > Generali  $\ge$  Gestione sistema  $\ge$  Ora  $\ge$  Orologio)

Per impostare nuovamente l'orologio, seguire le istruzioni riportate sotto.

- 1. Premere il tasto  $\bigcirc$  per accedere allo Smart Hub.
- 2. Premere il tasto Sinistra per selezionare 
Simpostazioni.
- 3. Premere il tasto Selezione per accedere al menu Impostazioni del TV.
- 4. Usare il tasto Su e Giù per accedere al menu Generali, quindi premere il tasto Selezione.
- 5. Usare il tasto Su e Giù per accedere al menu Gestione sistema, quindi premere il tasto Selezione.
- 6. Selezionare il menu Ora e premere il tasto Selezione.
- 7. Selezionare il menu Orologio e premere il tasto Selezione.
- 8. Accedere al menu Modalità orologio, premere il tasto Selezione, quindi selezionare Auto o Manuale.
	- Selezionando Manuale, è possibile accedere al menu Data o Ora sotto per impostare la data o l'orario.

All'apertura di Guida verrà visualizzata una tabella di canali e programmi. La fila superiore mostra Filtra per : Tutto quindi il giorno e l'ora. Ogni file contiene un nome di canale sulla sinistra ed i programmi di quel canale sulla destra.

Nella Guida usare i tasti Su e Giù per passare da una canale all'altro e Sinistra e Destra per passare da un programma all'altro a diversi orari all'interno dello stesso canale.

È anche possibile usare il tasto  $\mathbb{E}$  o  $\mathbb{Z}$  per digitare un numero di canale specifico ed accedere al canale direttamente. Per passare al programma trasmesso è possibile usare il tasto  $\blacksquare$ .

Passando ad un programma specifico si sentirà pronunciare le informazioni ad esso relative. Passando ad un canale diverso si udirà pronunciare il nome del canale, il numero ed i suoi dettagli. Passando ad un giorno diverso si udirà pronunciare il giorno per il primo programma raggiunto nel giorno selezionato. Il giorno non viene ripetuto, pertanto se non si è sicuri è possibile avanzare o indietreggiare di 24 ore per sentire nuovamente l'annuncio vocale del giorno.

#### Per visualizzare un programma in onda

Nella Guida, passare ad un programma in onda e premere Selezione per visualizzare la trasmissione in onda del canale selezionato.

#### Altre opzioni presenti nella guida

Nella Guida, passare ad un programma pianificato, quindi premere il tasto Selezione. Comparirà una finestra nella quale vengono visualizzate le funzioni disponibili.

Usare i tasti Su e Giù per muoversi all'interno del menu e premere Selezione per selezionare l'elemento scelto. Premere  $\bigcirc$  per chiudere il menu e tornare alla Guida.

- Per il programma visualizzato, tenere premuto i tasto Selezione.
- Registra

#### È possibile registrare il programma attualmente visualizzato o il programma su un altro canale.

- Questa funzione potrebbe non essere supportata in base al modello posseduto ed all'area geografica di appartenenza.
- Arresta

#### È possibile interrompere la funzione di registrazione in esecuzione.

Questa funzione potrebbe non essere supportata in base al modello posseduto ed all'area geografica di appartenenza.
### • Modifica l'ora della registrazione

#### È possibile cambiare l'orario di inizio e termine di una registrazione pianificata.

Questa funzione potrebbe non essere supportata in base al modello posseduto ed all'area geografica di appartenenza.

### • Pianifica visione

È possibile pianificare la visione di un contenuto programmato.

### • Pianifica registrazione

#### È possibile pianificare la registrazione di un contenuto programmato.

- Questa funzione potrebbe non essere supportata in base al modello posseduto ed all'area geografica di appartenenza.
- **2** Per ulteriori informazioni sulla funzione Pianifica registrazione, vedere ["Registrazione"](#page-256-0).

### • Annulla visualizzazione pianificata

### È possibile annullare le visioni programmate.

Questa funzione potrebbe non essere supportata in base al modello posseduto ed all'area geografica di appartenenza.

### • Annulla registrazione pianificata

### È possibile annullare le registrazioni pianificate.

Questa funzione potrebbe non essere supportata in base al modello posseduto ed all'area geografica di appartenenza.

### • Visualizza dettagli

È possibile visualizzare le informazioni dettagliate sul programma selezionato. Le informazioni possono differire in base al segnale trasmesso. Se le informazioni non vengono fornite nel programma, non comparirà nulla.

Premere il tasto Selezione nell'opzione Visualizza dettagli. Si aprirà la finestra dei dettagli del programma del quale fornirà una sinossi. La finestra a comparsa dei dettagli è composta da informazioni dettagliate e dall'opzione OK. Una volta lette le informazioni dettagliate, premere il tasto Selezione sul telecomando per chiudere la finestra a comparsa.

# Uso dello Pianifica visione

Configurare il televisore per mostrare un determinato canale o programma in una determinata ora o data.

#### L'icona  $\mathbb Q$  viene visualizzata accanto ai programmi configurati per una visione prenotata.

Per impostare una visione pianificata è necessario per prima cosa impostare l'orologio del televisore ( $\bigcirc$ )  $\otimes$ Impostazioni > Generali > Gestione sistema > Ora > Orologio).

### Impostare una visione pianificata

È possibile impostare una visione pianificata su due schermate.

• Schermata Guida.

Nella schermata Guida, selezionare un programma da visualizzare, quindi tenere premuto il tasto Selezione. Selezionare Pianifica visione nella finestra visualizzata.

• La schermata Info programma

Premere Selezione durante la visione della TV. Viene visualizzata la finestra Info programma. Selezionare un programma prenotato usando i tasti Sinistra e Destra quindi premere il tasto Selezione. È possibile programmare la visione di un programma selezionando Pianifica visione.

### Annullare una visione pianificata

Esistono due metodi per annullare una visione pianificata.

- Annullare una visione pianificata dalla Guida
	- 1. Nella Guida ( $\omega >$  TV in diretta  $\geq$  Guida), selezionare il programma di cui annullare la visione pianificata e premere il tasto Selezione.
	- 2. Evidenziare Annulla visualizzazione pianificata, e premere il tasto Selezione.
	- 3. Alla richiesta del messaggio a comparsa di annullare la visione pianificata, selezionare Sì. La visione pianificata viene annullata e viene visualizzata la schermata Guida.
- Annullare una visione pianificata dallo Smart Hub
	- 1. Premere il tasto  $\bigcirc$  per accedere allo Smart Hub, quindi premere il tasto Sinistra o Destra per accedere a TV in diretta. Premere il tasto Su per accedere alla fila superiore quindi premere il tasto Sinistra o Destra per selezionare Gest. pianificazione o Registrazioni.
	- 2. Premere il tasto Selezione per accedere a Gest. pianificazione o Registrazioni.

Se il TV supporta la funzione Registrazioni, premere i tasti direzionali per passare a Programmazioni.

- 3. Usare il tasto Giù per passare all'elenco dei programmi pianificati per la visione.
- 4. Usare il tasto Destra per accedere all'opzione Elimina e premere il tasto Selezione per eliminare l'elemento selezionato.
	- Questa funzione potrebbe non essere supportata in base al modello posseduto ed all'area geografica di appartenenza.

# Uso di Elenco canali

Come elencare i canali disponibili sul proprio TV.

## $\textcircled{a}$  > TV in diretta > Elenco canali

Usando Elenco canali, è possibile cambiare canale o consultare i programmi in onda su altri canali digitali durante la visione del TV.

Premere il tasto  $\omega$ . Compare la schermata home dello Smart Hub. Premere il tasto Sinistra o Destra per passare a TV in diretta, premere il tasto Su per passare alla fila superiore, premere il tasto Destra per passare a Elenco canali, quindi premere il tasto Selezione. Verrà visualizzato un elenco di canali ed il canale attualmente selezionato. Il focus sarà posto sul canale attualmente visualizzato del quale viene indicato il nome, il numero ed il titolo del programma.

Usare i tasti Su e Giù per scorrere l'elenco dei canali (o usare il tasto  $\sim$   $\vee$  Canale) per scorrere una pagina alla volta). È anche possibile usare il tasto **e della per digitare un numero di canale specifico ed accedere al canale** direttamente.

Premere il tasto direzionale sinistro in Elenco canali per accedere alla Categorie. Usare i tasti Su e Giù per scorrere tale elenco. Premere il tasto Selezione per selezionare una categoria in Categorie. La Categorie contiene Tutto, Samsung TV Plus, Preferiti, Tipo canale, Ordina e Antenna, Cavo, o Satellite. Usare il tasto Su e Giù per accedere al canale da visualizzare, quindi premere il tasto Selezione.

- Questa funzione potrebbe non essere supportata in base al modello posseduto ed all'area geografica di appartenenza.
- Tutto

### Visualizza i canali ricercati automaticamente.

*C* Vengono visualizzati i canali ricevuti tramite Antenna, Cavo, o Satellite attualmente selezionato.

### • Samsung TV Plus

Quando il TV è collegato ad Internet, è possibile visualizzare programmi popolari o highlights per ogni tema in qualsiasi momento tramite un canale virtuale. Come per un canale generico, fornisce la programmazione giornaliera dei canali Samsung TV Plus.

Questa funzione potrebbe non essere supportata in base al modello posseduto ed all'area geografica di appartenenza.

#### • Preferiti

Visualizza da Preferiti 1 a Preferiti 5. Usare i tasti Su e Giù per scorrere gli elementi dell'elenco dei preferiti. Evidenziare quello desiderato e premere Selezione. L'elenco dei canali mostrerà ora solo i canali appartenenti a questo elenco.

• Tipo canale

Ordina l'elenco in modo da includere esclusivamente i canali appartenenti ad una specifica tipologia. Tuttavia, Tipo canale può essere utilizzato solo con canali che contengono queste informazioni.

Questa funzione potrebbe non essere supportata a seconda del segnale di trasmissione in ingresso.

• Ordina

#### Ordinare l'elenco canali secondo il Numero o il Nome.

Questa opzione è disponibile solo per i canali digitali e non è sempre disponibile.

#### • Antenna, Cavo o Satellite

### Permette di scegliere tra Antenna, Cavo e Satellite.

- Questa funzione potrebbe non essere supportata a seconda del segnale di trasmissione in ingresso.
- Questa funzione potrebbe non essere supportata in base al modello posseduto ed all'area geografica di appartenenza.

# <span id="page-256-0"></span>Registrazione

Registrazione di un programma su un disco fisso esterno collegato mediante una porta USB.

- Questa funzione potrebbe non essere supportata in base al modello posseduto ed all'area geografica di appartenenza.
- Leggere tutte le precauzioni prima di usare la funzione di registrazione. Per maggiori informazioni, vedere "[Prima di](#page-151-0) [utilizzare le funzioni Registrazione](#page-151-0) e Timeshift".

### Uso delle opzioni di registrazione istantanea e pianificata dalla schermata della guida:

Per registrare un programma in onda, accedere alla guida dei programmi, posizionarsi sul programma desiderato e tenere premuto il tasto Selezione. Verrà visualizzato un meno a comparsa. Usare i tasti Su e Giù per passare a Registra. Premere il tasto Selezione per registrare il programma. Verrà visualizzata nuovamente la guida dei programmi. La registrazione terminerà automaticamente al termine del programma.

Per interrompere la registrazione, premere il tasto Giù mentre viene visualizzata la schermata di registrazione del programma. Viene visualizzata la barra di controllo. Evidenziare Interrompi registrazione, e premere il tasto Selezione. Alla comparsa della finestra, selezionare Arresta.

Per registrare un programma futuro, posizionarsi sul programma desiderato nella Guida e tenere premuto il tasto Selezione. Verrà visualizzato un meno a comparsa. Usare i tasti Su e Giù per scorrere le voci del menu. Spostarsi su Pianifica registrazione e tenere premuto il tasto Selezione. Si udirà un messaggio ad indicare che il programma è stato impostato per la registrazione, quindi verrà nuovamente visualizzata la guida dei programmi.

Vicino al titolo del programma verrà visualizzata l'icona  $\mathbb Q$  ad indicare che per il programma è stata pianificata una registrazione. Per scoprire se un programma è impostato per essere registrato o per annullare una registrazione programmata premere il tasto Selezione sul programma. Se per il programma è già stata impostata una registrazione, allora nel menu l'opzione visualizzata sarà Annulla registrazione pianificata. Premere il tasto Selezione per annullare la registrazione pianificata oppure premere il tasto  $\bigcirc$  per tornare alla guida del programma senza annullare la registrazione.

### Registrazione di un programma visualizzato

Per visualizzare un menu per la registrazione di un programma o attivare la funzione Timeshift, premere due volte il tasto  $\vec{v}$  quindi premere il tasto  $\vec{v}$  quindi il tasto Selezione durante la visione del programma. È possibile selezionare le seguenti funzioni nel menu:

• Registra

Avvia immediatamante la registrazione del programma in visione.

• Timeshift

Attiva la funzione Timeshift.

• Arresta

Interrompe la registrazione o la funzione Timeshift in esecuzione.

**Informazioni** 

Visualizza i dettagli del programma in visione.

## Pianificare la registrazione da una finestra di informazioni di un programma

Premere il tasto Selezione durante la visione di un programma per visualizzare la finestra delle informazioni del programma. nella finestra di informazioni del programma, usare i tasti Sinistra e Destra per selezionare un programma per il quale è stata pianificata la visione e premere il tasto Selezione. Per pianificare una registrazione del programma, selezionare Pianifica registrazione.

## Modifica dell'ora corrente

Durante la registrazione di un programam live è possibile specificare la durata desiderata della registrazione.

Premere il tasto Giù per visualizzare in basso la barra di controllo. Usare il tasto Sinistra o Destra per accedere a Modifica l'ora della registrazione e premere il tasto Selezione. Verrà visualizzata una barra di scorrimento e si potrà udire il tempo di registrazione attualmente impostato. Usare i tasti Sinistra e Destra per modificare l'orario, quindi premere il tasto Selezione. Si udirà un menu che fornisce informazioni sul tempo di registrazione. Per tornare al programma in visione, premere il tasto  $\bigcirc$  sul telecomando.

Il tempo massimo di registrazione differisce in base alla capacità del dispositivo USB.

## Visione dei programmi registrati

## $\bigcirc$  > TV in diretta > Registrazioni > Registrazioni

Accedere allo Smart Hub premendo il tasto  $\bigcirc$  del telecomando. Usare il tasto Sinistra o Destra per selezionare TV in diretta. Premere il tasto Su per accedere alla fila superiore quindi premere il tasto Sinistra o Destra per selezionare Registrazioni.

Per riprodurre un programma, usare i tasti direzionali per scorrere i titoli dei programmi. Premere il tasto Selezione per riprodurre il programma o il tasto Destra per accedere ad un elenco di opzioni. Usare i tasti Su e Giù per scorrere l'elenco delle opzioni. È possibile riprodurre, rimuovere o eliminare i dettagli del programma.

Selezionare l'opzione Riproduci per riprodurre il programma. Il programma inizia la riproduzione. Se si è visualizzata una parte del programma prima verrà visualizzato un riquadro sullo schermo che permetterà di eseguire la funzione Riproduci (dall'inizio), Riprendi (dal punto di interruzione) o Annulla. Usare i tasti Sinistra e Destra per passare all'opzione desiderata e premere il tasto Selezione.

Questa funzione potrebbe non essere supportata in base al modello posseduto ed all'area geografica di appartenenza.

### Eliminazione di un programma registrato

È possibile eliminare le registrazioni effettuate.

- 1. Accedere all'elenco Registrazioni per eliminare un programma registrato.
- 2. Usare il tasto Su o Giù per passare alla registrazione da eliminare.
- 3. Premere il tasto Destra per passare ad un elenco di 3 opzioni.
- 4. Premere il tasto Giù per passare all'opzione Elimina quindi premere il tasto Selezione.
	- Verrà richiesto di confermare di voler rimuovere l'elemento selezionato.
- 5. Premere il tasto Sinistra per passare al tasto Elimina quindi premere Selezione per eliminare il titolo del programma.

Il programma verrà eliminato e l'utente tornerà all'elenco Registrazioni.

# Uso dello Smart Hub

Imparare come accedere allo Smart Hub per accedere alle app, ai giochi, filmati ed altro ancora.

### Smart Hub

Una volta premuto il tasto  $\textcircled{a}$  sul telecomando, è possibile navigare il web e scaricare applicazioni mediante lo Smart Hub.

- Alcuni dei servizi Smart Hub sono a pagamento.
- Per utilizzare lo Smart Hub, il televisore deve essere collegato a Internet.
- Alcune funzioni dello Smart Hub possono non essere disponibili in base al service provider, alla lingua o all'area geografica di appartenenza.
- La mancata disponibilità del servizio Smart Hub può essere causata da una interruzione nel collegamento Internet.
- Per usare Smart Hub, è necessario accettare la licenza di uso dello Smart Hub e la raccolta e l'uso delle informazioni personali. Senza fornire il consenso, non è possibile usare le funzioni e servizi aggiuntivi. E' possibile visualizzare l'intero contenuto della sezione Termini e privacy accedendo a  $\textcircled{a}$  >  $\textcircled{a}$  Impostazioni > Termini e privacy.
- Se non si desidera più utilizzare il servizio Smart Hub, annullare l'accettazione dell'accordo. Per rifiutare l'accordo di licenza di Smart Hub, selezionare Ripristina Smart Hub ( $\textcircled{a}$ )  $\otimes$  Impostazioni > Supporto > Manutenzione dispositivo > Auto  $diagonosi$  > Ripristina Smart Hub).

Premere il tasto  $\bigcirc$  sul telecomando. Ciò visualizzerà un display con 2 file. Evidenziare TV in diretta o un altro elemento nella fila in basso. Le opzioni visualizzate nella fila superiore cambiano in base all'elemento selezionato nella fila inferiore.

I tasti sulla destra del TV in diretta forniscono un accesso rapido a Netflix e Prime Video.

Le app supportate possono variare in base al modello.

Usare i tasti Sinistra e Destra per passare da un menu o una app all'altra su una riga e quelli Su e Giù per passare da una fila all'altra. Premere il tasto Selezione per accedere ad un menu o alle app.

Alla comparsa della schermata principale di Smart Hub, usare i tasti Sinistra e Destra per evidenziare TV in diretta o Samsung TV Plus. Premere il tasto Su per passare alla fila superiore. Si accederà all'opzione Guida. Gli elementi di questa fila possono comprendere Guida, Elenco canali, Gest. pianificazione, Registrazioni ed altri.

Samsung TV Plus potrebbe non essere supportato in base al modello o all'area geografica di appartenenza.

## Uso di Smart HubSchermo Principale

All'estremità sinistra della schermata home dello Smart Hub è situato il menu statico riportato sotto. È possibile usare i servizi elencati nel menu in modo facile e veloce per accedere alle impostazioni principali del TV o ai dispositivi esterni, effettuare ricerche ed eseguire applicazioni.

• Impostazioni

All'evidenziazione dell'icona Impostazioni, nel menu in alto vengono visualizzate le icone di impostazione rapida. Cliccando sulle icone è possibile impostare le funzioni usate più frequentemente. È possibile impostare e-Manual, Modalità intelligente, Modalità immagine, Modalità audio, Uscita audio, Modalità gioco, Sottotitoli, Lingua audio, Timer stand-by, PIP, Rete, Dimensione immagine, Toni colore, Nitidezza schermo, Ottimizzatore contrasto, Formato audio dell'uscita digitale, Spazio colore, Manutenzione dispositivo e Tutte le impostazioni.

Queste funzioni possono non essere supportate in base al modello posseduto o all'area geografica di appartenenza.

### •  $\Xi$  Sorgente

### E' possibile selezionare un dispositivo esterno collegato al televisore.

Per maggiori informazioni, vedere "Accedere ai diversi dispositivi esterni collegati al [televisore.](#page-16-0)".

### % SmartThings

### Questa funzione permette al TV di connettersi e controllare i dispositivi rilevati nello stesso spazio.

- Per maggiori informazioni, vedere "Uso dello [SmartThings](#page-76-0)".
- Questa funzione potrebbe non essere supportata in base al modello posseduto ed all'area geografica di appartenenza.

### • Ricerca

Sullo schermo compare una tastiera virtuale con la quale si potranno cercare canali, programmi, titoli di film o di app messe a disposizione dal servizio Smart Hub.

- Per utilizzare questa funzione, il televisore deve essere collegato a Internet.
- **C** Questa funzione potrebbe non essere supportata in base al modello posseduto.
- 88 Apps

È possibile utilizzare una varietà di contenuti quali notiziari, eventi sportivi, previsioni meteo e giochi installando le app corrispondenti sul televisore.

- **2** Per utilizzare questa funzione, il televisore deve essere collegato a Internet.
- Per maggiori informazioni, vedere "Uso del [servizio](#page-69-0) Apps".

### • Multi View

Durante la visione del TV, è possibile visualizzare simultaneamente più schermate in modo suddiviso.

- Per maggiori informazioni, vedere "Uso dello [Multi](#page-85-0) View".
- Questa funzione potrebbe non essere supportata in base al modello posseduto ed all'area geografica di appartenenza.

### **• Ambient Mode**

Quando non si sta vedendo la TV, è possibile migliorare il proprio spazio abitativo mediante contenuti decorativi che siano adatti alle condizioni ambientali o visualizzare le informazioni essenziali in tempo reale come le previsioni meteo, l'orario o il notiziario.

Per tornare alla modalità TV, premere il tasto **in Ambient Mode.** Per spegnere il TV, premere il tasto **C**). Nel caso dei modelli The Frame, tenere premuto il tasto  $\bigcirc$ .

- Questa funzione potrebbe non essere supportata in base al modello posseduto.
- Per ulteriori informazioni su [Ambient](#page-46-0) Mode, vedere "Uso dello Ambient Mode".

### • Pag. iniziale

Questo menu viene visualizzato per primo alla pressione del tasto . Quindi è possibile usare uno dei Account Samsung, Notifica o Scelte sulla privacy.

Le funzioni disponibili possono variare in base al modello ed all'area geografica di appartenenza.

### – Account Samsung

Accedere alla schermata Account Samsung per creare un nuovo account o accedere al proprio account.

Per ulteriori informazioni su Account Samsung, vedere "[Creazione](#page-44-0) di un account Samsung".

#### – Q Notifica

È possibile visualizzare un elenco delle notifiche per tutti gli eventi che possono verificarsi sul TV. Giunto il tempo di effettuare una prenotazione della visione o della registrazione o all'occorrere di un evento su un dispositivo registrato, compare una notifica sullo schermo.

Evidenziando Notifica e premendo il tasto Selezione, sulla destra viene visualizzata una finestra di notifica contenente le sequenti funzioni, n Elimina tutti e © Impostazioni.

#### – Scelte sulla privacy

È possibile visualizzare e impostare la politica sulla riservatezza per lo Smart Hub e per diversi altri servizi.

### • Universal Guide

Universal Guide è una app che permette di cercare contenuti divertenti quali ad esempio show televisivi, sceneggiati e film in un unico posto. Universal Guide può consigliare contenuti personalizzati in base alle vostre preferenze.

### È possibile usare questa funzione sul proprio dispositivo mobile mediante la app Samsung SmartThings.

- Per accedere a Guida universale, premere il tasto Giù del telecomando nella Schermo Principale.
- $\ell$  Per visualizzare i contenuti di queste app sul proprio TV, le app devono essere installate sul TV.
- Durante la visione di alcuni contenuti a pagamento, è necessario effettuare il pagamento mediante le app ad essi associate.
- Alcuni contenuti possono avere restrizioni in base alle condizioni della rete e allo stato di abbonamento ad alcuni canali a pagamento.
- Ø Il controllo genitori è necessario laddove vi siano minori che utilizzano questo servizio.
- Le immagini possono sembrare sfocate in base alle condizioni di visualizzazione della sorgente delle immagini. Ø
- $\mathscr{Q}$ Questa funzione potrebbe non essere supportata in base al modello posseduto ed all'area geografica di appartenenza.

### • Arte

### Quando il TV non viene utilizzato o quando è spento, è possibile usare la modalità Arte per modificare il contenuto delle immagini quali figure o fotografie da visualizzare.

- Questa funzione è supportata solo nel The Frame. Ø
- Per maggiori informazioni, vedere "Uso della [modalità](#page-52-0) Arte".

## Avvio dell'e-Manual.

Leggere il manuale incorporato nel televisore.

Premere il tasto @ per accedere allo Smart Hub, premere il tasto Sinistra fino a raggiungere ® Impostazioni, quindi premere il tasto Selezione.

Usare i tasti Su e Giù per selezionare il campo Supporto quindi premere Apri e-Manual. per accedere al e-Manual.

### $\textcircled{a}$  >  $\textcircled{a}$  Impostazioni > Supporto > Apri e-Manual

L'e-Manual integrato nel televisore contiene informazioni sulle principali funzioni del TV.

- In alternativa, è possibile scaricare una copia dell'e-Manual dal sito web Samsung (https://www.samsung.com).
- Le parole in blu (per es. Internet) indicano la voce di un menu.

La schermata principale dell'e-Manual contiene 1 fila di icone di menu. Usare i tasti Sinistra e Destra per spostarsi sulla riga. Premere il tasto Selezione per accedere alla sezione da leggere.

È possibile usare i tasti direzionali sul telecomando per usare le funzioni in alto quali Ricerca, Mappa del sito e Indice.

e-Manual contiene una sezione chiamata "Informazioni sul telecomando del TV" in "Accessibility Guidance". Queste informazioni sono particolarmente utili per coloro i quali non riescono a visualizzare i tasti sul telecomando o non sono sicuri della funzione svolta da ogni tasto. Durante la visione di questa sezione del e-Manual, la pressione dei tasti del telecomando non avrà effetto sul TV.

# Uso di Bixby

Impostare Assistente vocale su Bixby. Parlare nel microfono del Samsung Smart Remote o nel TV per controllare il TV.

Per utilizzare la funzione Bixby, il TV deve essere collegato ad Internet ed è necessario utilizzare il microfono sul proprio Samsung Smart Remote.

Per usare la funzione Bixby, tenere premuto il tasto @ del Samsung Smart Remote, pronunciare un comando nel microfono incorporato nel telecomando, quindi rilasciare il tasto per eseguire la funzione Bixby.

- Questa funzione potrebbe non essere supportata in base al modello posseduto ed all'area geografica di appartenenza.
- $\triangle$  Le specifiche esistenti della funzione potrebbero cambiare in caso di aggiornamento di Bixby.
- ◆ Questa funzione è disponibile solo quando Assistente vocale è impostato su Bixby. ( ① > @ Impostazioni > Generali  $\geq$  Voce  $\geq$  Assistente vocale)
- Le lingue supportate possono variare in base all'area geografica di appartenenza.

### Esecuzione della Bixby

Tenere premuto il tasto  $\bm{\Phi}$  sullo Samsung Smart Remote. Bixby viene attivata in modalità ascolto, l'icona Bixby viene visualizzata in basso nello schermo del TV. Pronunciare il comando desiderato e rilasciare il tasto. La TV fornisce un feedback sul livello di comprensione del comando ricevuto ed esegue la funzione relativa.

- Se il TV non riesce ad identificare il comando, riprovare con una pronuncia più chiara.
- Questa funzione potrebbe non essere supportata in base al modello posseduto ed all'area geografica di appartenenza.
- Nella Esplora Bixby è possibile trovare una descrizione dettagliata dei comandi vocali. Premere il tasto  $\Phi$ . In basso nella schermata viene visualizzato il tasto Esplora ora. Premere il tasto Selezione per accedere alla schermata Esplora Bixby.